CÔNG TY TNHH GIẢI PHÁP TIÊU ĐIỂM CÔNG NGHỆ

TECHNOLOGY FOCUS SOLUTIONS LTD

 $--000--$ 

# HƯỚNG DẦN SỬ DỤNG **TERRAMASTER TOS**

**Hà Nội, 2020** 

www.tfsi.vn

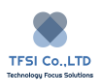

#### **Contents**

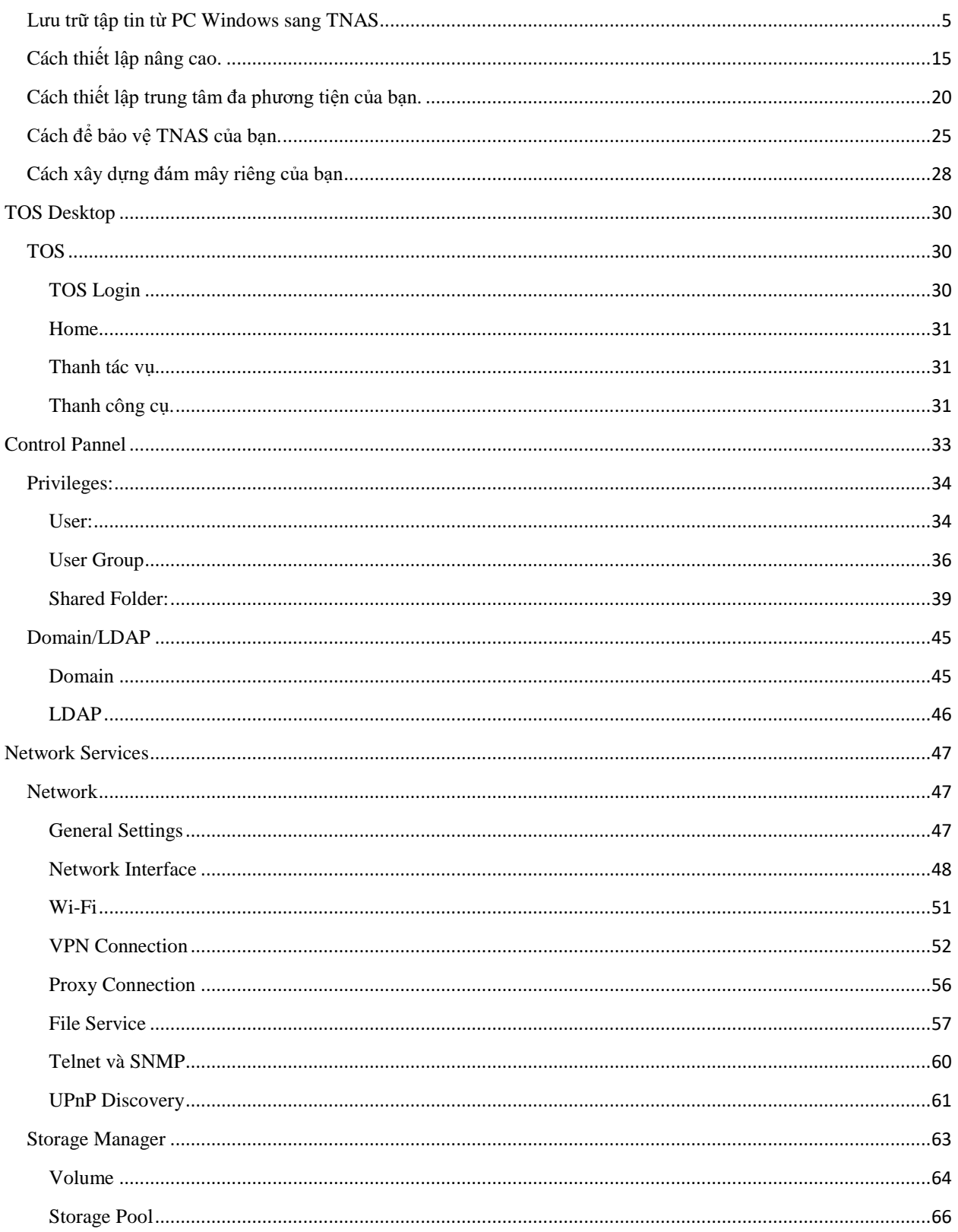

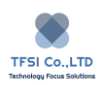

### CÔNG TY TNHH GIẢI PHÁP TIÊU ĐIỂM CÔNG NGHỆ

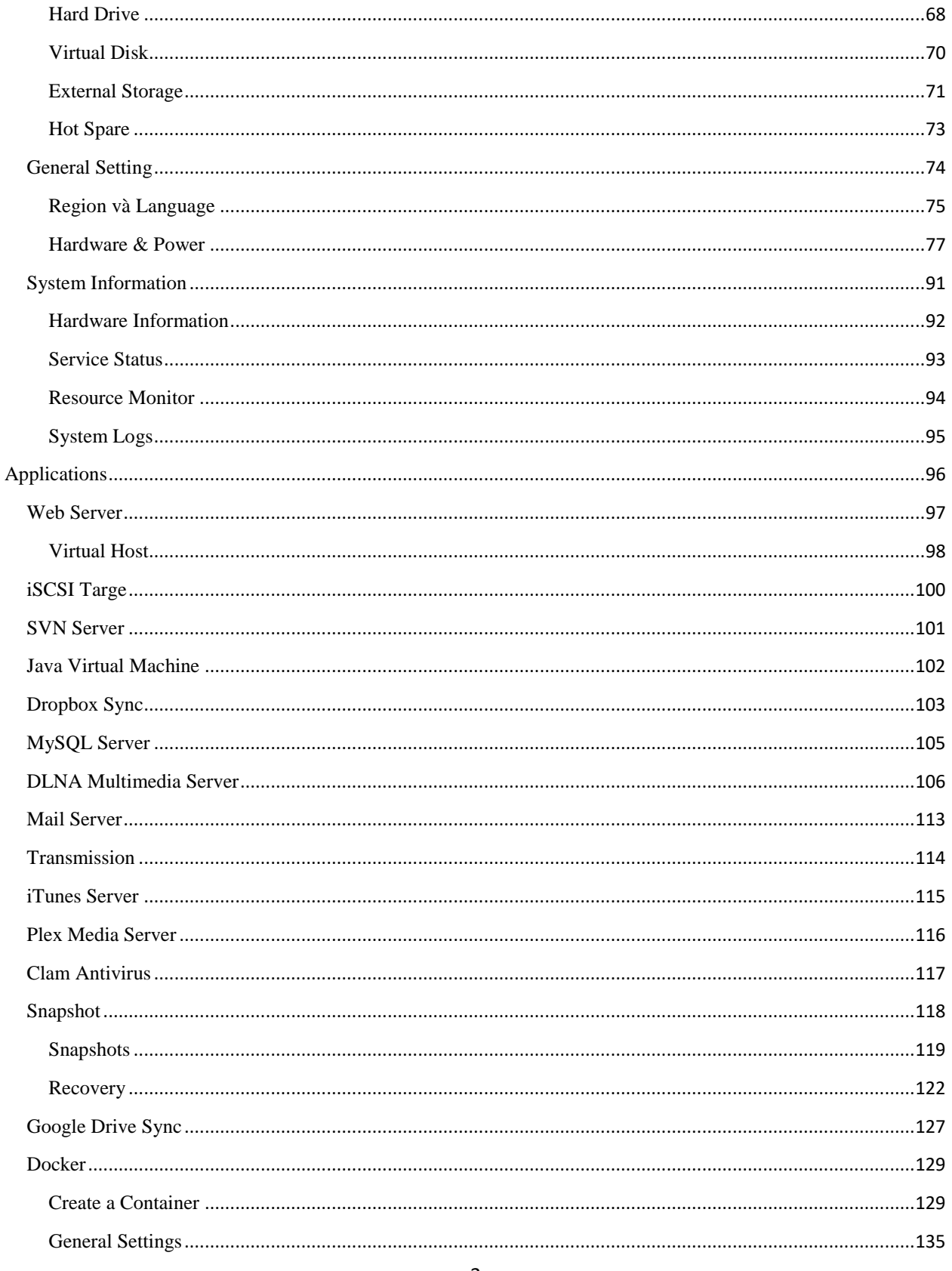

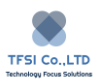

### CÔNG TY TNHH GIẢI PHÁP TIÊU ĐIỂM CÔNG NGHỆ

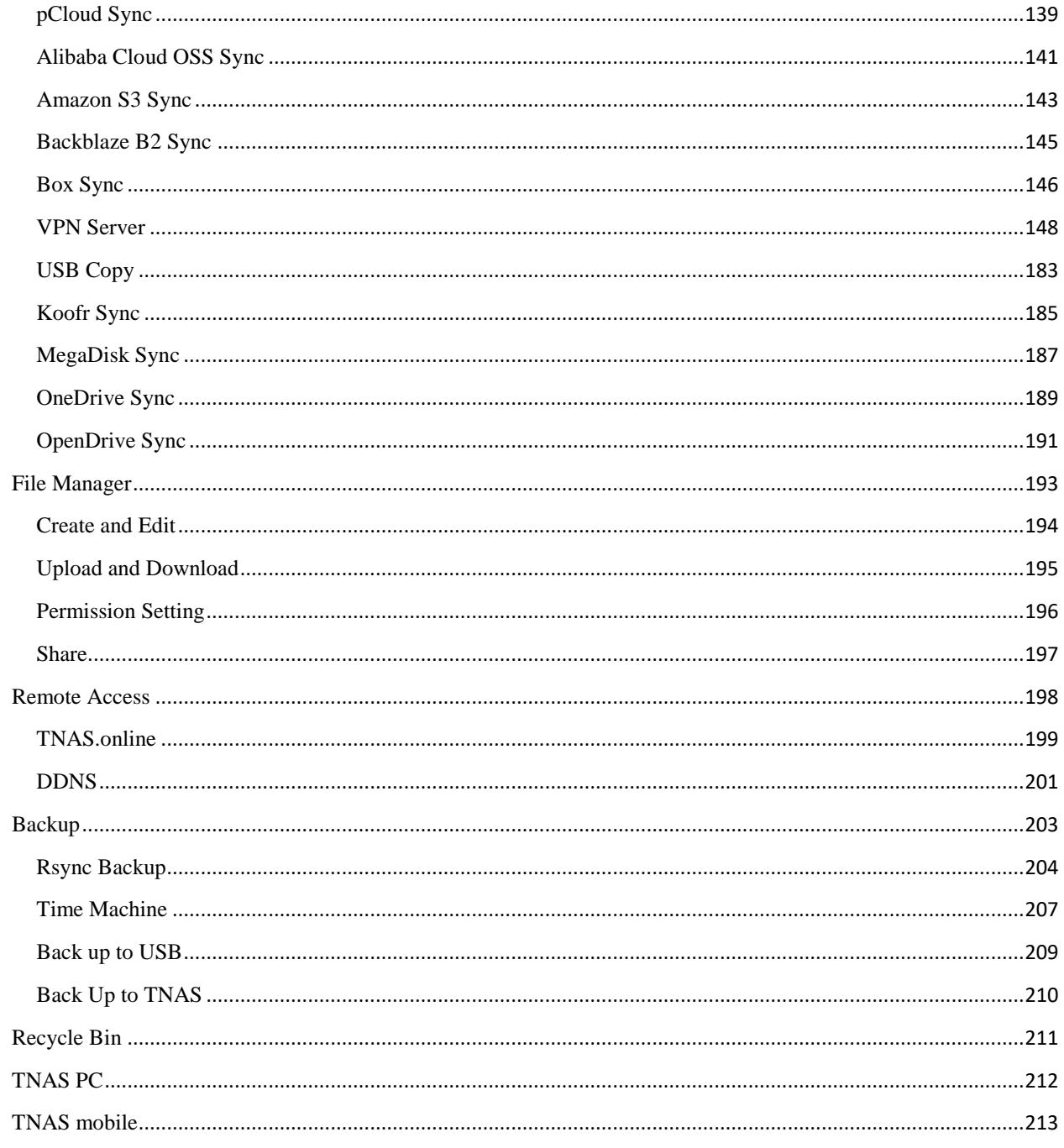

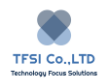

# Cách lưu trữ tập tin vào TNAS

Khi lưu trữ tập tin vào TNAS trên mạng nội bộ, chúng tôi khuyên dùng Windows OS Samba File Service hoặc Mac OS AFS File Service. Bằng cách này bạn có thể lưu trữ các tập tin thuận tiện và hiệu quả hơn.

### <span id="page-4-0"></span>**Lưu trữ tập tin từ PC Windows sang TNAS**

Có 1 số cách bạn có thể lữu trữ tập tin vào TNAS bằng PC Windows

### **Qua TNAS PC**

TNAS PC là 1 ứng dụng máy tính để bàn cho phép bạn tìm các tệp một cách nhanh chóng.

1. Cài đặt ứng dụng TNAS PC Desktop vào máy tính của bạn. Bạn có thể tải ứng dụng miễn phí hoặc tính phí trên website chính thức của TerraMaster.

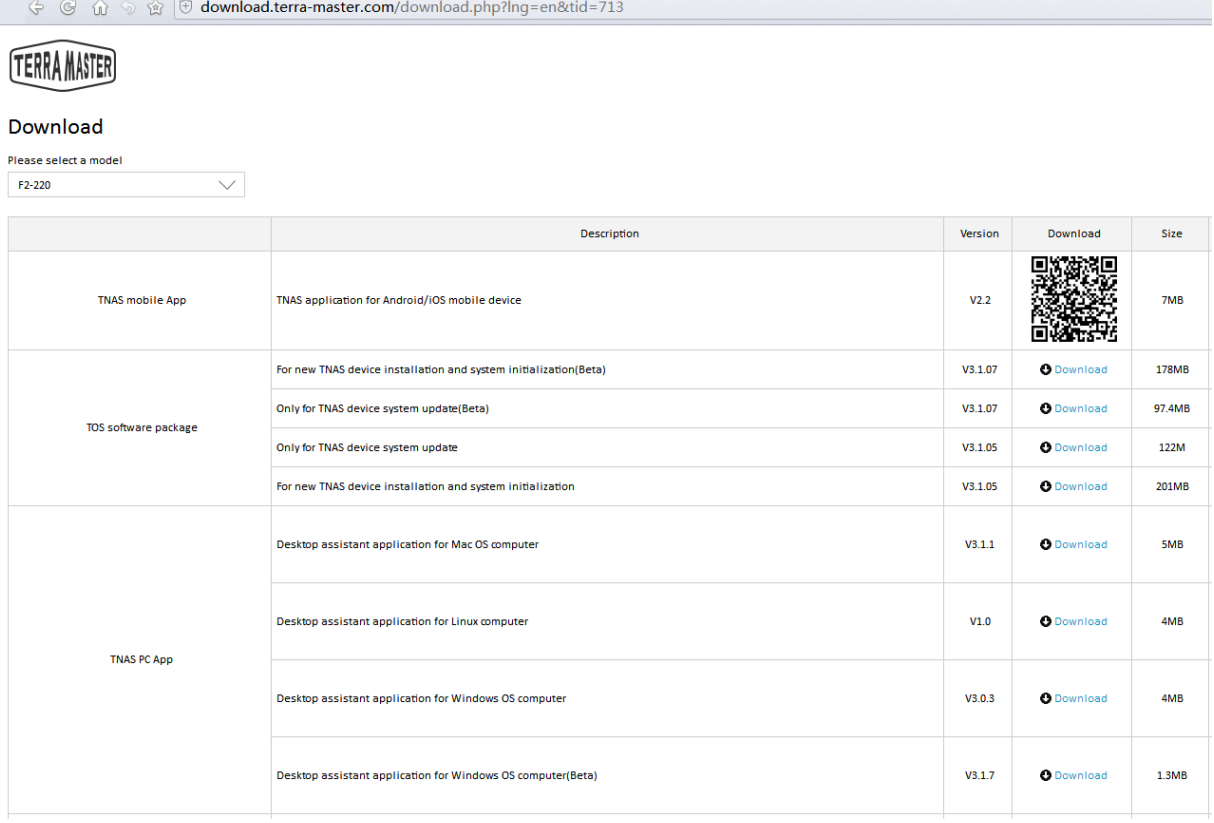

2. Xác định thiết bị TNAS của bạn trong mạng. Để làm việc này , chạy TNAS PC và nhấp vào "Search"

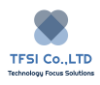

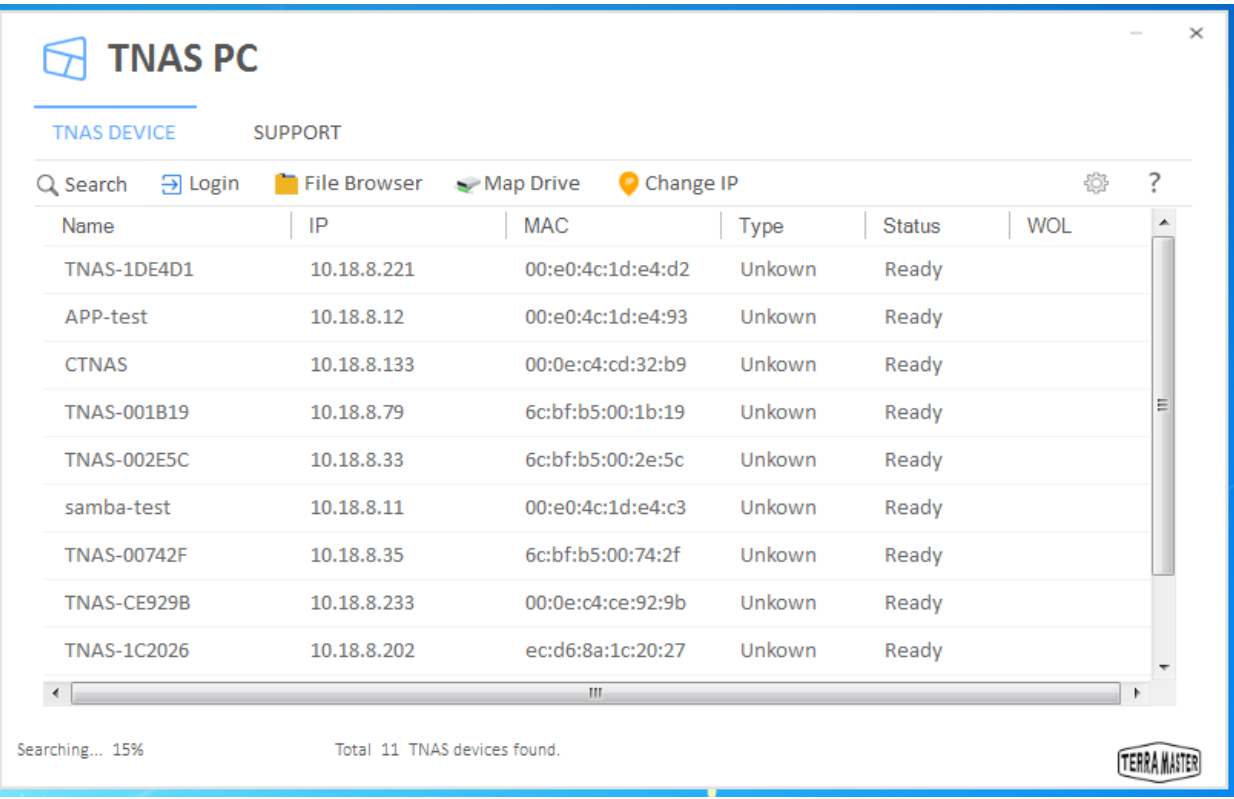

- 3. Chọn thiết bị TNAS trong danh sách tìm kiếm và chọn "File Browser"
- 4. Nhập tài khoản và mật khẩu. Để nâng cao sự thuận tiện cho lần truy cập tiếp theo của bạn, vui lòng đánh dấu vào "Remember My Credentials"
- 5. Nếu bạn nhập đúng tài khoản và mật khẩu, trang sẽ chuyển sang một trang khác ở đây bạn có thể lưu trữ, sao chép, xóa và chỉnh sửa file của bạn.

#### **Map a Network Drive.**

Với các thư mục mà bạn cần truy cập thường xuyên, bạn có thể ánh xạ ổ đĩa mạng cho thư mục đó để dễ dàng truy cập.

### **Dùng TNAS PC để Map Network Drives**

1. Chọn thiết bị TNAS của bạn trong ứng dụng TNAS PC, và sau đó bấm vào "Map Drive".

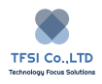

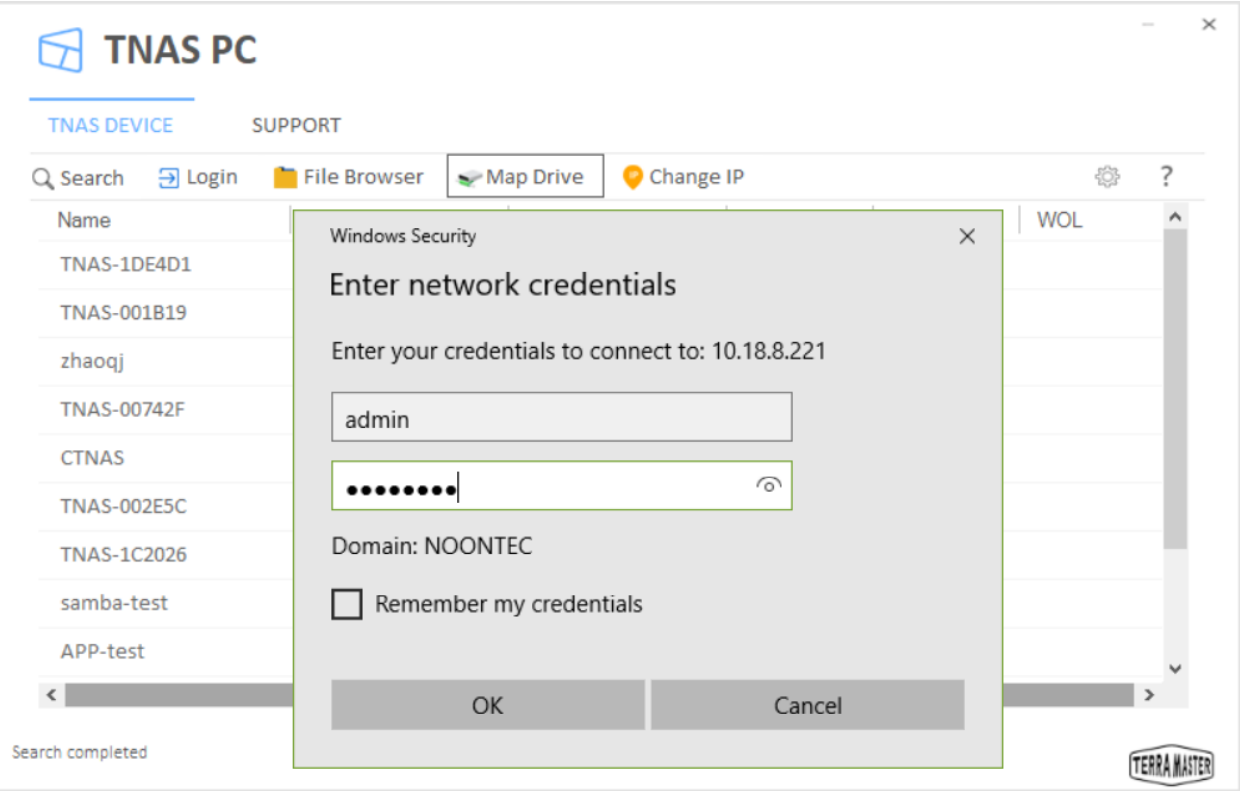

- 2. Nhập tài khoản và mật khẩu và bấm "OK".
- 3. Chọn tên cho ổ đĩa mạng, và chọn thư mục TNAS bạn muốn ánh xạ. Bấm "OK"

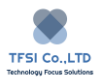

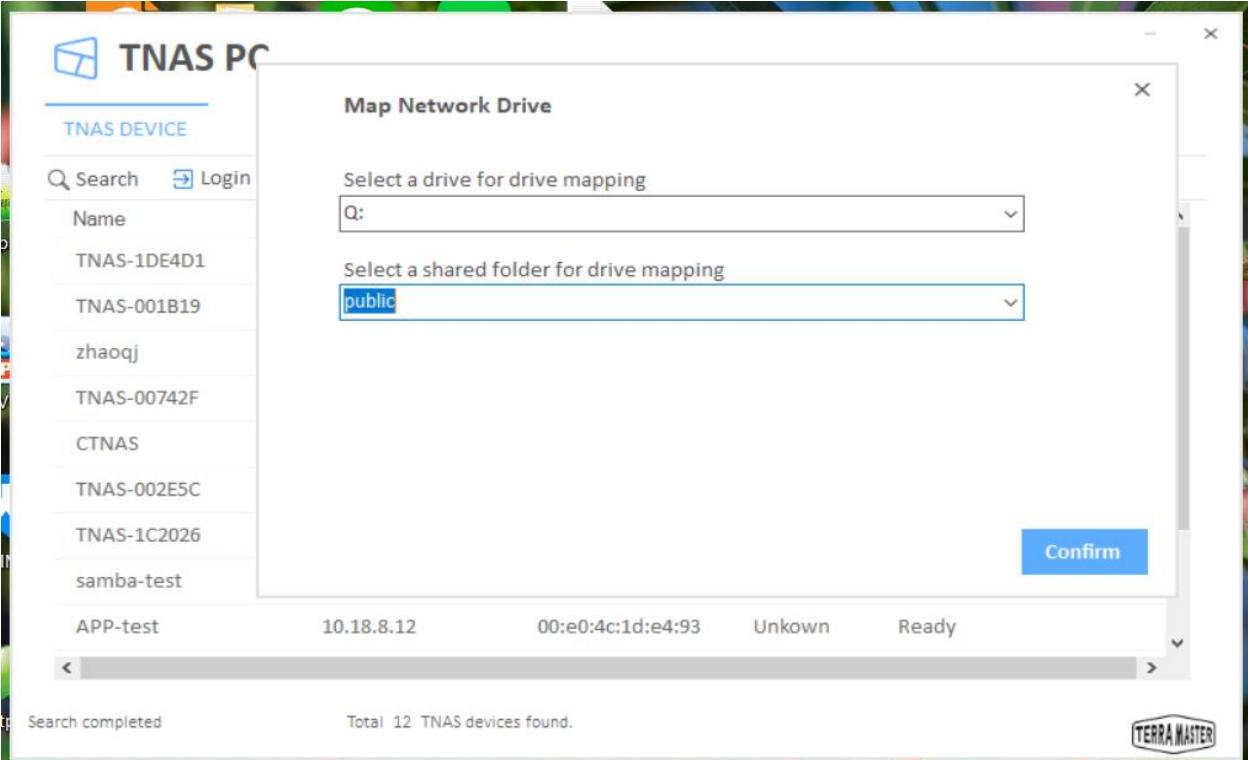

4. Mở thư mục ổ đĩa trong máy tính của bạn, sau đó xác định vị trí ổ đĩa bạn vừa ánh xạ. Bây giờ bạn có thể lưu trữ, sao chép, xóa và chỉnh sửa các tập tịn của bạn.

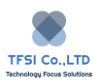

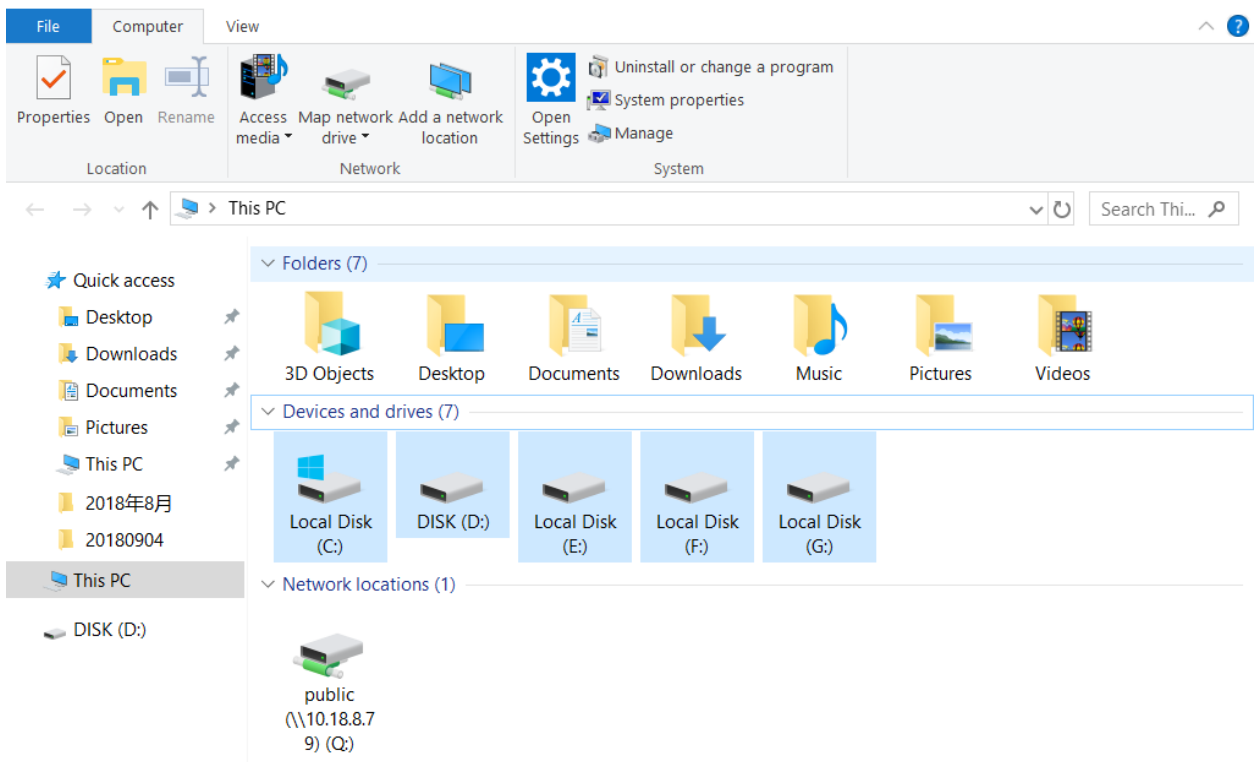

### Sử dụng Windows Explorer để Map Network Drives

1. Trong hệ điều hành Windows trên máy tính của bạn bấm chuột phải "This Computer"

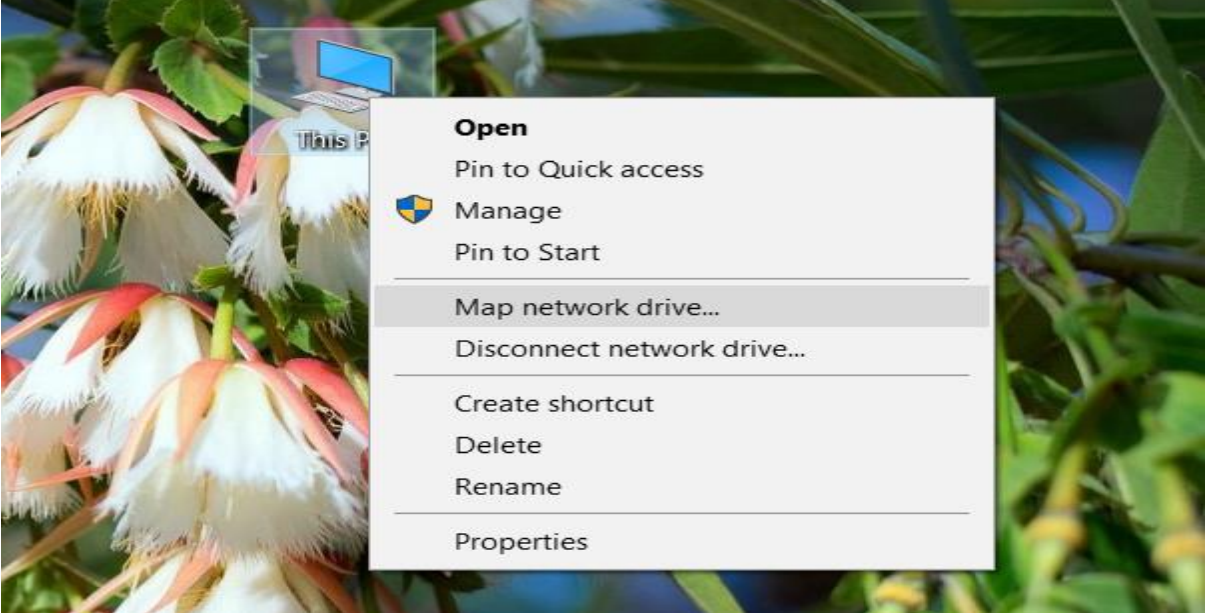

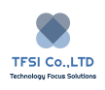

- 2. Chọn "Map Network Drive" từ menu thả xuống.
- 3. Chọn tên cho ổ đĩa từ menu thả xuống và nhập đường dẫn đến thư mục chia sẻ TNAS trong mục "Folder". Bấm kết thúc

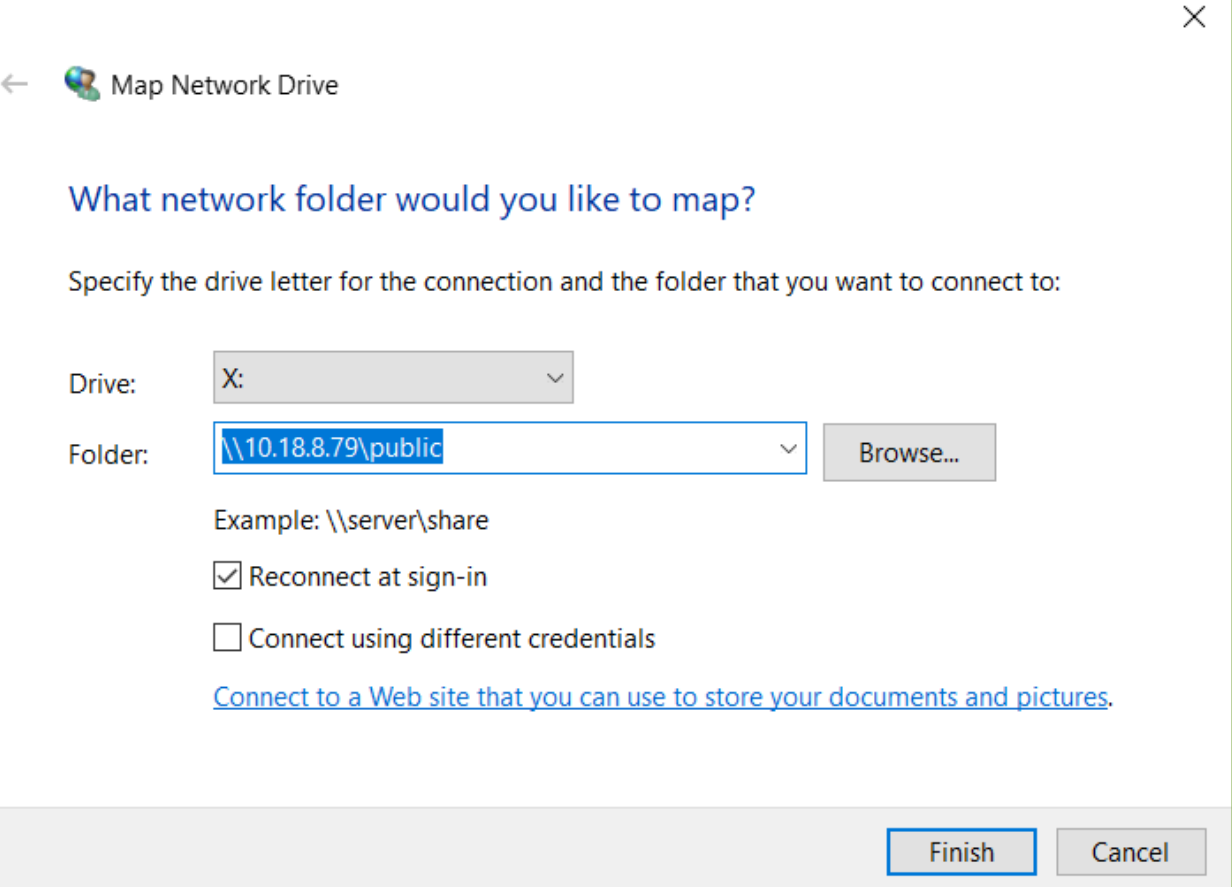

- 4. Nhập tài khoản và mật khẩu TOS của bạn và bấm "Confirm"
- 5. Mở thư mục ổ đĩa trong máy tính của bạn, sau đó xác định vị trí ổ đĩa bạn vừa ánh xạ. Bây giờ bạn có thể lưu trữ, sao chép, xóa và chỉnh sửa các tập tin của bạn.

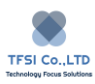

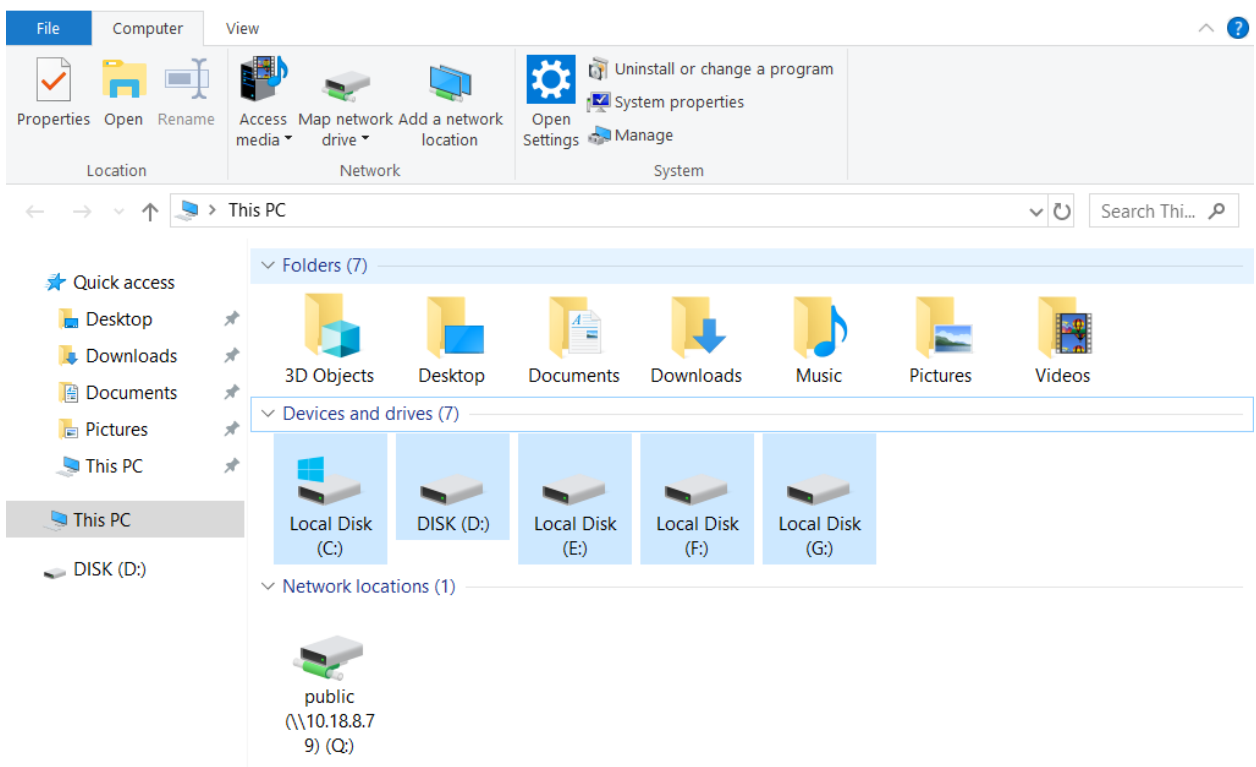

### **Lưu trữ file từ máy tính MAC OS đến TNAS.**

Người dùng MAC OS PC có thể sử dụng TNAS PC Desktop Client để quản lý thư mục. Thực hiện tương tự như Windows OS PC.

### **Sử dụng MAC OS AFS File Service để lưu trữ thư mục.**

Dưới đây là sử dụng MAC OS File Service để lưu trữ thư mục bằng TNAS.

- 1. Mở máy tính MAC cuả bạn và bấm "Finder".
- 2. Chọn "Go" trong menu ở trên đầu màn hình và chọn "Connect to Server".

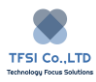

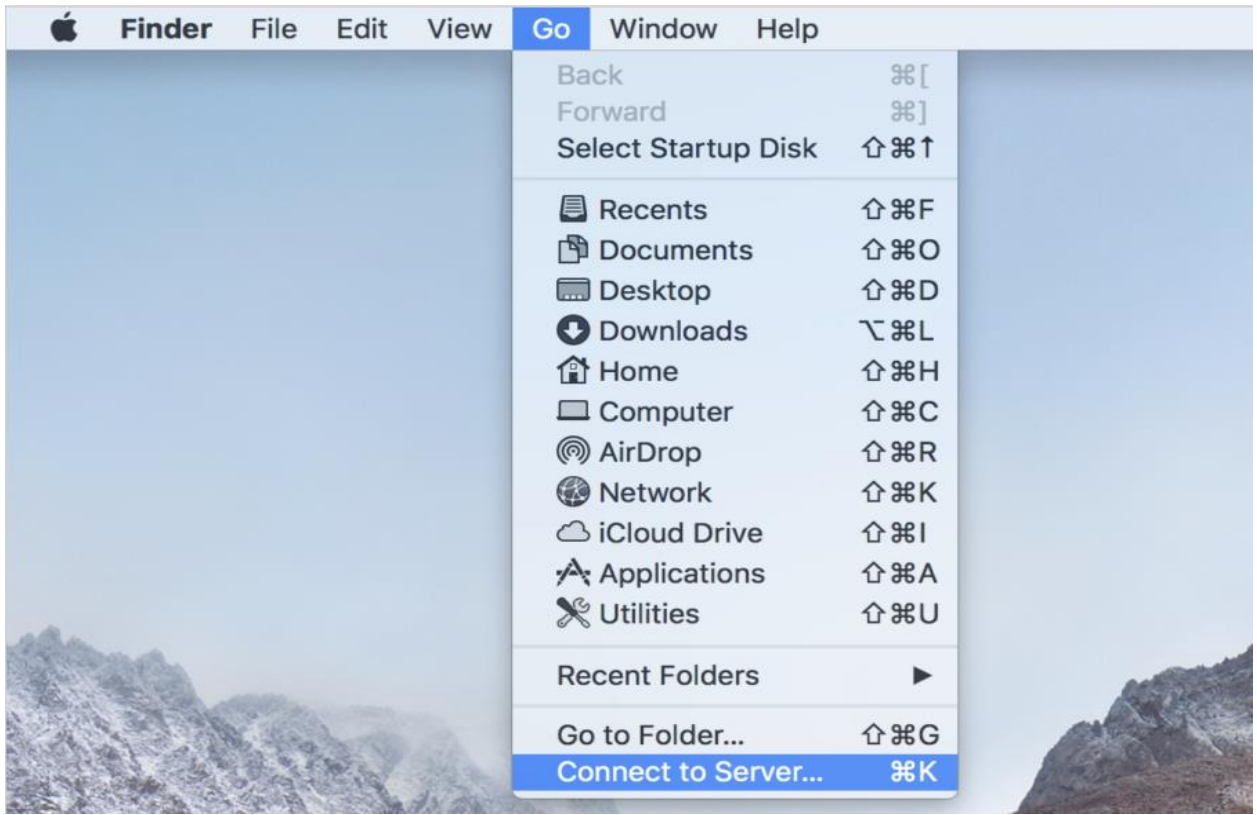

3. Nhập địa chỉ IP của TNAS trong menu, bắt đầu bằng "afg://" (ví dụ : afg://10.18.13.121). Bấm "Connect". Để thuận tiện cho lần truy cập tiếp theo, bấm vào nút "+" trong menu để thêm máy chủ vào mục yêu thích.

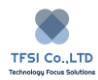

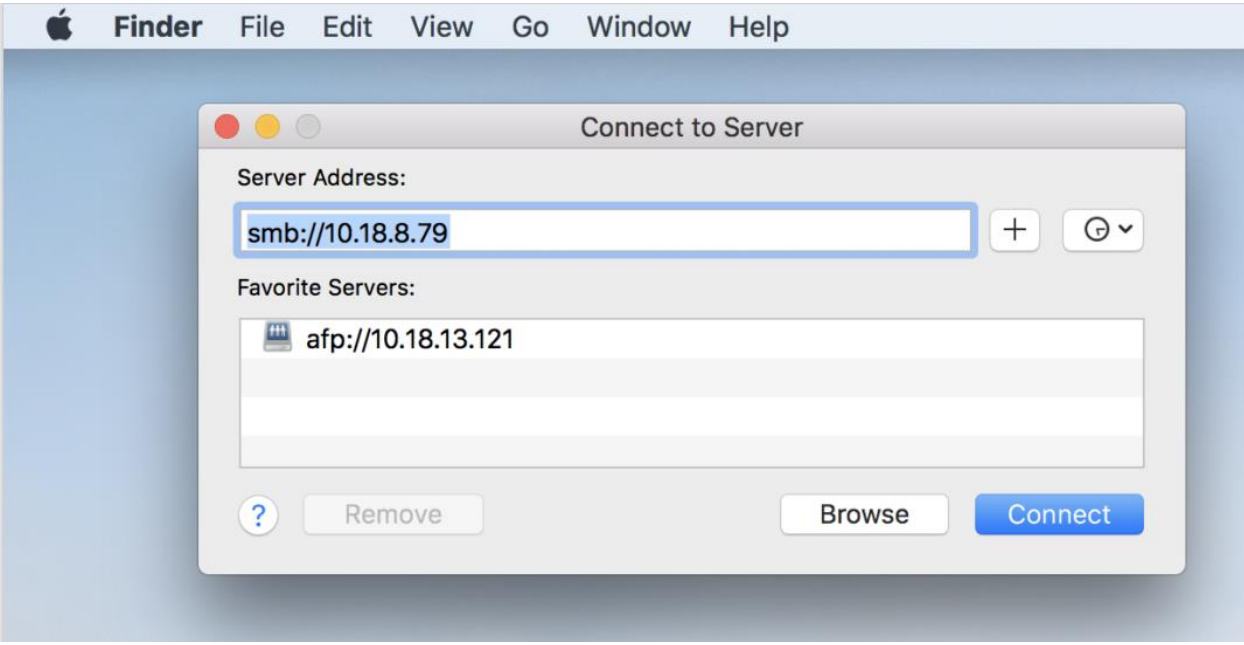

4. Nhập tài khoản và mật khẩu TOS và bấm "Connect".

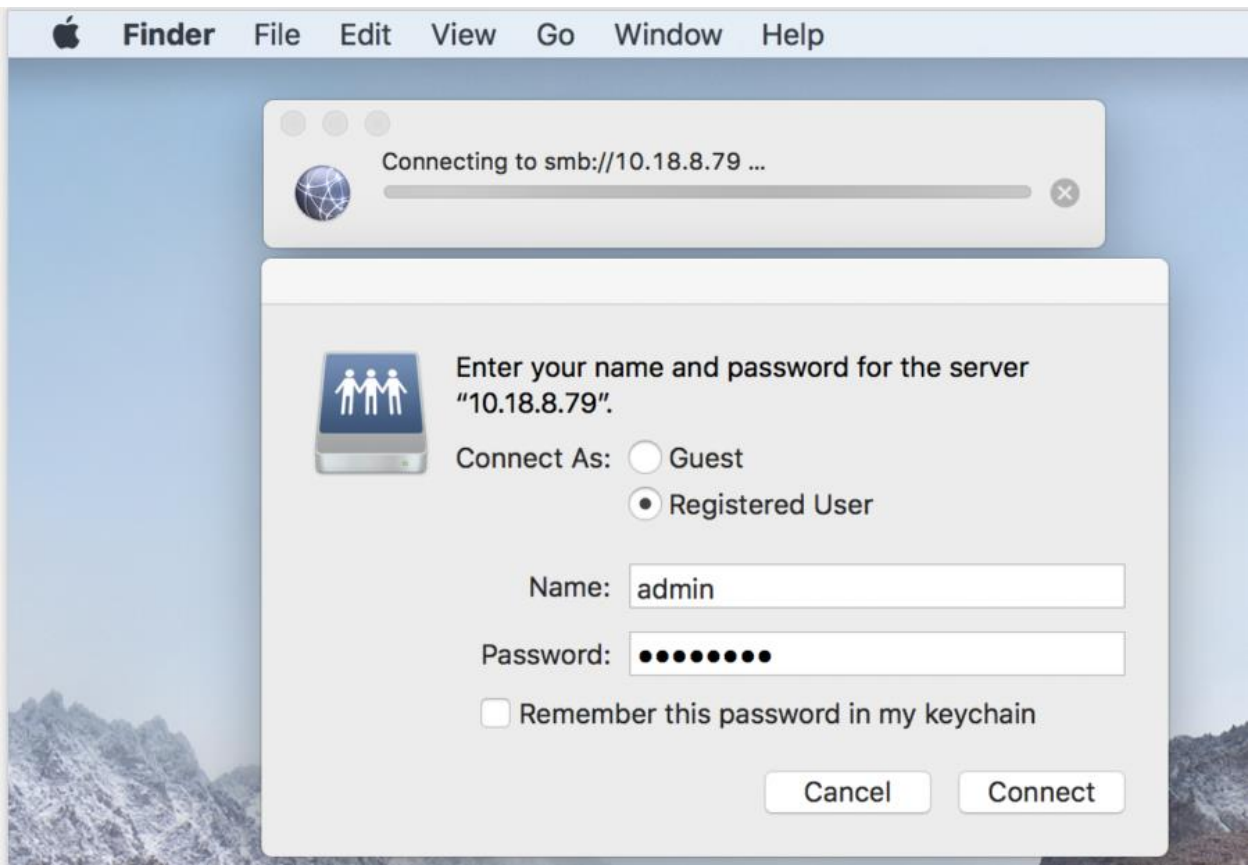

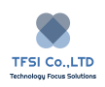

5. Nếu bạn nhập đúng tài khoản và mật khẩu, bạn sẽ nhìn thấy thiết bị TNAS của bạn trong danh mục chia sẻ của cửa sổ Finder. Bấm 2 lần vào thư mục được chia sẻ để xem nội dung và để lưu trữ , sao chép , xóa và chỉnh sửa tệp của bạn

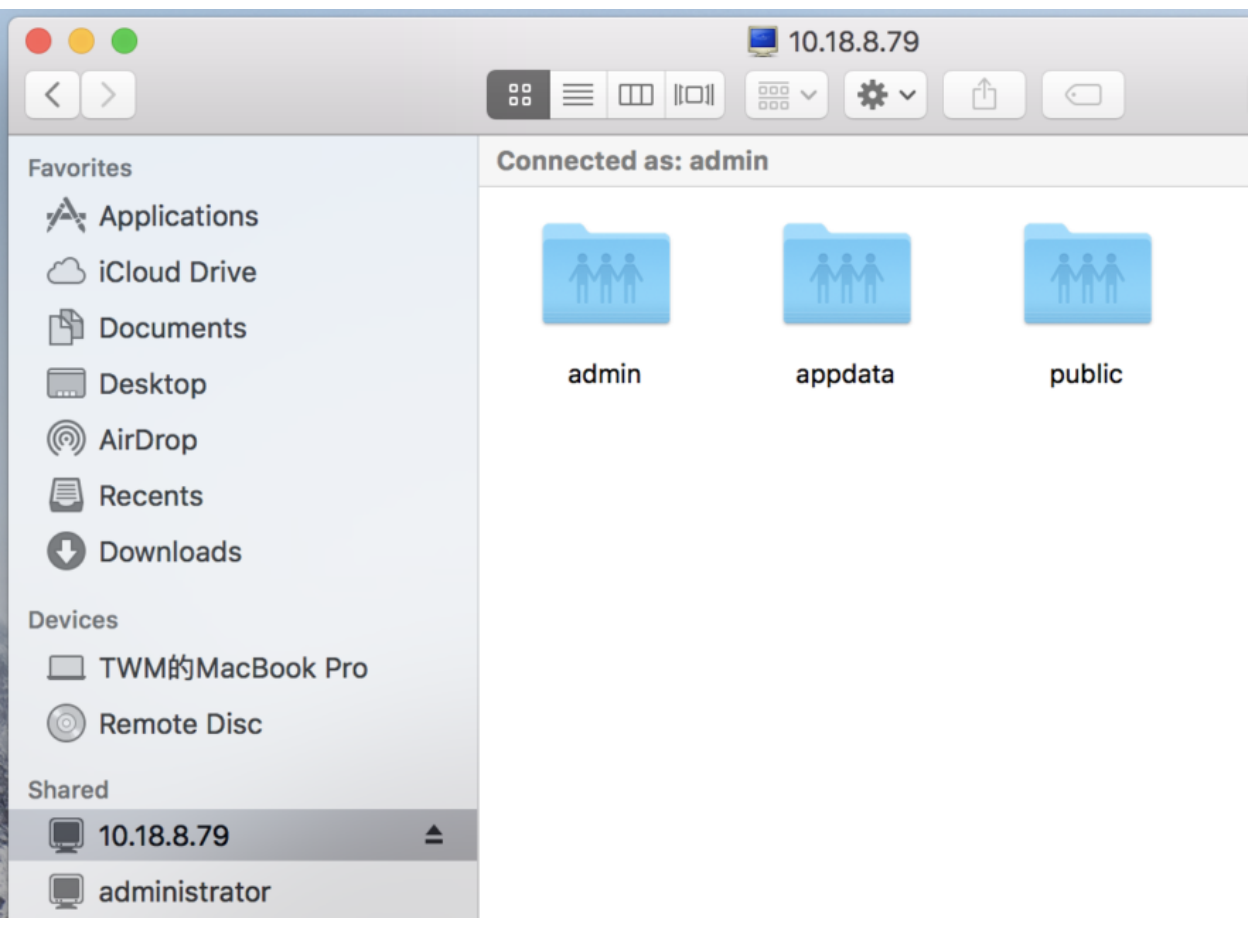

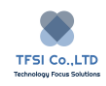

# <span id="page-14-0"></span>**Cách thiết lập nâng cao.**

Hệ điều hành TerraMaster (TOS) được phát triển riêng cho TNAS. Nếu bạn muốn sử dụng cài đặt nâng cao (ví dụ: tạo tài khoản người dùng, quản lý phân quyền, quản lý không gian lưu trữ, giám sát tài nguyên hệ thống hoặc cài đặt các ứng dụng), bạn phải đăng nhập vào TOS. Điều đáng chú ý ở đây là chỉ những người có quyền quản trị viên mới có thể sử dụng cài đặt nâng cao TOS.

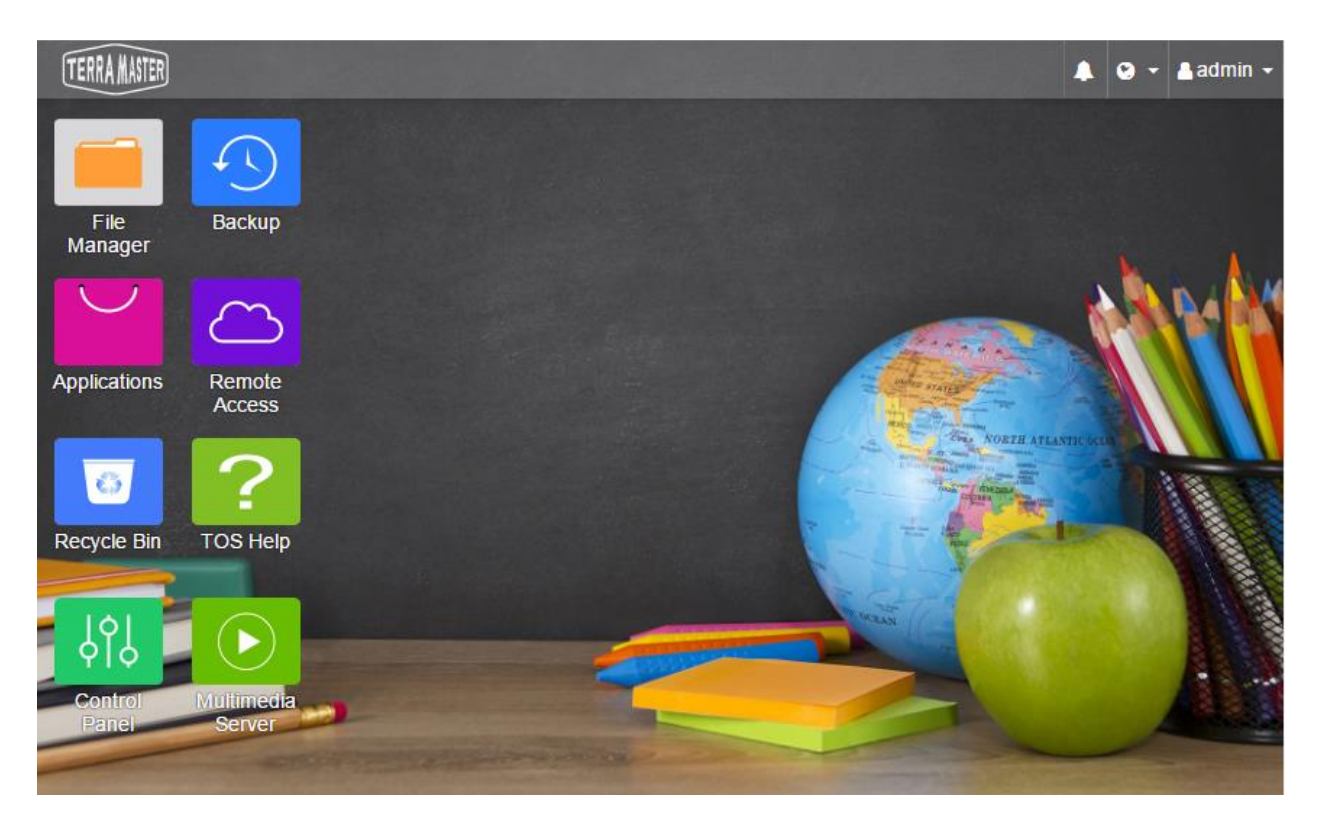

### **Đăng nhập vào TOS bằng cách sử dụng TNAS PC.**

1. Khởi động TNAS PC và tìm kiếm thiết bị TNAS.

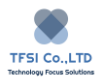

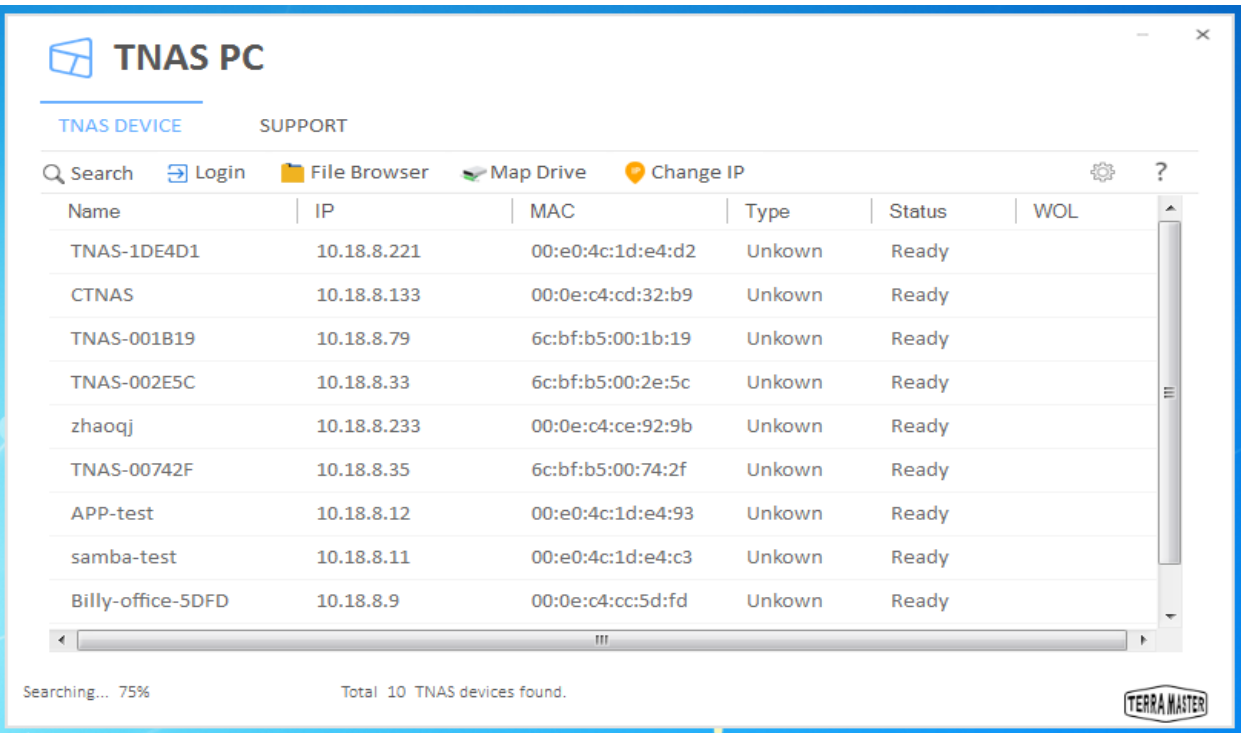

- 2. Trong danh sách tìm kiếm, chọn thiết TNAS bạn muốn sử dụng để đăng nhập. Bấm "Login".
- 3. Trong menu đang nhập TOS, nhập tên đăng nhập và tài khoản rồi bấm "Login".

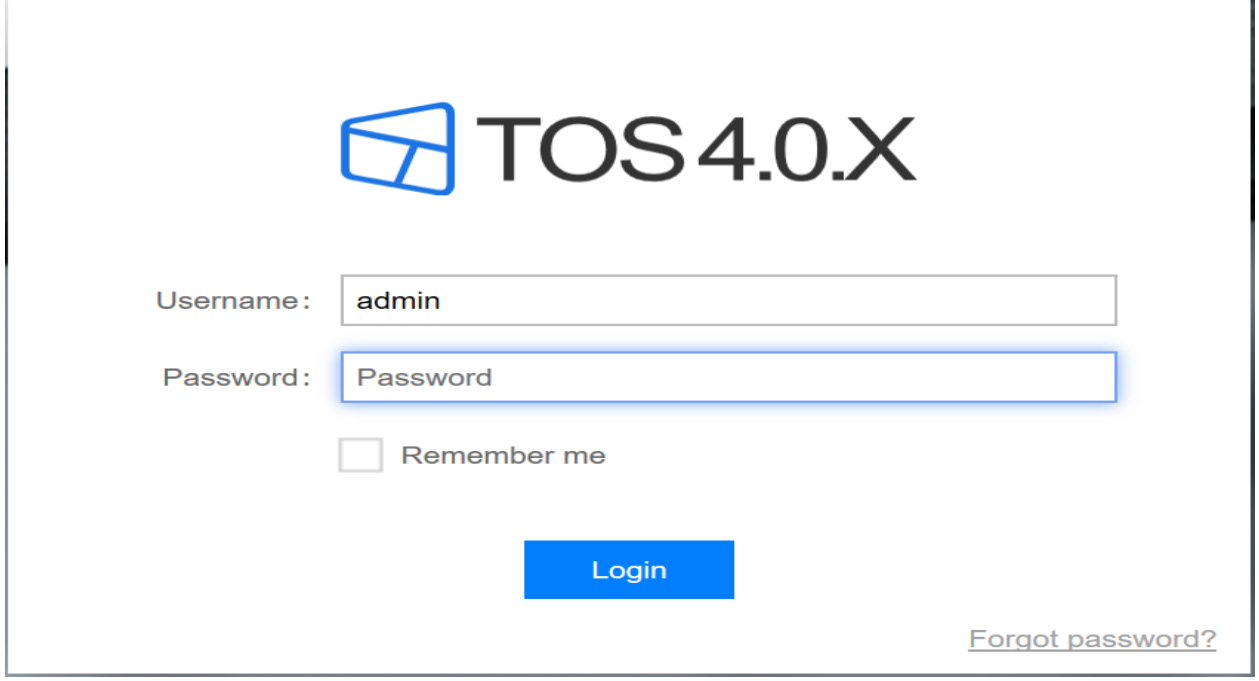

T.

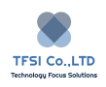

### **Đăng nhập vào TOS sử dụng điạ chỉ IP TNAS.**

Bạn có thể đăng nhập vào TOS bằng cách nhập địa chỉ IP TNAS vào thanh địa chỉ trình duyệt web của bạn (ví dụ: 10.18.8.191). Địa chỉ TNAS có thể lấy trong TNAS PC.

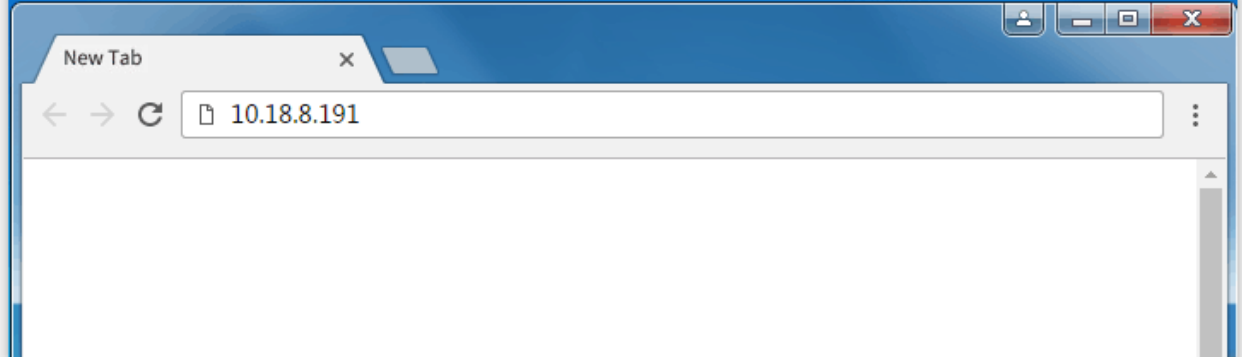

Chú ý:

- 1. Cách này có thể áp dụng cho cả hệ điều hành Windows và MAC.
- 2. Nếu máy tính của bạn không nằm trong cũng giải mạng với thiết bị TNAS, thì TNAS PC sẽ không định vị được thiết bị.
- 3. Khi thiết lập mạng của TNAS được thay đổi hoặc TOS được nâng cập, địa chỉ IP TNAS của bạn sẽ thay đổi. Khi đó, sử dụng TNAS PC để truy vấn lại địa chỉ IP mới.

### **Thiết lập nâng cao để truy cập máy tính từ xa.**

Nếu bạn cần sử dụng máy tính để truy cập vào TNAS và thiết lập nâng cao truy cập từ xa qua internet, sau đó đăng nhập TOS từ xa. Để biết thêm thông tin về cách đăng nhập từ xa, vui lòng tham khảo phần "Remote Access" trong thư mục TOS Help.

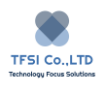

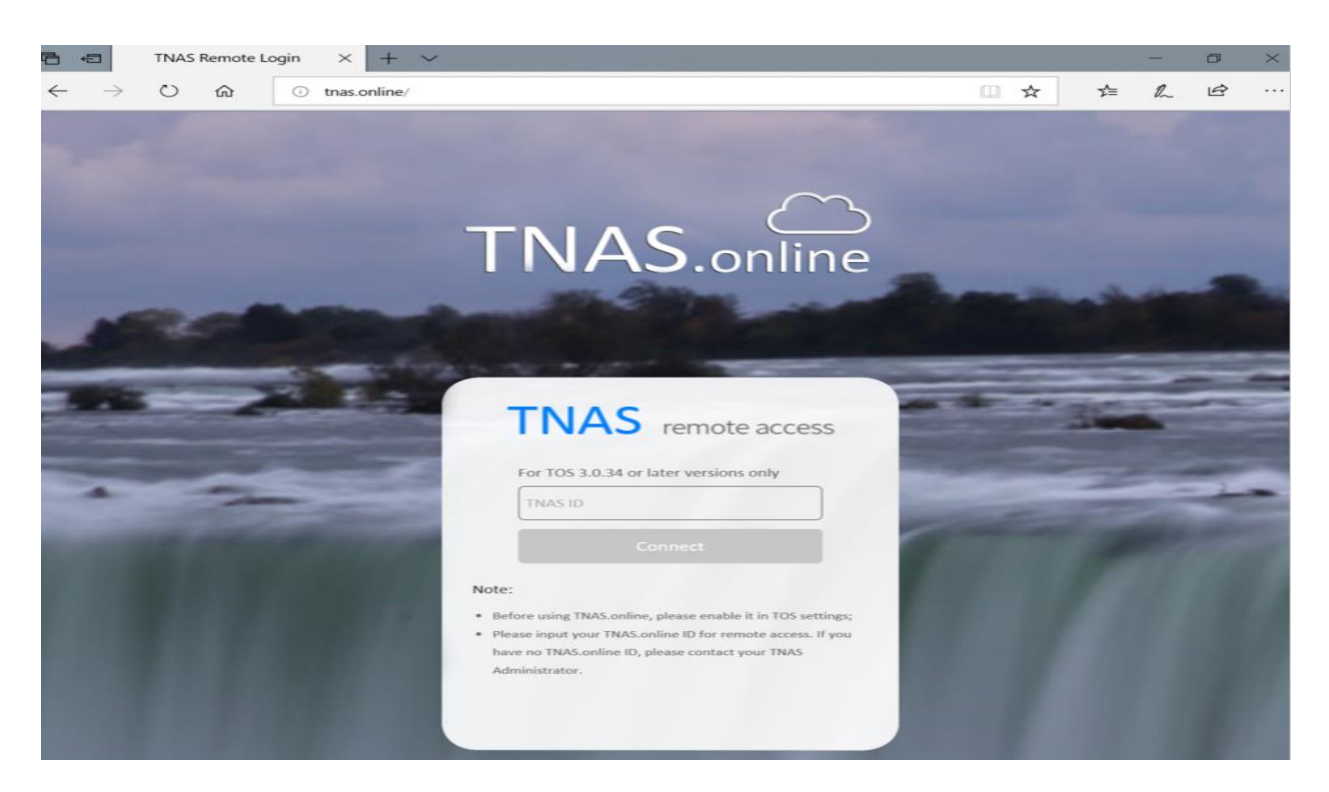

### **Thiết lâp năng cao bằng thiết bị di động của bạn.**

Bạn có thể dùng thiết bị di động để đăng nhập vào TOS nội bộ hoặc truy cập từ xa để thiết lập năng cao cho thiết bị TNAS của bạn. Nếu bạn cần đang nhập vào TOS thông qua thiết bị di động thì thiết bị TNAS của bạn phải hỗ trợ tính năng "Mobile Administrator". Vì thế, hãy kiểm tra thông số kỹ thuật sản phẩm TNAS của bạn thông qua trang web chính thức.

Nếu bạn cần đăng nhập để sử dụng tính năng "Mobile Administrator", vui lòng cài đặt ứng dụng di động TNAS trên thiết bị di động iOS hoặc Android. Hãy chắc chắn bạn có quyền quản trị viên khi đăng nhập vào TNAS trên di động. Nếu không, bạn sẽ không thể sử dụng nó trong tương lai.

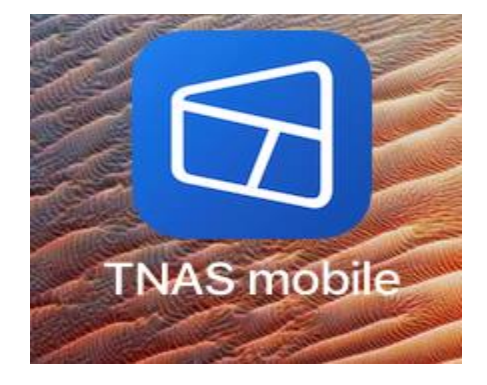

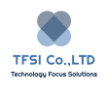

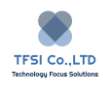

# <span id="page-19-0"></span>**Cách thiết lập trung tâm đa phương tiện của bạn.**

Thiết bị phát lại đa phương tiện có thể phát nội dung đã phương tiện bằng thiết bị TNAS của bạn qua mạng. Các thiết bị tương thích bao gồm : Smart TV, Apple TV, PlayStation 3 , Xboox 360 , ChromeCast và các thiết bị khác. Các thiết bị này được coi là tương thích với TNAS bởi vì chúng đều là các bộ chuyển đổi kỹ thuật số (DMA) tương thích DLAA/ UPnP. Trước khi truyền nội dung đa phương tiện TNAS đến thết bị DMA, bạn cần tải và cài đặt "Multimedia Server" và cấu hình nó. Ví dụ, bạn sẽ cần các cài đặt như trình duyệt và tương thích đa phương tiện.

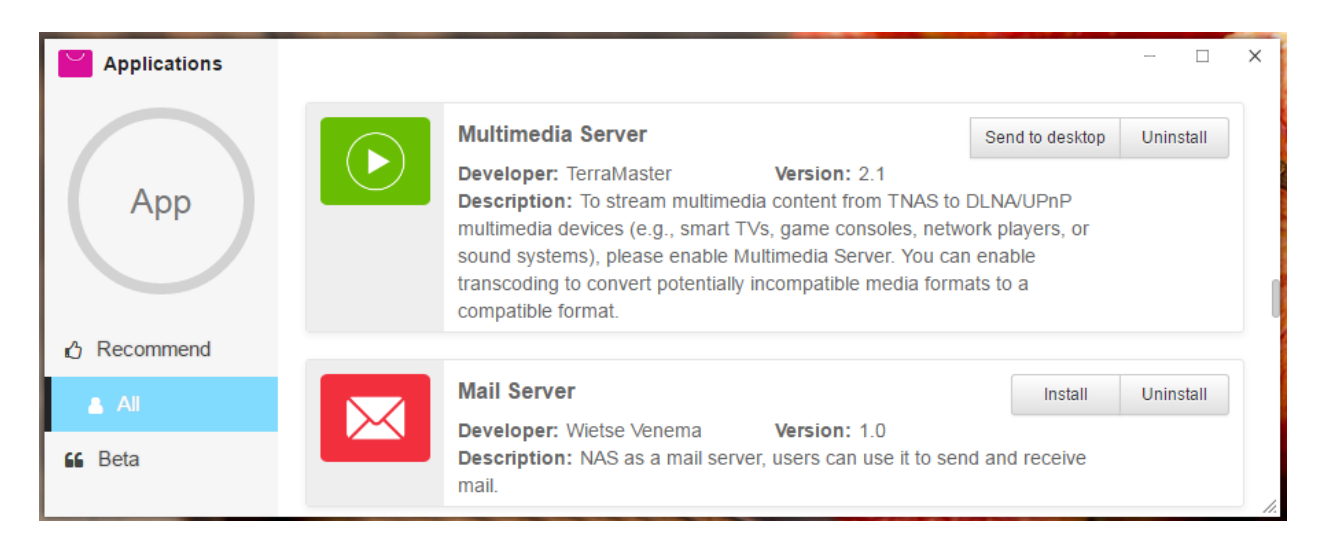

### **Cài đặt Multimedia Server**

Để cài đặt **Multimedia Server**, đến trung tâm ứng dụng TOS, tìm **Multimedia Server**, và bấm vào "Install". Khi quá trình cài đặt kết thúc, đi đến TOS Desktop và bấm double vào biểu tượng **Multimedia Server** để khởi động.

Nếu bạn cần cho phép Multimedia Server, bấm "Enable Multimedia Server" trong **General Options** và bấm "Apply".

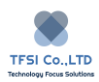

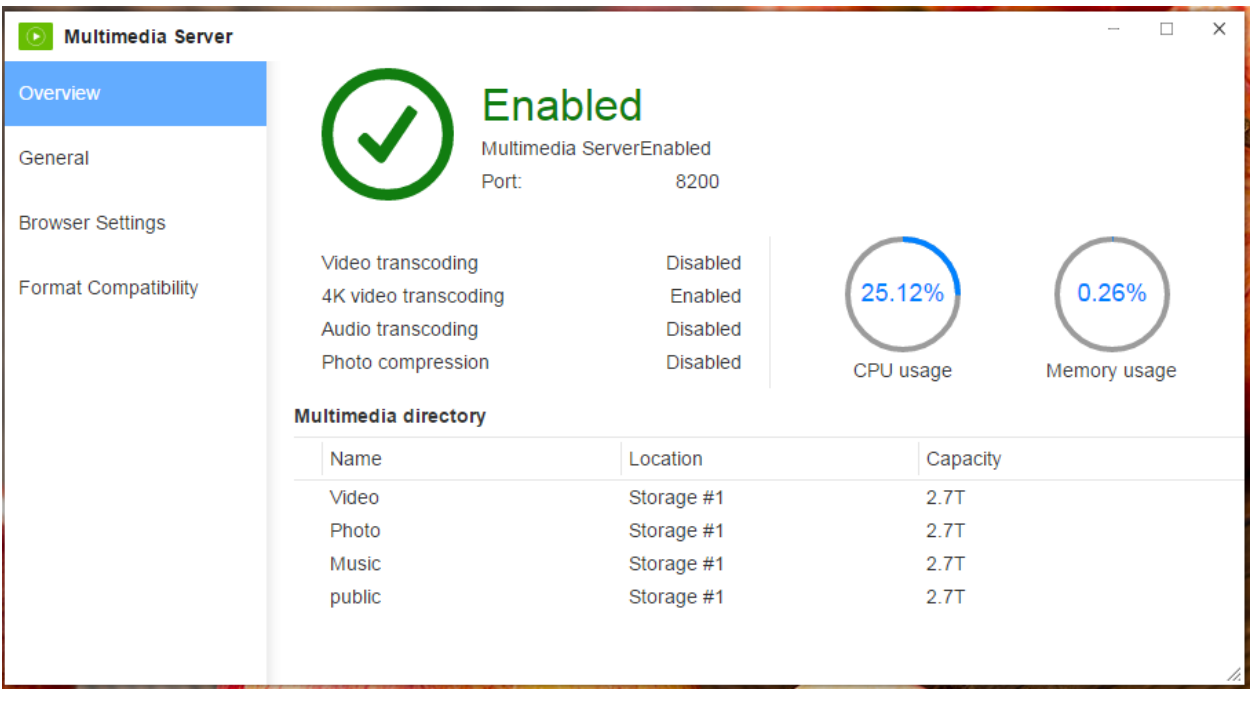

### **Tải tập tin đa phương tiện lên TNAS**

Khi **Multimedia Server** đã được cài đặt, một loạt các thư mục sẽ được tự động tạo ra trên thư mục gốc TNAS, gồm các thư mục ảnh, âm nhạc, video và các thư mục đa phương tiện. Đây là những thư mục đa phương tiện mặc định cảu hệ thống. bạn cũng có thể tự thêm các mục chia sẻ khác để làm thư mục đa phương tiện. Để làm vậy, đợn giản là bạn chỉ cần tải lên các tệp đa phương tiện của bạn vào các thư mục đa phương tiện và bạn sẽ có thể truy cập chúng từ thiết bị DMA của mình.

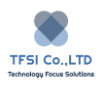

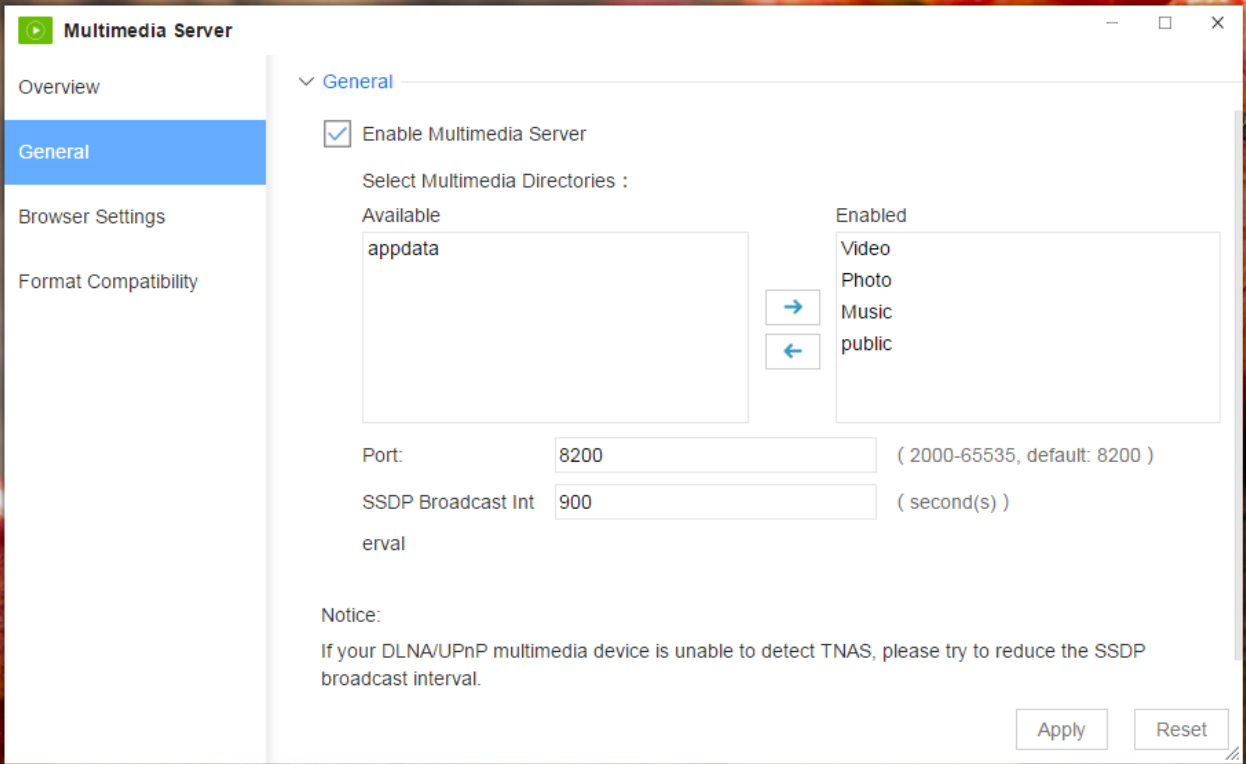

### **Chú ý:**

Chỉ các tệp đa phương tiện được lưu trữ trong thư mục đa phương tiện mới có thể được các thiết bị đa phương tiện tìm thấy trong mạng. Vì thế, hãy sử dụng thư mục đa phương tiện để lưu trữ các tệp đa phương tiện mà bạn cần chia sẻ trong mạng.

### **Cài đặt trình duyệt.**

Tùy chọn này cho phép bạn chọn cách xem các tệp đã phương tiện trong TNAS

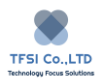

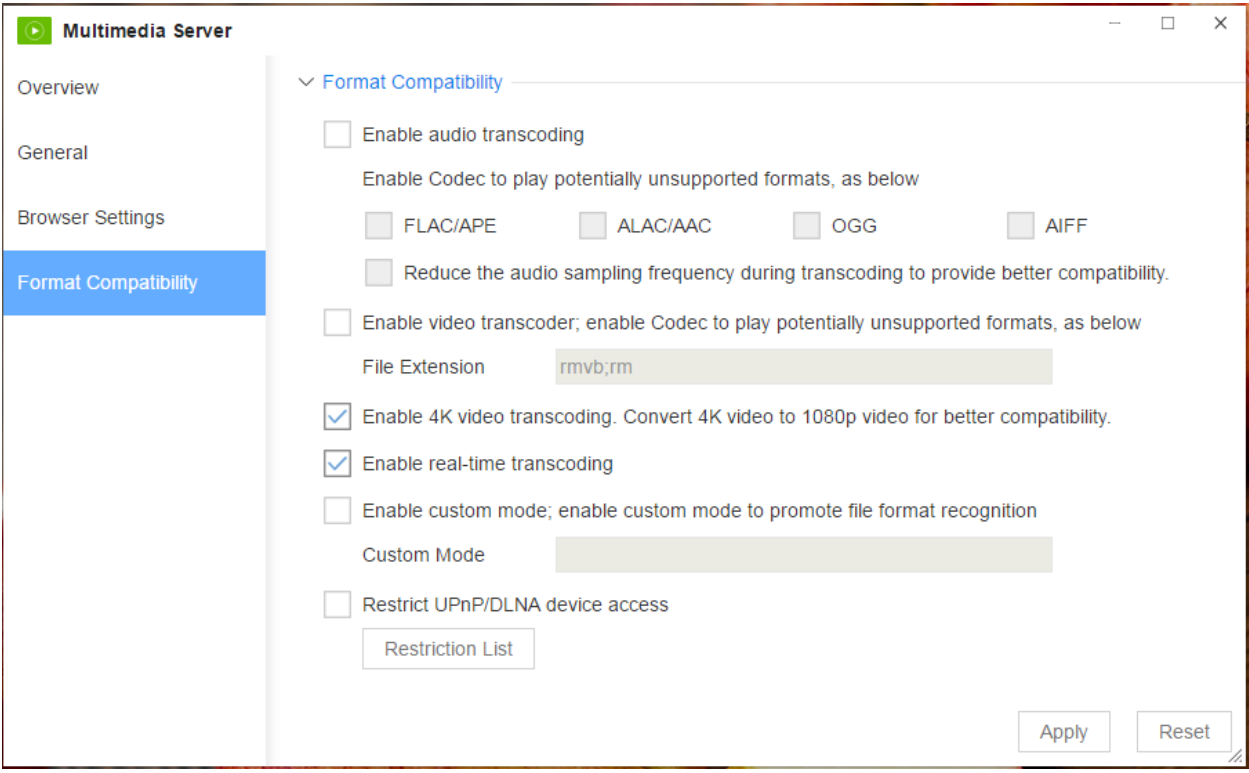

### **Cải thiện khả năng tương thích DMA.**

Thiết bị DLNA/UPnP của bạn có thể không thể chạy tất cả định dạng đa phương tiện được lưu trữ trong TNAS. Vì vậy, điều đáng chú ý là bạn có thể cả thiện khả năng tương thích phương tiện của thiết bị phát lại bằng thiết lập khẳ năng tương thích DMA. Để tìm hiểu thêm chi tiết thiết lập này, vui lòng truy cập TOS Help.

### **Truy cập các tệp đa phương tiện được lưu trữ trong TNAS qua Smart TV.**

TNAS là thiết bị tuân thủ DLNA. Các thiết bị đa phương tiện DLNA/ UPnP có thể dễ dàng kết nối đến TNAS trong mạng nội bộ của bạn. nếu Smart TV của bạn tuân thủ theo giao thức DLNA, các tệp đa phương tiện trong TNAS có thể truyền trực tiếp đến Smart TV. Bạn cũng có thể bật chức năng chuyển mã của **Multimedia Server** để cải tiến sự tương thích phương tiện truyền thông SmartTV của bạn.

**Nếu bạn muốn truyền đa phương tiện bằng Smart TV của bạn, hãy làm theo hướng dẫn sau:**

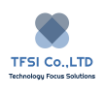

- 1. Kết nối Smart TV của bạn vào mạng cục bộ như TNAS.
- 2. Cài đặt và chạy **Multimedia Server** trong TNAS của bạn, sau đó bấm "Enable Multimedia Server".
- 3. Thiết lập danh mục đa phương tiện trên Multimedia Server và tải lên tệp tin đa phương tiện của bạn vào danh mục đa phương tiện.
- 4. Mở trình phát DLNA Smart Tv của bạn hoặc trình phát hỗ trợ DLNA của bên thứ ba (ví du: VLC player).
- 5. Xác định thiết bị TNAS của bạn trong trình phát DLNA.
- 6. Bấm để xem danh mục đa phương tiện TNAS, sau đó chọn các tệp đã phương tiên bạn muốn phát.
- 7. Bấm "Play".

Bạn cũng có thể sử dụng máy chủ đa phương tiện của bên thứ ba để quản lý hoặc phát các tệp tin đa phương tiện trên thiết bị TNAS của bạn, như là: Plex Server hoặc Emby Server. Những máy chủ này có đủ khả năng quản lý và phát lại đa phương tiện, và họ cũng hỗ trợ chuyển mã phần cứng.

Để sử dụng Plex Server hoặc Emby Server, đến trung tâm ứng dụng TOS và cài đặt Plex Server hoặc Emby Server. Để tìm hiểu thêm về cách sử dụng những server này, vui lòng đến trang web chính thức của một trong hai tổ chức.

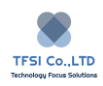

# <span id="page-24-0"></span>**Cách để bảo vệ TNAS của bạn.**

Từ các cuộc tấn công độc hại xảy ra theo thời gian trên mạng, TOS cung cấp một loạt các biện pháp bảo vệ để bảo vệ cho TNAS của bạn khỏi rủi ro. Bạn cần cấu hình chính xác các cài đặt này để tăng mức độ bảo mật thiết bị của bạn.

Vui lòng thực hiện theo các biện pháp sau để bảo vệ TNAS của bạn:

### **1. Đặt chính xác mật khẩu đăng nhập và cổng.**

Mật khẩu được xếp hạng bảo mật phải có đô dài ít nhất 8 ký tư. Chúng ta nên kết hợp giữa chữ hoa, chữ thường, số, và ký tự đặc biệt. Vui lòng không sử dung mật khẩu đơn giản nếu không thiết bị của bạn sẽ bị xâm nhập. Để đảm bảo bảo mật, chúng tôi khuyên bạn tắt các tính năng truy cập từ xa Telnet, SSH, SNMP. Nếu bạn cần sử dụng tính năng này, sử dụng bảo mật mức cao đăng nhập mật khẩu và thay đổi số cổng mặc định.

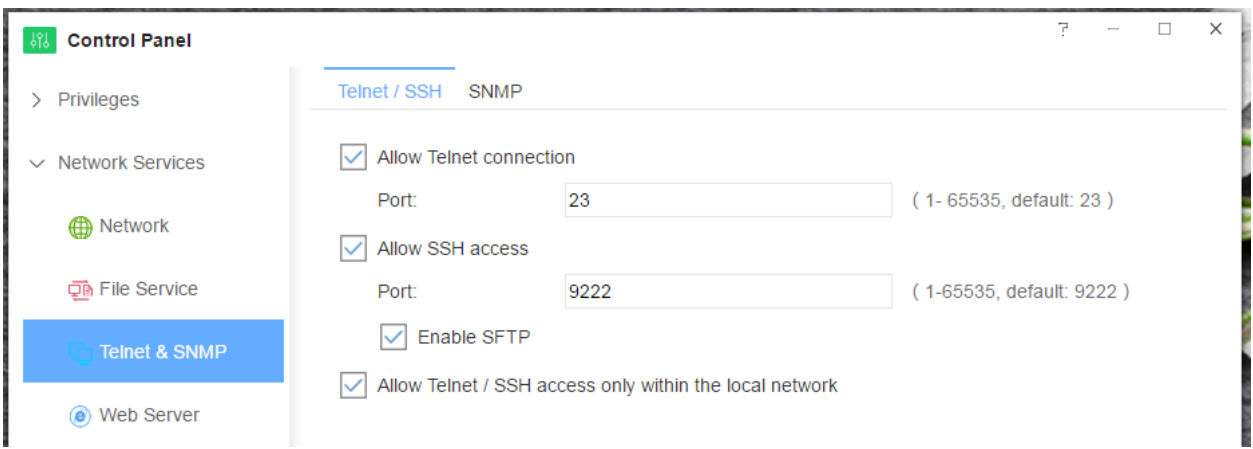

### **2. Mở tính năng tường lửa.**

Tường lửa là hệ thống ngăn chặn đầu tiên của TOS. Vai trò của nó là để ngăn chặn sự xâm nhập của người dùng bất hợp pháp. Nếu bạn cần mở tường lửa, vui lòng đến TOS > Control Panel > General Setting > Sevurity > Firewall. Sau đó làm theo các hướng dẫn để thiết lập các quy tắc cho tường lửa của bạn.

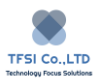

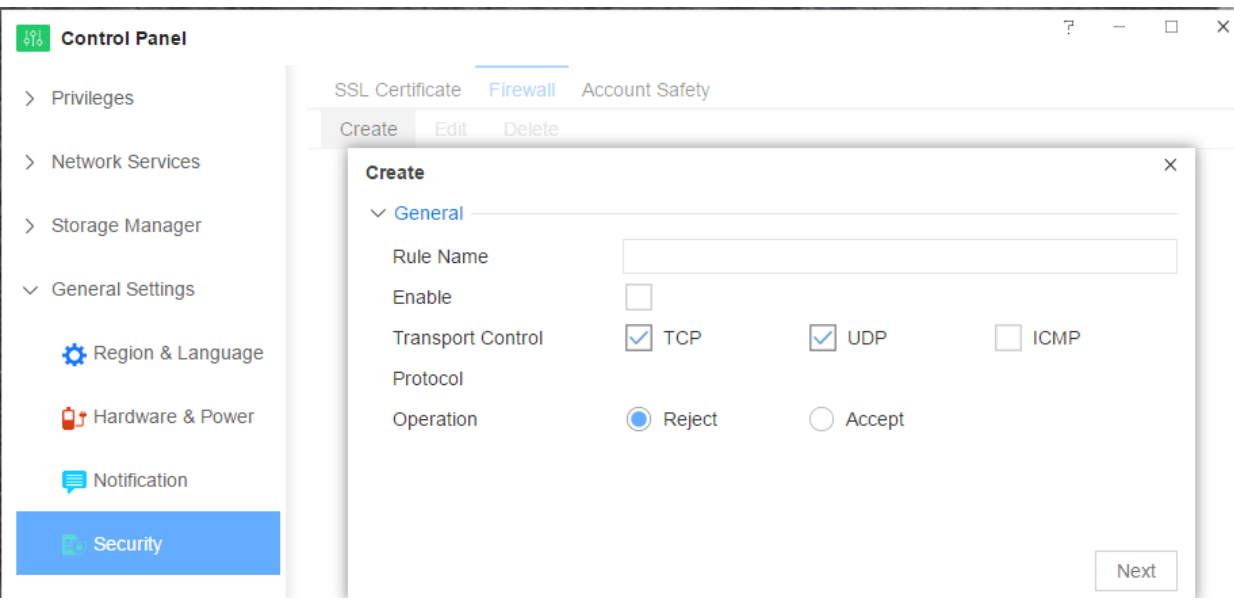

### **3. Thiết lập bảo vệ tài khoản.**

Sau khi chức năng bảo vệ tài khoản được bật, địa chỉ IP của các máy truy cập bất hợp pháp có thể bị chặn khi nhận được cuộc tấn công mạng, do đó ngăn chặn hiệu quả TNAS khỏi bị tấn công bất hợp pháp. Để mở chức năng bảo vệ tài khoản, vui lòng đến **TOS> Control Panel > General Setting > Security > Account Safety.**

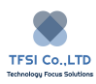

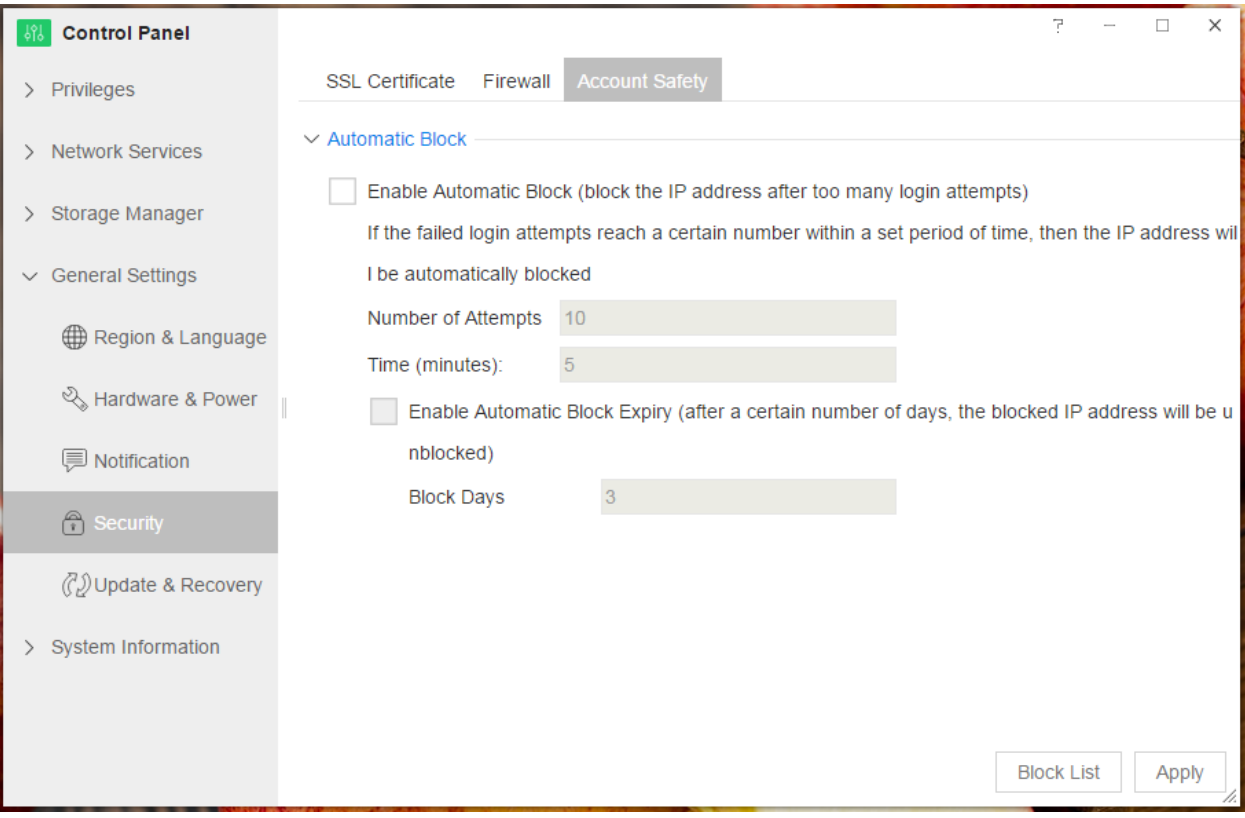

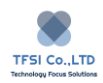

# <span id="page-27-0"></span>**Cách xây dựng đám mây riêng của bạn**

Ban có thể dùng TNAS như là máy chủ lưu trữ đám mây để xây dựng đám mây riêng của bạn nó có thể truy cập mọi lúc, mọi nơi qua internet bằng nhiều thiết bị khác nhau.

Bạn có thể xây dựng đám mây riêng sử dụng TNAS bằng các cách sau:

### **1. Qua TNAS.online**

TNAS.online là một nền tảng truy cập từ xa dành riêng cho các thiết bị TNAS. Vai trò của TNAS.online là để xây dựng cầu nối để kết nối các thiết bị TNAS với internet, và để gán một ID duy nhất cho mỗi thiết bị TNAS. Bạn có thể truy cập kho lưu trữ tệp của bạn trên các thiết bị TNAS mọi lúc , mọi nơi qua internet. Theo cách này, TNAS của bạn có thể vận hành như một máy chủ lưu trữ đám mây.

Để cấu hình TNAS.online

- 1.1.Đến TOS Desktop > Remote Access > TNAS.online, và bấm "Enable TNAS.online remote access" từ menu.
- 1.2.Đặt ID TNAS duy nhất và bấm Apply. Vui lòng lưu ý rằng ID TNAS phải là duy nhất, một chuỗi dễ nhớ.
- 1.3.Đám mây riêng của bạn đã sẵn sàng. Nó thật đơn giản.

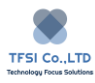

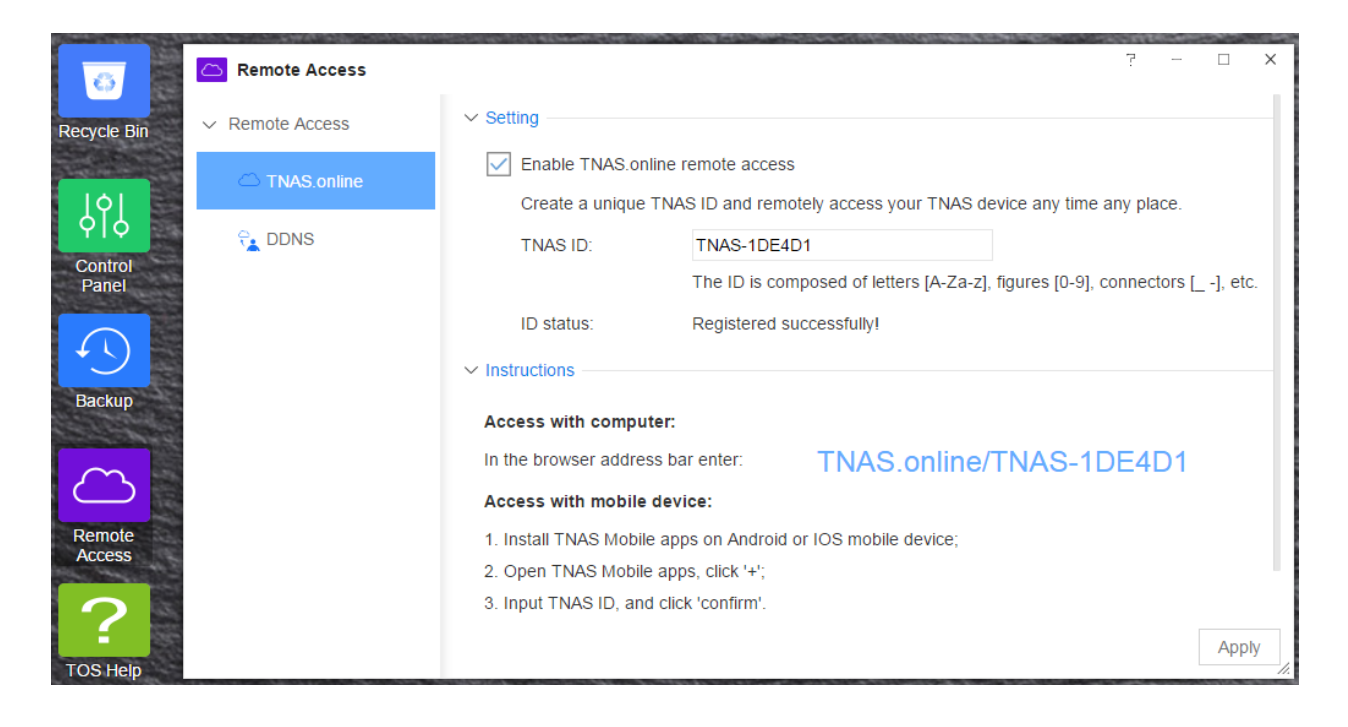

1.4.Nếu bạn cần truy cập TNAS của bạn từ xa, vui lòng nhập : tnas.online/TNAS ID trong thanh địa chỉ trên trình duyệt máy tính của bạn. Nếu bạn sử dụng thiết bị di động để truy cập TNAS từ xa, vui lòng cài đặt ứng dụng di động TNAS trên thiết bị di động của bạn.

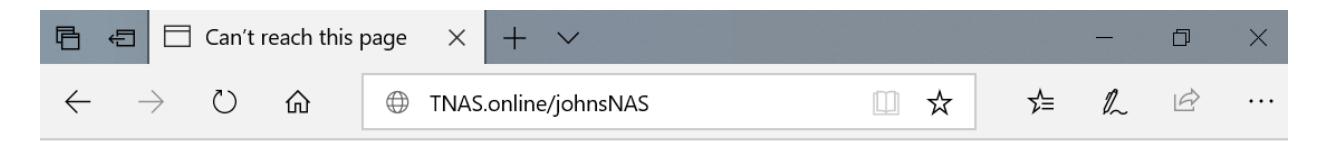

Để tìm hiểu thêm thông tin cách sử dụng TNAS.online, vui lòng đến **Remote Access > TNAS.online** trong **TOS Help.**

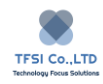

# <span id="page-29-0"></span>**TOS Desktop**

# <span id="page-29-1"></span>**TOS**

Dựa trên giao diện web, TerraMaster Operating System (TOS) là hệ điều hành được thiết kế cho các thiết bị TNAS. Với TOS, bạn có thể nhanh chóng và dễ dàng hoàn thành các nhiệm vụ sau:

Chỉnh sửa cài đặt hệ thống

Cài đặt và mở các ứng dụng.

Quản lý không gian lưu trữ TNAS

Và nhiều hơn nữa.

# <span id="page-29-2"></span>**TOS Login**

Khi bạn đã cài đặt và khỏi tạo TOS trên thiết bị TNAS của bạn, bạn có thể đang nhập.

### **Các bước đăng nhập TOS:**

- 1. Cài đặt ứng dụng TNAS PC trên máy tính của bạn. Bạn có thể tải xuống miễn phí từ trung tâm download của TerraMaster ( xem trang web chính thức )
- 2. Mở ứng dụng TNAS PC và tìm kiếm thiết bị TNAS của bạn.
- 3. Chon thiết bị TNAS ban muốn đăng nhập, sau đó bấm "Login"
- 4. Bạn có thể đăng nhập TOS bằng cách nhập địa chỉ IP TNAS trên thanh địa chỉ trình duyệt web (ban có thể tìm đại chỉ IP qua ứng dụng TNAS PC)
- 5. Điền tên đăng nhập và mật khẩu vào menu TOS, bấm "Login".

Chú ý:

- 1. Phương pháp trên cũng được áp dụng cho máy tính Windows và Mac.
- 2. Ứng dụng TNAS PC sẽ không thể tìm thấy thiết bị TNAS trừ khi máy tính của bạn và thiết bị TNAS cùng chung một dải mang.

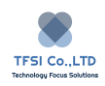

### <span id="page-30-0"></span>**Home**

Đây là trang đầu tiên bạn thấy sau khi hoàn thành đăng nhập TOS. Thanh tác vụ và thanh công cụ được hiển thị ở trên đầu của TOS Home. Nếu bạn vào biểu tượng TerraMaster ở bên trái thanh công cụ trong bất kỳ trang nào trên TOS, bạn có thể trở lại Home.

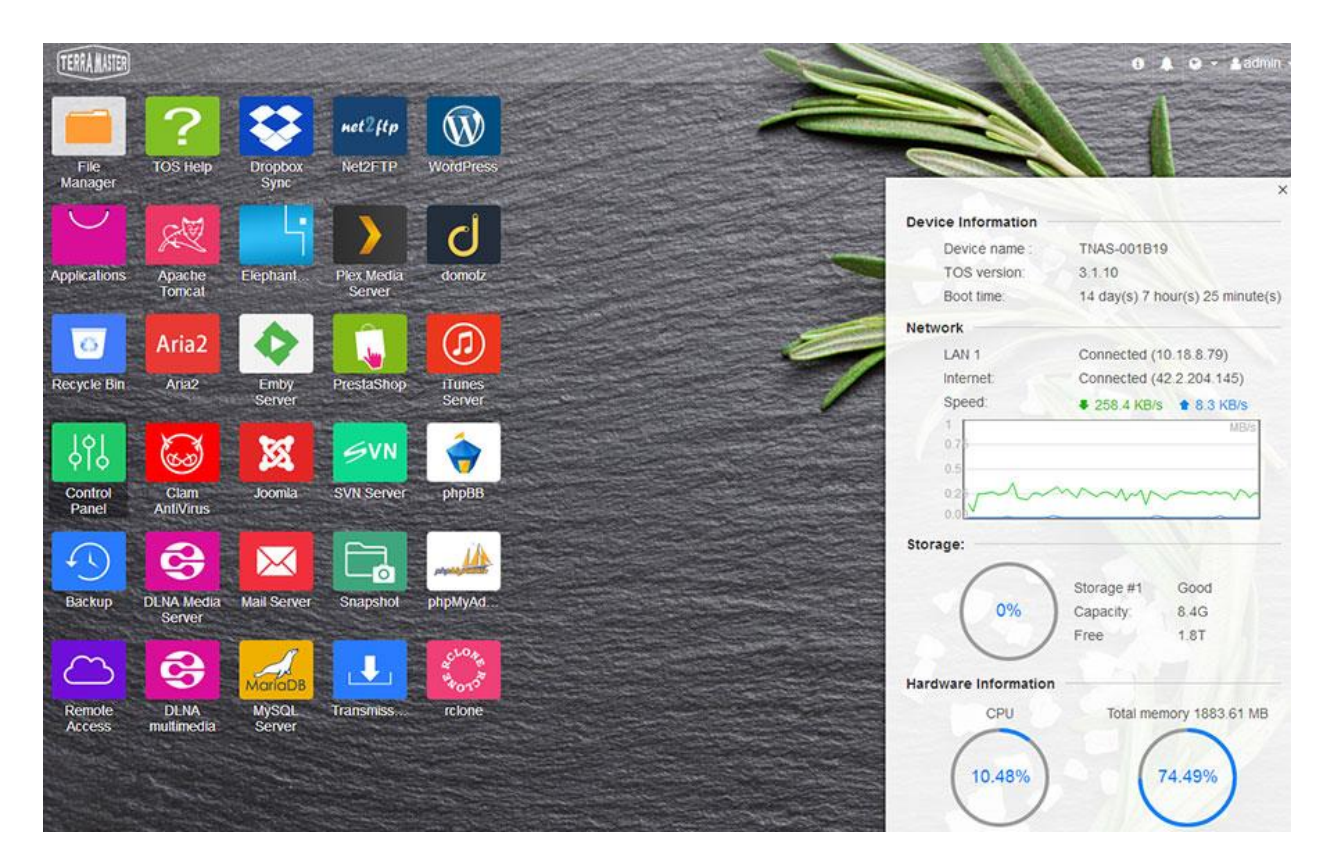

Các ứng dụng TOS được hiển thị trên Desktop. Nếu bạn muốn thêm ứng dụng mới vào desktop, vui lòng tham khảo các nội dung liên quan trong "Applications".

# <span id="page-30-1"></span>**Thanh tác vụ**

Thanh tác vụ hiển thị các ứng dụng đang chạy của TOS. Nếu bạn thụ nhỏ các ứng dụng các biểu tương ứng dụng sẽ hiển thị trên thanh tác vụ, và nếu bạn muốn mở lại menu ứng dụng, bấm vào biểu tượng liên quan trong thanh tác vụ một lần.

# <span id="page-30-2"></span>**Thanh công cụ.**

Thanh công cụ TOS nằm bên phải của thanh tác vụ. Một số menu phím tắt thường được sử dụng có sẵn trên thanh công cụ, bao gồm thông tin hệ thống, công tắc chuông, cài đặt ngôn ngữ, và

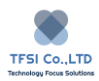

trung tâm người dùng. Thanh công cụ được thiết kế để giúp bạn sử dụng nhanh một số tính năng phổ biến của TOS.

### Menu thanh công cụ

System Information: menu nổi này nằm ở góc dưới bên phải của màn hình máy tính, và nó hiển thị thông tin thiết bị của TOS và TNAS, cả tên thiết bị, phiên bản TOS, thời gian hoạt động, trạng thái kết nối mạng, và không gian lưu trữ. Thông tin hệ thống giúp bạn hiểu về thông tin sức khỏe tổng quát thiết bị TNAS của nhanh chóng. Menu nổi được mở theo mặc định, bạn có thể đóng nó bằng cách bấm vào nút "Close" ở góc trên bên phải. Sau khi bạn đã đóng nó, bạn có thể mở lại bằng cách bấm vào biểu tượng "I" tên thanh công cụ TOS.

### Chú ý:

Khi ban nhìn thấy những chữ màu đỏ trong menu (indicating that the internet is not connected), vui lòng cấu hình các thành phần của giao diện mạng TNAS để đảm bảo kết nối internet được ổn định. Nếu không nhiều tính năng chính của TNAS sẽ không khả dụng.

Buzzer Switch: Biểu tượng Buzzer Switch xuất hiện dưới dạng chiếc chuông, mà bạn có thể thuận tiện ấn vào bất cứ khi nào có tiếng chuông hoặc thông báo phát ra.Lưu ý chuông chỉ phát ra âm thanh khi TNAS xảy ra một số bất thường, vì vậy nó dùng để xem xét các nguyên nhân.

Language: Ở đây, ban có thể cài đặt ngôn ngữ của menu TOS bằng cách bấm vào biểu tượng "Earth". Chon ngôn ngữ ưa thích của ban từ menu thả xuống.

User Settings: Đây là công cụ thiết lập cho từng cài đặt được cá nhân hóa của người dùng. Khi bạn đăng nhập vào TOS, bạn có thể sử dụng User Setting để thay đổi mật khẩu đăng nhập, để thay đổi chủ đề menu TOS, để tùy chỉnh hình nền TOS, hoặc để khởi động lại, tắt hoặc thoát TOS.

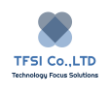

# <span id="page-32-0"></span>**Control Pannel**

Control Pannel đóng vai trò là trung tâm của cài đặt hệ thống TOS. Phần lớn cài đặt được tích hợp trong Control Panel, bao gồm những thứ sau đây:

- Tạo tài khoản người dùng và đặt đặc quyền cho người dùng.
- Cấu hình giao diện mạng.
- Quản lý không gian lưu trữ.
- Cấu hình các cài đặt chung.
- Kiểm tra trạng thái hệ thống.

# <span id="page-33-0"></span>**Privileges:**

Đặc quyền cho bạn khả năng quản lý nhiều quyền. Ở đây, bạn có thể tạo tài khoản người dùng, nhóm người dùng, và chia sẻ các thư mục cho các thiết bị TNAS, và bạn có thể cấu hình các quyền khác nhau cho mỗi đối tượng. Bạn cũng có thể xuất hoặc nhập thông tin của người dùng và nhóm người dùng để quản lý hàng loạt.

Để đặt đặc quyền, vui lòng đến TOS Desktop > Control Panel > Privileges.

# <span id="page-33-1"></span>**User:**

Với sự linh hoạt trong quản lý người dùng, bạn có thể tạo tài khoản người dùng cho mỗi thành viên trong gia định hoặc mỗi thành viên trong công ty. Bạn cũng có thể quản lý các quyền cho mỗi người dùng, chẳng hạn như truy cập thư mục được chia sẻ hoặc giới hạn lưu trữ.

Để thiết lập đặc quyền, vui lòng đền TOS Desktop > Control Panel > Privileges > User.

Để tạo User:

- 1. Bấm "Create", viết tên người dùng và mật khẩu , sau đó bấm " Next".
- 2. Đặt dung lượng lưu trữ của người dùng, sau đó bấm "Next"
- 3. Chuyển người dùng đến nhóm người dùng, sau đó bấm "Next". Chú ý: nếu chuyển đến nhóm Admin, người dùng sẽ có quyền quản trị viên.
- 4. Đặt quyền truy cập của người dùng cho thư mục chia sẻ, sau đó bấm" Next"
- 5. Xác nhận lại thông tin người dùng, sau đó bấm "Create"

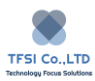

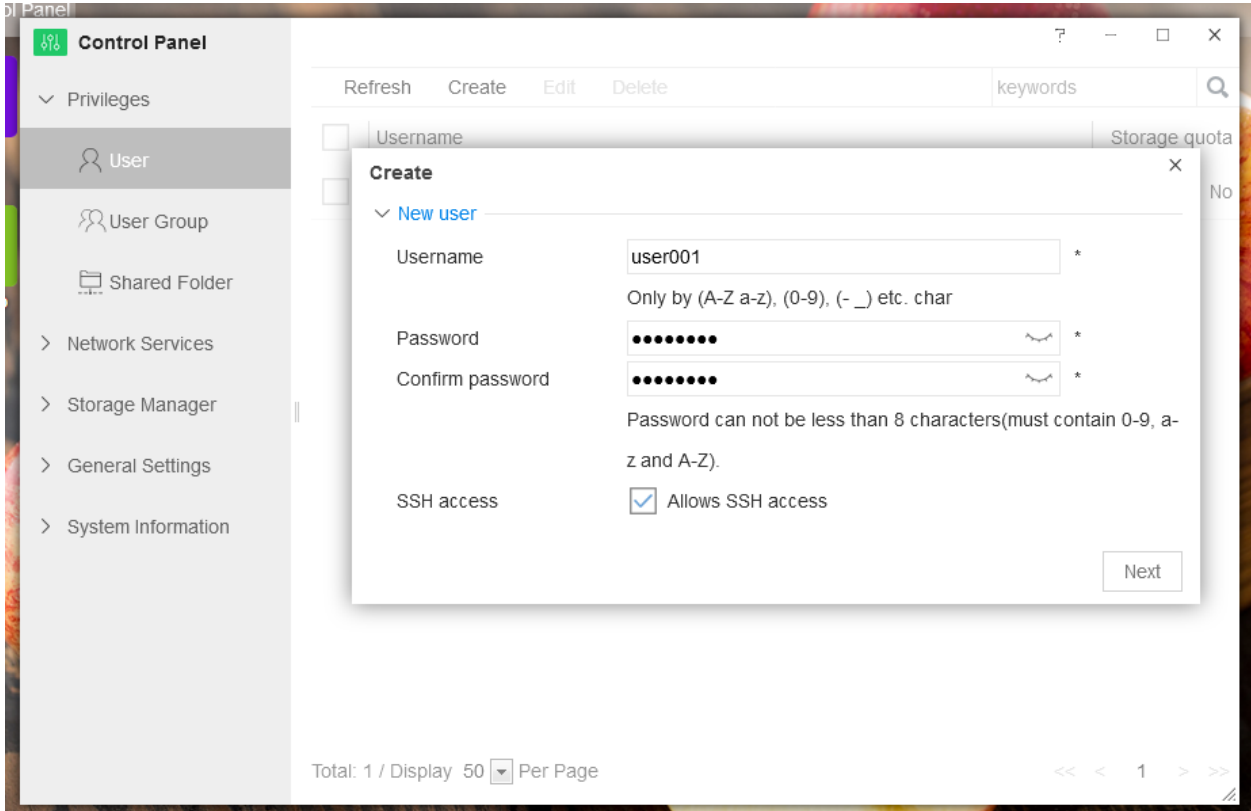

**Edit**: Điều này cho phép bạn chỉnh sửa người dùng. Vui lòng kiểm tra người dùng bạn muốn chỉnh sửa, sau đó bấm "Edit".

**Delete**: Cho phép bạn xóa người dùng đã được tạo. Vui lòng kiểm tra người dùng bạn muốn xóa, sau đó bấm "Delete".

**Admin**: Nó đề cập đến tài khoản người quản trị là thành viên trong nhóm quản trị viên với đặc quyền cao nhất. Bạn không thể xóa tài khoản quản trị viên.

**Export**: Để xuất thông tin của người dùng. Theo thứ tự để xuất thông tin người dùng, chọn một hoặc nhiều người dùng và chọn "Export". Thông tin người dùng đã chọn bao gồm: tên đăng nhập, mật khẩu, email bảo mật, số điện thoại, quyền truy cập SSH, nhóm người dùng, giới hạn sức chưa, quyền và các cài đặt khác, sẽ được xuất dưới dạng bảng Excel. Ở đây trường mật khẩu sẽ để trống, và thông tin mật khẩu bạn đặt sẽ bị ẩn.

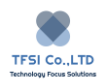

**Import**: Nhập số lượng lớn thông tin người dùng. Bấm Import và chọn biểu mẫu thông tin người dùng. Trước tiên bạn nên xuất một biểu mẫu tiêu chuẩn từ hệ thống TOS và thêm thông tin người dùng khác vào biểu mẫu.

**Chú ý**: Tên tài khoản và mật khẩu là bắt buộc. Ngoài ra tên tài khoản không được chưa bất kỳ khoảng trống hoặc ký tự đặc biệt

# <span id="page-35-0"></span>**User Group**

Tạo User Group là một cách hiệu quả cao cho người quản trị để quản lý quyền người dùng. User Group là tập hợp người dùng nhất định có cùng quyền truy cập tệp và thư mục. Vì vậy trong khi các nhóm người dùng khác nhau có thể có quyền truy cập giống nhau hoặc khác nhau, người dùng ở trong một User Group luôn có quyền truy cập giống nhau.

Để tạo hoặc chỉnh sửa User Group, đi đến TOS Desktop > Control Panel > Privileges > User Group.

### **Tạo User Group**

- 1. Bấm "Create", nhập tên cho User Group, sau đó bấm "Next".
- 2. (Nếu bạn cần thêm người dùng vào User Group) Kiểm tra tên người dùng , sau đó bấm "Next"
- 3. Xác nhận lại thông tin người dùng, sau đó bấm "Create"

Quyền User Group: Người quản trị có thể đặt quyền cho User Group, trong đó mỗi người dùng trong nhóm sẽ có quyền giống nhau.
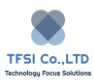

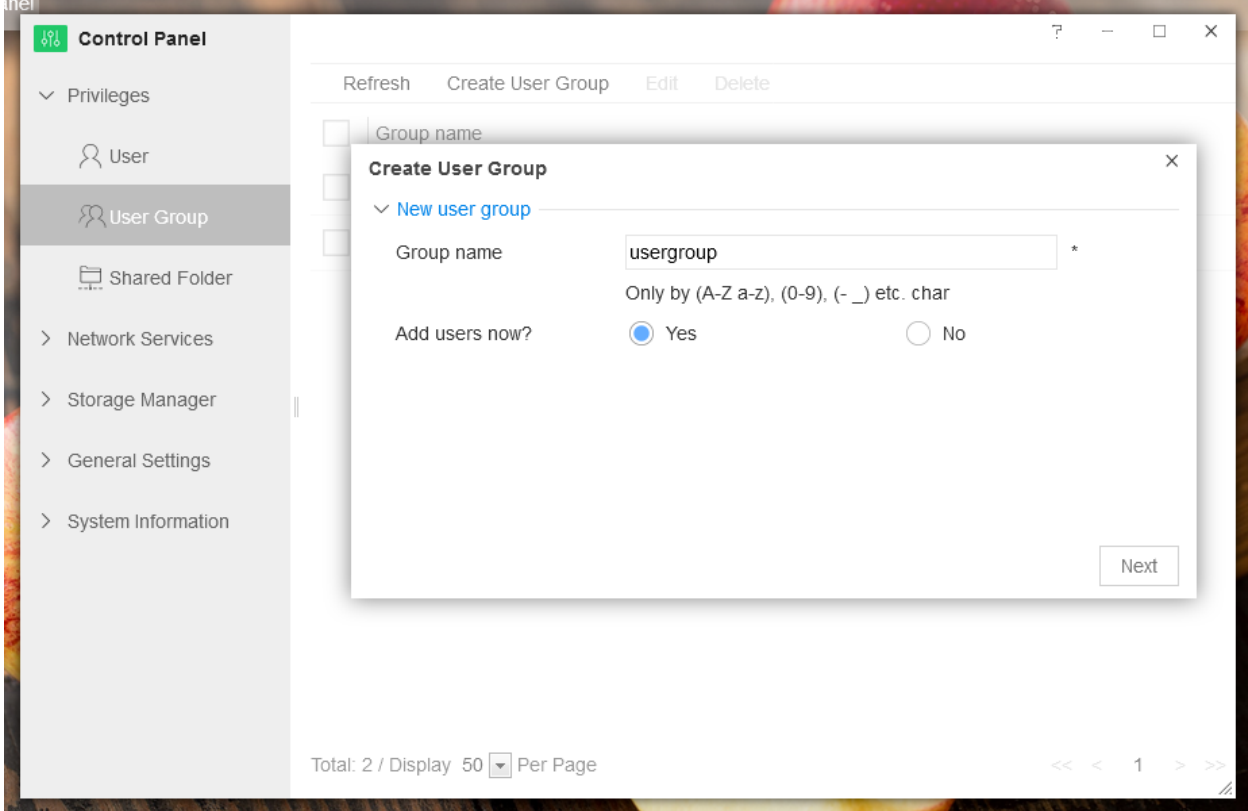

**Edit:** Chỉnh sửa User Group. Vui lòng kiểm tra một User Group và bấm "Edit"

**Delete:** Xóa User Group. Vui lòng kiểm tra một nhóm người dùng và bấm "Delete"

**Export:** để xuất thông tin người dùng, vui lòng chọn một hoặc nhiều người dùng và bấm Export. Thông tin người dùng được chọn, bao gồm tên đăng nhập, mật khẩu, email bảo mật, số điện thoại, quyền truy cập SSH, User Group, giới hạn lưu trữ, quyền và các cài đặt khác, sẽ được xuất thành bảng Excel. Ở đây trường mật khẩu sẽ để trống, và thông tin mật khẩu sẽ được đặt ẩn.

**Import**: Nhập số lượng lớn thông tin người dùng. Bấm Import và chọn biểu mẫu thông tin người dùng. Trước tiên bạn nên xuất một biểu mẫu tiêu chuẩn từ hệ thống TOS và thêm thông tin người dùng khác vào biểu mẫu.

**Chú ý**: Tên tài khoản và mật khẩu là bắt buộc. Ngoài ra tên tài khoản không được chưa bất kỳ khoảng trống hoặc ký tự đặc biệt.

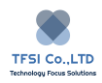

Người quản trị có thể đặt quyền riêng cho người dùng trong từng nhóm người dùng. khi đó quyền của người dùng sẽ bị xung đột với của nhóm người dùng, quyền của người dùng sẽ được ưu tiên.

Hệ thống TOS sẽ bắt đầu với các nhóm mặc định sau:

**Admin:** tất cả thành viên của nhóm này là các quản trị viên, và vì vậy họ có quyền quản trị. Đây là nhóm không thể xóa.

**Allusers:** Tất cả người dùng không phải quản trị viên sẽ là thành viên của nhóm này. Nhóm này không thể xóa.

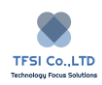

# **Shared Folder:**

Shared Folder là một không gian lưu trữ mạng. Một số thư mục dùng chung khác nhau có thể được tạo để lưu trữ một loạt thông tin trong cùng thời điểm. Ngoài ra, các thư mục chia sẻ riêng có thể được tạo cho các nhóm người dùng được chỉ định hoặc người dùng cá nhân.

Creating a shared folder: để tạo thư mục chia sẻ, vui lòng đến **TOS Desktop > Control Panel > Privileges > Shared Folder**.

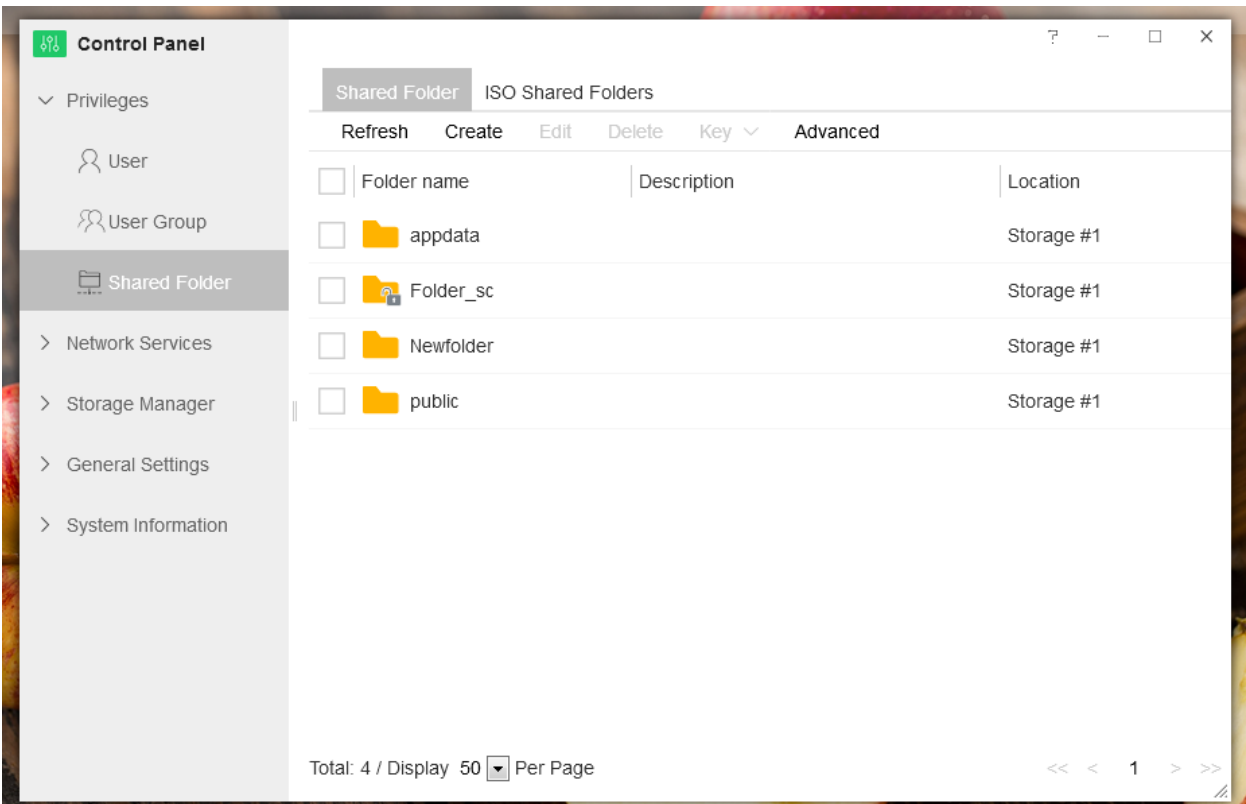

- 1. Bấm "Create"
- 2. Hoàn thành tên thư mục đuợc bật lên, đặt vị trí của thư mục chia sẻ. nếu thư mục cần được ẩn, vui lòng bấm "Yes". Bấm "Next" để hoàn thành giai đoạn này.
- 3. Để mã hóa thư mục chia sẻ, vui lòng bấm "Encrypt this shared folder" và nhập khóa mã hóa. Mã hóa của thư mục chia sẻ là mã hóa phần cứng. Đảm bảo khóa được lưu đúng cách. Không lưu khóa sẽ khiến người dùng không thể truy cập tệp trong tương lai.

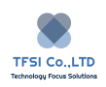

- 4. Để kích hoạt thùng rác cho thư mục chia sẻ, vui lòng đánh dấu vào "Enable Recycle Bin" và bấm "Next". Khi đó thùng rác sẽ được kích hoạt, all cả tệp và thư mục đã xóa sẽ tạm thời giữ lại trong thùng rác. Thời gian lưu trữ trong thùng rác phải đucợ đặt để giữ lại các tệp đã xóa trong tối đa 60 ngày. Sau giai đoạn này, các file sẽ bị xóa hoàn toàn khỏi hệ thống.
- 5. Chọn các cài đặt quyền cần thiết, sau đó bấm "Next".
- 6. Đặt quyền người dùng hoặc nhóm để chia sẻ thư mục và bấm "Next".
- 7. Cuối cùng, xác nhận lại tóm tắt của tất cả cài đặt và bấm "Create".

#### **Quản lý thư mục chia sẻ**

Thư mục sau khi tạo có thể quản lý và chỉnh sửa một vài cài đặt đã được đăng ký.

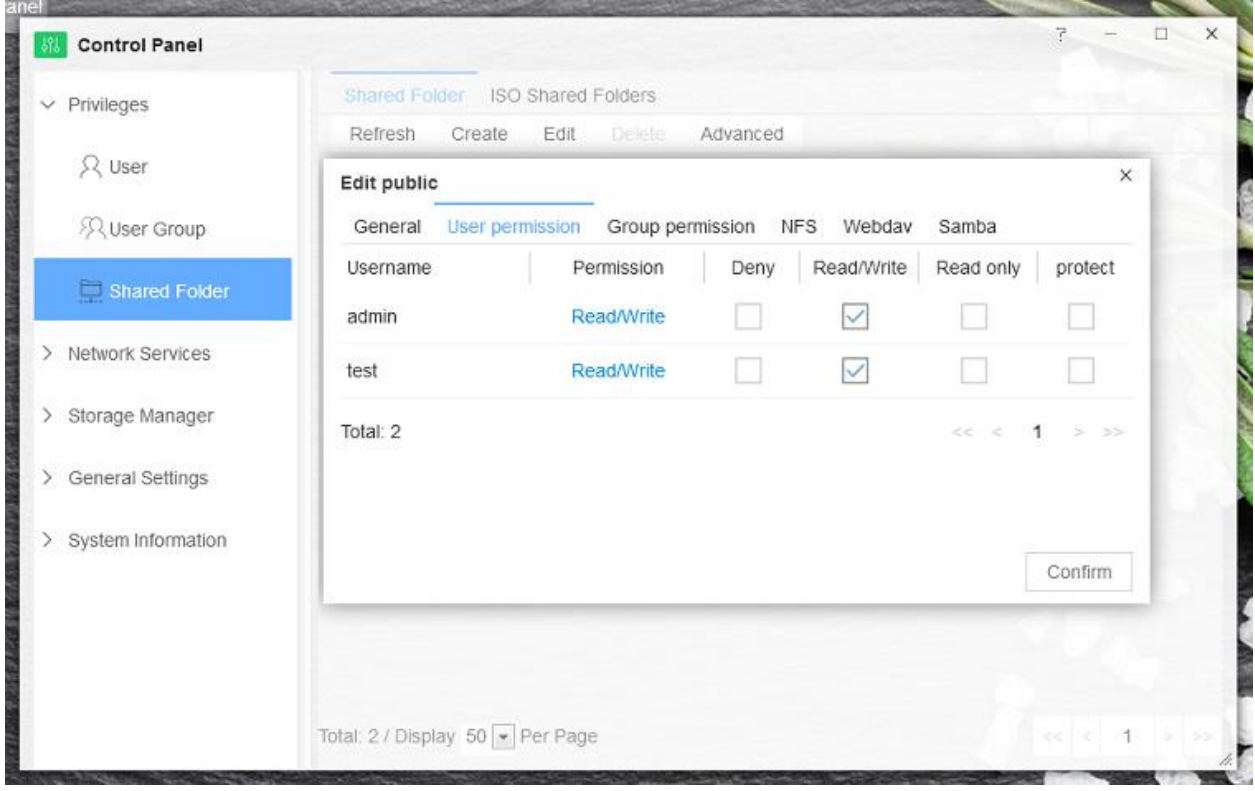

**Edit shared folders:** Vui lòng bấm vào thư mục cần chỉnh sửa và bấm "Edit".

**Delete shared folders:** Vui lòng bấm vào thư mục cần xóa và bấm "Delete".

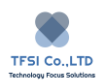

**Advanced Settings:** Khi hệ thống TOS được cài đặt lại hoặc khỏi tạo, thông tin cơ sở dữ liệu có thể bị mất. tuy nhiên tập tin gốc trong ổ cứng TNAS không bị ảnh hưởng và dữ liệu vẫn sẻ ở đó. Nếu các thư mục trong ổ cứng không hiển thị đúng sau khi hệ thống TOS được cài lại hoặc khởi tạo, tính năng " Restore shared folders" trong Advanced Settings có thể sử dụng để khôi phục thư mục. Khi thư mục đã được khôi phục, chọn không gian lưu trữ và bấm "Confirm".

## **Tạo thư mục chia sẻ được mã hóa.**

Tạo thư mục chia sẻ được mã hóa theo quy trình tương tự như thư mục dùng chung.

Khi một thư mục chia sẻ mã hóa được tạo, nội dung của thư mục chỉ có thể được mở nếu quản trị viên gắn với thư mục chia sẻ. Không thực hiện điều này, nội dung của thư mục chia sẽ mã hóa sẽ không thể truy cập đối với tất cả người dùng.

## **Ngắt kết nối thư mục chia sẻ được mã hóa.**

Để dữ liệu được bảo mật, ngắt kết nối thư mục chia sẻ được mã hóa sau khi sử dụng. Kết nối nó lại nếu cần thiết.

Để nắt kết nối thư mục chia sẻ được mã hóa, làm theo các bước sau.

- 1. Đi đến **TOS Desktop > Control Panel > Privileges > Shared Folder**
- 2. Nhấp chọn thư mục chia sẽ được mã hóa bạn muốn ngắt kết nối, sau đó bấm "Key" và chon "Unmount" trong menu thả xuống
- 3. Sau khi đã ngắt kết nối thành công thư mục chia sẻ được mã hóa, khóa trên biểu tượng thư mục hiện thị là tắt.

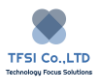

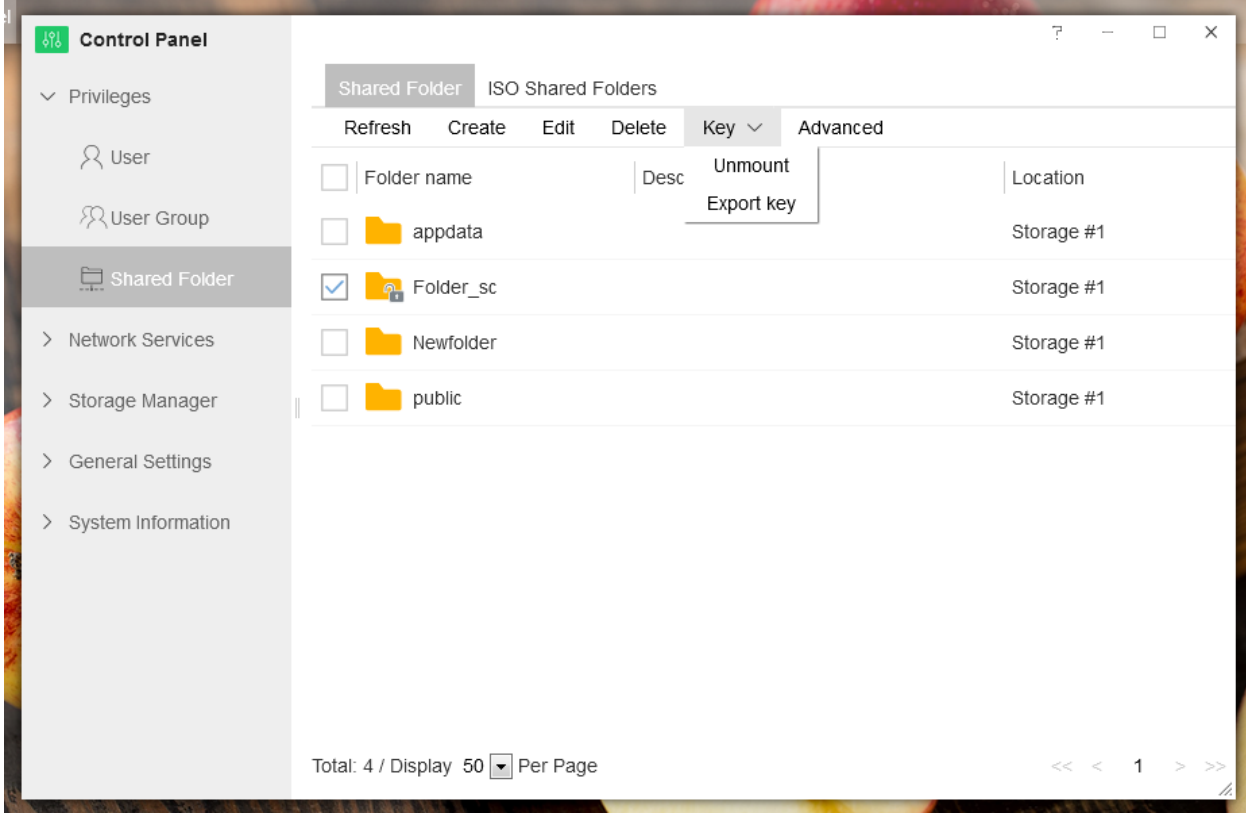

**Chú ý:** Ngay khi thư mục chia sẻ được mã hóa bị ngắt kết nối, thư mục sẽ bị ẩn và tất cả liên kết liên quan đến thư mục sẽ bị vô hiệu hóa.

## **Kết nối thư mục chia sẻ được mã hóa.**

- 1. Đi đến **TOS Desktop > Control Panel > Privileges> Shared Folder**
- 2. Nhấp chọn thư mục chia sẻ được mã hóa, sau đó bấm "Key "và chọn "Mount" trong menu thả xuống.
- 3. Nhập khóa mã hóa , hoặc nhập khóa mã hóa vào và bấm "Confirm"
- 4. Khi thư mục chia sẻ được mã hóa kết nối thành công, biểu tượng khóa thư mục xuất hiện ở dạng mở.

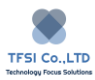

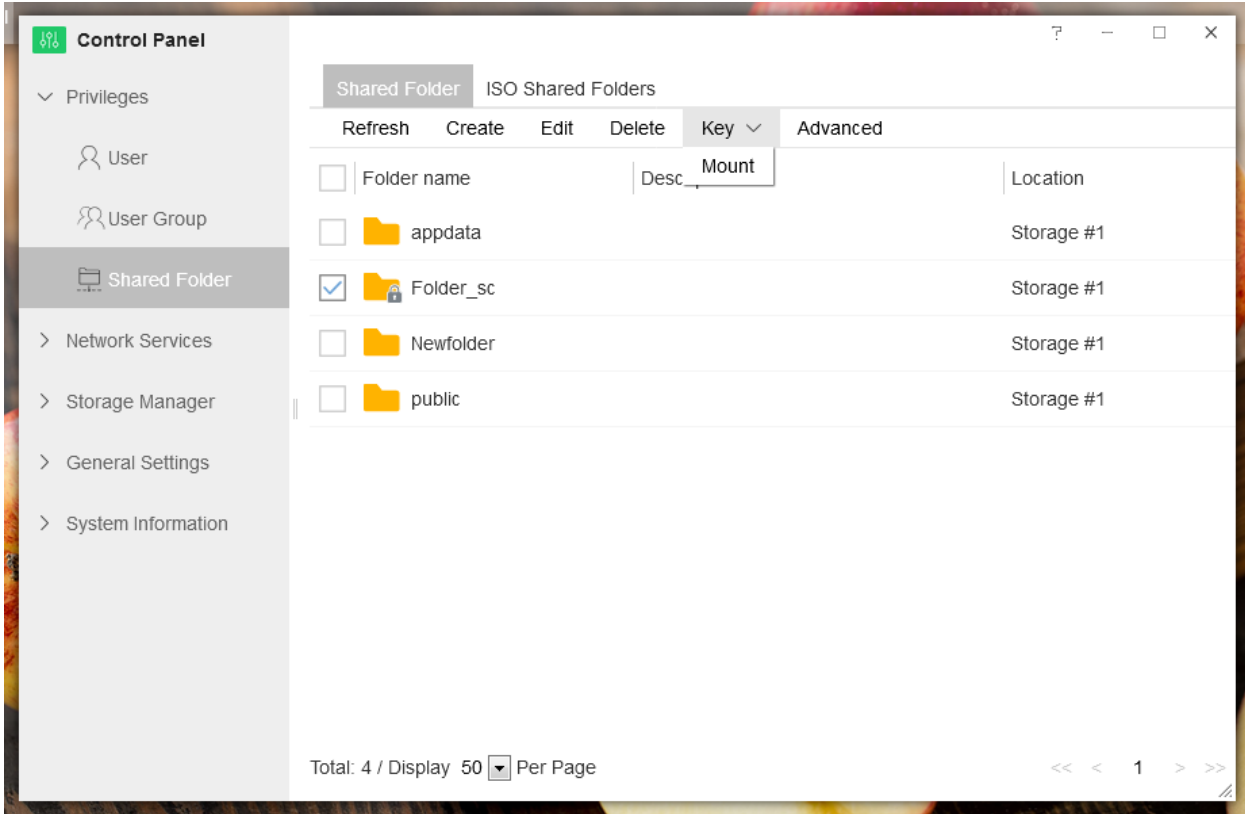

#### **Quản lý khóa**

Khóa là công cụ duy nhất để gắn kết thư mục chia sẻ được mã hóa. Trong trường hợp khóa bị đặt sai vị trí, thư mục chia sẽ được mã hóa sẽ không thể truy cập và các nội dung cũng sẽ không thể truy cập.

Để giúp người dùng ghi nhớ khóa, có thể tạo và xuất ra tệp khóa. Riêng tập tin khóa này có thể giữ lại để sử dụng khi cần thiết.

Nếu bạn muốn xuất ra khóa:

- 1. Đi đến **TOS Desktop > Control Panel > Privileges> Shared Folder**
- 2. Nhấp vào thư mục chia sẽ được mã hóa để yêu cầu quản lý, sau đó bấm" Key" và chọn "Export" trong menu thả xuống.
- 3. Vui lòng nhập khóa mã hóa trong menu hiện lên và bấm "Confirm".
- 4. Hệ thống sẽ tạo một tệp khóa và tải nó xuống máy tính.

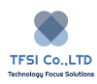

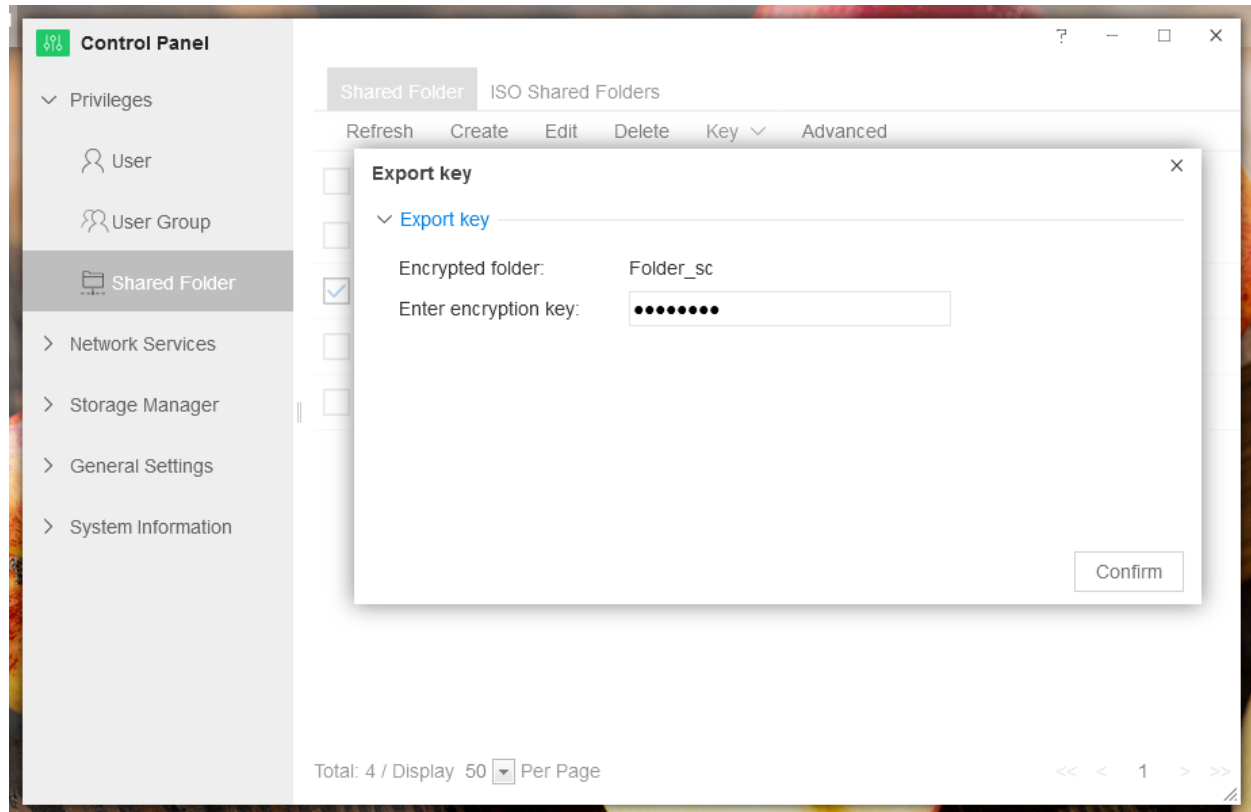

Chú ý: Vui lòng giữ tệp khóa an toàn. Để thêm tính an toàn, không lưu trữ tệp khóa trong cùng một không gian lưu trữ với thư mục dùng chung được mã hóa. Nên lưu trữ tệp khóa trong ổ đĩa ngoài, như là ổ cứng, USB hoặc trên máy tính ở vị trí an toàn.

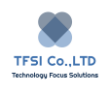

# **Domain/LDAP**

TNAS của bạn có thể tham gia vào máy chủ tên miền có sẵn như Windows domain hoặc LDAP client. Bạn có thể quản lý truy cập của tên miền hoặc người dùng vào các thư mục chia sẻ. Để thêm TNAS vào máy chủ tên miền, đi đến Control Panel> Domain/ LDAP.

# **Domain**

**Domain** đề cập ở đây là Windows domain. TNAS của bạn có thể tham gia Windows domain. Khi đã tham gia vào tên miền, người dùng tên miền có thể đăng nhập vào TNAS bằng tài khoản tên miền và mật khẩu trực tiếp.

## **Để tham gia vào tên miền**

- 1. Đi đến Control Panel > Domain/LDAP> Domain
- 2. Nhấp hộp Join Domain
- 3. Nhập tên miền và chỉ định máy chủ DNS trong các trường thích hợp.
- 4. Nếu cần, nhấp vào ô Advanced để tùy chon tên miền.
- 5. Bấm "Apply"
- 6. Trong cửa sổ bật lên. nhập tên tài khoản và mật khẩu quản trị viên của máy chủ tên miền.
- 7. Bấm "OK", nó mất khoảng 2 phút để nhập tên miền thành công.

Quyền quản lý người dùng tên miền Windows.

- 1. Đi đến Control Panel > Domain / LDAP > Domain Users.
- 2. Chon người dùng tên miền Windows và bấm "Edit"
- 3. Trong giao diện chỉnh sửa bật lên, bạn có thể đặt quyền của người dùng tên miền Windows trên thư mục dùng chung.
- 4. Bấm "Apply"

## Chú ý:

Khi đã đăng nhập vào thiết bị TNAS đang sử dụng tên miền Windows, vui lòng nhập đầy đủ tài khoản tên miền Windows

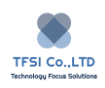

# **LDAP**

LDAP đề cập đến tên miền Linux. Thiết bị TNAS tham gia vào máy chủ LDAP (hoặc "máy chủ thư mục") như một khách hàng của LDAP, người dùng miền có thể đang nhập TNAS sử dụng tài khoản miền và mật khẩu trực tiếp.

Để tham gia và máy chủ LDAP.

- 1. Đi đến Control Panel > Domain/LDAP>LDAP
- 2. Nhấp Enable LDAP Client
- 3. Nhập điạ chỉ IP và Base DN của máy chủ LDAP.
- 4. Chọn hồ sơ phù hợp tùy thuộc vào máy chủ LDAP của bạn. Nếu máy chủ OpenLDAP đã được sử dụng, vui lòng chọn Open Directory.
- 5. Nếu cần thiết, nhấp vào hộp Advanced tùy chọn miền.
- 6. Bấm "Apply"
- 7. Trong cửa sổ bật lên, nhập tên tài khoản vào mật khẩu người quản trị của LDAP.
- 8. Bấm "OK ", mất khoảng 2 phút để nhập tên miền thành công.

Quản lý quyền người dùng LDAP

- 1. Đi đến Control Panel > Domain /LDAP > LDAP User.
- 2. Chọn người dùng LDAP, và bấm "Edit"
- 3. Trong giao diện của sổ chỉnh sửa hiện lên, bạn có thể đặt quyền của người dùng LDAP trên thư mục dùng chung.
- 4. Bấm "Apply"

Chú ý: Khi đăng nhập vào thiết bị TNAS bằng người dùng LDAP, vui lòng nhập đầy đủ tên người dùng LDAP.

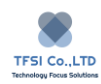

# **Network Services**

Là trung tâm của TOS để cài đặt các ứng dụng mạng.

Nếu bạn muốn cài đặt dịch vụ mạng, đi đến **TOS Desktop > Control Panel> Network Services.**

# **Network**

Vui lòng cẩn thận hơn khi thiết lập mạng TNAS của bạn. Nếu mắc lỗi, TNAS sẽ không kết nối với Internet và bạn sẽ không thể truy cập Internet.

# **General Settings**

Bạn có thể sử dụng Cài đặt chung để đặt tên và cổng mạng TNAS của TNAS. Theo mặc định, TNAS được đặt tại cổng 8181.

Để xem và thay đổi cài đặt chung của bạn, đi đến **TOS Desktop> Control Panel> Network Services> General Settings**.

**Note:** Khi số cổng của TNAS được thay đổi thành số cổng không mặc định, hãy nhớ thêm số cổng phía sau địa chỉ IP (ví dụ: 192.168.0.2:151) khi bạn truy cập thiết bị TNAS bằng địa chỉ IP.

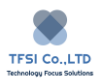

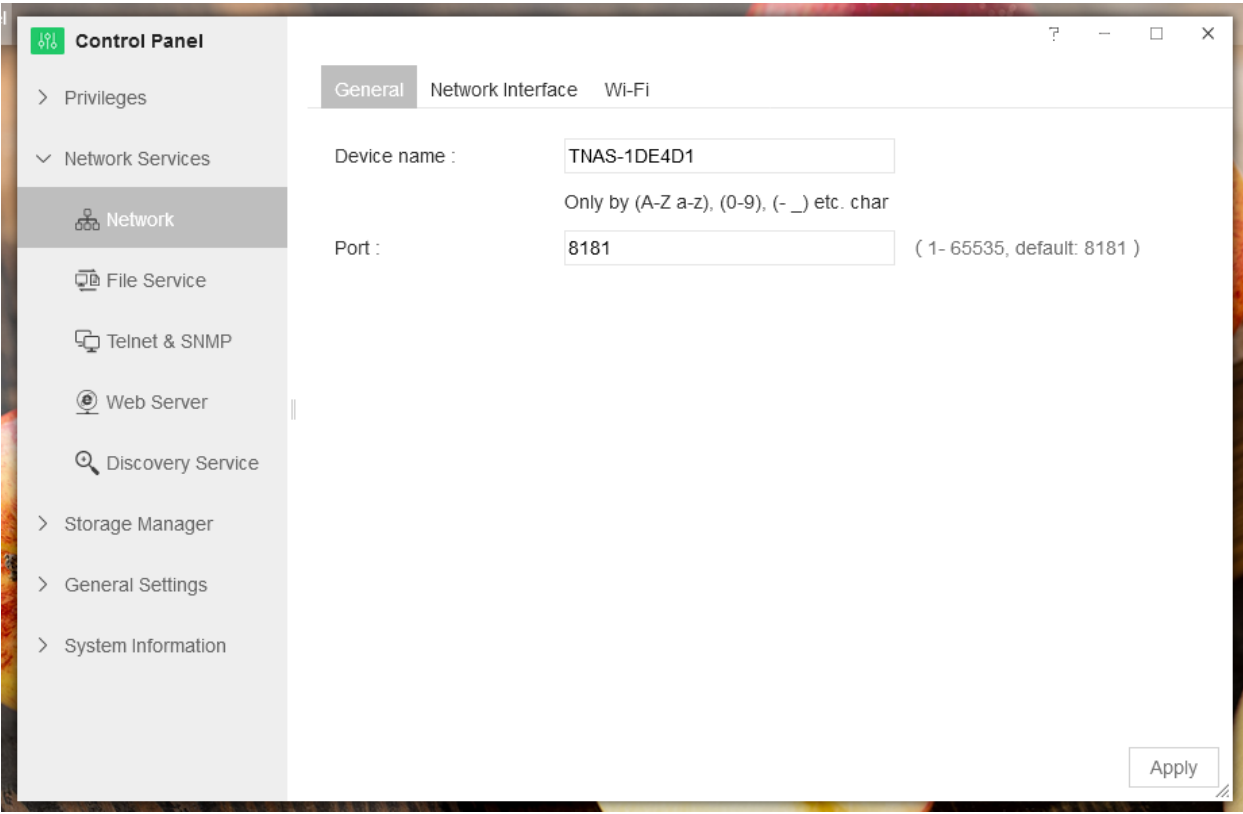

# **Network Interface**

Bạn có thể đặt các tham số của giao diện mạng TNAS trong Giao diện mạng. Các thiết bị TNAS có thể được cấu hình với một, hai hoặc nhiều giao diện mạng và bạn có thể đặt các giao diện này trên cơ sở cá nhân. Để đặt giao diện mạng, hãy đi tới TOS Desktop> Control Panel> Network Services> Network Interface.

Edit: Sửa đổi cấu hình tham số của giao diện mạng. Chọn giao diện mạng, sau đó nhấp vào "Edit". Nhấp vào "Apply" khi cấu hình kết thúc.

DHCP (Automactic access to network settings): DHCP là giao thức mạng quản lý cấu hình IP tự động. Nếu bạn muốn DHCP gán cấu hình IP cho TNAS, hãy kiểm tra "Automatic access to network settings (DHCP)".

Cấu hình mạng thủ công: Nếu bạn muốn sử dụng cấu hình mạng thủ công, hãy chọn "Use network settings below", sau đó nhập địa chỉ IP, mặt nạ mạng con, máy chủ DNS và cổng mặc định.

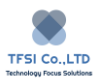

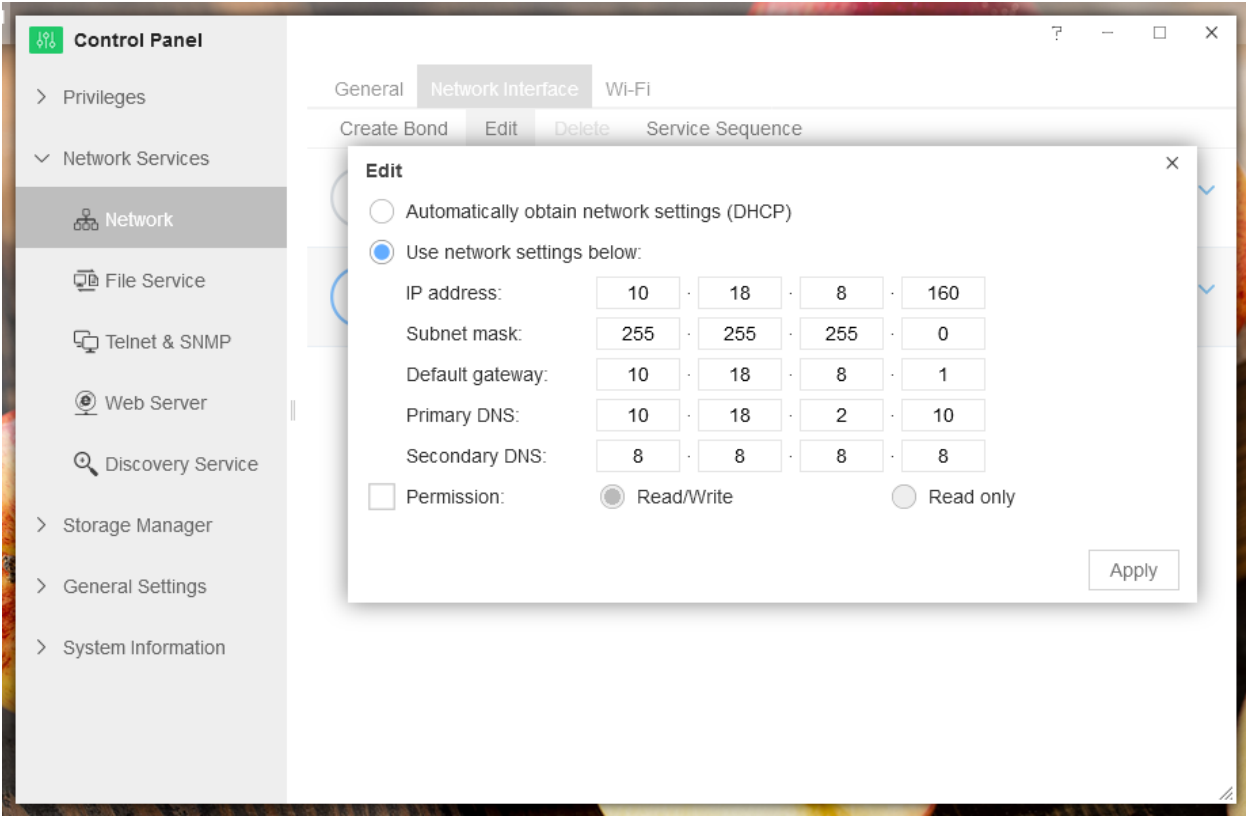

Permissions: Điều này được sử dụng để đặt quyền truy cập của giao diện mạng. Các quyền của giao diện mạng có thể là "Đọc / Ghi" hoặc "Chỉ đọc". Với quyền sau, tất cả người dùng truy cập TNAS qua giao diện mạng đều có quyền chỉ đọc đối với dữ liệu TNAS. Quyền mặc định của giao diện mạng là "Đọc / Ghi". Khi thiết bị TNAS có hai hoặc nhiều giao diện mạng, bạn có thể đặt quyền cho từng giao diện mạng riêng biệt. Tính năng này cho phép bạn nhanh chóng định cấu hình quyền cho người dùng ở các phòng ban khác nhau hoặc trong các khu vực khác nhau.

Note: Nếu bạn chọn "Automatic access to network settings (DHCP)", địa chỉ IP của TNAS có thể thay đổi sau mỗi lần khởi động lại thiết bị. Bạn nên khởi động lại thiết bị TNAS và sử dụng ứng dụng máy tính để bàn TNAS PC để lấy lại địa chỉ IP chính xác.

Khi TNAS được cấu hình với hai hoặc nhiều giao diện mạng, bạn có thể tạo "Bond" cho giao diện mạng. Do đó, bạn có thể thiết lập các bộ phận cho các giao diện mạng khác nhau để tối đa hóa hiệu quả công việc của mỗi người.

"Bond" hoạt động ở bốn chế độ:

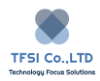

Cân bằng tải tự thích ứng

Tập hợp liên kết động của IEEE 802.3as

Cân bằng XOR

Hoạt động / Chờ

Để tạo "Bond"

- 1. Nhấp "Bond"
- 2. Chọn một trong bốn chế độ Bond ở trên, sau đó nhấp vào "Next"
- 3. Kiểm tra giao diện mạng mà bạn muốn thêm vào Bond, sau đó nhấp vào "Next"
- 4. Chọn chế độ cấu hình mạng, sau đó nhấp vào "Apply".

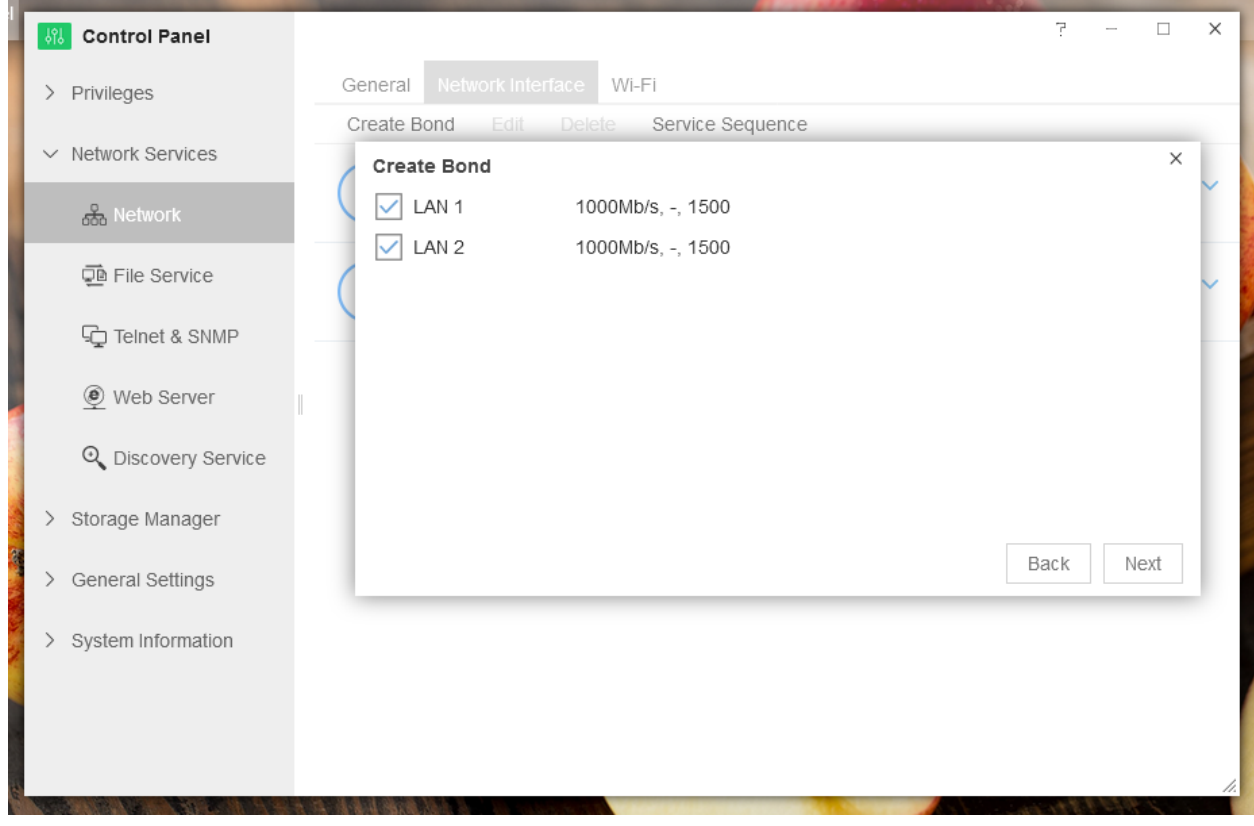

Delete: Nếu bạn muốn xóa liên kết, chọn liên kết và nhấp "Delete", sau đó nhấp "OK"

## **TECHNOLOGY FOCUS SOLUTIONS LTD HƯỚNG DẪN SỬ DỤNG TOS 4**

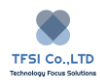

Trình tự dịch vụ: Khi TNAS được cấu hình với hai hoặc nhiều giao diện mạng (hoặc được định cấu hình bằng bộ điều hợp Wi-Fi USB), bạn có thể đặt mức độ ưu tiên dịch vụ của các giao diện mạng này. Điều này được gọi là "Service Sequence".

# **Wi-Fi**

Bạn có thể kết nối TNAS với mạng bằng cách sử dụng thẻ mạng không dây USB.

Nếu cần có card mạng không dây để kết nối, vui lòng cắm card mạng không dây USB vào cổng USB của TNAS, sau đó truy cập **TOS Desktop> Control Panel> Network Services> Network> Wi-Fi** để thiết lập kết nối mạng không dây.

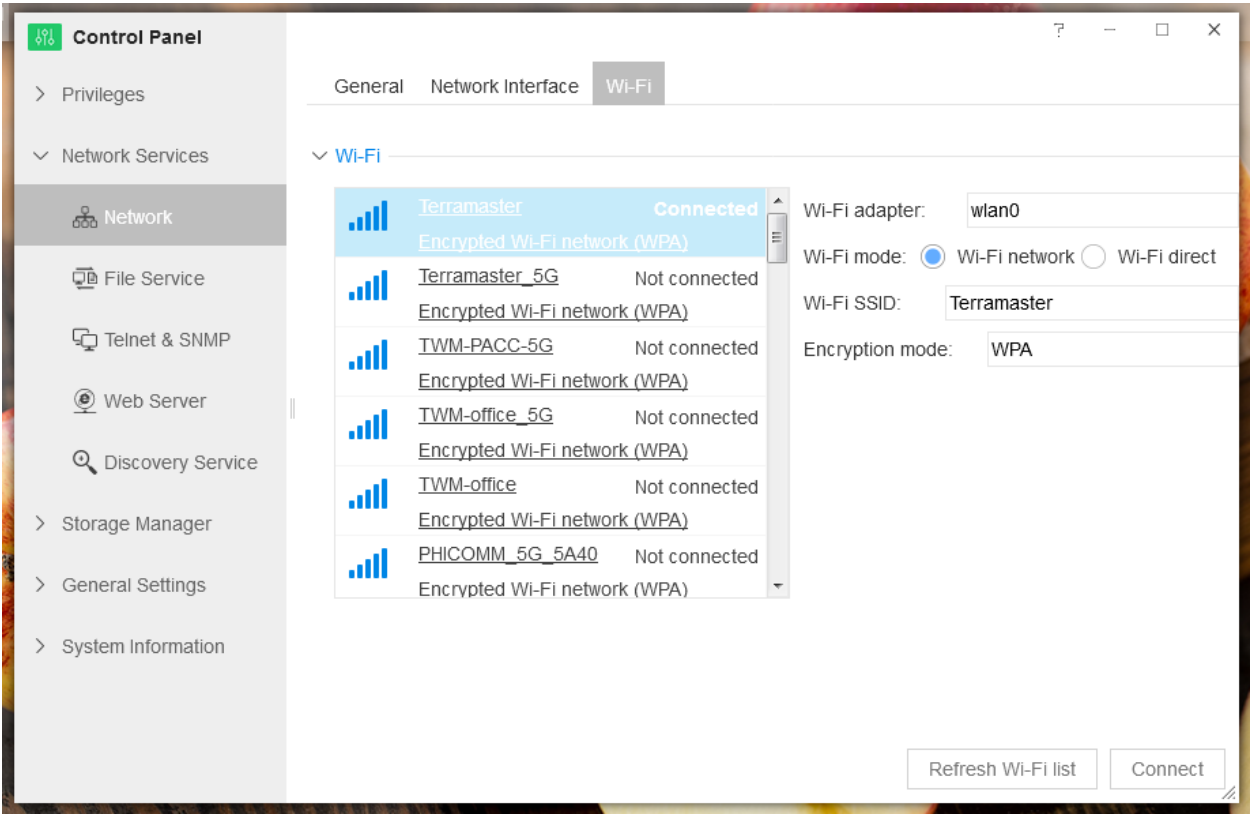

**Note:** TNAS chỉ có thể sử dụng một card mạng không dây USB và TNAS hiện chỉ hỗ trợ một số mẫu card mạng không dây nhất định. Vui lòng truy cập trang web chính thức của TerraMaster để biết thêm thông tin.

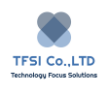

# **VPN Connection**

TNAS có thể chuyển đổi thành máy khách VPN và kết nối vào máy chủ VPN (Virtual Private Network) có sẵn qua PPTP, OpenVPN hoặc L2TP/IPSec.

## **Để tạo hồ sơ VPN**

Đến Control Panel > Network Services> Network Settings > VPN Connection, bấm "Create" và chon giao thức VPN. Có thể chon một trong số các giao thức sau:

PPTP: PPTP (Point-to-point Tunneling Protocol) là giải pháp VPN thường được sử dụng, được hỗ trợ trên hầu hết các khách hàng( như Windows, Mac, Linux và thiết bị di dộng )

**OpenVPN:** là giải pháp VPN cho nguồn mở. Nó bảo vệ các kết nối VPN bằng mã hóa SSL/TLS.

**L2TP/IPSec**: Nó cung cấp một mạng riêng ảo an toàn hơn sử dụng L2TP (Layer 2Tunneling Protocol) của IPSec và hỗ trợ hầu hết các máy khách (Windows, Mac, Linux, và các thiết bị di dộng).

## **Để thiết lập kết nối VPN với PPTP protocol:**

- 1. Chon PPTP và bấm Next
- 2. Chọn tên cho hồ sơ mới, chỉ định địa chỉ IP của máy chủ VPN sẽ kết nối, nhập tên tài khoản và mật khẩu của bạn cho máy chủ, sau đó bấm Next để tiếp tục. Chú ý: Tên người dùng, mật khẩu và địa chỉ của máy chủ VPN phải được cung cấp bởi người quản trị máy chủ VPN.
- 3. Chọn một trong các cách xác thực sau từ menu "Authentication" thả xuống để bảo vệ máy khác VPN trong khi xác thực.

**PAP**: Mật khẩu sẽ không được mã hóa trong khi xác thực.

**CHAP**: mật khảu sẽ được mã hóa sử dụng CHAP (Challenge Handshake Authentication Protocol)

**MS CHAP**: mật khẩu sẽ đuợc mà hóa sử dụng Microsoft CHAP phiên bản 1

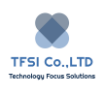

**MS CHAP v2**: mật khẩu sẽ được mã hóa sử dụng Microsoft CHAP phiên bản 2

Nếu ban chọn MS CHAP hoặc MS CHAP v2, vui lòng chọn một trong các lựa chọn từ menu mã hóa để mã hóa kết nối VPN.

**No MPPE**: các điểm kết nối VPN không được bảo vệ bởi cơ chế mã hóa điểm-điểm của Microsoft.

Yêu cầu MPPE (40/128 bit): các điểm kết nối VPN được bảo vệ bởi cơ chế mã hóa điểm-điểm 40bit hoặc 128bit của Microsoft.

Tối đa MPPE (128bit): Các kết nối VPN sễ được bảo vệ bởi cơ chế mã hóa điểm-điểm 128bit cung cấp bảo mật cao nhất.

Chú ý: Cài đặt xác thực và mã hóa ở đây phải giống với trong máy chủ VPN. Để biết chi tiết, vui lòng liên hệ quản trị viên máy chủ VPN.

4. Chọn các hộp kiểm tra thích hợp từ danh sách, tùy thuộc vào như cầu của bạn. Sử dụng cổng mặc định của mạng từ xa: cho phép tùy chọn này có thể chuyển lưu lượng TNAS sang máy chủ VPN được chỉ định.

Kết nối lại nếu kết nối VPN bị mất: Nếu kết nối VPN vô tình bị mất, hệ thống sẽ cố gắng kết nối lại mỗi 30s (tối đa 5 lần)

5. Bấm "Apply" để hoàn thành cài đặt.

## **Để thiết lập kết nối VPN với giao thức OpenVPN:**

- 1. Chọn "OpenVPN" và bấm "Next".
- 2. Chọn tên cho hồ sơ mới, chỉ định địa chỉ của máy chủ VPN mà bạn muốn thiết lập kết nối. Sau đó nhập tên tài khoản và mật khẩu của bạn cho máy chủ đó.
- 3. Trong cột "CA Certificate", bấm "Browse" để nhập tệp chứng chỉ (ví dụ ca.crt) từ máy chủ VPN. Sau đó bám "Next".

Chú ý: Tên tài khoản, mật khẩu, địa chỉ và chứng chỉ của máy chủ VPN có thể cung cấp bởi người quản trị máy chủ VPN.

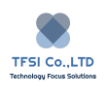

4. Chọn hộp kiểm tra thích hợp từ danh sách, tùy theo nhu cầu của bạn.

Cho phép nén VPN trực tuyến: sử dụng cái này khi bạn cần nén dữ liệu truyền đi. Dữ liệu được truyền giữa máy khách VPN và máy chủ được nén, tăng tốc độ truyền, tuy nhiên có thể tiêu thụ nhiều tài nguyên hệ thống hơn.

Sử dụng cổng mặc định của mạng từ xa: Cho phép tùy chọn này có thể chuyển lưu lượng mạng TNAS đến máy chủ VPN chỉ định.

Kết nối lại nếu kết nối VPN bị mất: nếu kết nối VPN vô tình bị mất, hệ thống sẽ thử kết nối lại mỗi 30s, nó sẽ thử làm tới 5 lần.

5. Bấm "Apply" để lưu cài đặt của bạn.

## **Để thiết lập kết nối VPN với giao thức OpenVPN (via.ovpn):**

- 1. Chọn OpenVPN bằng cách chọn tệp .ovpn, sau đó bấm "Next".
- 2. Đặt tên cho hồ sơ mới và bấm "Browse" trong trường nhập tệp để nhập têp .ovpn cần thiết từ máy chủ VPN.
- 3. Nhập thông tin cần thiết được cung cấp bởi người quản trị máy chủ VPN, nó sẽ bao gồm tài khoản và mật khẩu của bạn. Sau đó nhập tệp "CA certificate" (ví dụ ca.crt)
- 4. Bấm "Next" để tiếp tục.

Chú ý: Tên tài khoản, mật khẩu, địa chỉ và bất kỳ tệp cần thiết nào như chứng chỉ hoặc khóa phải được cung cấp bởi người quản trị máy chủ VPN.

Chọn hộp kiểm tra cấn thiết từ danh sách, tùy và nhu cầu của bạn:

Sử dụng cổng mặc định của mạng từ xa: cho phép tùy chọn này có thể truyền lưu lượng mạng TNAS đến máy chủ VPN được chỉ định.

Kết nối lại nếu kết nối VPN bị mất , nếu kết nối VPN vô tình bị mất , hệ thống sẽ thử kết nối lại mỗi 30s , nó sẽ thử làm tới 5 lần.

5. Bấm "Apply".

## **Để thiết lập kết nối VPN với L2TP/IPSec protocol:**

1. Vui lòng chọn "L2TP/IPSec" và bấm "Next"

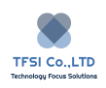

2. Chon tên cho hồ sơ mới, chỉ định địa chỉ của máy chủ VPN ban muốn thiết lập kết nối. Sau đó nhập tên tài khoản và mật khẩu vào máy chủ. Bạn cũng sẽ cần nhập khóa chia sẻ cho máy chủ VPN, sau đó bấm "Next".

Chú ý:

Tên tài khoản, mật khẩu, địa chỉ và khóa chia sẻ cho máy chủ VPN phải được cung cấp bởi người quản trị của máy chủ VPN.

3. Lựa chọn một trong các cơ chế xác thực từ menu "Authentication" thả xuống để bảo vệ mật khẩu máy khách VPN trong khi xác thực.

**PAP**: mật khẩu sẽ không được mã hóa

**CHAP**: mật khẩu sẽ được mã hóa sử dụng Challenge Handshake Authentication Protocol (CHAP)

**MS CHAP**: mật khẩu sẽ được mã hóa sử dụng Microsoft CHAP version 1

**MS CHAPv2**: mật khẩu sẽ được mã hóa sử dụng Microsoft CHAP version 2.

Chú ý: Cái đặt xác thực và mã hóa phải được sử dụng giống với máy chủ VPN được chi định.

Để biết thêm thông tin, vui lòng liên hệ quản trị viên máy chủ VPN.

4. Chọn hộp kiểm tra cần thiết từ danh sách, theo nhu cầu của bạn.

Sử dụng cổng mặc định của mạng từ xa: cho phép tùy chọn này có thể truyền lưu lượng mạng TNAS sang máy chủ được chỉ định.

Kết nối lại nếu kết nối VPN bị mất, nếu kết nối VPN vô tình bị mất, hệ thống sẽ thử kết nối lại mỗi 30s , kết nối lại này sẽ cố gắng đến 5 lần.

5. Bấm " Apply"

Để kết nối hoặc ngắt kết nôi từ máy chủ VPN Chọn hồ sơ VPN và bấm "Connect" hoặc "Disconnect" Chú ý: Chỉ một hồ sơ có thể kết nối tại một thời điểm

## **Để sửa đổi hồ sơ VPN:**

Chọn hồ sơ VPN và bấm "Edit"

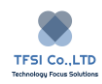

# **Proxy Connection**

Để cho phép thiết bị TNAS kết nối qua máy chủ proxy, kiểm tra "Connect through a Proxy Server"

Nhập điạ chỉ và cổng đã chọn, sau đó bấm "Apply"

Bấm "Advanced Settings" để cấu hình HTTP proxy, HTTPS proxy, và thông tin xác thực.

Cài đặt HTTPs proxy sẽ giống với HTTP proxy mặc định

Khi lựa chọn kiểm tra "Connect through a Proxy Server", cập nhật hệ thống TOS, trung tâm bộ và các bộ khác sẽ luôn kết nối với internet qua máy chủ Proxy.

Khi kiểm tra "Do not Enable Proxy Server for Local Address", máy chủ DNS được sử dụng bởi thiết bị TNAS sẽ được phân giải thành mạng cục bộ mà không cần đi qua máy chủ proxy.

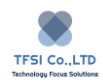

# **File Service**

TOS cung nhấp nhiều dịch vụ tập tin. Bạn có thể chọn các dịch vụ tập tin khi bạn cần môi trường họat động cụ thể

#### **SMB File Service**

Windows File Service: Đề cập ở đây là SMB, được sử dụng để truyền tệp giữa hiết bị TNAS và máy tính Windows.

Recycle Bin: Bạn có thể bật Recycle Bin cho Windows File Service. Chỉ khi the Recycle Bin đã được bật các tệp đã bị SAMBA xóa mới được chuyển vào đó. Nếu không, tệp sẽ bị xóa trực tiếp. Recycle Bin của bạn nên được dọn sạch thường xuyên, hoặc nó sẽ chiếm rất nhiểu dung lượng đĩa cứng.

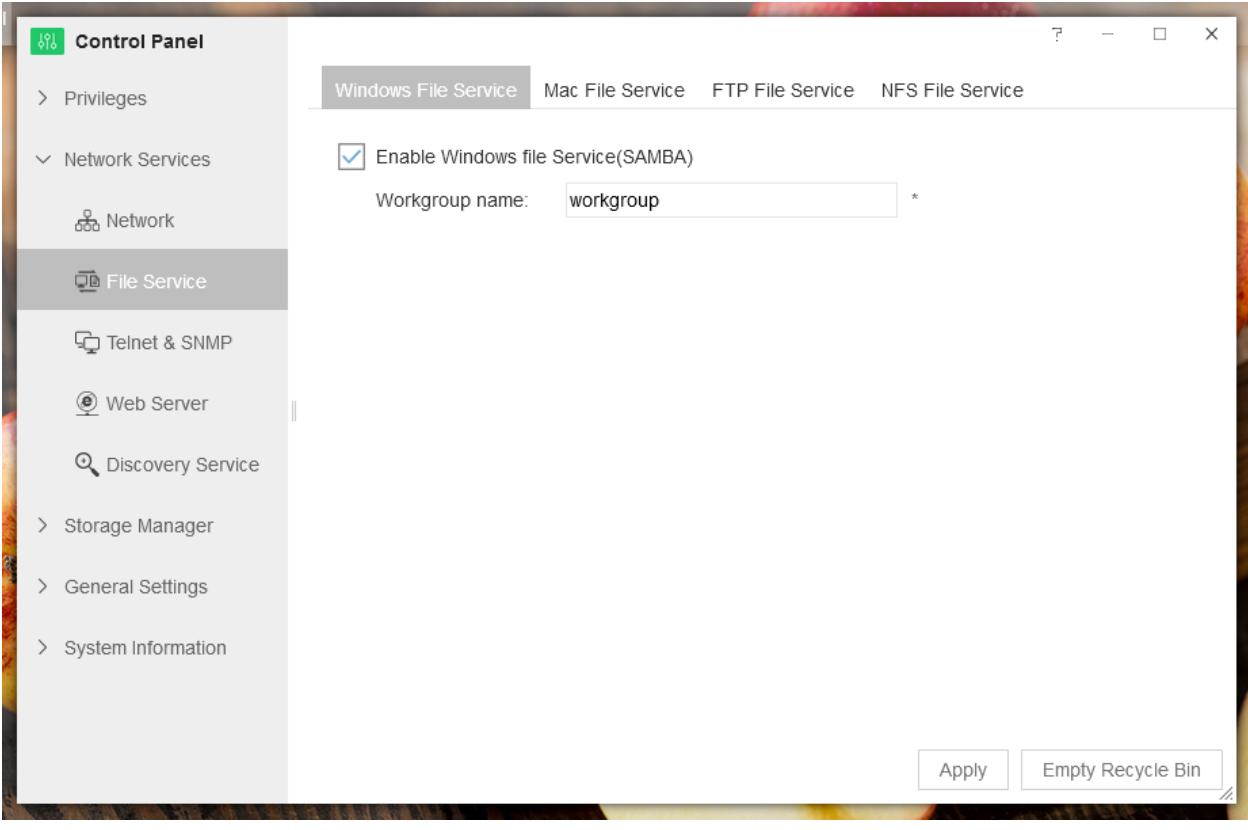

**Cách sử dụng SMB File Service:**

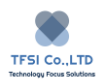

Cách 1: Bấm vào "File Manager"của ứng dụng TNAS PC. Nhập tên tài khoản và mật khẩu (nếu cần) để truy cập vào thử mục chia sẽ của thiết bị TNAS.

Cách 2: Bấm "Run" trong menu (Windows key +R), sau đó nhập địa chỉ IP của thiết bị TNAS. Ví dụ \192.168.0.200.

Chú ý:

Nếu bạn nhận được lời nhắc khi sử dụng SMB File Service nói rằng bạn không thể truy cập thiết bị TNAS, hãy làm theo các bước sau:

- 1. Xóa bộ đệm máy tính của ban: Bấm "Start" để tìm menu "Run" (Windows key + R) nhập lệnh và bấm enter. Sau đó nhập lênh sau: **net use \* / del / y** và quay lại
- 2. Xóa quản lý thông tin xác thực của máy tính của bạn: Đi đến Control Panel > User Account M Manage Your Credentials. Tìm địa chỉ IP của thiết bị TNAS và xóa nó.

## **AFP File Service**

AFP File Service được sử dụng để truyền tệp máy tính Mac và thiết bị TNAS.

Cách sử dụng AFP File Service:

Cách 1: Bấm "File Manager" của ứng dụng TNAS PC. Nhập tên tài khoản và mật khẩu ( nếu cần) để truy cập vào thư mục chia sẻ của thiết bị TNAS.

Cách 2: Bấm Go> Connect to Server trong máy tính Mac của bạn. Nhập địa chỉ IP của thiết bị TNAS (ví dụ smb://10.18.8.150 hoặc afp://10.18.8.150). Cuối cùng bấm "Connect".

## **FTP File Service**

Cách sử dụng FTP File Service

Cách 1: nhập ftp:// địa chỉ IP [\(ftp://10.18.8.150\)](ftp://10.18.8.150/) trong thanh địa chỉ trình duyệt web của bạn. Địa chỉ IP là địa chỉ IP của thiết bị TNAS. Bây giờ, nhập tên tài khoản và mật khẩu (nếu cần) để truy cập thư mục chia sẻ của thiết bị TNAS.

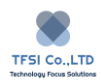

Cách 2: Hãy cài máy khách FTP trên vào máy tính của bạn. Sau đó bạn có thể dùng phần mềm máy khách FTP để truyền tệp.

Chú ý khi truy cập từ xa FPT đến TNAS:

Mở thiết bị định tuyến (định tuyến kết nối đến TNAS) và cổng chuyển tiếp TCP. Các cổng sau nên được chuyển tiếp: 21 (mặc định điểu khiển kết nối ) và 55536-56569 (kết nối dữ liệu thụ động )

## **NFS File Service**

NFS File Service để sử dụng cho chuyển tệp giữa máy tính Linux và thiết bị TNAS

Khi sử dụng NFS File Service, bận cần gắn thiết bị TNAS với máy tính Linux của bạn. Nếu địa chỉ IP TNAS là 10.18.8.150, vui lòng chạy lệnh gắn kết sau: -t nfs [10.18.8.150]:/ [tên mạng chia sẻ] [danh mục để gắn kết]

#### **Rsyns Server**

Bạn có thể cấu hình TNAS là máy chủ sao lưu từ xa nếu bạn bật Rsyns Server. Điều này cho phép thiết bị lưu trữ sao lưu dữ liệu từ xa vào TNAS

#### **Để cài đặt Rsyns Server:**

- 1. Đi đến TOS Desktop > Backup> Rsync Server.
- 2. Chon "Enable Rsyns Server" và đặt số cổng.
- 3. Nhập tên tài khoản và mật khẩu (bằng cách này , xác minh mật khẩu bây giờ sẽ được yêu cầu cho tất cả các bản sao lưu từ xa Rsync)
- 4. Bấm 'Apply"

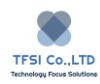

# **Telnet và SNMP**

Bạn có thể truy cập TNAS qua Telnet/SSH khi đó bạn đăng nhập với tài khoản root hoặc admin (mật khẩu đăng nhập của bạn sẽ giống với mật khẩu quản trị của bạn)

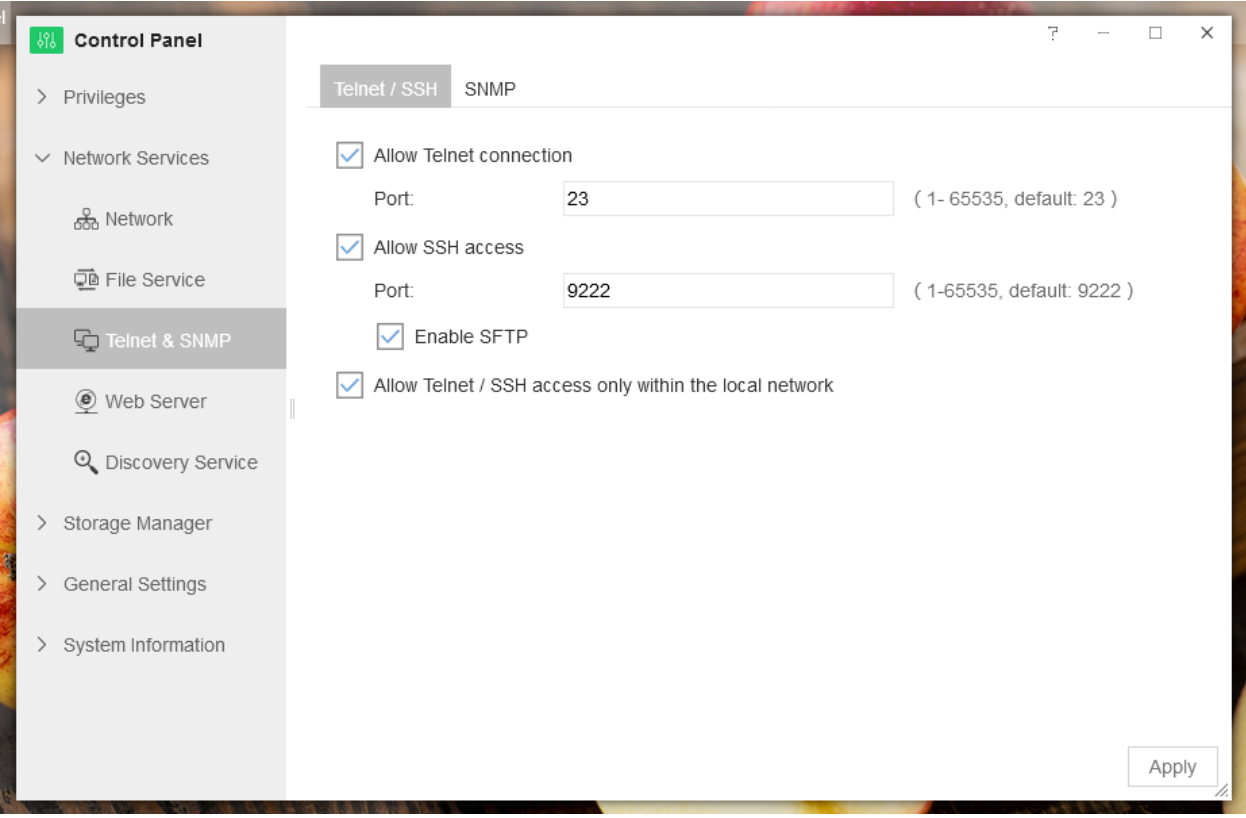

**Chú ý:** Trước khi sử dụng SSH để truy cập, vui lòng chắc chắn bạn có quyền truy cập SSH. Nếu không, vui lòng liên hệ quản trị viên TNAS.

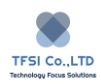

# **UPnP Discovery**

Khi bạn cho phép dịch vụ TNAS UPnp discovery, ban có thể chia sẻ TNAS với các thiết bị UPnP khác trên mạng cục bộ của bạn.

Để cho phép dich vụ UPnP discovery

- 1. Đi đến TOS Desktop > Control Panel > Network Services > Discovery > UPnP **Discovery**
- 2. Chọn "Enable UPnP discovery service"
- 3. Bấm "Apply"

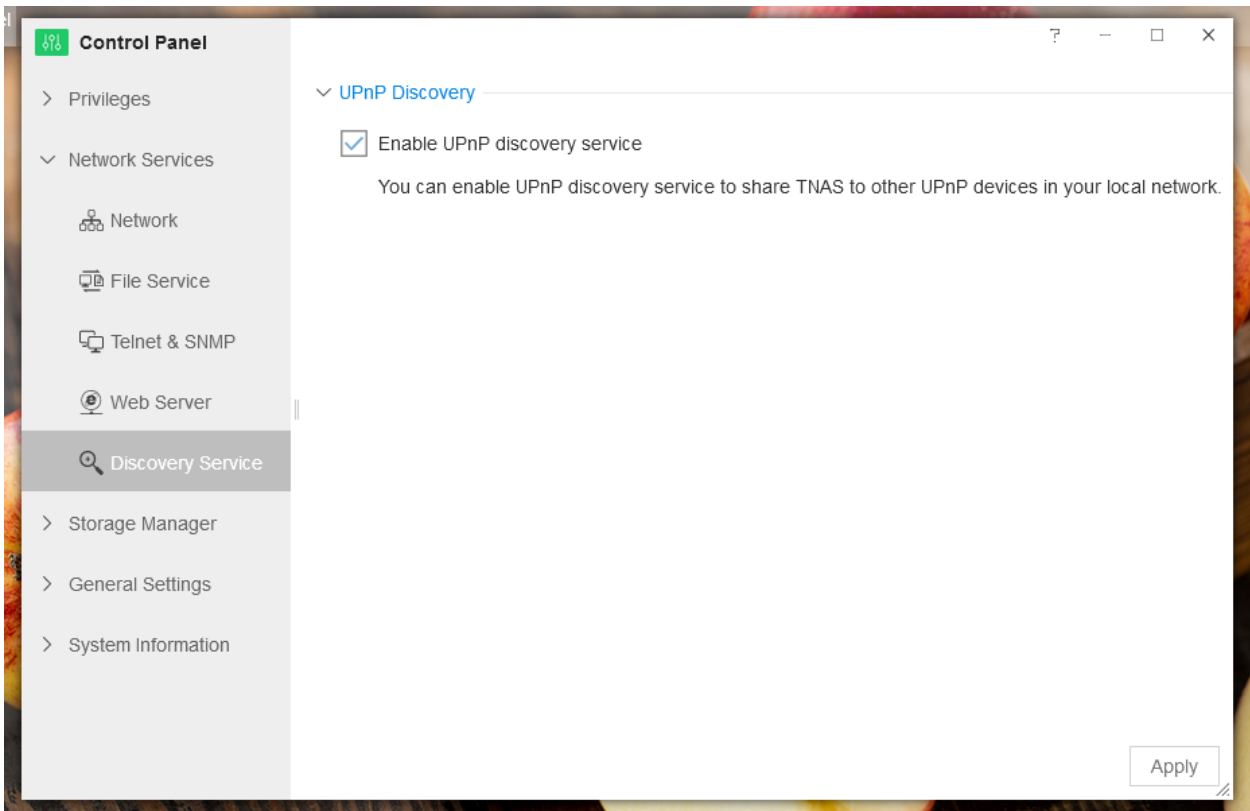

#### **Bonjour**

Bạn có thể mở **Bonjoir**, dịch vụ Discovery của TNAS để chia sẻ TNAS với các thiết bị kích hoạt Bonjour khác trong mạng nội bộ.

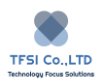

## Để kích hoạt **Bonjour**

- 1. Đi đến **TOS Desktop> Control Panel> Network Services> Discovery Service> Bonjour**
- 2. Chọn "Enable Bonjour Discovery Service"
- 3. Bấm "Apply"

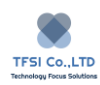

# **Storage Manager**

Storage manager cho phép bạn quản lý và theo dõi không gian lưu trữ ổ cứng của TNAS. Bạn có thể sử dụng nó để làm các việc sau:

- Kiểm tra ổ đĩa cứng của bạn
- Tạo RAID
- Chỉnh sửa RAID
- Cài đặt iSCSI
- Quản lý ổ đĩa ảo
- Quản lý lưu trữ bên ngoài

# **Volume**

Ổ đĩa là không gian lưu trữ cơ bản cho TNAS. Tất cả tài nguyên, bao gồm cả thư mục chia sẻ và têp, đều được lưu trữ trong Volume. Trước khi lưu trữ dữ liệu vào TNAS, bạn phải tạo ít nhât một volume.

Để tạo một Volume

- 1. Xác nhận rằng bạn có một kho lưu trữ với không gian có thể phân bổ trong TNAS của bạn.
- 2. Bấm "Create". Sau khi chon kho lưu trữ và bấm "Next"
- 3. Đặt kích thước ổ đĩa, sau đó bấm "Next"
- 4. Chọn định dạnh tệp, sau đó bấm "Next"
- 5. Bấm 'OK" để lưu cài đặt.

Chú ý: Dung lượng tối thiểu phân bổ trên ổ đĩa là 100Gb

Hai lệnh khác có thể hữu ích:

**Edit:** dùng để sửa đổi dung lượng của ổ đĩa đang tồn tại. Dung lượng chỉ có thể mở rộng, nó không thể giảm.

**Delete:** dùng để xóa một ổ đĩa hiện có. Khiến tất cả dữ liệu trong ổ đĩa cũng bị xóa.

#### **SSD Cache**

Nó được đùng để tăng tốc độ đọc của mảng đĩa. Bạn có thể cài đặt một hoặc nhiều SSDs trong TNAS. Nếu bạn đặt ổ SSD như bộ đếm flash, SSD sẽ sử dụng làm bộ đếm để truyền dũ liệu, và tốc độ đọc-ghi của mảng đĩa có khả năng sẽ được cải thiện. Việc tăng tốc độ phụ thuộc vào mảng đĩa, kiểu SSD và câu hình máy tính

## **Để đăt SSD Cache.**

- 1. Cài đặt SSD trên ngăn chứa đĩa cứng. Sau đó chèn giá đỡ vào khe TNAS.
- 2. Theo đường dẫn TOS Desktop> Control Panel> Storage Management> Volume > Edit
- 3. Bấm "SSD Cache"

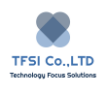

- 4. Đặt số lượng phân vùng cho SSD theo yêu cầu. Bạn có thể chia SSD với một hoặc hai phân vùng. Mỗi ổ đĩa có thể dùng một phân vùng để làm bộ đệm flash
- 5. Bấm "Apply". hãy kiên nhẫn và không điều hướng khỏi màn hình cho đến khi thông báo hoàn thành xuất hiện. Quá trình thiết lặp bộ đệm flash sẽ mất một chút thời gian.

## **Để tắt SSD Cache:**

- 1. Theo đường dẫn TOS Desktop > Control Panel > Storage Management> Volume > Edit
- 2. Bỏ chon "Enable the SSD Cache"
- 3. Bấm "OK"

## **Chống phân mảnh tệp hệ thống**

Nơi dữ liệu thường xuyên bị sửa đổi, số lượng tệp hệ thống bị phân mảnh sẽ tăng lên, sẽ gây giảm hiệu năng truy cập tệp trên ổ đĩa cứng. Thức hiện chống phân mảnh của tệp hệ thống có thể giúp hiện năng được cải thiện.

Để thực hiện chống phân mảnh ổ cứng

- 1. Chon ở đĩa sẽ bị ảnh hưởng.
- 2. Chon "More" thừ menu thả xuống, sau đó chon "File System Defragmentation"

Chú ý: Chống phân mành tệp hệ thống chỉ có thể thức hiện trên ổ đĩa định dạng Btrfs với "File System Format".

#### **SSD TRIM**

Nếu ổ đĩa bao gồm toàn bộ là SSD, kích hoạt SSD TRIMcó thể cải thiện hiệu suất đọc-ghi và hiệu quả với bất kỳ khối lượng nào được tạo trên SSD và kéo dài tuổi thọ của chúng.

#### **Để kích hoạt SSD TRIM**

- 1. Chon ổ đĩa bao gồm tất cả SSD. Đi đến "More" từ menu thả xuống, sau đó chon" SSD TRIM"
- 2. Chon "Enable TRIM" trong cửa sổ hiện lên.
- 3. Đặt chu kỳ, thời gian và mọi tùy chọn có liên quan khác cho hệ thống.

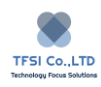

4. Bấm "OK"

# **Storage Pool**

Với TNAS, bạn có thể kết hợp nhiều ổ cứng lưu trữ và một thiết bị lưu trữ, đây được gọi là kho lưu trữ. Ổ đĩa có thể được tạo bên trong kho lưu trữ, và nếu kho lưu trữ có không gian trống, ổ đĩa có thể mở rộng sau này. Các loại RAID khác nhau cung cấp mức độ bảo vệ dữ liệu khác nhau.

Để tạo kho lưu trữ: Vui lòng đến TOS Control Panel > Storage Management > Storage Pool, bấm "Create".

Kiểm tra ổ đĩa cứng để thêm vào kho lưu trữ và chon chế đô RAID. Sau đó bấm "Next", bấm "OK" để lưu cài đặt của bạn.

**Edit:** Sau khi tạo kho lưu trữ, bạn có thể chỉnh sửa theo yêu cầu. Nó bao gồm sửa chữa hoặc thêm mới ổ đĩa cứng, nâng cấp mảng và một số chức năng khác

**Repair:** Nếu ổ đĩa cứng bị lỗi, đầu tiên hãy thay thế ổ đĩa cứng bị lỗi. Sau đó theo đường dẫn Storage Pool> Edit và chon "Repair Array". Mảng có thẻ đuợc sửa chữa mà không mất dữ liệu chỉ khi mảng là loại RAID 1, RAID 5, RAID6, RAID 10 .

Chú ý: Dung lượng của ổ đĩa cứng mởi phả lớn hơn hoặc bằng ổ cứng nhỏ nhất trong kho lưu trữ.

Thêm ổ đĩa cứng vào RAID: khi có các khe đĩa trong trong thiết bị TNAS của bạn, ban có thể thêm ổ đĩa cứng mới. Bấm lựa chọn "Add a Hard Disk to Array" để thêm ổ đĩa cứng mới vào mảng đĩa đã có sẵn. Hoạt động này không có hiệu lực trên dữ liệu mảng hiện có.

Chú ý: dung lượng của ổ đĩa cứng mới phải lớn hơn hoặc bằng với ổ cứng nhỏ nhất trong kho lưu trữ.

**Nâng cấp RAID:** Chế độ mảng đơn có thể nâng cấp lên RAID 1 hoặc 5, RAID 1 có thể nâng cấp lên RAID 5, và RAID 5 có thể nâng cấp lên RAID 6. Khi có ổ đĩa cứng trống trong TNAS, chọn kho lưu trữ có sẵn, bấm "Edit", sau đó chọn mảng sẽ được nâng cấp trong hộp thoại kết quả bật lên

66

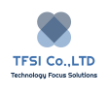

Chú ý: dung lượng của ổ đĩa cứng mới phải lớn hơn hoặc bằng với ổ cứng nhỏ nhất trong kho lưu trữ.

Để nâng cấp từ RAID 1 lên RAID 6, cần nâng cấp lên RAID 5 trước đó. Hãy chú ý, trong chế độ đơn chỉ có thể nâng cấp lên RAID 1 chứ không phải RAID 5.

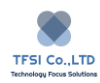

# **Hard Drive**

Hard Drive Manager là công cụ quản lý ổ cứng cho phép bạn hiểu tình trạng sức khỏe của ổ cứng một cách kịp thời.

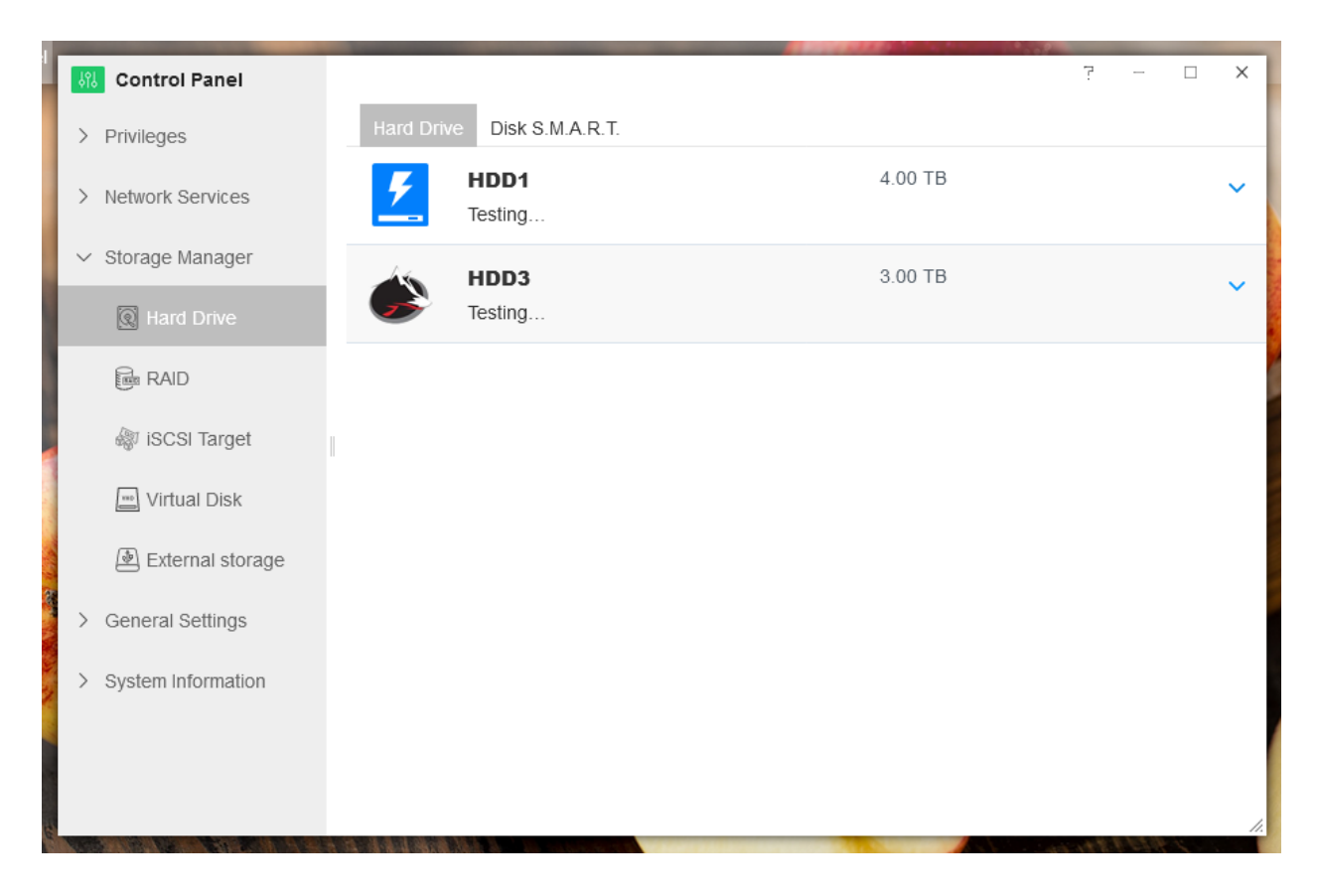

S.M.A.R.T Hard Drive Scan: Ở đây S.M.A.R.T là viết tắt của "Self-Monitoring Analysis and Reporting Technology". Tĩnh năng quét S.M.A.R.T cho phép bạn kiểm tra tình trạng sức khỏe của ổ cứng.

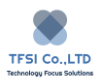

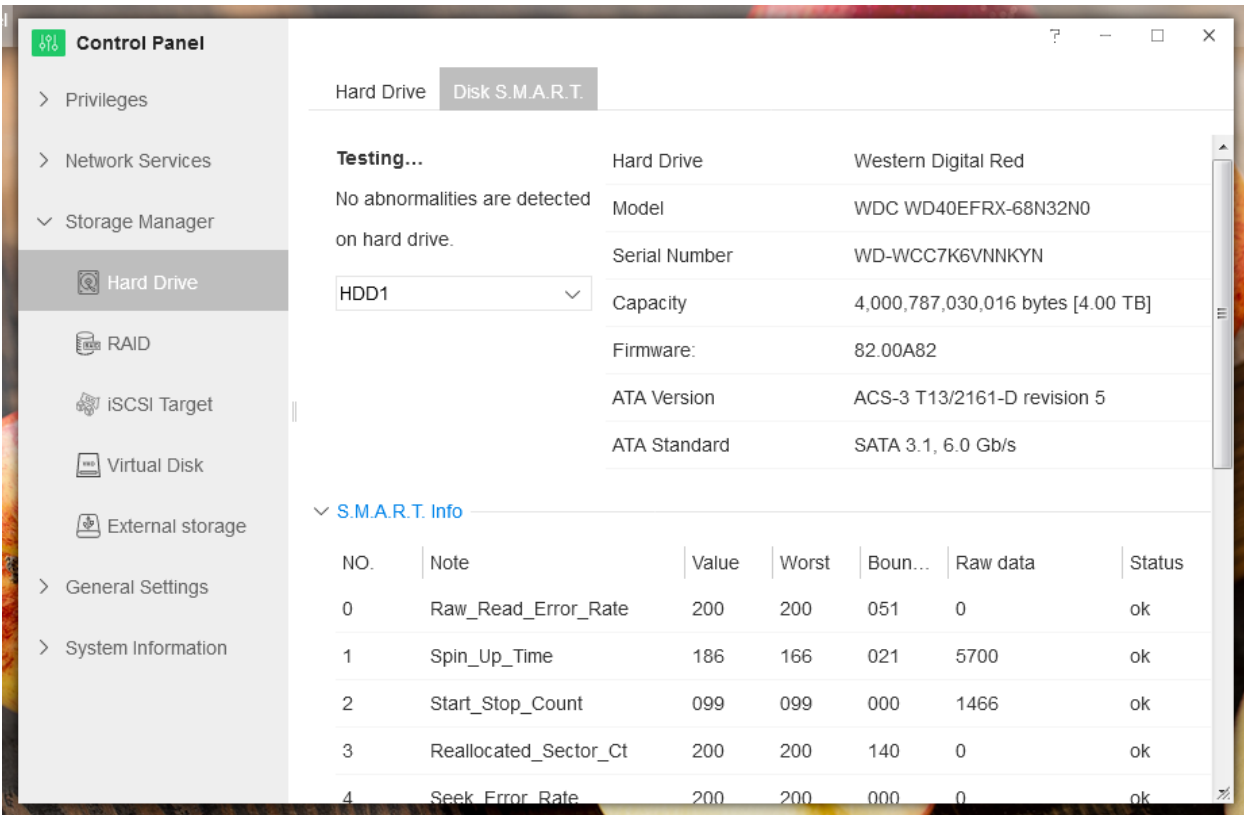

Nếu phát hiện trạng thái rủi ro ổ đĩa cứng của bạn, hãy thay thế ngay để đảm bảo an toàn dữ liệu.

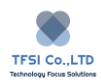

# **Virtual Disk**

Để mở rộng lưu trữ dung lượng của TNAS, bạn có thể gắn iSCSI của thiết bị hoặc máy chủ NAS vào TNAS dưới dạng đĩa ảo. TNAS hỗ trợ tối đa 8 ổ đĩa ảo.

Chú ý: TNAS có thể hỗ trợ gắn ổ đĩa ảo với dung lượng tối đa 16TB

## **Để thêm Virtual Disk**

- 1. Vui lòng đến Control Panel > Storage Manager> Virtual Disk, sau đó bấm "Create". Trước khi thực hiện thao tác này, bạn cần tạo iSCSI trên các thiết bị hoặc máy chủ NAS khác
- 2. Nhập địa chỉ IP của máy chủ nơi đặt iSCSI và cổng (cổng mặc định: 3260), sau đó bấm "Obtain iSCSI LUN". Nếu cần xác thực mật khẩu, nhập tài khoản và mật khẩu. Bạn có thể chọn để kích hoạt " Data Summary" hoặc "Header Summary", sẽ được đặt làm các mục cần thiết để xác minh khi trình khởi tạo iSCSI được kết nối với mục tiêu iSCSI. Bấm "Next"

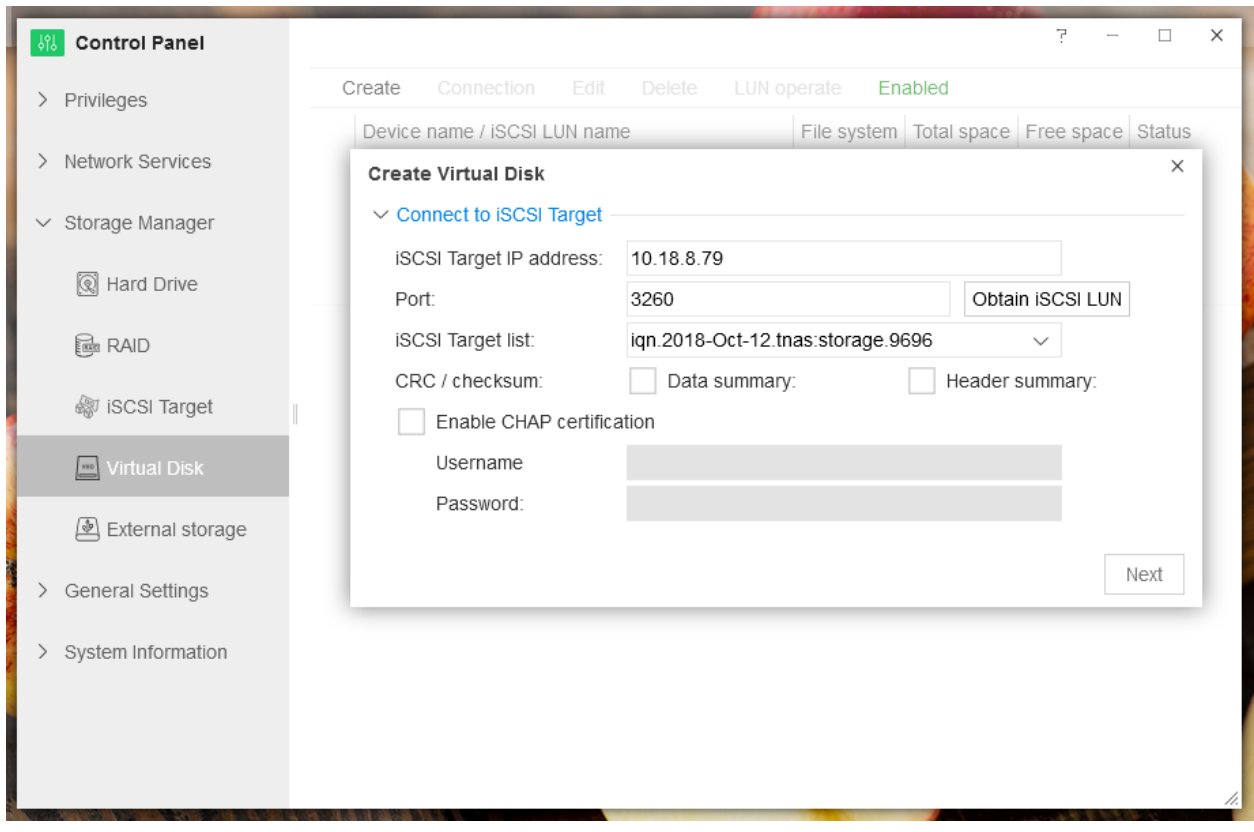

3. Chọn iSCSI LUN và bấm "OK". Hãy chú ý chỉ một iSCSI có thể kết nối đến máy hoặc máy chủ trong cùng thời điểm. TNAS hỗ trợ gắn ổ đĩa cứng định dạng EXT3, EXT4, FAT32, NTFS và HFS+. Nếu iSCSI LUN định dạng là " unknown" , bạn có thể đặt lựa chọn "Format the iSCSI LUN Now", và tất cả dữ liệu trong ổ đĩa sẽ bị xóa sạch.

# **External Storage**

Bạn có thể mở rộng không gian lưu trữ TNAS của bạn bằng cách kết nối thiết bị lưu trữ USB với giao diện USB của TNAS.

Để xem bộ nhớ ngoài:

Đi đến TOS > Desktop > Control Panel > Storage Manager > External Storage. Một thiết bị lưu trữ ngoài được kết nối với cổng USB của TNAS, thông tin thiết bị lưu trữ ngoài sẽ được hiển thị trên trang đó.

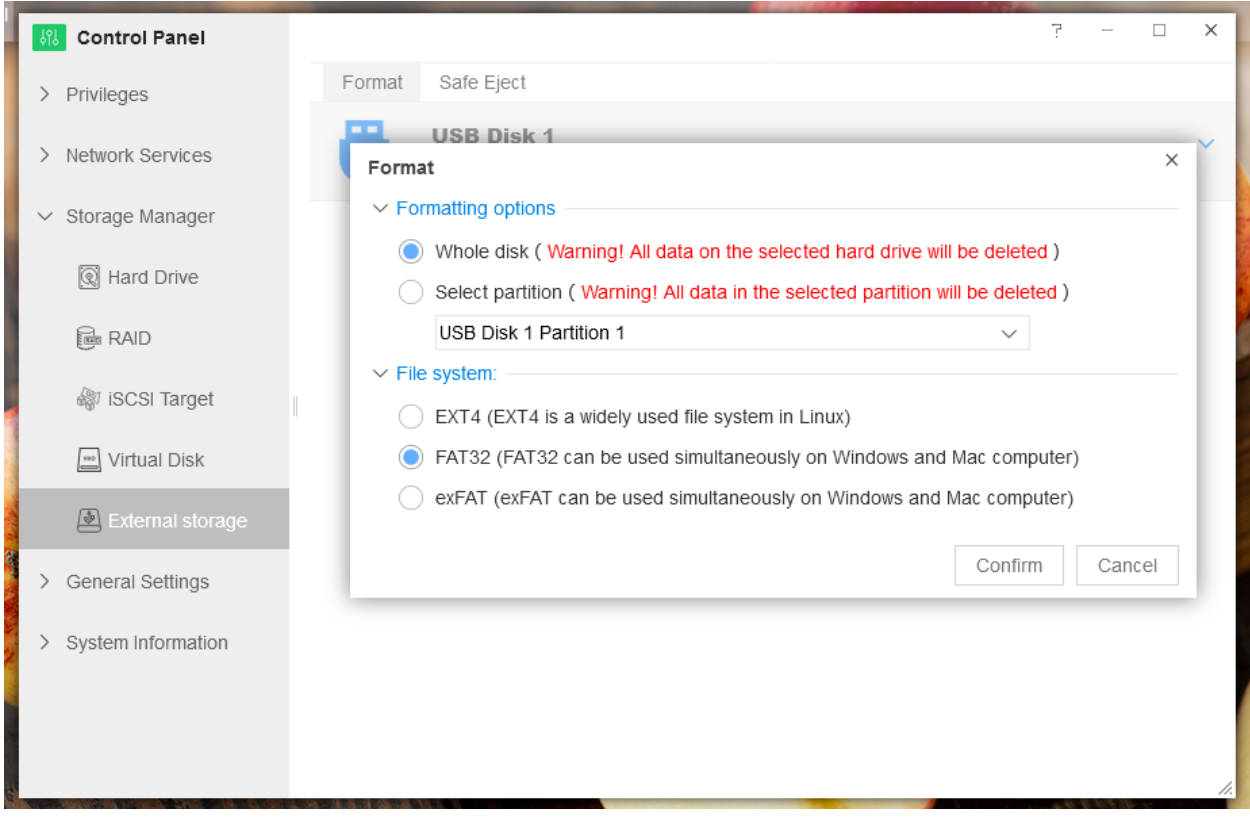

Trước khi sử dụng thiết bị lưu trữ ngoài, TNAS mất một vài phút để phát hiện ra nó . Do đó , hãy kiên nhẫn.

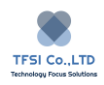
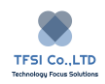

# **Hot Spare**

Hot spare là một đĩa cứng dự phòng được sử dụng để tự động thay thế một đĩa cứng bị lỗi và sửa chữa nhóm lưu trữ bị xuống cấp.

Để chỉ định một Hot Spare để bảo vệ nhóm lưu trữ trong TNAS, nhóm lưu trữ phải đáp ứng điều kiện sau:

Loại RAID của nhóm lưu trữ phải cho phép bảo vệ dữ liệu (RAID 1, RAID 5, RAID 6, RAID 10)

Sức chứa của Hot Spare phải lớn hơn hoặc bằng sức chứa của ổ đĩa cứng nhỏ nhất trong nhóm lưu trữ.

Để đặt Hot Spare:

- 1. Bấm "Create".
- 2. Chọn ổ đĩa cứng sẽ được sử dụng là Hot Spare trong hộp thoại bật lên, sau đó bấm "Next".
- 3. Chỉ định nhóm lưu trữ, và sau đó bấm "Next"
- 4. Một hộp thoại bật lên sẽ thông báo cho bạn rằng dữ liệu trên đĩa cứng đó sẽ bị xóa. Để tiếp tục , bấm "OK"
- 5. Hot Spare sẽ được tạo ra.

**Edit:** được sử dụng để chỉ định một Hot Spare từ nhóm lưu trữ có sẵn.

**Delete:** được sử dụng để xóa Hot Spare.

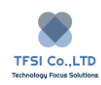

# **General Setting**

General Setting cho phép bạn cấu hình các thông số cơ bản và cài đặt phần cứng của TNAS, bao gồm:

- Thông báo
- Khu vực và ngôn ngữ
- Harware và Nguồn
- Cập nhật và khôi phục
- Bảo vệ

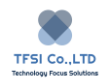

# **Region và Language**

Bạn có thể đặt múi giờ, thời gian và ngôn ngữ bằng cách đi đến TOS Desktop . Control Panel > General Setting > Region & Language.

#### **Time**

Đặt múi giờ và thời gian TOS.

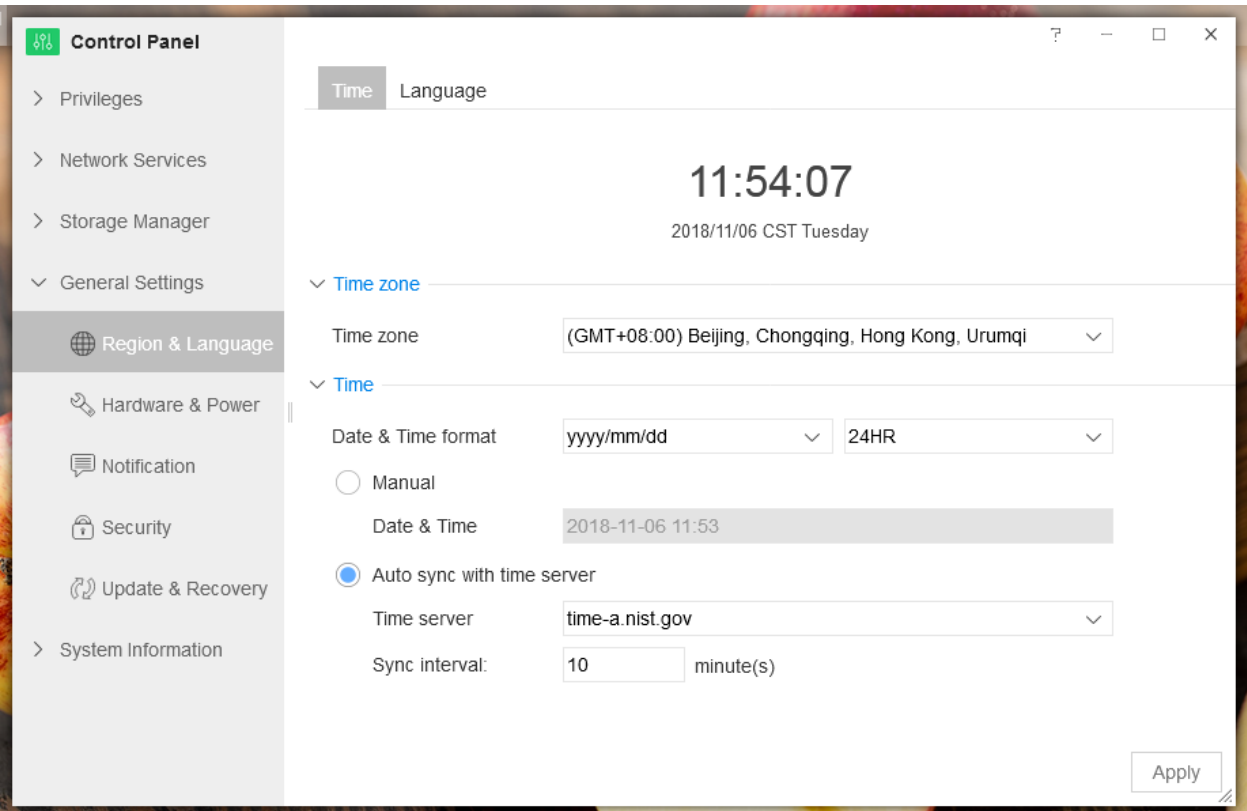

#### **Auto Sync**

Nếu bạn chọn "Auto Sync" khi cài đặt thời gian, hệ thống sẽ truy cập và đồng bộ với máy chủ thời gian được chỉ định. Vì thế, luôn kết nối TNAS với internet.

**Chú ý:** Kích hoạt đồng bộ hóa cho lần đầu tiên có thể mất vài phút.

**Language:** Vui lòng chọn mã hóa ký tự được sử dụng để hiển thị các trang web, tệp và thư mục cho TOS. Mã hóa ký tự được sử dụng bởi TOS là Unicode.

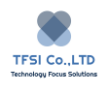

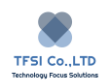

# **Hardware & Power**

Với Hardware & Power, bạn có thể đặt một số chế độ hoạt động thông thường cho phần cứng TNAS. Nếu bạn muốn cài đặt Hardware & Power, đi đến **TOS Desktop > Control Panel > General Setting> Hardware & Power**

#### **Fan**

Quạt được điều chỉnh bởi 4 chế độ hoạt động (nên sử dụng chế độ thông minh). Tốc độ quạt càng nhanh, tiếng ồn càng lớn.

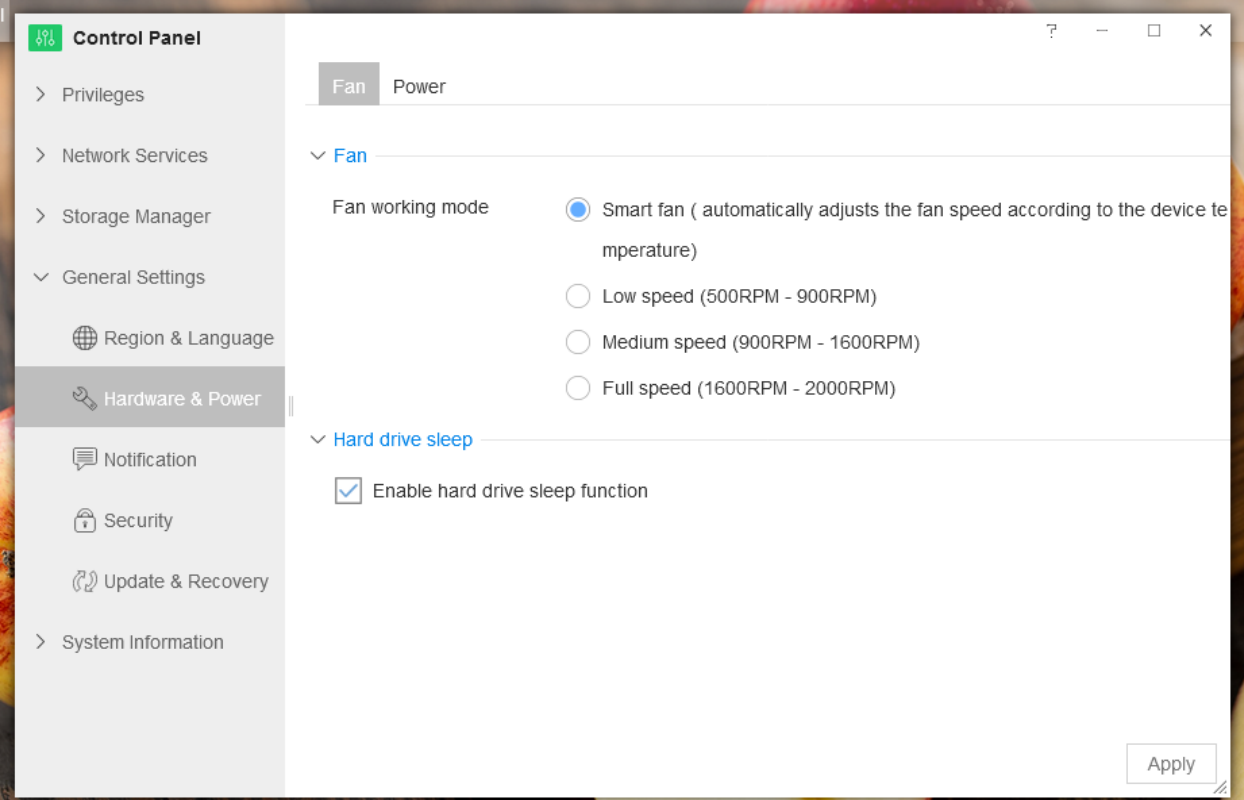

### **Hard Drive Sleep.**

Khi Hard Drive Sleep được bật, Ô cứng của bạn sẽ chuyển sang chế độ ngủ nếu không có tác vụ nào được giao đến TOS trong khoảng 30 phút. Chế độ ngủ bị ngưng khi bạn truy cập lại TNAS, nhưng hãy kiên nhẫn vì phải mất một vài phút để ở cứng hoạt động trở lại.

### **Auto Power On**

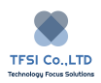

Khi "Auto Power On" được kích hoạt, TNAS sẽ tự động bật nguồn khi nguồn điện được phục hồi sau sự cố mất điện bất thường. (ví dụ mất điện hoặc rút nguồn)

#### **Timing Power On/Off**

Để bảo vệ môi trường và kéo dài tuổi thọ TNAS và ổ cứng, bạn có thể đặt thời gian để tự động khỏi động và tắt máy. Điều này cho phép bạn tắt TNAS sau khi làm việc (hoặc vào buổi tối ) và bật lại trước khi làm việc ( hoặc vào buổi sáng ).

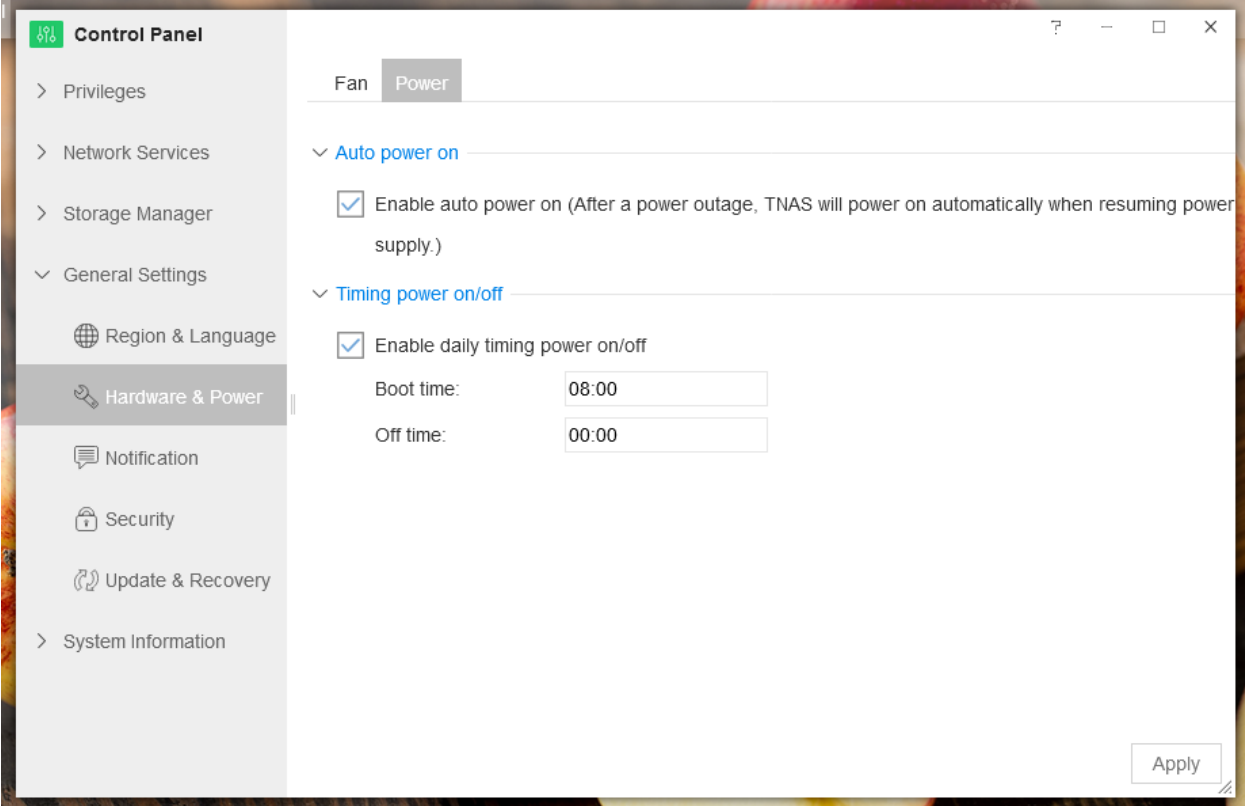

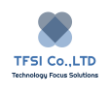

# **UPS**

Uninterruptible Power Supply (UPS) là một hình thức của thiết bị cung cấp điện dự phòng. Khi mất điện, nó cho phép TNAS vào chế độ an toàn và dừng tất cả các dịch vụ hệ thống và ngắt kết nối tất cả các khối lượng trước khi phải tắt, để bảo vệ dữ liệu.

## **Thời gian cho đến khi TNAS tắt máy**

Thời gian chờ tắt máy TNAS đề cập đến thời gian sử dụng trước khi vào chế độ an toàn sau khi thiết bị TNAS tắt. Khi TNAS vào chế độ an toàn, nó sẽ dừng tất cả các dịch vụ và tự động tắt. Nếu thiết bị UPS hết điện trước thời gian quy định, thiết bị TNAS sẽ vào chế độ an toàn ngay lập tức.

Chọn tùy chọn "Enable Auto Power On" khiến TNAS tư động bật nguồn khi được khôi phục nguồn.

**USB UPS** là một thiết bị cung cấp điện dự phòng được kết nối với TNAS thông qua cổng USB. Để biết thông tin cài đặt phần cứng cho thiết bị UPS, xem hướng dẫn sử dụng cho thiết bị đó. Bạn cũng có thể kết nối thiết bị UPS USB với cổng USB của thiết bị TNAS, sau đó làm theo các bước dưới đây để bật hỗ trợ của UPS.

1. Kiểm tra "Enable UPS Support"

2. Sử dụng menu thả xuống "UPS System Type", chọn "TNAS UPS Server".

3. Chọn một tùy chọn cho khoảng thời gian sau đó thiết bị TNAS rơi vào chế độ chờ an toàn sau khi mất điện.

**Thời gian cho đến khi tắt máy TNAS:** bạn có thể chỉ định thời gian chính xác để trôi qua trước khi thiết bị TNAS chuyển sang chế độ chờ an toàn sau khi mất điện. Nhập giá trị bạn đã chọn và chọn đơn vị thời gian từ menu thả xuống "Giây, Phút, Giờ".

**Cho đến khi pin yếu:** thiết bị TNAS sẽ không vào chế độ chờ an toàn cho đến khi nguồn điện UPS không đủ. Lưu ý: cho dù lưa chọn nào được chọn, thiết bị TNAS sẽ tự động vào chế độ chờ an toàn khi pin yếu.

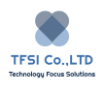

4. Nếu TNAS được kết nối với USB UPS và hoạt động như một "Server TNAS UPS", hãy nhớ kiểm tra tùy chon "Enable the TNAS UPS server". Nhấp vào "Allowed TNAS Devices", sau đó nhập địa chỉ IP của tất cả các thiết bị TNAS được phép kết nối với UPS.

5. Nhấp "Apply"

6. Nhấp "Device information" để tìm hiểu thêm về thiết bị USB UPS.

**SNMP UPS** là nguồn cung cấp điện dự phòng được kết nối với TNAS thông qua SNMP. Để biết thông tin cài đặt phần cứng về thiết bị UPS này, vui lòng đọc hướng dẫn sử dụng cho thiết bị. Sau khi thiết bị SNMP UPS và thiết bị TNAS được kết nối với cùng một mạng, hãy làm theo các bước dưới đây để bật hỗ trợ của UPS.

1. Kiểm tra "Enable UPS Support"

2. Từ menu thả xuống "UPS System Type", chon "SNMP UPS Server"

3. Chọn một tùy chọn cho khoảng thời gian sau đó thiết bị TNAS rơi vào chế độ chờ an toàn sau khi mất điện.

**Thời gian cho đến khi TNAS tắt máy:** bạn có thể chỉ định thời gian chính xác để trôi qua trước khi thiết bị TNAS chuyển sang chế độ chờ an toàn sau khi mất điện. Nhập giá trị bạn đã chọn và chọn đơn vị thời gian từ menu thả xuống "Giây, Phút, Giờ".

**Cho đến khi pin yếu:** thiết bị TNAS sẽ không vào chế độ chờ an toàn cho đến khi nguồn điện UPS không đủ. Lưu ý: cho dù lưa chọn nào được chọn, thiết bị TNAS sẽ tự động vào chế độ chờ an toàn khi pin yếu.

- 4. Nhập địa chỉ IP của thiết bị UPS SNMP Trong trường "SNMP UPS IP".
- 5. Chon loại trong trường "SNMP MIB". Điều này được đặt thành "auto" theo mặc định

6. Chọn phiên bản SNMP trong trường "SNMP Version". Mặc định này được đặt thành "V1".

7. Nhập "Public" trong trường "SNMP Community".

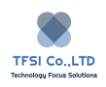

8. Nếu TNAS được kết nối với USB UPS và hoạt động như một "TNAS UPS Server", hãy kiểm tra "Enable TNAS UPS Server". Nhấp vào "Allowed TNAS Devices" để nhập địa chỉ IP của tất cả các thiết bị TNAS được phép kết nối với UPS này.

9. Nhấp "Apply"

10. Nhấp "Device Information" để tìm hiểu thêm về thiết bị USB UPS.

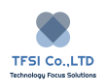

# **Notification**

Khi Notification được kích hoạt, một báo động sẽ được vang lên trong trường hợp TNAS xảy ra bất thường. Nếu bật Mail Alarm Notification, hệ thống sẽ gửi thông báo cảnh báo đến hộp thư được chỉ định.

Cài đặt Alarm Notification

- 1. Đi đến TOS Desktop > Control Panel > General Setting > Notification
- 2. Chon " Enable Alarm Notification "
- 3. Điền địa chỉ email của hộp thư bạn muốn gửi tin nhắn báo động.
- 4. Chọn "Test Mail" để chắc chắn mọi thứ đều hoạt động tốt.
- 5. Bấm " Apply"

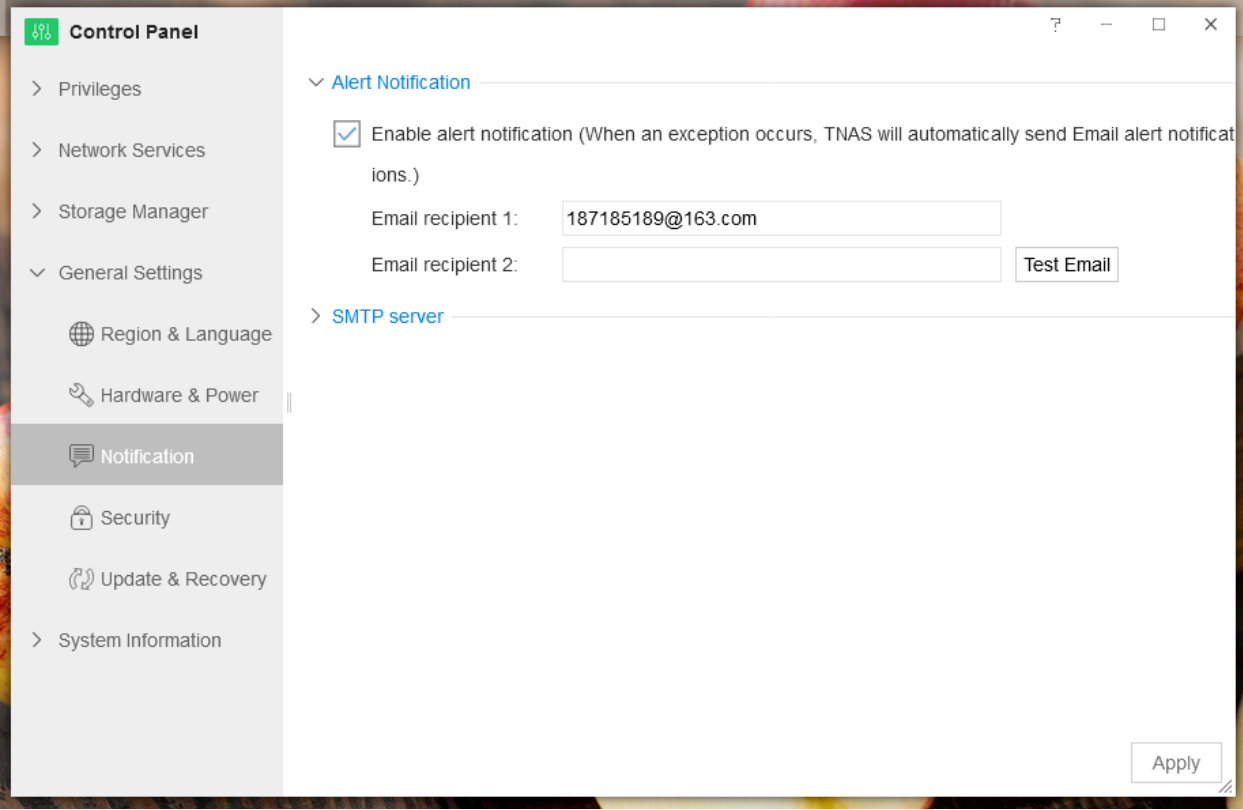

**Advanced Settings**

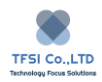

Tin nhắn thông báo mặc định được gửi qua máy chủ Mail của TerraMaster. Nếu bạn muốn sử dụng máy chủ thư tùy chỉnh thay vào đó, vui lòng nhấp vào "Advanced ", sau đó điền thông tin máy chủ mail và bấm " Apply".

## **Chú ý:**

- 1. Nếu bạn chưa nhận được thư kiểm tra, vui lòng thử tìm thư từ thư rác hoặc thay thế bằng địa chỉ email khác và thử lại.
- 2. Bạn không thể nhận thư thông báo khi máy chủ thư mặc định bị chặn bởi máy chủ người nhận. Nếu điều này xảy ra , xin vui lòng sử dụng một máy chủ thư tùy thích.

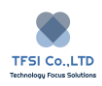

# **Security**

Giao tiếp mạng TOS được mã hóa để bảo mật theo giao thức SSL. SSL là một giao thức truyền thông bảo mật mạng tạo điều kiện cho việc truyền dữ liệu được mã hóa qua mạng. Chứng chỉ và khóa bảo mật SSL được sử dụng trong một thời gian xác định, điều đó có nghĩa là khi chứng chỉ hết hạn, bạn cần cập nhật chứng chỉ và khóa SSL.

Nếu bạn muốn xem hoặc cập nhật chứng chỉ SSL, vui lòng đến TOS Desktop > Control Panel> General Setting > Security.

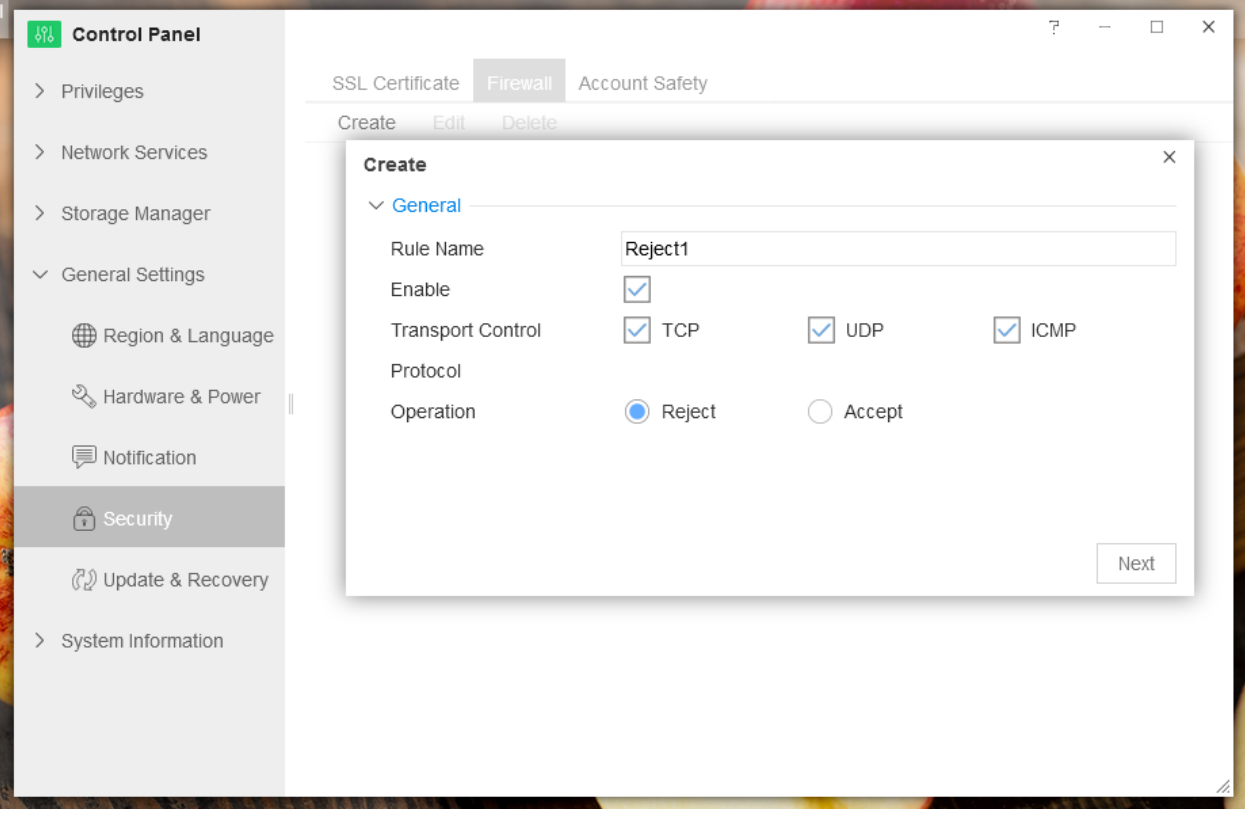

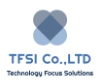

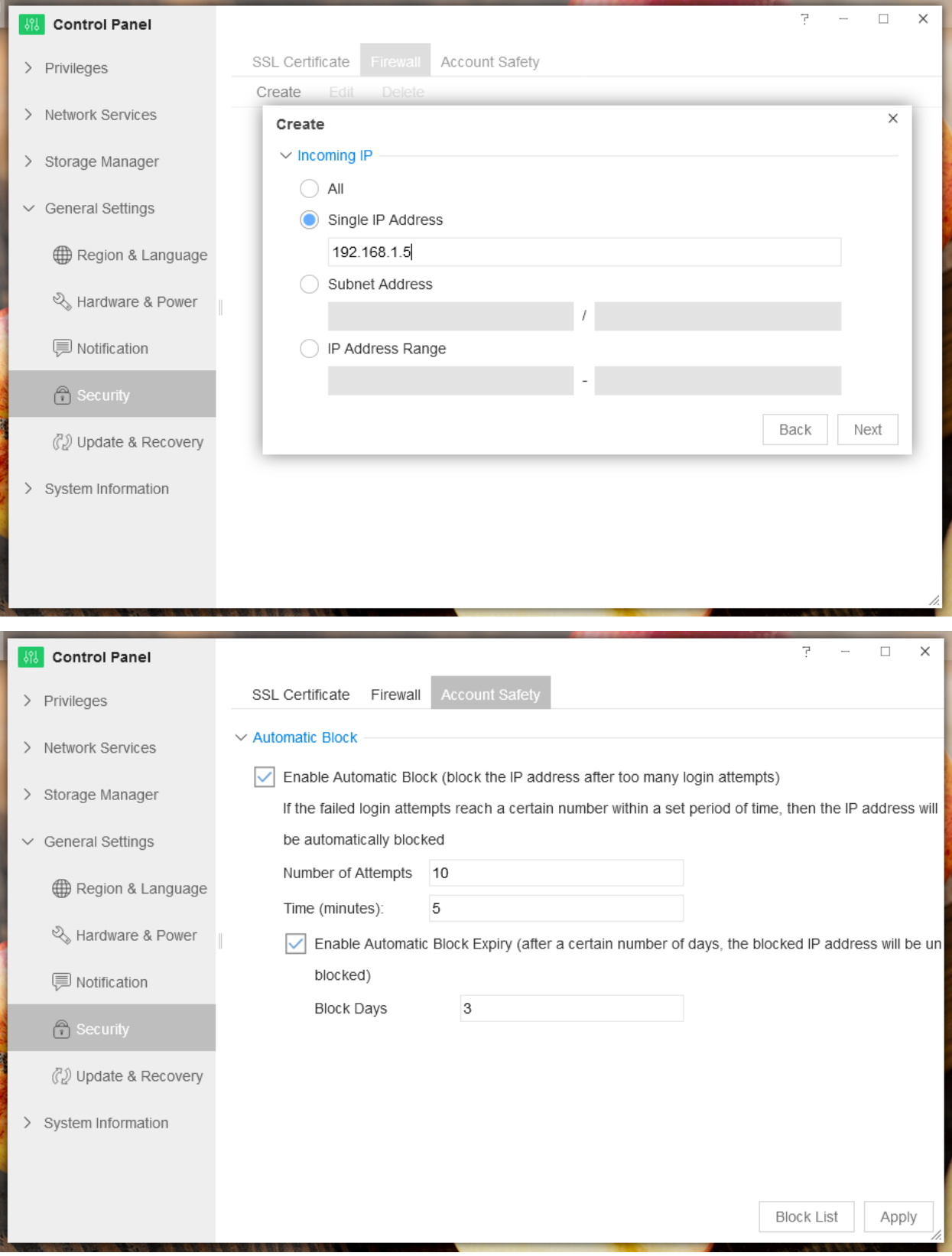

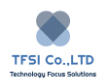

**Chú ý** : Địa chỉ IP của TNAS của bạn không cố định. Nó thay đổi theo môi trường hoạt động, do đó bạn không thể áp dụng xác thực SSL cho địa chỉ truy cập TNAS của bạn. Khi bạn truy cập TNAS qua HTTPS, bạn có thể được nhắc nhở với cảnh báo bảo mật HTTPS. Vì tình huống này là bình thường và sẽ không ảnh hưởng đến giao tiếp của bạn, xin vui lòng sử dụng nó.

### **Bảo vệ DoS.**

DoS (Denial of Service ) bảo vệ hỗ trợ trong việc ngăn chặn các cuộc tấn công độc hại được phát động thông qua internet. Để kích hoạt bảo vệ DoS:

- 1. Vui lòng chọn "Enable the DoS Protection.
- 2. Bấm " Apply"

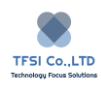

# **Software Update**

TNAS chạy TOS 9 (TerraMaster Operating System), vì vậy vui lòng tải xuống bản phát hành TOS mới nhất để đảm bảo trải nghiệm người dùng tốt nhất.

Updating the Software

- 1. Đi đến TOS Desktop > Control Panel > General Setting > Update & Restore > Software Update.
- 2. Chọn chế độ cập nhật. Nếu bạn cập nhật trực tuyến hãy chọn "Online Update" và bấm "Apply". Xin lưu ý rằng trong quá trình cập nhật, TNAS phải kết nối với internet.
- 3. Nếu bạn chọn cập nhật thủ công phần mềm của mình, hãy chọn "Manual Update". Bấm "Browse" và sau đó chọn gói TOS. Bấm "Apply".

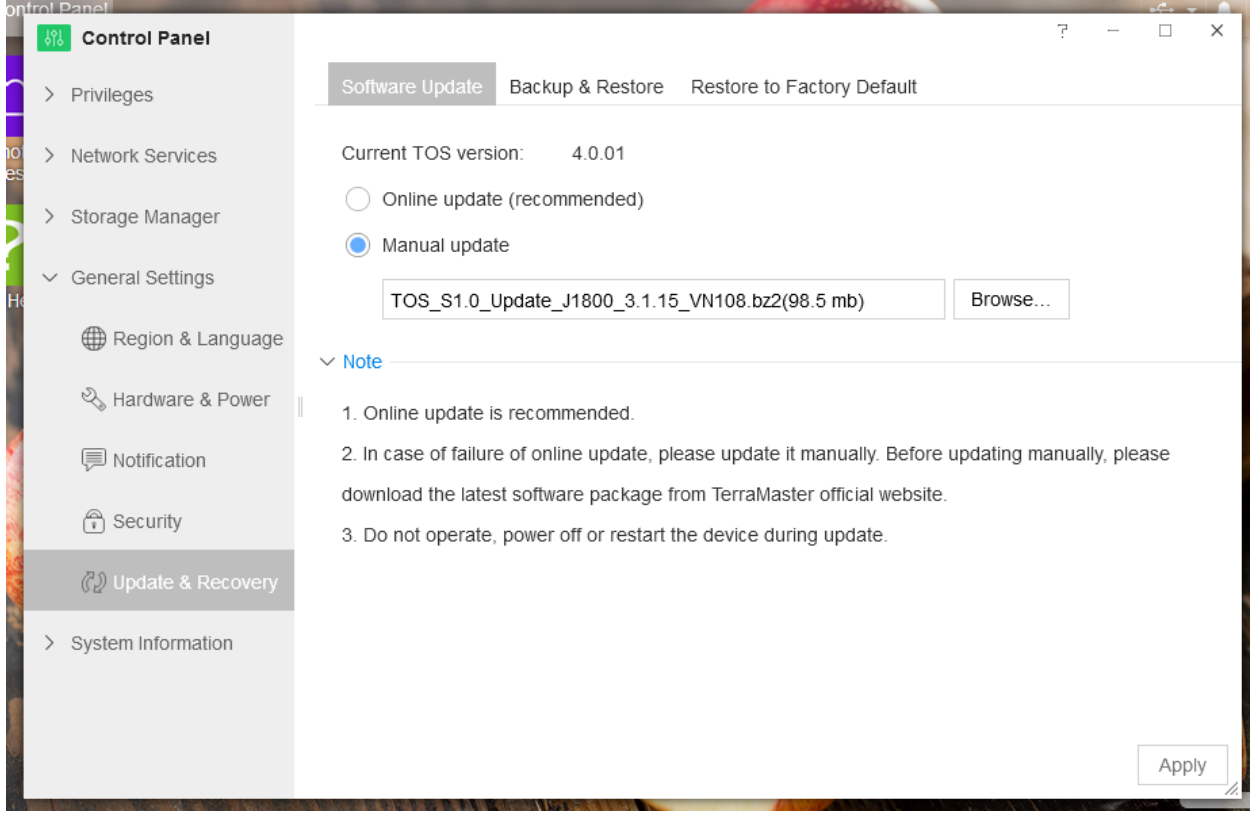

#### **Download TOS Software.**

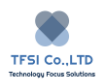

Trước khi bạn dùng lựa chọn "Manual Update", vui lòng đến trung tâm Download trên trang web chính thức của TerraMaster. Ở đây bạn có thể tải xuống phần mềm TOS mới nhất vào máy tính của ban.

### **Backup & Restore**

System Backup chủ yếu được sử dụng để sao lưu thông tin cấu hình của TOS. Điều này cho phép bạn sao lưu và khôi phục thông tin cấu hình quan trọng khi bạn cần. Nó đặc biệt hữu ích khi cấu hình hệ thống của bạn bị xóa do lỗi hoặc cập nhật hệ thống.

## **Để Backup System Configuration:**

- 1. Đi đến TOS Desktop > Control Panel > Update & Recovery > Backup & Restore.
- 2. Chọn "Backup System Configuration"
- 3. Bấm "Apply"
- 4. Mở thư mục tải xuống của bạn để xem tệp sao lưu (tệp sao lưu cấu hình của bạn là một tệp có ".bin", ví du terramaster TNAS123 config backup.bin)

## **Để Restore System Configuration:**

- 1. Chọn "Restore System Configuration
- 2. Chọn "Browse" và chọn file backup
- 3. Bấm " Apply"

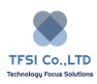

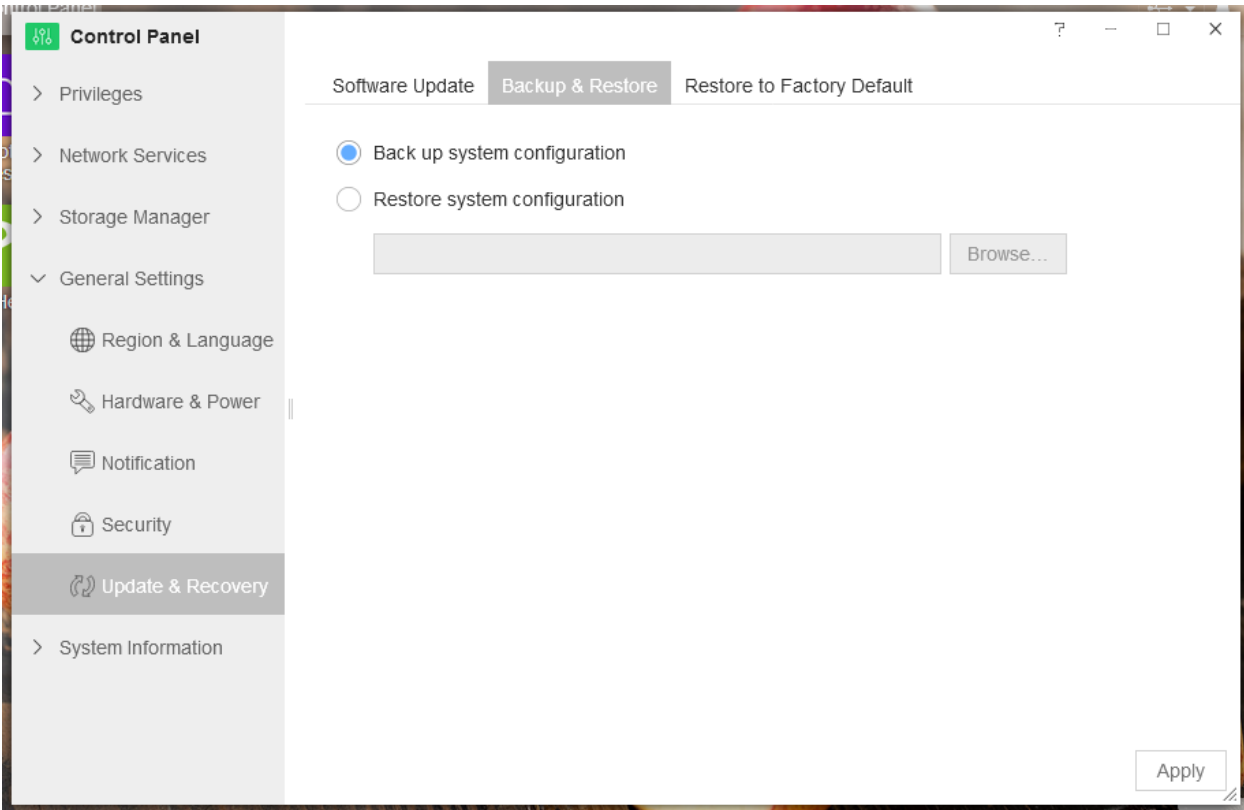

**Chú ý:** Sau khi cấu hình hệ thống được khôi phục, TNAS sẽ khởi động lại và địa chỉ IP của các thiết bị TNAS của bạn có thể thay đổi.Vui lòng sử dụng ứng dụng TNAS PC để xác định địa chỉ IP mới và khi bạn đăng nhập vào TOS, sử dụng tên người dùng và mật khẩu của cấu hình hệ thống vừa được khôi phục.

#### **Restore to Factory Default**

Khi Factory Default đã được khôi phục, TOS sẽ được khởi tạo và cấu hình hệ thống sẽ bị xóa. Tuy nhiên dữ liệu ổ cứng sẽ không bị mất.

## **Để Restore to Factory Default**

- 1. Đi đến TOS Desktop > Control Panel > General Setting > Restore to Factory Default
- 2. Chọn "Restore to Factory Default"
- 3. Bấm "Apply"

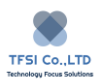

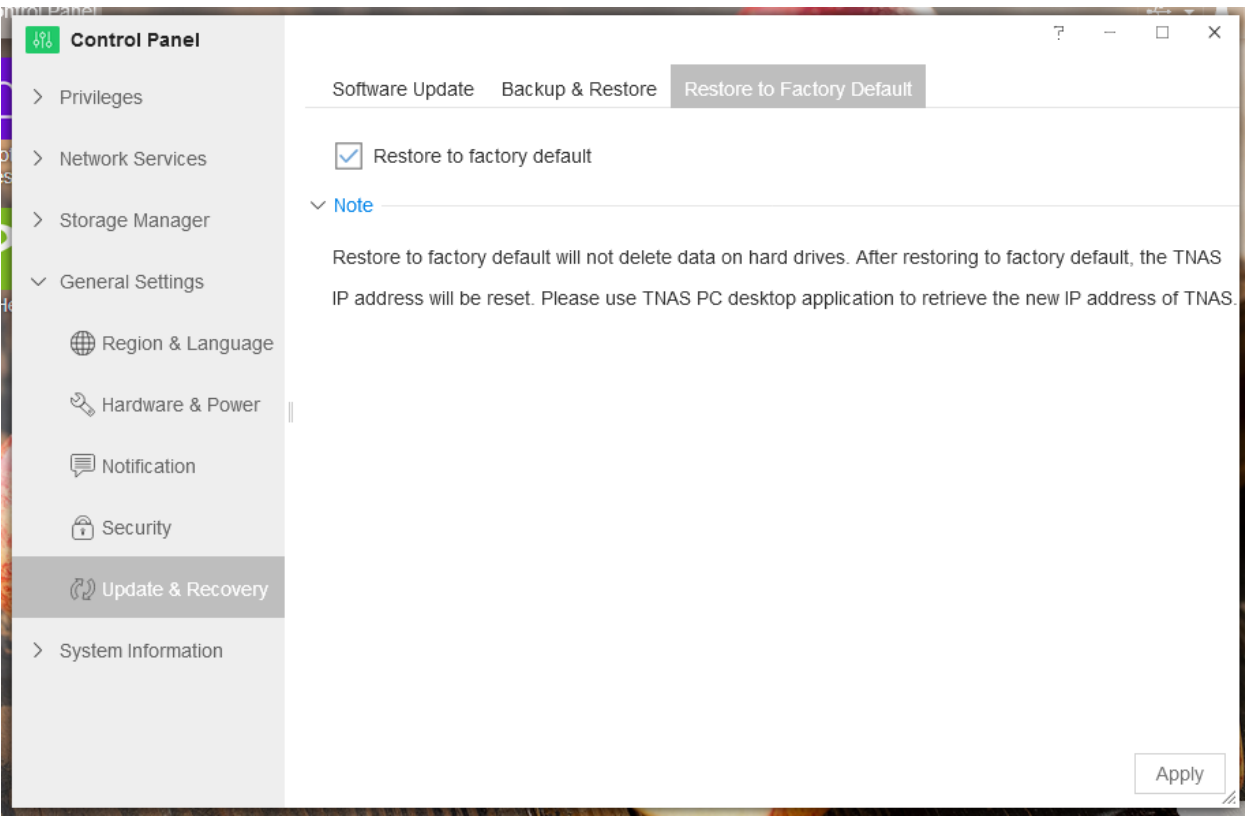

**Chú ý:** Sau khi khôi phục về mặc định, TNAS sẽ khởi động lại và địa chỉ IP thiết bị TNAS có thể sẽ thay đổi. Vui lòng sử dụng ứng dụng TNAS PC để xác định địa chỉ IP mới, và từ đó tất cả thông tin cấu hình sẽ bị xóa , vui lòng cấu hình lại TOS.

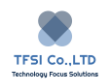

# **System Information**

System information đề cập đến một kanban hệ thống. Nó cho phép bạn xem các khía cạnh khác nhau của trạng thái hệ thống, bao gồm thông tin phần cứng TNAS, tình trạng dịch vụ TOS, tài nguyên hệ thống sử dụng, và hồ sơ sự kiện. Bằng cách xem trạng thái hệ thống , bạn có thể thiết lập sự hiểu biết toàn diện về hệ thống của mình và các thiết bị liên quan của nó.

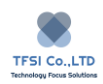

# **Hardware Information**

Để xem thông tin phần cứng TNAS, đi đến TOS Desktop > Control Panel > System Information > Hardware Information. Thông tin bạn sẽ tìm thấy ở đó liên quan đến cấu hình phần cứng và điều kiện làm việc của TNAS, bao gồm model CPU, tần số, hiệu suất, dung lượng bộ nhớ và nhiệt độ.

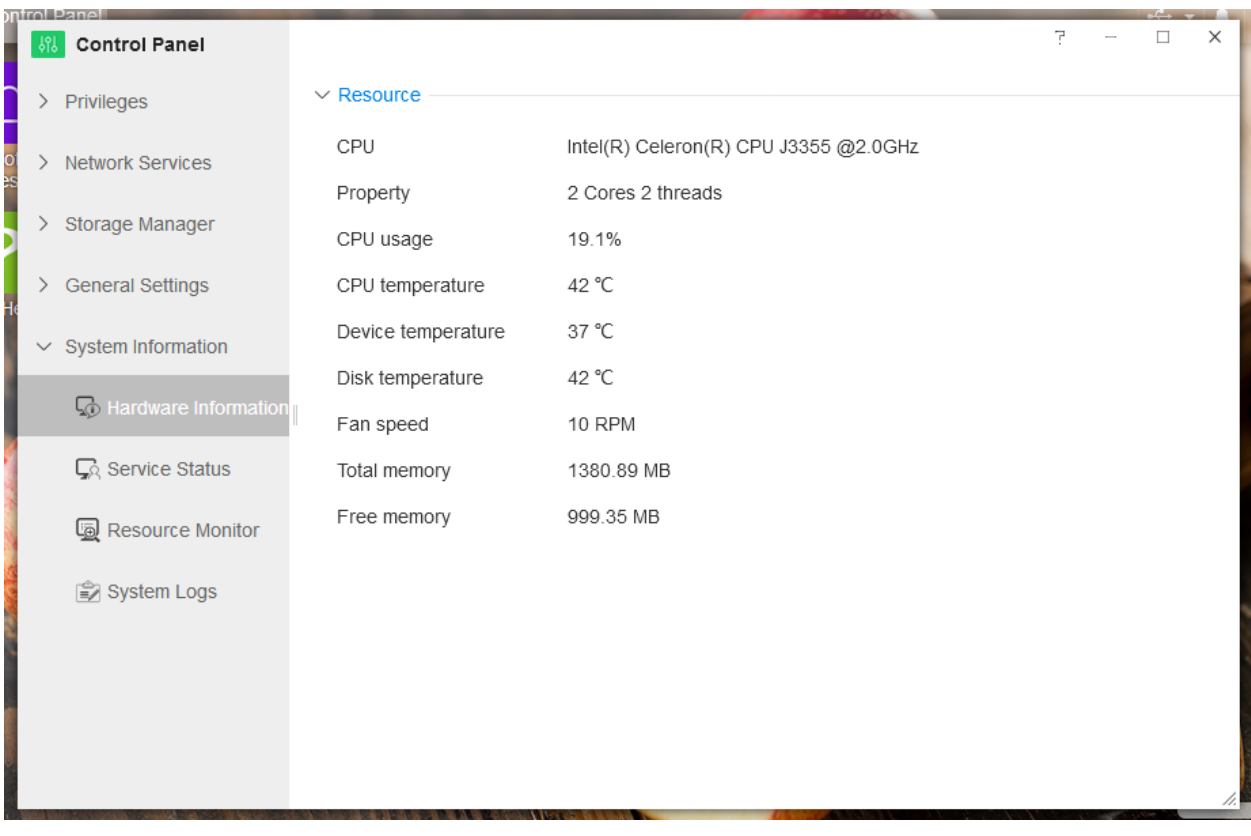

**Chú ý:** Các thông số phần cứng là động và được trình bày trong thời gian thực. Do đó, họ sẽ cập nhật tự động mà không cần làm mới.

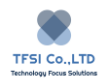

# **Service Status**

**Services Status** cung cấp cho bạn tổng quan về trạng thái của nhiều dich vụ và cổng. Chỉ báo trạng thái màu xanh lục hiển thị dịch vụ đã bật, trong khi chỉ báo màu đỏ hiển thị dịch vụ đã tắt.

Để kiểm tra trạng thái dịch vụ TOS, đi đến TOS Desktop > Control Panel > System Information > Service Status.

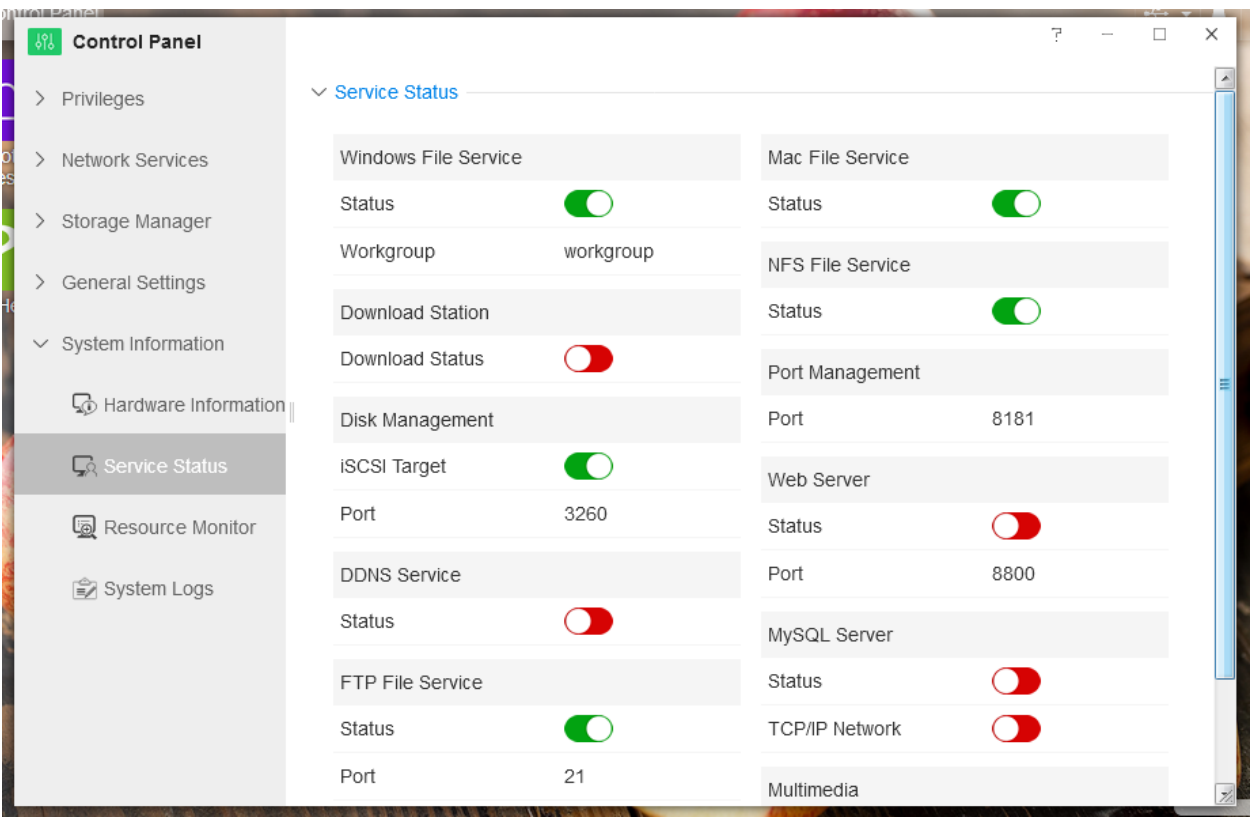

Chú ý: Menu này không tương tác, nó chỉ hiển thị trạng thái dịch vụ. Nếu bạn muốn đặt trạng thái dịch vụ, vui lòng tham khảo "Help"

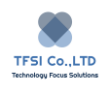

# **Resource Monitor**

Để giám sát việc sử dụng tài nguyên lõi và phần cứng TNAS, hãy truy cập vào TOS Desktop> Control Panel > System Information > Resource Monitor. Ở đây, bạn sẽ tìm thấy thông tin về CPU bộ nhớ lưu trữ băng thông và tiến trình.

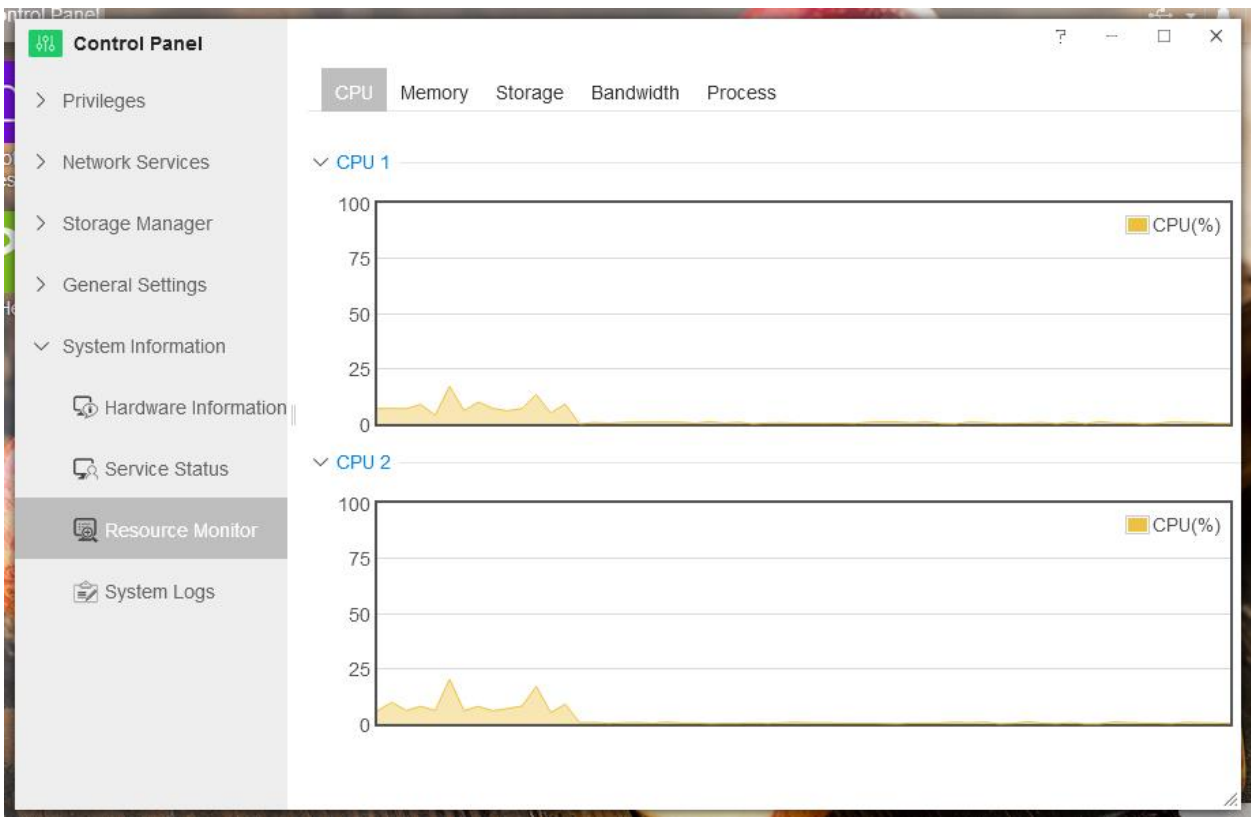

Chú ý: Để đọc thông tin trạng thái này mất vài phút, vì vậy hãy kiên nhẫn.

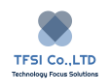

# **System Logs**

TNAS có khả năng lưu trữ 10.000 nhật ký sự kiện bao gồm tin nhắn, cảnh báo và báo lỗi. bạn sẽ tìm thấy tất cả thông tin về sự kiện TOS nếu bạn truy cập vào Desktop > Control Panel > System Status > System Logs.

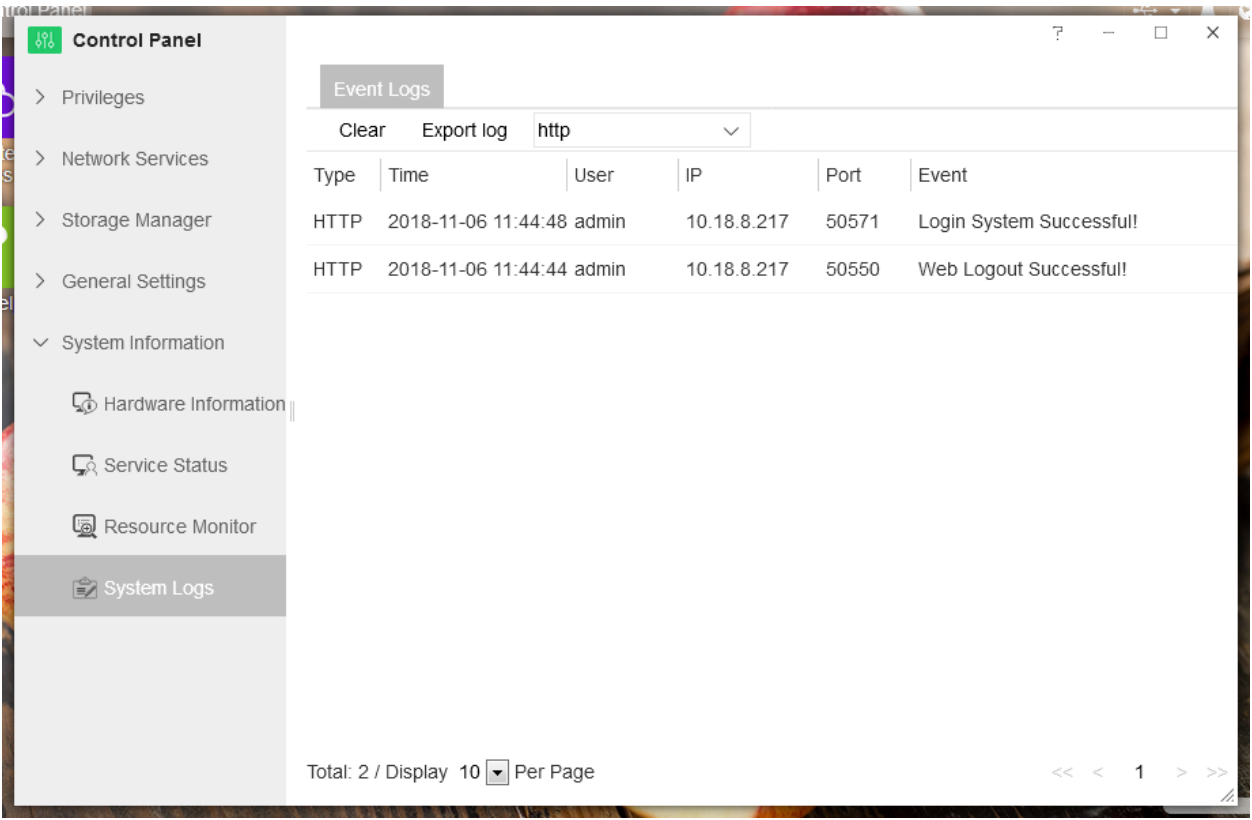

Chú ý: Nút "Clear" sẽ xóa nhật ký sự kiện của bạn, vì vậy hãy cẩn thận.

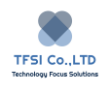

# **Applications**

Trung tâm ứng dụng TOS cung cấp một loạt các ứng dụng. Bạn có thể cài đặt và sử dụng chúng khi cần thiết.

Để cài đặt ứng dụng, truy cập TOS Desktop > Applications.

Intall: Để cài đặt ứng dụng, chọn tên ứng dụng sau đó bấm "Install"

Send to Desktop: Sau ứng dụng đã được cài đặt, một biểu tượng liên quan sẽ tự động xuất hiện trên màn hình máy tính của bạn. Nếu điều này không xảy ra, nhấp vào "Send to Desktop "để gửi biểu tượng đến màn hình nền.

Uninstall: Bấm "Uninstall để gỡ bỏ ứng dụng.

Nếu bạn muốn chạy ứng dụng, đi đến TOS desktop và bấm 2 lần vào biểu tượng ứng dụng.

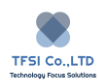

## **Web Server**

Bạn có thể đặt TNAS làm máy chủ web.

Để cài đặt máy chủ web:

- 1. Đi đến TOS Desktop > Control Panel > Network Services> Web Server
- 2. Chọn "Enable web server"
- 3. Đặt cổng cho máy chủ web
- 4. Đặt thư mục gốc của web.
- 5. Chọn "Forced to use port 80" nếu bạn muốn dùng cổng 80. Xin lưu ý rằng bạn nên nhập http//TNAS IP address + 8181 và trình duyệt để truy cập TNAS của bạn.
- 6. Chọn "Enable SSL connection" nếu bạn muốn cho phép kết nối SSL cho máy chủ web của bạn, sau đó đặt cổng.
- 7. Chọn "Enable WebDAV Service" nếu bạn muốn dịch vụ WebDAV cho máy chủ web của bạn.
- 8. Bấm "Apply"

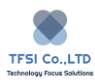

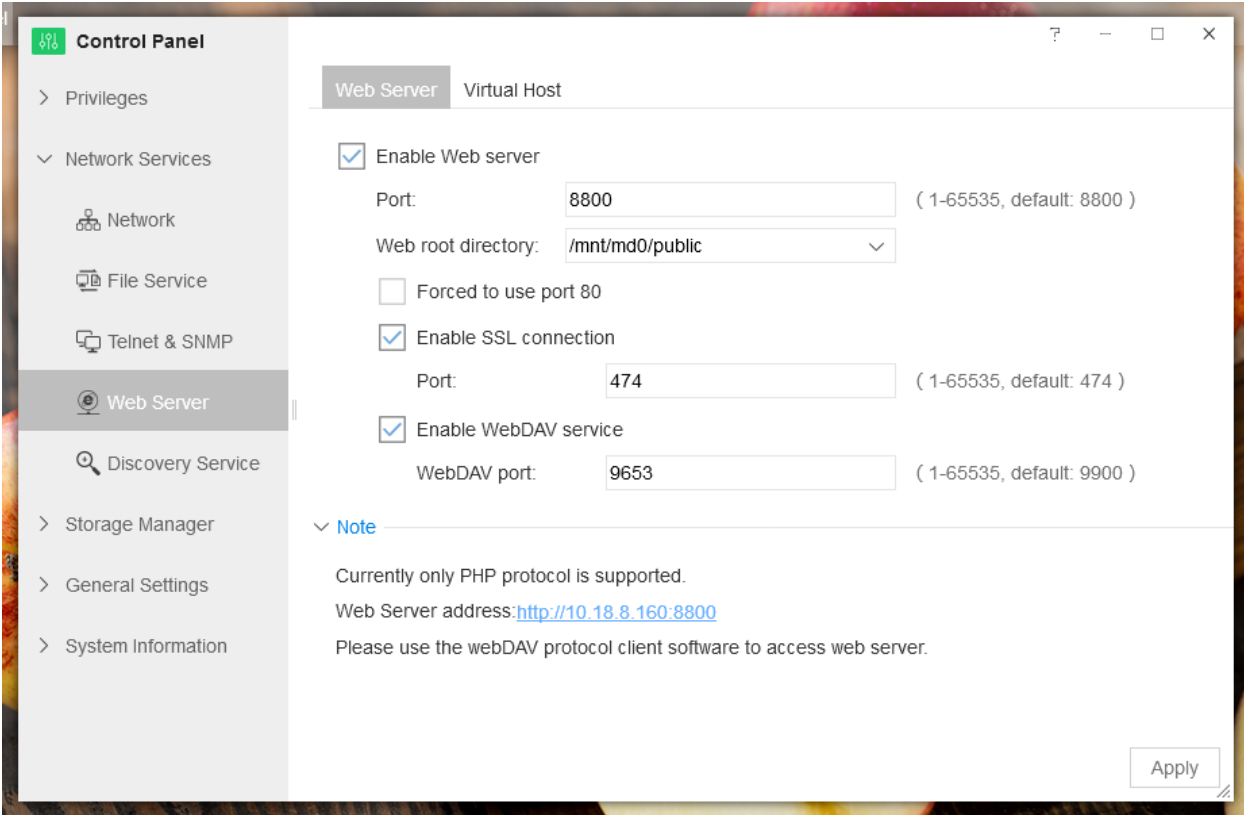

Thư mục gốc của web: Thư mục lưu trữ được chỉ định cho các tệp của trang web.

Địa chỉ truy cập web: Địa chỉ IP TNAS + cổng (ví dụ: 192.168.0.106:8800)

# **Virtual Host**

Khi bạn bật một máy chủ web, bạn có thể thiết lập nhiều máy chủ ảo trong đó. Các địa chỉ IP liên kết với máy chủ ảo là giống nhau, nhưng số cổng khác nhau. Do đó, một số công duy nhất tương ứng với mỗi máy chủ ảo.

Để tạo Virtual host:

- 1. Đi đến TOS Desktop > Control Panel > Network Services > Virtual Host.
- 2. Bấm "Create "
- 3. Nhập tên máy chủ
- 4. Chọn loại máy chủ.
- 5. Đặt số cổng của máy chủ ảo.

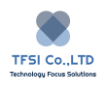

## 6. Bấm "Create"

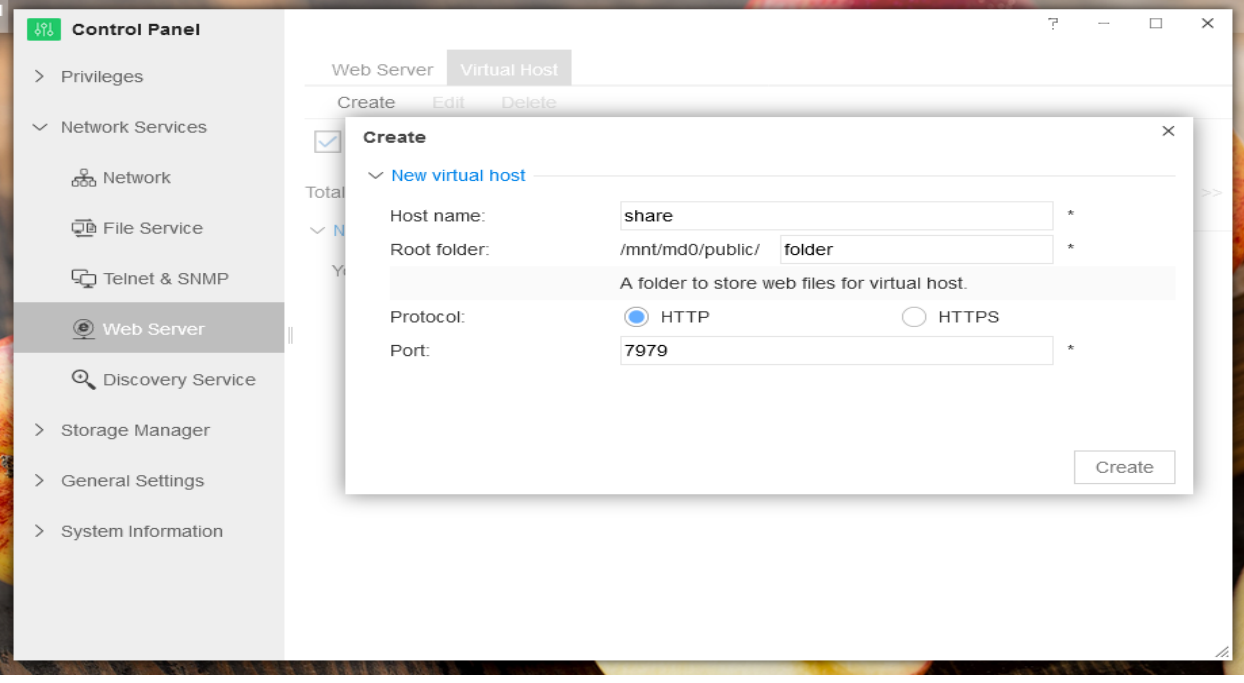

Ví dụ, nếu thiết bị TNAS của bạn có địa chỉ IP là 10.18.15.112 và cổng máy chủ ảo đặ là 1515, bạn có thể truy cập máy chủ ảo bằng 10.18.15.112:1515

# **iSCSI Targe**

Mục đích của iSCSI Target là cho phép bạn quản lý các dịch vụ iSCSI một cách dễ dàng và thuận tiện.

Bằng cách ánh xạ các iSCSI LUN tới các iSCSI Target, một máy tính window có thể vượt qua các đĩa ảo iSCSI LUN thông qua dịch vụ khởi tạo iSCSI. Các máy chủ khác có thể gắn các đĩa ảo iSCSI LUN thông qua bộ khởi tạo iSCSI. Sau khi gắn thành công các đĩa ảo, việc truy cập chúng dễ dàng như truy cập vào không gian lưu trữ cục bộ của bạn.

## **Để tạo iSCSI Target:**

- 1. Đi đến trung tâm ứng dụng TOS , chọn iSCSI Target và sau đó bấm "Install"
- 2. Bấm biểu tượng iSCSI Target trên TOS Desktop.
- 3. Bấm "Create" để bật lên trang tạo iSCSI Target.
- 4. Bấm "Target" và "IQN" để tự động tạo tên Target và IQN, sau đó bấm "Next".
- 5. Bấm "LUN" trên trang tạo iSCSI LUN để tự động tạo tên LUN.
- 6. Chọn một vị trí cho iSCSI LUN, đặt dung lượng của nó và sau đó bấm "Next"
- 7. Bấm "Apply" để hoàn thành cấu hình cài đặt.

Chú ý: iSCSI LUN là một đĩa logic trong iSCSI Target. Một iSCSI Target có thể có một số iSCSI LUN.

Khi iSCSI LUN đã được tạo, bạn có thể tăng dung lượng của nó, nhưng bạn không thể giảm nó.

Nếu xác thực mật khẩu CHAP được bật khi tạo iSCSI, người khởi tạo sẽ được yêu cầu nhập mật khẩu của họ trong quá trình gắn kết.

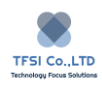

## **SVN Server**

SVN Server là phần mềm kiểm soát phiên bản. Nó là một công cụ tuyệt vời cho các nhà phát triển phần mềm để duy trì và quản lý các phiên bản khác nhau của phần mềm đang được phát triển.

Để cài đặt SVN Server:

- 1. Đi đến TOS Applications, chọn SVN Server , sau đó bấm "Install"
- 2. Đi đến TOS Desktop và bấm vào biểu tượng SVN Server để mở ứng dụng.
- 3. Chon "Enable SVN Server"
- 4. Đặt thư mục làm việc của SVN Server.
- 5. Bấm "Apply"
- 6. Bấm "+" để thêm thư mục SVN
- 7. Nếu bán muốn dừng SVN Server , bấm "Disable"

Để biết thêm thông tin sửa dụng của SVN Server, vui lòng đến trang web chính thức của SVN Server [\(http://subversion.apache.org\)](http://subversion.apache.org/).

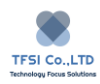

### **Java Virtual Machine**

Java Virtual Machine (JVM) là môi trường hoạt động của ngôn ngữ java. Để trình bày cho các nhà phát triển một nền tảng phát triển cho Java, nó được cài đặt trong TOS.

Để cài đặt JVM

- 1. Đi đến TOS Applications , chọn JVM và bấm cài đặt
- 2. Chú ý TOS sẽ không tạo đường dẫn đến desktop cho JVM sau khi cài đặt. Vì vậy, vui lòng đăng nhập TOS qua Telnet/SSH(mật khẩu root sẽ là mật khẩu admin)

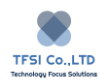

# **Dropbox Sync**

Dropbox Sync cho phép dữ liệu đồng bộ giữa thiết bị TNAS của bạn và Dropbox.

Cài đặt Dropbox Sync

Để cài đặt ứng dụng Dropbox Sync, đi đến TOS Application Center, tìm ứng dụng Dropbox Sync, sau đó bấm "Install".

### Sử dụng Dropbox Sync

- 1. Mở Dropbox Sync và nhập tên cho kết nối mới trong "Connection Name"
- 2. Bấm "Next" để hiện lên một trang mới. Nếu trang mới đó không xuất hiện, vui lòng kiểm tra thanh địa chỉ trình duyệt của bạn, vì nó có thể bị chặn bởi phần mềm chống virus.
- 3. Nhập tên tài khoản và mật khẩu Dropbox của bạn trong trang mới. Nếu bạn không có tài khoản Dropbox Sync, vui lòng làm theo hướng dẫn để đăng ký.
- 4. Bấm "Agree" trong trang "Log in with a Dropbox account".
- 5. Bấm "Agree" trong trang"Cloud Sync requires for following permission"
- 6. Chọn thư mục mà bạn cần đồng bộ hóa trong thanh tác vụ Dropbox Sync, bấm vào "Next" sau đó bấm "OK".

### **Overview**

Để biết tổng quan về Dropbox Sync, mở ứng dụng và bấm "Overview". Trên trang này, bạn có thể kiểm tra trạng thái kết nối và không gian lưu trữ của ổ đĩa ảo Dropbox.

### **Connections**

Trong trang "Connection", bạn có thể tạo kết nối mới hoặc ngắt kết nối/ xóa kết nối với tài khoản Dropbox đã kết nối.

#### **Task Management**

Trong trang "Task List", bạn có thể tạo tác vụ mới, chỉnh sửa chế độ đồng bộ, và dừng hoặc xóa bất kỳ tác vụ đã tạo.

#### **Log**

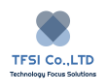

Trong trang "Log Management", bạn có thể trích xuất, xóa, và tìm kiếm nhật ký liên quan. Nhật ký đã trích xuất được lưu dưới dạng tệp XSL.

**Chú ý:** Bất kỳ tệp nào đáp ứng một hoặc nhiều điều kiện sau sẽ không được đồng bộ hóa:

- 1. Tên bắt đầu bằng bất kỳ ký tự nào sau đây: .dropbox .cache
- 2. Tên tệp/ thư mục là (hoặc chứa ) .dropbox
- 3. Các tệp đã được tải lên trong hơn 48h
- 4. Nếu có một tệp văn bản trong thư mục cục bộ có cùng tên với một tệp trong thư mục đám mây, tệp văn bản cục bộ sẽ ghi đè lên tệp từ xa.

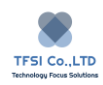

# **MySQL Server**

Để quản hiệu quả dữ liệu của bạn qua MySQL, bạn có thể tùy chọn cài đặt MySQL Server trong môi trường hoạt động TOS. Phiên bản của máy chủ MySQL được cung cấp trong trung tâm ứng dụng TOS là MariaDB, một cơ sở dữ liệu được sử dụng rộng rãi.

Để cài đặt MariaDB:

- 1. Đi đến trung tâm ứng dụng TOS và cài đặt MariaDB
- 2. Đi đến TOS Desktop và bấm vào biểu tượng MariaDB để chạy ứng dụng.
- 3. Bấm "Enable MariaDB MySQL Server"
- 4. Đặt cổng, sau đó bấm "Apply"
- 5. Bấm "MySQL Login"

Tên tài khoản và mật khẩu mặc định như sau: Tài khoản: root

Mật khẩu: admin

Nếu ban muốn thay đổi mật khẩu của ban, hãy bấm "Change Password"

Để xóa toàn bộ cơ sở dữ liệu, bấm "Delete Database"

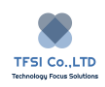

# **DLNA Multimedia Server**

#### **DLNA Multimedia Server introduction**

Multimedia Server là ứng dụng hỗ trợ chia sẻ nhiều loại phương tiện thông qua TNAS và các thiết bị thông minh qua giao thức DLNA. Nhiều loại phương tiện truyền thông có thể được phát trực tuyến trên các thiết bị khác nhau vì các máy chủ như vậy có thể được sử dụng trên thiết TNAS, DLNA/UPnP, Smart TV, Gaming Consoles, web player và hệ thống âm thanh. Các định dạng không được liệt kê ở trên hoặc bất kỳ định dạng nào không hoạt động với ứng dụng này cũng có thể được chuyển đổi thông qua tính năng chuyển mã. Cài đặt rất đơn giản và ứng dụng có thể được đặt trong trung tâm ứng dụng TOS.

#### **Overview**

Trang "Overview" sắp xếp nằm ở phía bên trái của trang chủ và trang này cung cấp bảng phân tích các chức năng chính. Ví dụ, đây là nơi có thể tìm thấy dữ liệu liên quan đến việc sử dụng CPU và bộ nhớ cũng như mức độ lưu trữ đang sử dụng và chuyển mã video, chuyển mã video 4k, chuyển mã âm thanh và nén ảnh có được bật hay không.

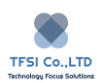

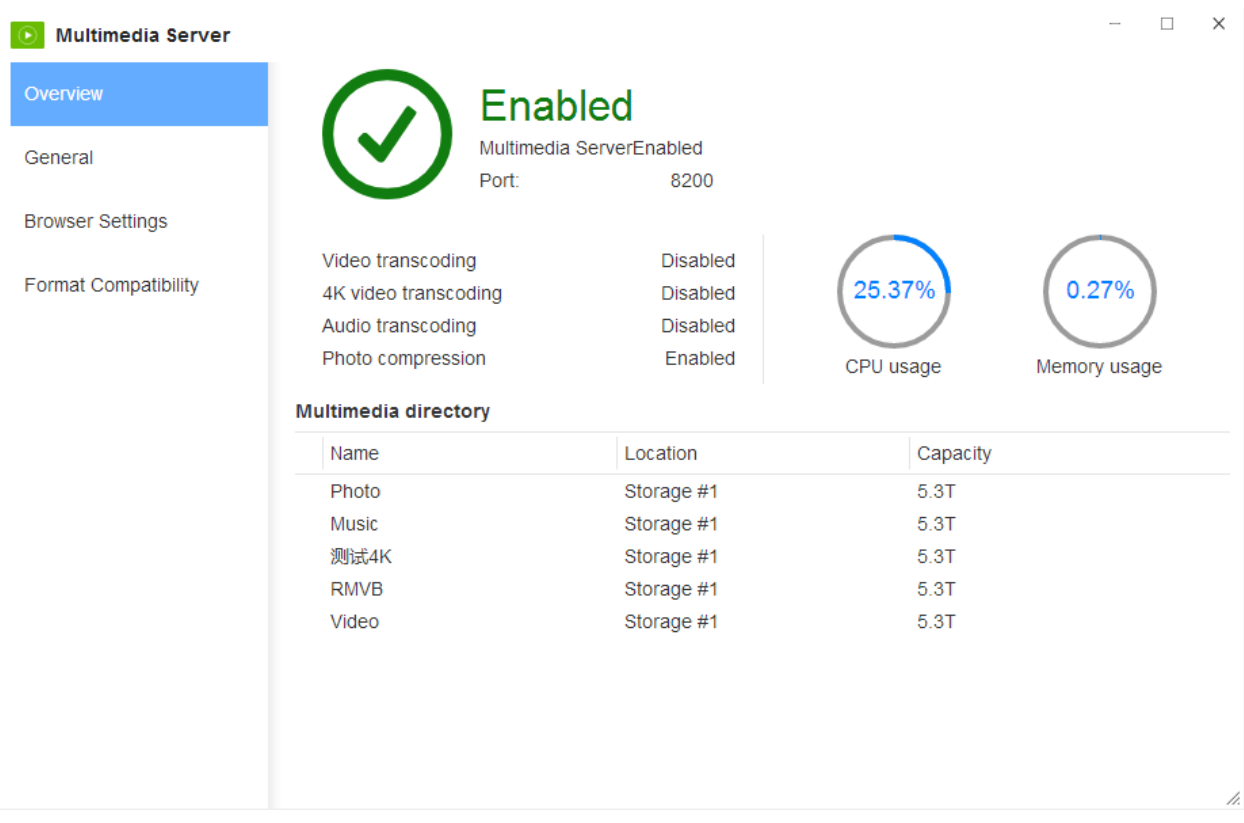

## **General**

General là nơi có thể xác định nhật ký của các mục đa phương tiện và cũng là nơi có thể điều chỉnh số cổng và khoảng thời gian phát SSDP và máy chủ có thể được bật hoặc tắt.

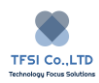

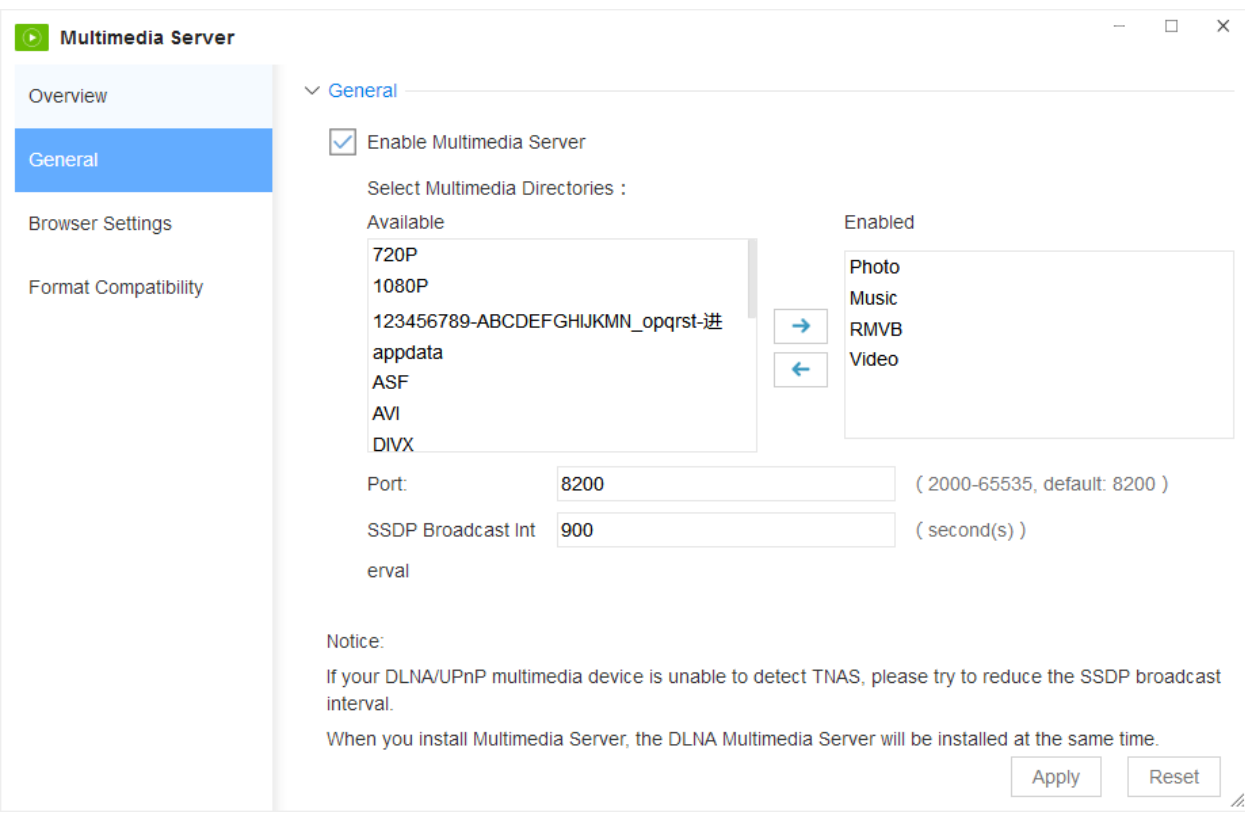

Chọn "General" trên đa phương tiện sau khi được khởi động để điều chỉnh cài đặt chung.

Sau khi máy chủ đa phương tiện được cài đặt trạng thái ban đầu sẽ tắt.

Tăng sức mạnh cho máy chủ đa phương tiện yêu cầu thực hiện các bước được liệt kê dưới đây:

- 1. Đầu tiên, chon "Enable Multimedia Server"
- 2. Chuyển một thư mục được chia sẻ từ "Available Directories " đến "Enable Directories" để gắn tệp vào thư mục đa phương tiện.
- 3. Số cổng cũng có thể cần phải được cấu hình lại. Để có kết quả tốt nhất, số cổng phải nằm trong khoảng 2000-65535. Số cổng được tự động đặt thành số đuợc đề xuất 8200.
- 4. Khoảng thời gian phát SSDP cho phép các thiết bị DLNA /UPnP nhận biết các máy chủ đa phương tiện đang hoạt động và được TNAS sử dụng để phát tín hiệu đến các thiết bị DLNA/UPnP khác. Nó được tự động đặt thành 900 nhưng nó có thể được cấu hình lại.

Lưu tất cả các cài đặt được cấu hình lại bằng cách nhấn "Apply"
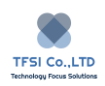

Lưu ý:

- 1. Tất cả các tệp đã phương tiện được lưu trữ trong Multimedia Directory và cần được chuyển đến thư mục đã kích hoạt để được xác định bởi thiết bị DLNA / UPnP. Một số thư mục như Video, ảnh và âm nhạc được tạo tự động nhưng có thể tạo và xóa nhiều thư mục hơn.
- 2. Đặt SSDP xuống khoảng thời gian phát sóng thấp hơn sẽ giúp thiết bị DLNA / UPnP nhận ra

3.

TNAS nếu thiết bị gặp sự cố. 900 là cài đặt tự động và cài đặt ưu tiên.

## **Browse Setting**

Các máy chủ đa phương tiện tạo điều kiện chuyển đổi tệp TNAS sang thiết bị DLNA / UPnP và các cài đặt để xem hình ảnh, video và âm thanh nghe được điều chỉnh.

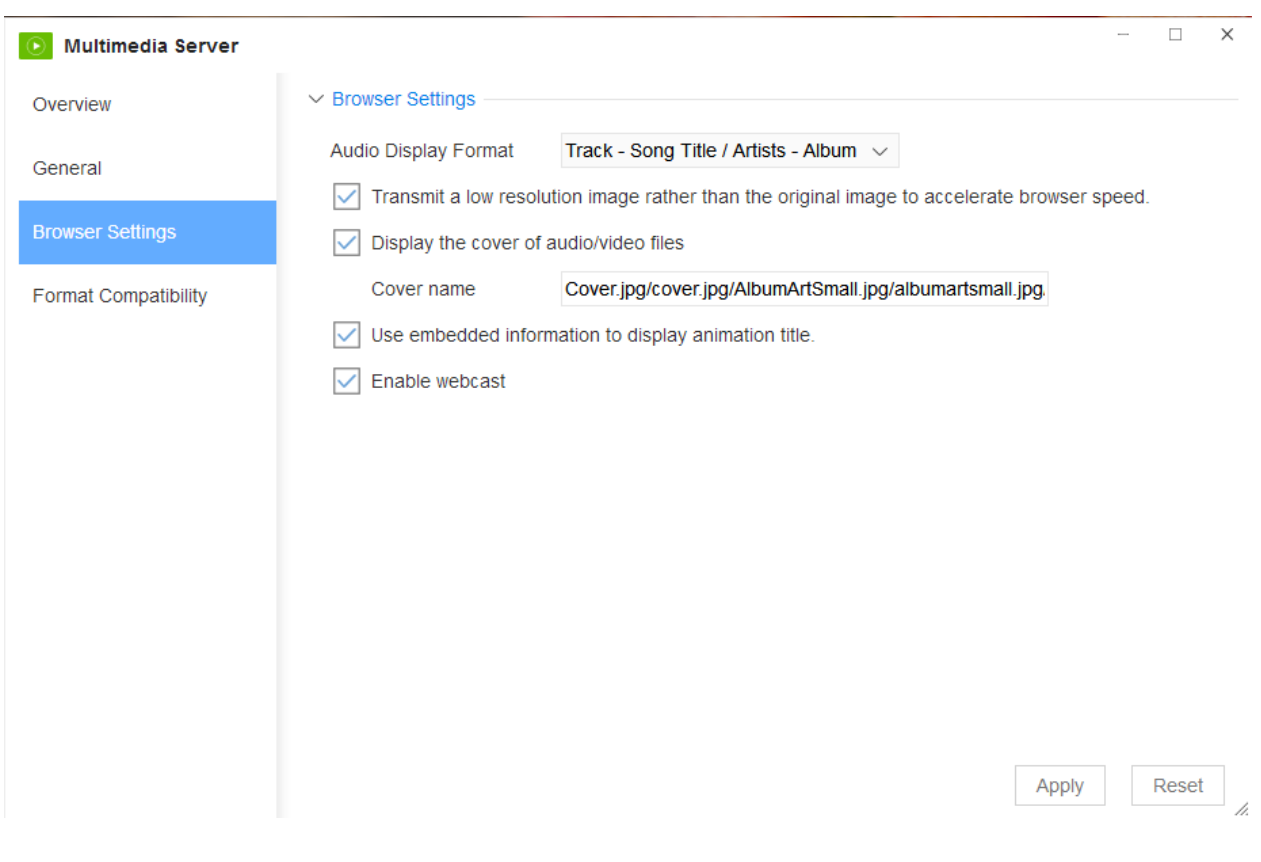

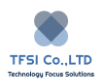

"Browse Settings" là nơi có thể điều chỉnh nhiều chức năng của máy chủ đa phương tiện thành cài đặt ưu tiên.

- 1. Bấm vào "Music Display Format" để cấu hình lại cách hiển thị các tiêu đề nhạc được chọn để phát. Chọn một trong năm phong cách: 'Show song name only', 'Track-title', 'Song name/album', 'Song name/actor', 'Track-title/actor-album'.
- 2. Chon "Transfer low resolution images instead of original images" để xem hình ảnh nhanh hơn.
- 3. Trang bìa cho âm thanh và video có thể được thay đổi bằng cách chọn "Show audio/video cover page" và thay đổi tên tập tin để lựa chọn của bạn.
- 4. Chon "Use inline information to display the animation title" để hiển thi tiêu đề hoạt hình.
- 5. Webcast được tự động cấu hình để "Enable Webcast" nhưng nó có thể bị vô hiệu hóa. Khi webcast bị vô hiệu hóa, máy chủ đa phương tiện TNAS sẽ không được xác định bởi thiết bị DLNA /UPnP.

Bấm "Apply" sẽ lưu tất cả cấu hình lại.

## **Chú ý:**

- 1. Chỉ có thể cấu hình lại album của các tệp không có ảnh nhúng. Các tập tin nhúng sẽ không được thay thế.
- 2. Các tập tin cho các trang bìa mới được tạo phải được lưu vào thư mục chia sẻ nhạc.
- 3. Dữ liệu được nhúng trong tệp đa phương tiện xác định cách thức hoặc tiêu đề hoạt hình sẽ được hiển thị.

# **Format Compatibility**

Bằng cách cho phép chuyển mã âm thanh / video, các tệp có thể khó chuyển đổi hơn có thể được tạo thành các định dạng tương thích để truyền phát tốt hơn. Chất lượng của trình phát DLNA sẽ xác định chất lượng âm thanh hoặc video được truyền phát. Nếu trình phát không hỗ trợ định dang tệp đã chọn, điều này có thể được điều chỉnh trong tab "Format Compatibility".

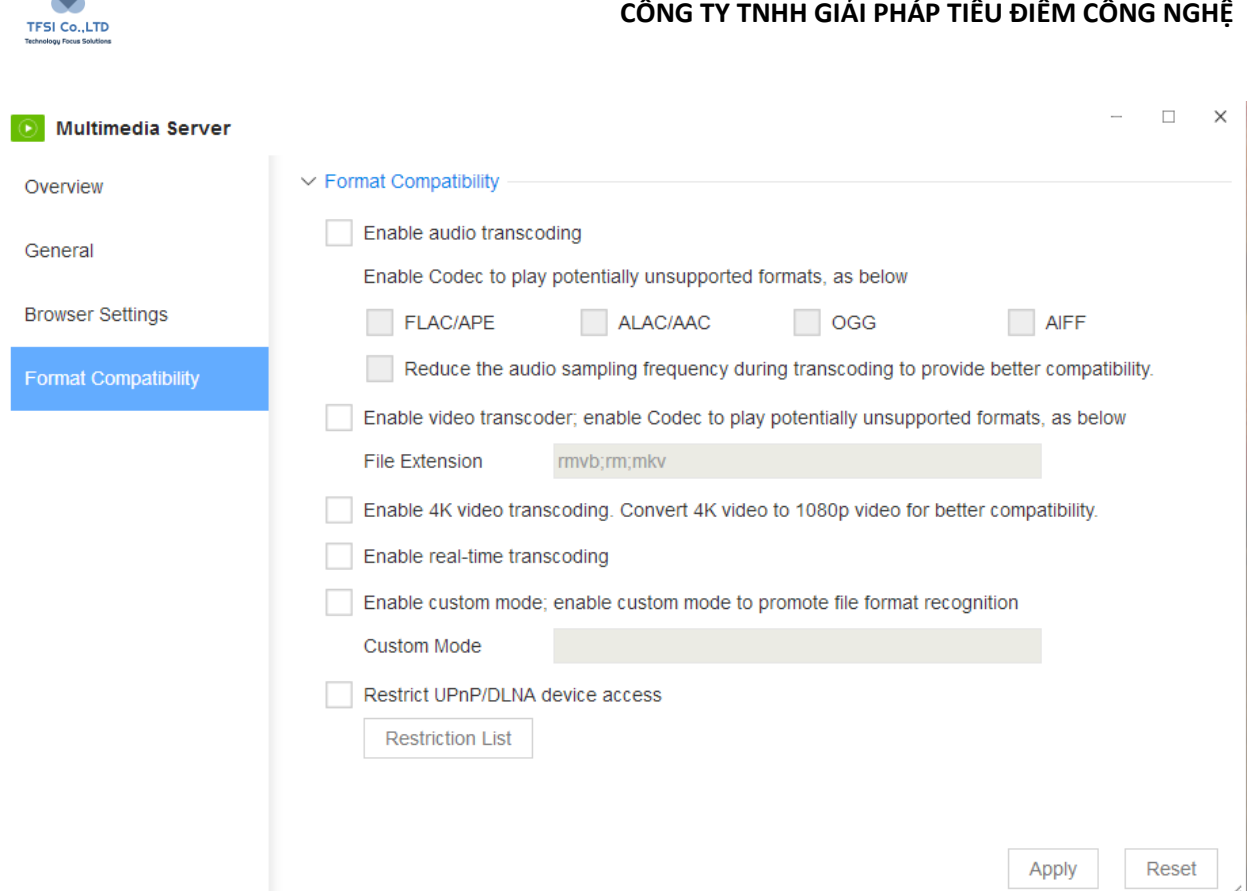

Có thể cấu hình lại các cấu hình tương thích bằng cách chọn "Format Compatibility" và thực hiện theo các bước sau:

- 1. "Enable audio transcoding" sẽ cho phép DLNA / UPnP sử dụng các định dạng âm thanh mà nó có thể không duy trì được.
- 2. Chọn "Reduce the sample rate audio frequency when transcoding to provide better compatibility" để giảm tốc độ bit của âm thanh và làm cho nó phù hợp hơn với thiết bị.
- 3. Đối với các tệp video có thể không tương thích với thiết bị DLNA/UPNP, chọn "Enable video transcoder" để chuyển đổi tập tin video sang phần mở rộng khác. Sử dụng dấu chấm phẩy để phân tách nhiều phần mở rộng.
- 4. Video 4K có thể được chuyển mã thành video 1080P bằng cách chọn "Enable 4K video transcoding"
- 5. Chọn "Enable real-time transcoding" để truyền phát trực tiếp phương tiện truyền thông đến thiết bị DLNA / UPnP

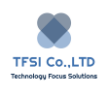

- 6. Chọn "Enable custom mode" để cho phép TNAS nhận dạng tệp định dạng rộng hơn và nhập định dạng tùy chỉnh để tiếp tục giúp TNAS xác định các loại tệp khác nhau
- 7. "Restrict DLNA/UPnP device access" có thể được sử dụng để ngăn khả năng của thiết bị DLNA / UPnP để xác định TNAS.

Bấm "Apply" để lưu tất cả cấu hình.

#### Chú ý:

- 1. Kích hoạt bộ chuyển mã âm thanh cho phép TNAS chuyển đổi các tệp âm thanh với các định dạng FLAC / APE, ALAC / AAC, OGG, AIFF thành các tệp MP3. Chọn "Real time transcoding" sẽ cho phép thiết bị DLNA / UPnP chuyển đổi các tệp khi chúng đang được truyền phát.
- 2. Chọn "Enable video transcoder" không chọn " Enable real-time transcoding" sẽ chuyển đổi các tệp video không phù hợp thành tệp MP4 có độ phân giải 1080P để được đặt trong cùng thư mục với tệp đa phương tiện.

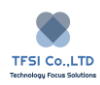

# **Mail Server**

Bằng cách cài đặt Mail Server, bạn có thể sử dụng TNAS làm công cụ cá nhân để quản lý cơ sở dữ liệu thư và tài khoản thư

Để cài đặt Mail Server:

- 1. Cài đặt và kích hoạt máy chủ MySQL trong trung tâm ứng dụng
- 2. Cài đặt Mail Server trong trung tâm ứng dụng
- 3. Mở Mail Server
- 4. Chọn "Enable email Server" sau đó bấm "Apply". Lưu ý: Nếu cài đặt ứng dụng thất bại, quay lại bước 1 để đặt lại cơ sở dữ liệu MySQL. Hoặc, đặt lại mật khẩu của bạn, sau đó mở lại Mail Server
- 5. Tạo một tên miền trong cột tên miền, sau đó đặt số tài khoản thư và dung lương lưu trữ hộp thư của bạn
- 6. Tạo một tài khoản thư bằng danh sách tài khoản thư.

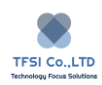

# **Transmission**

Transmission là một ứng dụng có thể tải xuống. Đây là phần mềm máy khách BitTorrent nhanh chóng, đơn giản và miễn phí với mức tiêu thụ tài nguyên phần cứng thấp. Nó hỗ trợ dữ liệu được tải xuống từ Internet theo các giao thức BT và HTTP, đăng ký RSS, giám sát thư mục và giới hạn toàn cầu hoặc tốc độ đơn.

Để cài đặt Transmission:

- 1. Đi đến TOS "Application" sau đó chon "Transmission". Bấm "Install"
- 2. Đi đến TOS desktop và bấm vào biểu tượng "Transmission" để mở ứng dụng.
- 3. Chon "Enable Transmission download service"
- 4. Đặt thư mục download
- 5. Bấm "Apply"
- 6. Bấm "Enter Transmission"
- 7. Nhập "Transmission" trang trải xuống.

Để biết thêm thông tin sử dụng Transmission, vui lòng đến trang web chính thức của Transmission tại [https://transmissionbt.com.](https://transmissionbt.com/)

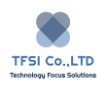

# **iTunes Server**

iTunes Server là ứng dụng TOS chia sẻ nhạc được lưu trữ trong TNAS với các máy khách trên mạng cục bộ.

Để sử dụng iTunes Server:

- 1. Cài đặt "iTunes Server" trong TOS "Application".
- 2. Đi đến TOS Desktop và bấm vào biểu tượng iTunes Server để mở ứng dụng.
- 3. Chon "Enable iTunes Server"
- 4. Nhập "Shared Name" ( là tên của máy chủ iTunes được hiển thị trên mạng)
- 5. Nếu bạn muốn đặt mật khẩu truy cập của máy chủ iTunes, hãy chọn "Password Required" và điền mật khẩu;
- 6. Đặt thư mục dùng chung của iTunes Server (chỉ có thể chia sẻ nội dung được lưu trong thư mục dùng chung bằng ứng dụng khách iTunes)
- 7. Bấm "Apply"

Nếu bạn muốn biết cách truy cập iTunes Server qua máy khách iTunes, vui lòng truy cập trang web chính thức của Apple.

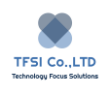

# **Plex Media Server**

Plex Media Server là một ứng dụng TOS và một máy chủ đa phương tiện. Nó được Plex phát triển để giúp bạn quản lý nội dung đa phương tiện của mình trong TNAS một cách hiệu quả. Bạn có thể chia sẻ nội dung đa phương tiện trong TNAS với các máy khách Plex trên mạng cục bộ của bạn.

Để cho phép Plex Media Server.

- 1. Cài đặt "Plex Media Server" trong ứng dụng TOS
- 2. Đi đến TOS Desktop và bấm vào biểu tượng Plex Media Server để mở ứng dụng.
- 3. Chọn "Enable Plex Media Server" sau đó bấm "Apply"
- 4. Bấm "Enter Plex"
- 5. Nhập tên tài khoản và mật khẩu Plex, sau đó bấm "Sign in"

Để biết thêm thông tin về cách sử dụng Plex vui lòng truy cập [www.plex.tv](http://www.plex.tv/)

Nếu bạn muốn tắt Plex Media Server, vui lòng bỏ chọn "Enable Plex Media Server", sau đó bấm "Apply". Nếu bạn muốn tắt Plex Media Server và xóa tất cả cấu hình, bấm "Reset".

Chú ý:

Nếu xảy ra các vấn đề sau khi cài đặt Plex thành công, vui lòng bấm "Reset" để đặt lại Plex Multimedia Server và thử lại.

- 1. Menu cài đặt máy chủ Plex cho thấy không tìm thấy thiết bị TNAS
- 2. Ứng dụng Plex không thể được tải đúng cách
- 3. Vấn đề khác

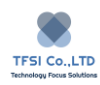

# **Clam Antivirus**

Clam Antivirus (ClamAV) là một phần mềm diệt virus miễn phí, đa nền tảng và mã nguồn mở, bạn có thể phát hiện nhiều loại phần mềm độc hại khác nhau, bao gồm cả virus.

Để cài đặt ClamAV:

- 1. Đi đến TOS "Applications" sau đó chọn "Clam Antivirus"
- 2. Bấm "Install"
- 3. Đi đến TOS desktop và bấm vào biểu tượng ClamAV để mở ứng dụng.

Để biết thêm thông tin về việc sử dụng ClamAV, vui lòng truy cập trang web chính thức của công ty tại<http://www.clamav.net/>

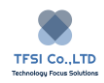

# **Snapshot**

Snapshot là công cụ để sao lưu và phục hồi dữ liệu. Sử dụng Ảnh chụp nhanh để bảo vệ dữ liệu khỏi bị xóa do vô tình, sự cố ứng dụng, hỏng dữ liệu và mất dữ liệu do virus. Snapshot dựa trên hệ thống tệp Btrfs, vì vậy khi bạn tạo một mảng trong TNAS, hãy chọn tạo một hệ thống tệp theo định dạng Btrfs.

Để tạo điều kiện cho người dùng sử dụng và quản lý Ảnh chụp nhanh, chúng tôi đã thiết kế giao diện thân thiện với người dùng cho Snapshot trong TOS, vui lòng tham khảo các nguyên tắc tệp trợ giúp có liên quan để sử dụng Snapshot.

## **Cài đặt ứng dụng Snapshot**

Để cài đặt ứng dụng Snapshot, hãy truy cập Trung tâm ứng dụng TOS, chọn ứng dụng Snapshot và nhấp vào Cài đặt.

Chú ý:

Snapshot là bản sao tại thời điểm ghi lại toàn bộ trạng thái dữ liệu tại thời điểm ảnh chụp được chụp và lưu trữ trên cùng một ổ đĩa. Snapshot không chiếm nhiều không gian và không ảnh hưởng đến hiệu suất thiết bị.

# **Snapshots**

Trang này cho phép bạn chụp ảnh nhanh, định cấu hình lịch chụp và cài đặt lưu giữ. Ảnh chụp nhanh giảm thiểu mức tiêu thụ dung lượng ổ cứng bằng cách bảo toàn các khối dữ liệu cụ thể thay vì toàn bộ tệp.

Chú ý: Các tính năng chụp nhanh và khôi phục chỉ áp dụng cho các thư mục được chia sẻ trong một khối hệ thống tệp sử dụng Btrfs.

# **Cách tạo tệp hệ thống Btrfs**

Nếu bạn cần tạo một hệ thống tệp Btrfs, chọn Btrfs trong các tùy chọn hệ thống tệp khi hệ thống TNAS được khởi tạo.

## **Cách thay đổi hệ thống tập tin**

Nếu TNAS của bạn tạo hệ thống tệp EXT 4, nhưng bạn muốn sử dụng tính năng chup nhanh, bạn phải thay đổi hệ thống tệp EXT 4 thành hệ thống tệp Btrfs.

# **Nếu bạn muốn thay đổi hệ thống tập tin**

- 1. Đi đến TOS Desktop > Control Panel > Storage Management > RAID
- 2. Chon Volume hoặc RAID, chon "More"
- 3. Chon "File System" tử menu "More"
- 4. Chọn "Change EXT 4 file system to Btrfs file system" trong menu.

Chú ý: Thay đổi hệ thống tệp có rủi ro cao và có thể dẫn đến mất dữ liệu. Hãy chắc chắn sao lưu dữ liệu trước khi thay đổi hệ thống tệp. Thay đổi hệ thống tập tin mất một khoảng thời gian. Thời gian thực tế sử dụng có liên quan đến lượng dữ liệu trong ổ đĩa hoặc RAID. Xin hãy kiên nhẫn.

### **Cách chụp ảnh nhanh**

Danh sách tất cả các thư mục được chia sẻ trong khối lượng TNAS được liệt kê trong tùy chọn Ảnh chụp. Từ danh sách, bạn có thể thấy kích thước của thư mục dùng chung, vị trí của nó và trạng thái của lịch chụp ảnh.

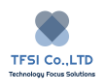

Nếu bạn cần chụp ảnh nhanh cho một thư mục dùng chung, hãy mở ứng dụng Ảnh chụp nhanh, chọn tùy chọn Ảnh chụp nhanh, sau đó chọn thư mục dùng chung từ danh sách và nhấp vào "Take a Snapshot"

## **Cách bật lịch chụp nhanh.**

Để tiết kiệm thời gian của bạn và cho phép các ảnh chụp nhanh tự động thực hiện, bạn có thể bật lập lịch chụp nhanh cho các thư mục dùng chung và đặt chu kỳ, tần suất và lưu giữ cho lịch chụp nhanh.

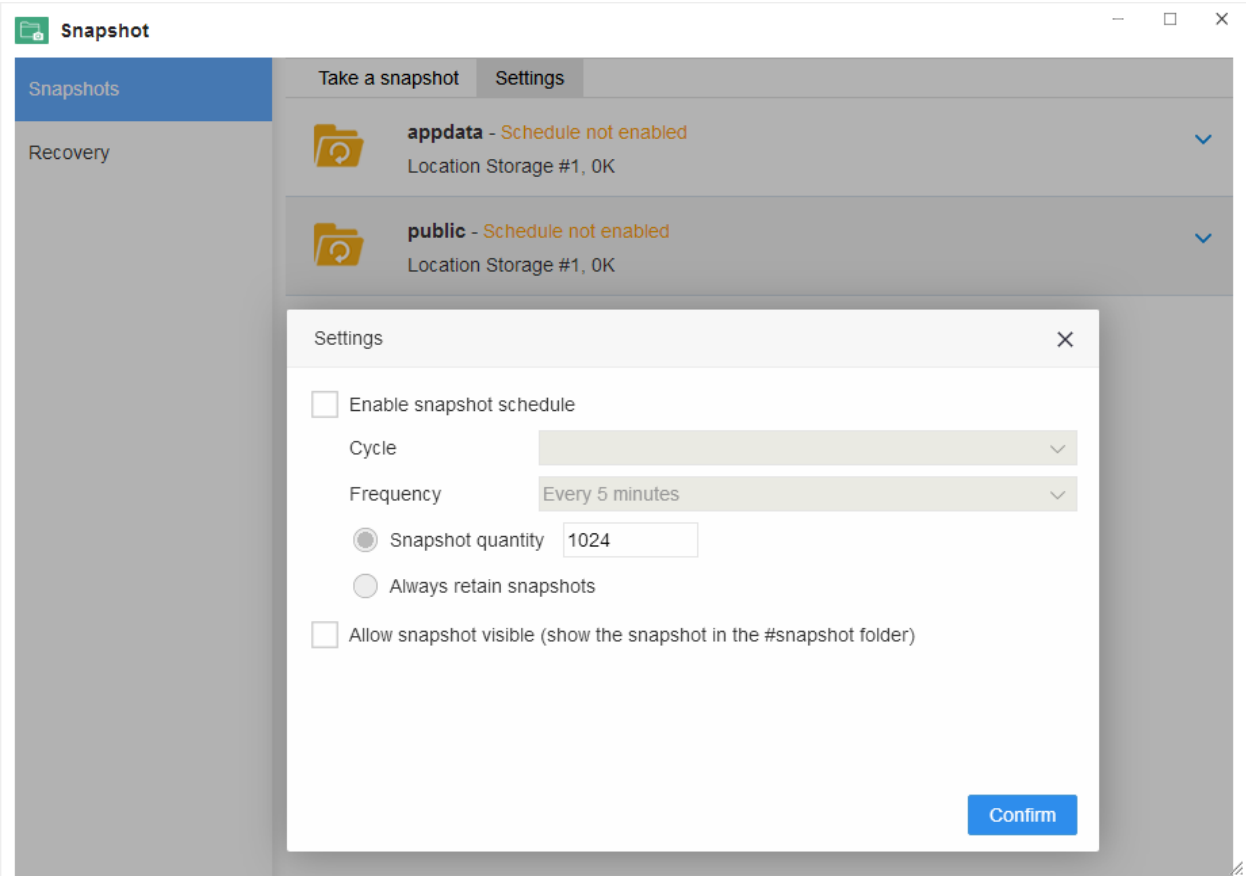

# **Nếu bạn muốn kích hoạt lịch chụp**

- 1. Chọn một thư mục được chia sẻ từ trang Snapshots và nhấp "Setting"
- 2. Trong menu cài đặt, chọn "Enable snapshot Schedule".

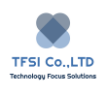

- 3. Đặt chu kỳ và tần suất thực hiện ảnh chụp nhanh
- 4. Điền vào số lượng lưu giữ ảnh chụp. Khi số lượng ảnh chụp nhanh vượt quá giới hạn, ảnh chụp sớm nhất sẽ được hệ thống tự động xóa.
- 5. Chọn "Always retain snapshots" nếu bạn muốn giữ lại tất cả ảnh chụp nhanh của thư mục này. Bởi vì có giới hạn đối với tổng số ảnh chụp nhanh có thể được giữ lại trên toàn bộ volume hệ thống, nếu bạn chọn tùy chọn "Always retain snapshots", tùy chọn này có thể ảnh hưởng đến số lượng lưu giữ ảnh chụp nhanh cho các thư mục khác.
- 6. Các tệp ảnh chụp sẽ được lưu trữ trong thư mục #snapshot trong cùng thư mục được chia sẻ. Nếu bạn cho phép người dùng xem các tập tin ảnh chụp nhanh, chọn "Allow snapshot visible" và bấm "OK".

Chú ý:

Các tập tin ảnh chụp có thể được xem hoặc duyệt trong một thư mục chia sẻ được mã hóa.

Ảnh chụp nhanh đã xác định số lượng ảnh chụp nhanh tối đa có thể được giữ lại:

1024 ảnh chụp nhanh trên mỗi thư mục được chia sẻ (256 hoặc 512 cho một số kiểu nhất định)

Tổng số ảnh chụp nhanh trong hệ thống là 65536 (hoặc ít hơn cho một số kiểu máy nhất định).

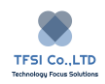

# **Recovery**

Tùy chọn khôi phục hiển thị danh sách các thư mục được chia sẻ từ đó bạn có thể chọn khôi phục ảnh chụp nhanh để khôi phục dữ liệu trước khi xảy ra sự cố không mong muốn. Khi khôi phục từ ảnh chụp nhanh, bạn không chỉ ghi đè lên toàn bộ thư mục được chia sẻ với ảnh chụp nhanh, nhưng cũng sao chép ảnh chụp nhanh mà không tốn dung lượng lưu trữ bổ sung để bạn có thể kiểm tra và xác minh rằng phục hồi ảnh chụp nhanh đang hoạt động chính xác.

## **Cách khôi phục ảnh chụp nhanh.**

Nếu bạn muốn khôi phục ảnh chụp nhanh.

- 1. Vui lòng chọn một thư mục được chia sẻ từ trang tùy chọn khôi phục, sau đó nhấp vào "Snapshot list"
- 2. Chọn một ảnh chụp nhanh từ danh sách Ảnh chụp, sau đó nhấp vào "Recovery". Nội dung của thư mục dùng chung được phục hồi như khi chụp ảnh nhanh.

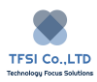

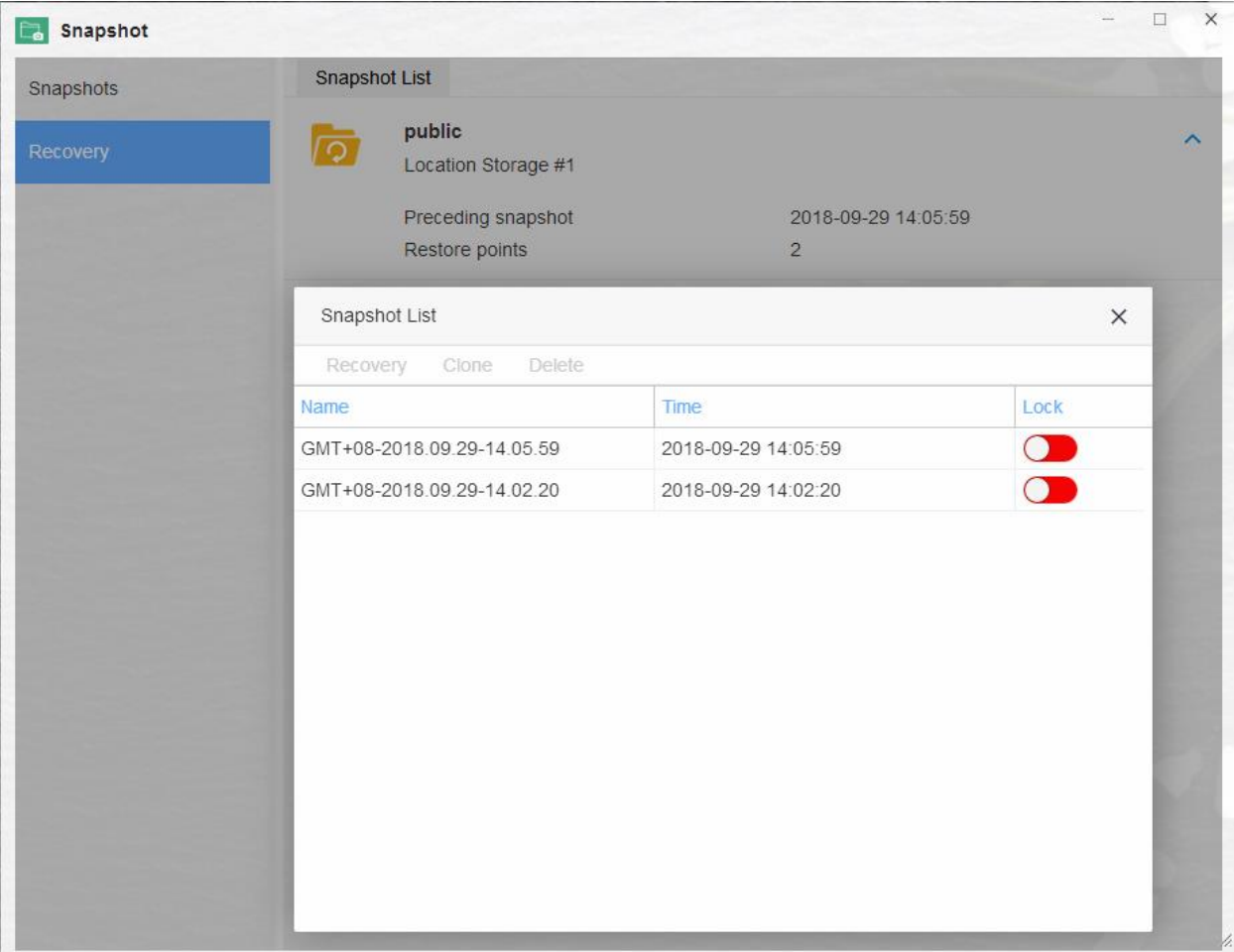

#### **Cách sao chép ảnh chụp nhanh**.

Nếu bạn muốn sao chép một ảnh chụp nhanh.

- 1. Vui lòng chọn một thư mục được chia sẻ từ trang tùy chọn khôi phục, sau đó nhấp vào "Snapshot list"
- 2. Chọn một ảnh chụp nhanh từ danh sách, sau đó bấm "Clone"
- 3. Nhập tên mới cho ảnh chụp nhanh nhân bản và bấm OK; Ảnh chụp nhanh được nhân bản sẽ tạo một thư mục chia sẻ mới tại trang chủ của TNAS;

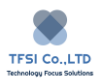

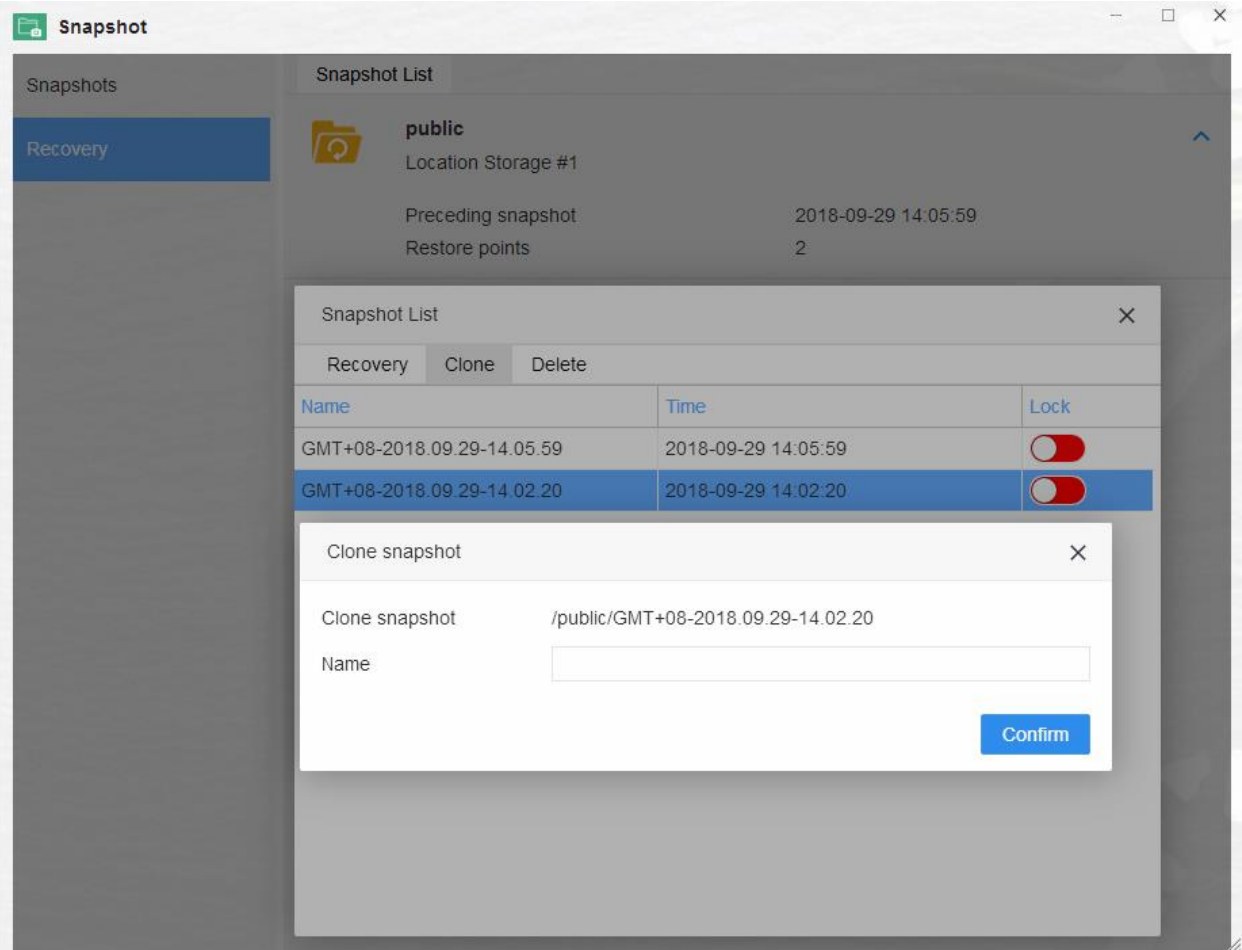

# **Cách để xóa ảnh chụp nhanh.**

Nếu bạn muốn xóa ảnh chụp nhanh.

- 1. Vui lòng chọn một thư mục được chia sẻ từ trang tùy chọn khôi phục, sau đó nhấp vào "Snapshot list"
- 2. Chọn một ảnh chụp nhanh từ danh sách, sau đó bấm "Delete"
- 3. Nếu bạn cần xóa nhiều ảnh chụp nhanh cùng một lúc, nhấn phím Ctrl trên bàn phím, sau đó sử dụng chuột để chọn nhiều ảnh chụp nhanh mà bạn muốn xóa, sau đó bấm Xóa.

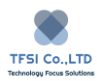

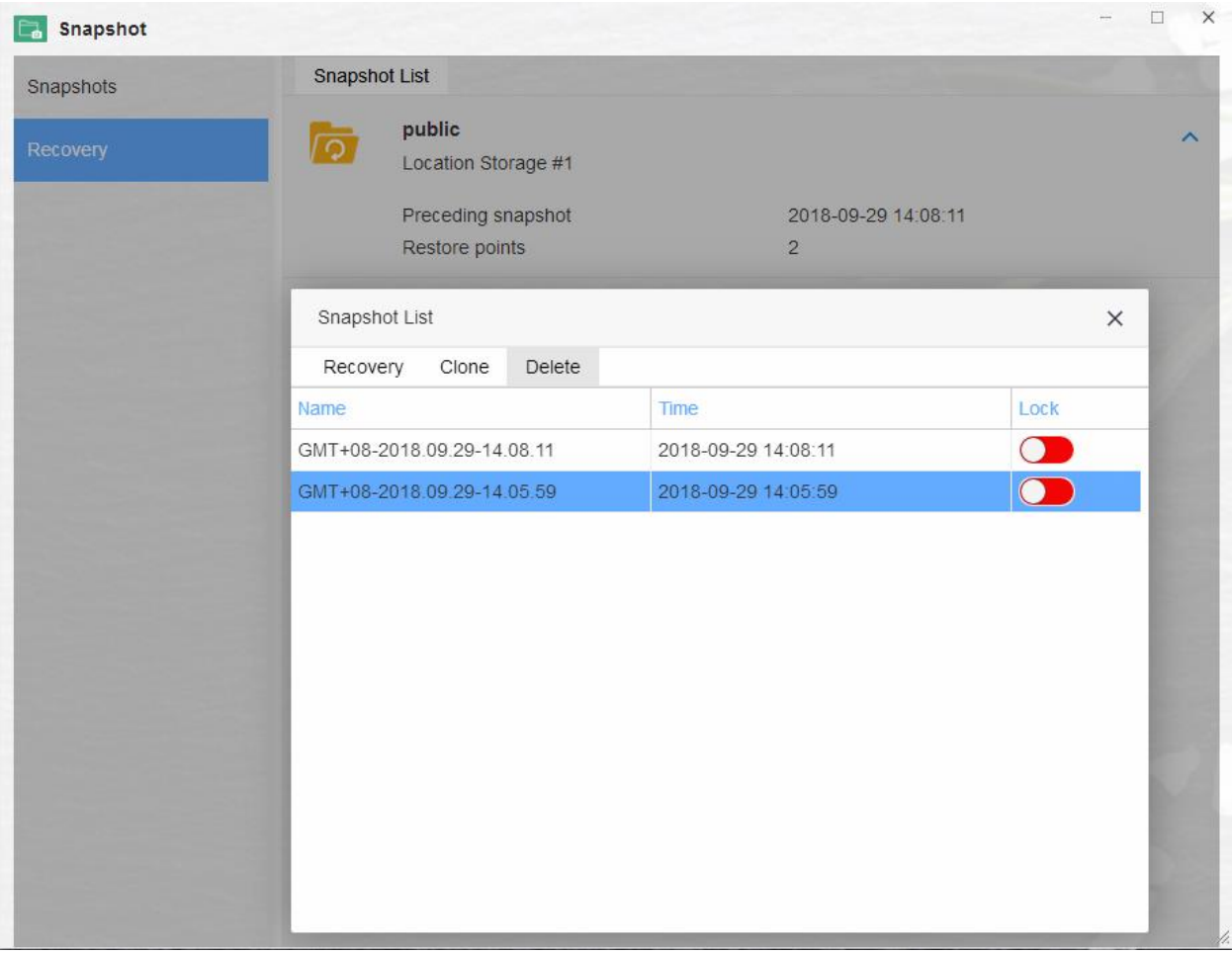

#### **Khóa snapshots**

Ảnh chụp nhanh cũ hơn sẽ bị xóa khi vượt quá số lượng ảnh chụp nhanh tối đa. Nếu bạn muốn hệ thống chụp nhanh không bị xóa bởi hệ thống, bạn có thể khóa các ảnh chụp nhanh

Nếu bạn muốn khóa snapshot

- 1. Vui lòng chọn một thư mục được chia sẻ từ trang tùy chọn khôi phục, sau đó nhấp vào "Snapshot list"
- 2. Chuyển công tắc trong phần "Look" sang vị trí màu xanh lá cây. Khi công tắc hiển thị màu đỏ, chức năng khóa sẽ tắt

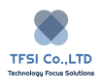

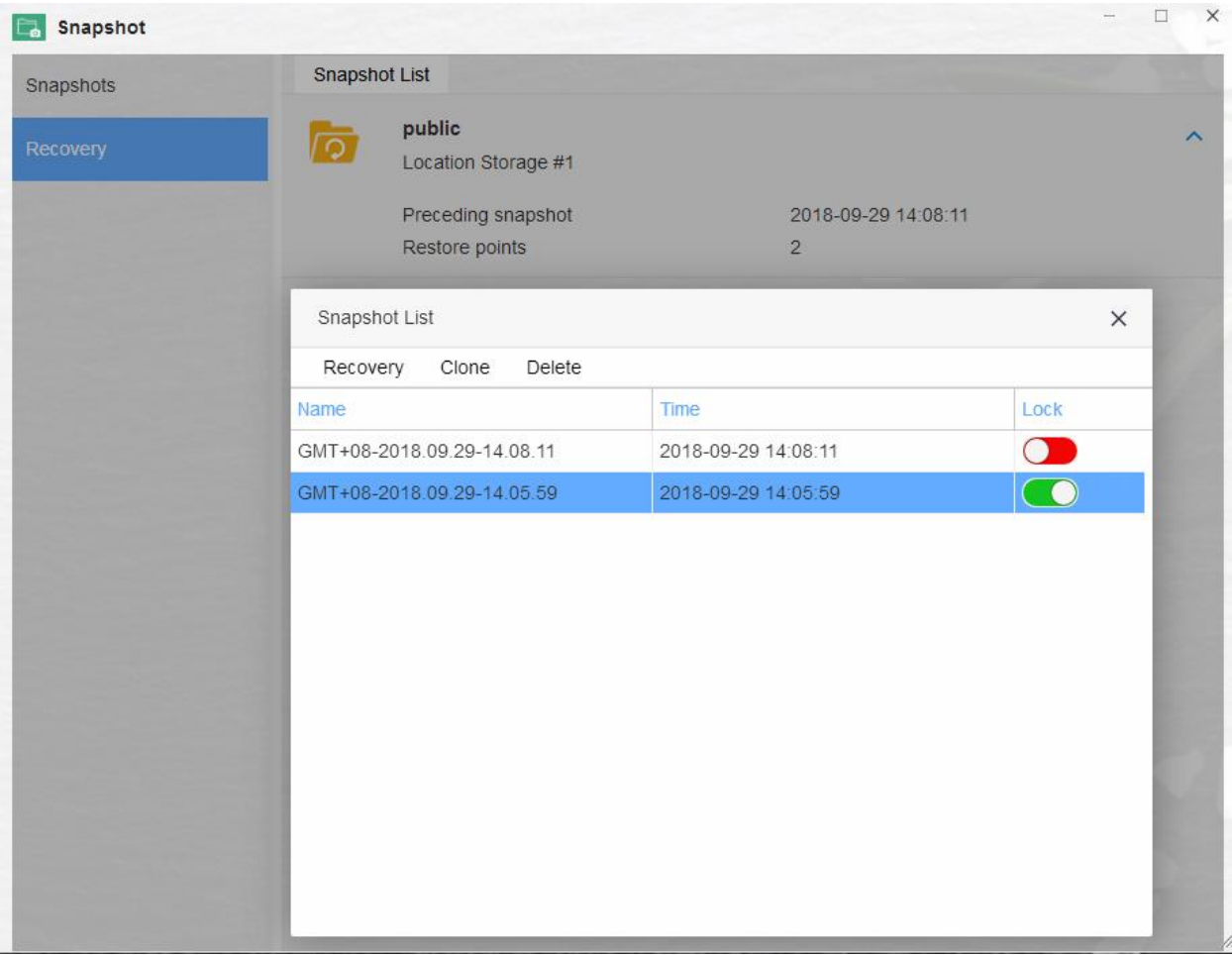

Chú ý:

Giới hạn đối với thư mục chia sẻ được mã hóa. Khôi phục ảnh chụp nhanh không thể được thực hiện trên thư mục chia sẻ được mã hóa gắn kết. Ngắt kết nối thư mục chia sẻ được mã hóa trước khi thực hiện khôi phục. Một bản sao chụp nhanh không thể được thực hiện trên một thư mục chia sẻ được mã hóa gắn kết.

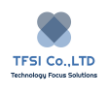

# **Google Drive Sync**

Google Drive Sync cho phép đồng bộ hóa dữ liệu giữa thiết bị TNAS của bạn và Google Drive.

Cài đặt Google Drive Sync.

Để cài đặt Google Drive Sync, hãy truy cập Trung tâm ứng dụng TOS, tìm ứng dụng Google Drive Sync, sau đó bấm "Install".

Sử dụng Google Drive Sync

- 1. Mở ứng dụng Google Drive Sync và nhập tên cho kết nối mới trong "Connection Name"
- 2. Nhấp vào "Next" để bật lên một trang mới. Nếu một trang mới không xuất hiện, vui lòng kiểm tra thanh địa chỉ trình duyệt của bạn, vì nó có thể bị chặn bởi phần mềm chống virus của bạn.
- 3. Nhập tên và mật khẩu tài khoản Google Drive của bạn trên trang mới. Nếu bạn không có tài khoản Google Drive, vui lòng làm theo hướng dẫn để đăng ký.
- 4. Nhấp vào "Agree" trên trang " Log in with a Google Account"
- 5. Nhấp vào "Agree" trên trang "Cloud Sync requires for following permission"
- 6. Chọn thư mục bạn cần đồng bộ hóa trong tác vụ Google Drive Sync ,bấm "Next" , sau đó bấm "OK"

### **Overview**

Để biết tổng quan về Google Drive Sync, hãy mở ứng dụng và nhấp vào "Overview". Trên trang này, bạn có thể kiểm tra trạng thái của kết nối và dung lượng lưu trữ của đĩa đám mây Google Drive.

## **Connections**

Trong trang "Connection", bạn có thể tạo kết nối mới hoặc ngắt kết nối / xóa tài khoản Google Drive đã kết nối.

### **Task Management**

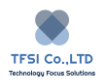

Trên trang "Task List", bạn có thể tạo một tác vụ mới, chỉnh sửa chế độ đồng bộ hóa và dừng hoặc xóa mọi tác vụ đã tạo.

## **Log**

Trên trang "Log Management", bạn có thể xuất, xóa và tìm kiếm nhật ký liên quan. Nhật ký đã xuất được lưu dưới dạng tệp định dạng XSL.

Chú ý: Bất kỳ tệp nào đáp ứng một hoặc nhiều điều kiện sau sẽ không được đồng bộ hóa:

- 1. Các tệp có kích thước 0KB hoặc hơn 5TB
- 2. Các thư mục hoặc đường dẫn tệp có độ dài lớn hơn 2048 ký tự.Các tệp có tên hơn 255 ký tự.
- 3. Nếu có một tệp văn bản trong thư mục cục bộ có cùng tên với một tệp trong thư mục đĩa đám mây, tệp văn bản cục bộ sẽ ghi đè lên tệp từ xa.

# **Docker**

**Docker** là một công cụ mã nguồn mở giúp dễ dàng tạo ra một thùng chứa nhẹ, di động và tự cung cấp cho bất kỳ ứng dụng nào. Các container mà các nhà phát triển biên dịch và kiểm tra trong một máy tính xách tay có thể được triển khai theo lô trong môi trường sản xuất, bao gồm VM (máy ảo), kim loại trần, cụm OpenStack và các nền tảng ứng dụng cơ bản khác.

Để giúp người dùng sử dụng và quản lý Docker và container dễ dàng hơn, TerraMaster đã thiết kế giao diện người dùng thân thiện cho Docker trong TOS. Vui lòng định cấu hình và sử dụng Docker theo hướng dẫn của tệp Trợ giúp.

Cài đặt ứng dung Docker

Để cài đặt ứng dụng Docker, hãy truy cập Trung tâm ứng dụng TOS, chon ứng dụng Docker, sau đó nhấp vào "Install"

# **Create a Container**

Tại đây bạn sẽ học cách tạo một container sử dụng Docker

## **Cách tạo Container.**

Đầu tiên, bạn sẽ cần phải bấm đúp vào ứng dụng Docker để mở nó. Sau đó nhấp vào tùy chon "Registry". Để giúp bạn dễ dàng tìm thấy hình ảnh hơn, TerraMaster tích hợp Docker Hub với Docker. Docker Hub là kho lưu trữ tệp hình ảnh Docker lớn nhất và các tệp hình ảnh trong Docker Hub được tùy chỉnh và tải lên bởi các nhà phát triển khác.

Để tiếp tục tạo vùng chứa của bạn, hãy làm theo các bước được liệt kê bên dưới:

1. Sử dụng thanh tìm kiếm để nhập từ khóa tệp hình ảnh bạn muốn tìm, sau đó nhấp vào "Search".

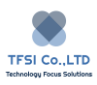

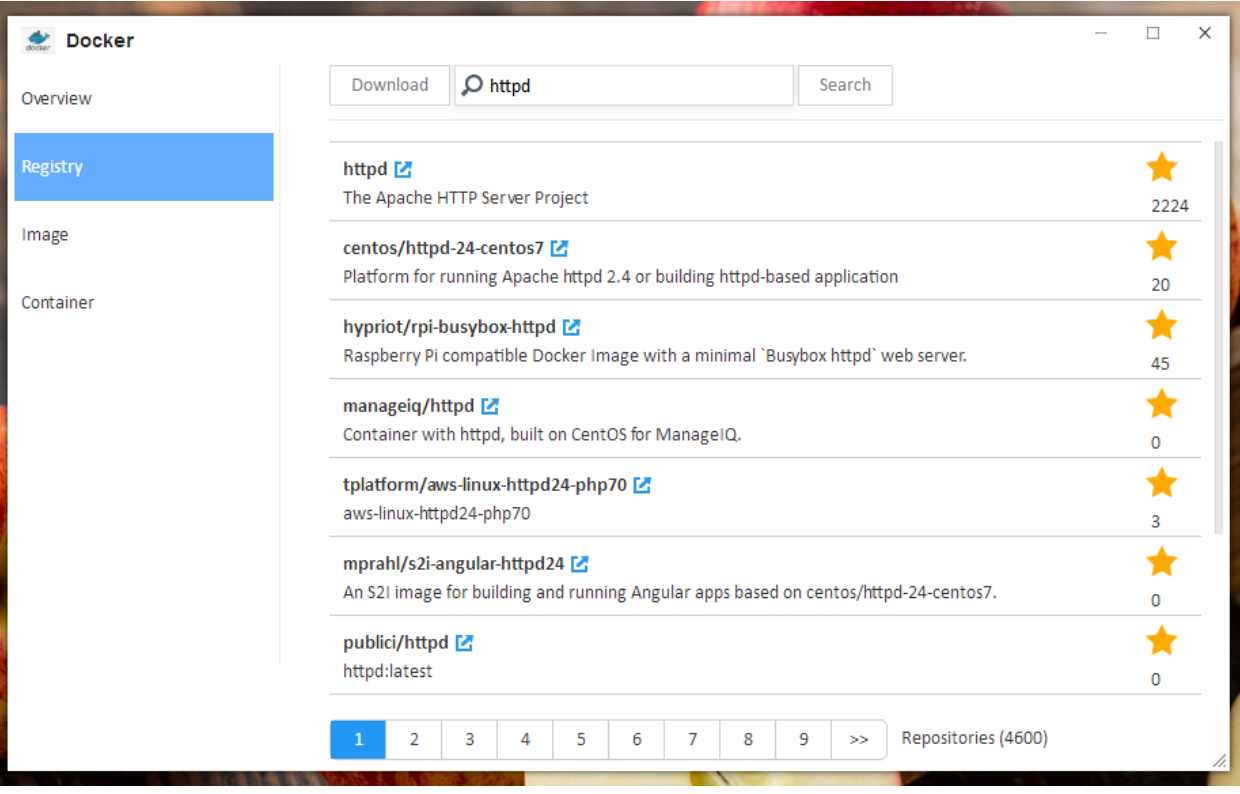

- 2. Từ kết quả tìm kiếm, chọn mục bạn muốn tải xuống và sau đó nhấp vào "Download". Quá trình tải xuống sẽ tự động hoàn tất và tệp hình ảnh đã tải xuống sẽ được thêm vào tùy chọn "Image".
- 3. Hầu hết thời gian, việc tạo vùng chứa yêu cầu cài đặt thay đổi và chúng thường được cung cấp bởi nhà phát triển. Nếu bạn cần biết về thông tin thiết lập cho tệp hình ảnh, hãy nhấp vào biểu tượng mũi tên ở bên phải tệp hình ảnh.

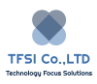

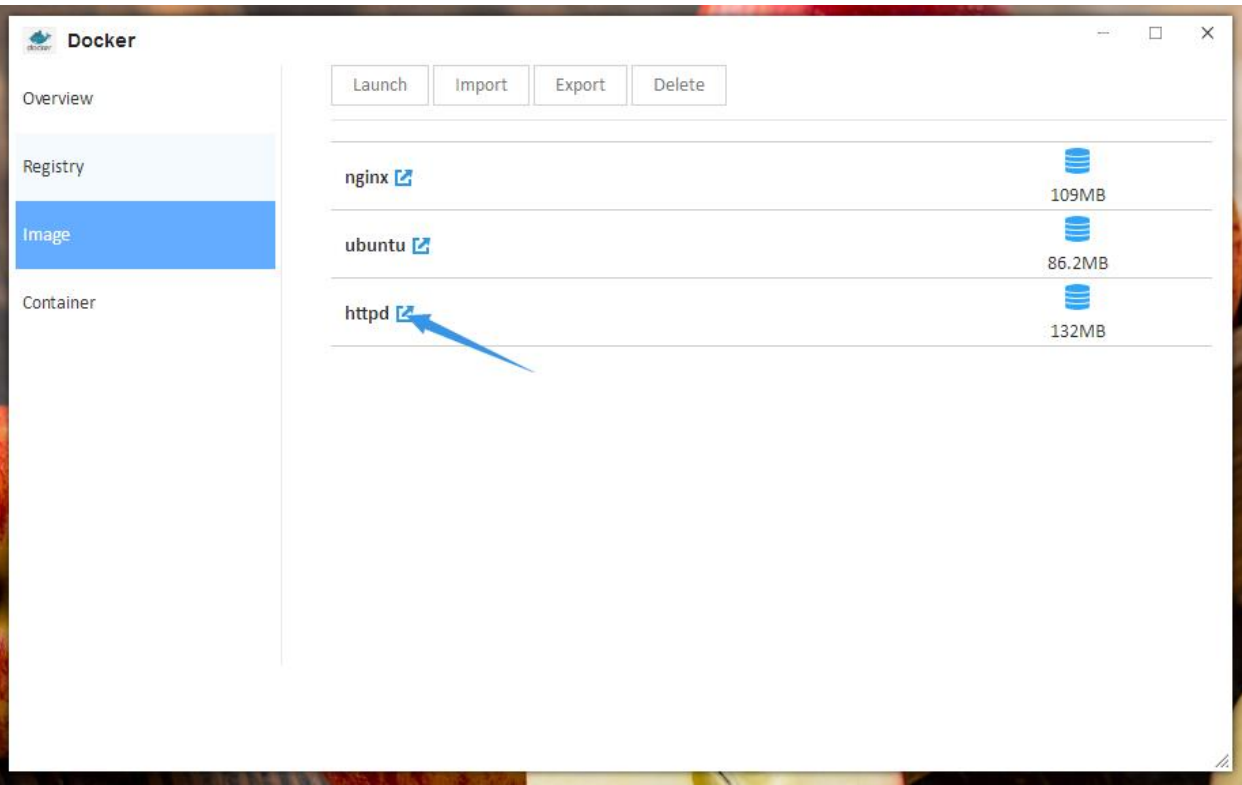

- 4. Chọn tệp hình ảnh đã tải xuống trong tùy chọn "Image", sau đó nhấp vào "Launch".
- 5. Sử dụng menu bật lên để đặt tên cho thùng chứa, sau đó hoàn tất các cài đặt trong menu "Settings". Xin lưu ý rằng tên của vùng chứa phải là duy nhất (nghĩa là, không sử dụng cùng tên cho hai vùng chứa). Khi thiết lập hoàn tất, bấm "Apply".
- 6. Sau khi khởi chạy thành công, các vùng chứa sẽ xuất hiện trong tùy chọn "Container".
- 7. Bấm "Details" trong tùy chọn "Container", và trong trang "Details", bạn có thể xem thông tin như sức khỏe của vùng chứa, cổng, khối lượng, mạng và hơn thế nữa. Bạn có thể cần thông tin này khi bạn đang sử dụng vùng chứa.

Chú ý: Trước khi bạn tạo một vùng chứa, bạn luôn nên đọc trang thông tin cho tệp hình ảnh. Điều này là do khi tạo vùng chứa, bạn có thể cần một số thông tin này.

Vì Docker Hub là kho lưu trữ tệp hình ảnh Docker lớn nhất, bất kỳ ai cũng có thể tự do tải lên các tệp hình ảnh tùy chỉnh của mình. Nếu bạn không thể tạo một vùng chứa với các cài đặt chính xác, vấn đề có thể liên quan đến chất lượng của tệp hình ảnh. Trong trường hợp này, chúng tôi khuyên bạn nên thử một tệp hình ảnh khác.

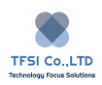

### VÍ DỤ: Cách xây dựng máy chủ web HTTP

1. Bấm tùy chọn "Registry", và sau đó nhập từ khóa "apache" vào thanh tìm kiếm. Bấm "Search"

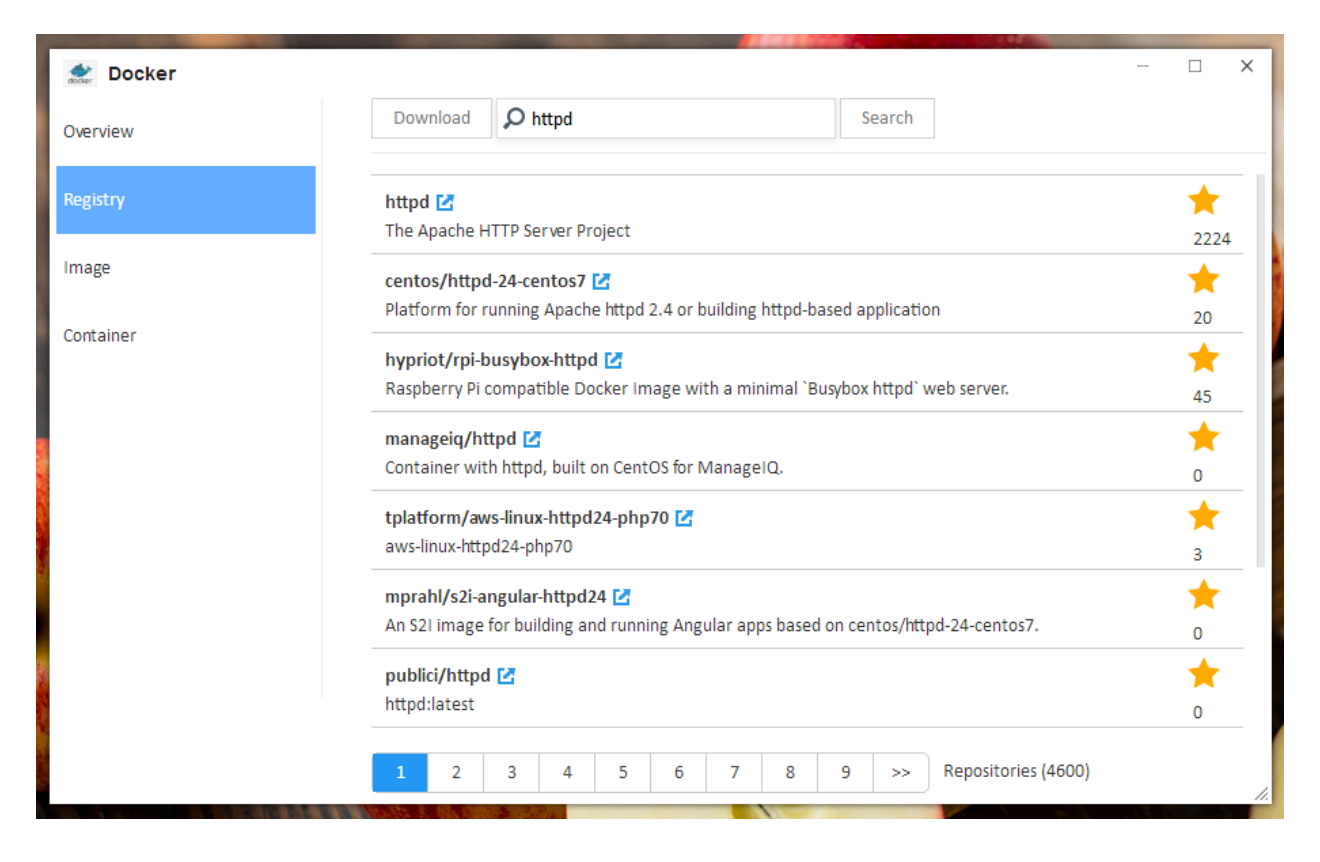

- 2. Từ danh sách kết quả tìm kiếm, chọn "httpd". Sau đó, nhấp vào "Download". Tệp hình ảnh httpd sẽ được thêm vào tùy chọn "Image" và quá trình tải xuống sẽ tự động hoàn tất.
- 3. Sử dụng tùy chọn "Image" để chọn tệp hình ảnh httpd bạn vừa tải xuống. Trước khi khởi chạy hình ảnh, nhấp vào biểu tượng mũi tên (nằm bên phải tập tin hình ảnh) và đọc hướng dẫn cấu hình có liên quan một cách chi tiết. Sau đó, nhấp vào "Launch".
- 4. Sử dụng menu bật lên để đặt tên cho vùng chứa. Xin lưu ý rằng tên của vùng chứa phải là duy nhất (nghĩa là, không sử dụng cùng tên cho hai vùng chứa). Sau đó, hoàn tất các cài đặt khác trong menu và nhấp vào "Apply"

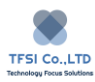

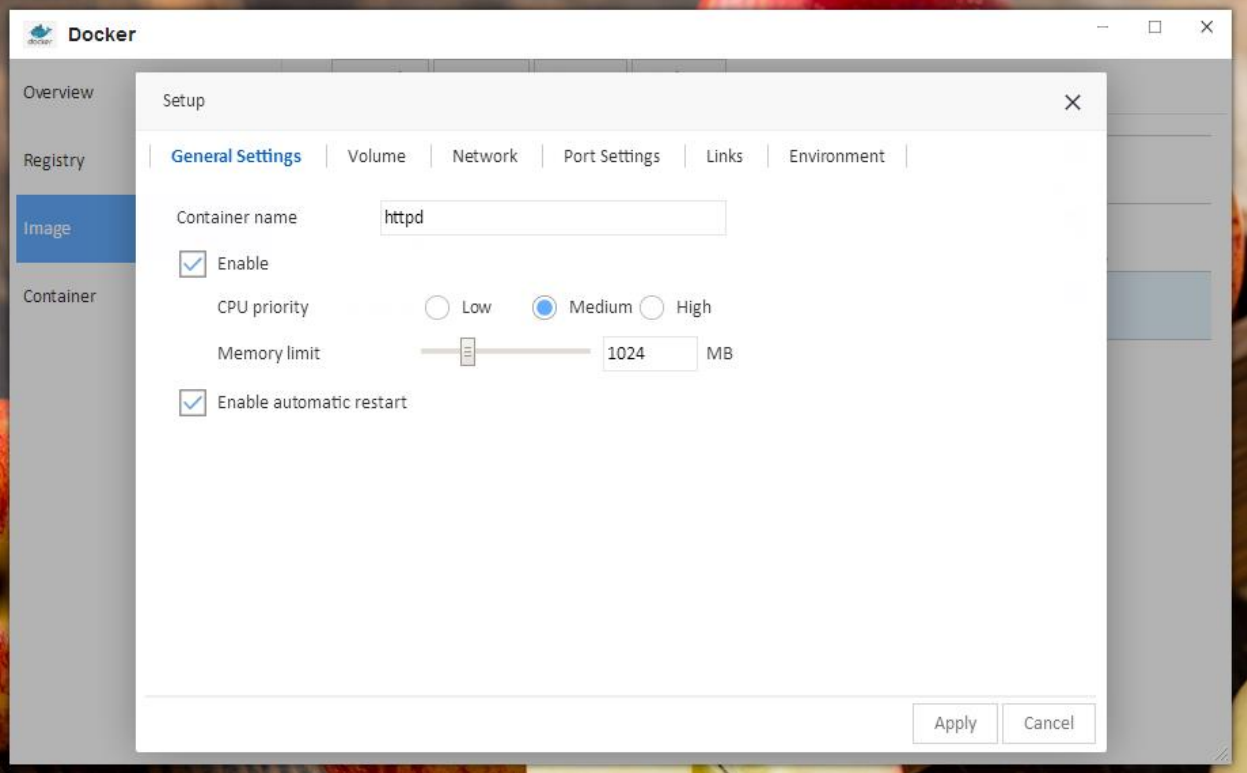

5. Chọn đường dẫn lưu trữ cho máy chủ web Apache và lưu ý rằng đây là nơi lưu trữ dữ liệu tệp của máy chủ web. Sau đó, trong menu"Volume", nhấp vào nút "Add". Theo đó, chọn một thư mục từ danh sách, sau đó hoàn thành đường dẫn tải hình ảnh Docker. Xin lưu ý rằng đường dẫn gắn kết cần được truy vấn trong đặc tả cấu hình httpd. Ở đây bạn có thể thấy rằng đường dẫn tải hình ảnh là "/ usr / local / apache2 / htdocs /" theo mặc định. Tiếp theo, sao chép đường dẫn và dán nó vào cột "Load path". Điều quan trọng, don lồng kiểm tra tùy chọn nút "Read Only".

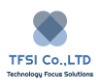

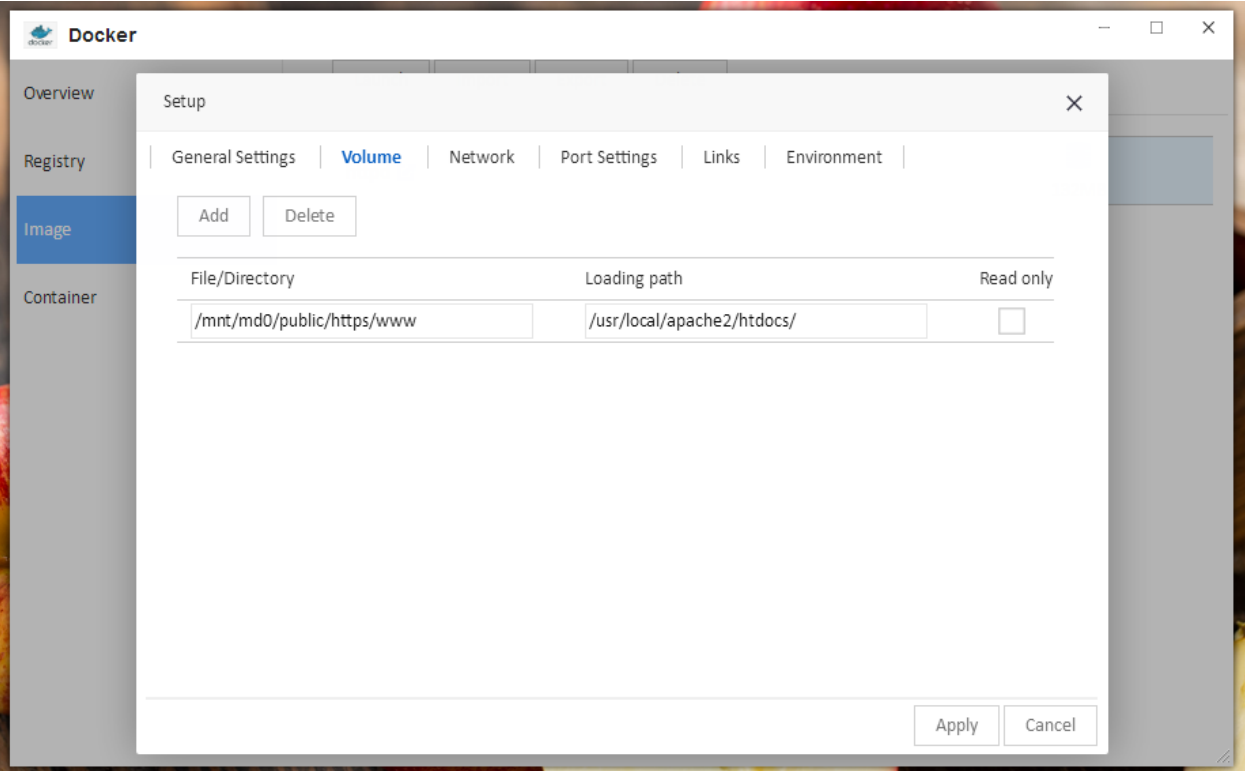

- 6. Giữ các giá trị mặc định cho các tham số trong các cài đặt của "Network", "Port Settings", "Links" , "Environment" . Sau đó, nhấp vào "Apply".
- 7. Nhấp vào "Details" trong tùy chọn "Container". Tiếp theo, sử dụng "Overview" để xem số cổng cục bộ. Xin lưu ý rằng số cổng sẽ trông giống như "47739".
- 8. Để truy cập thư mục gốc của máy chủ web Apache, hãy nhập cả địa chỉ IP TNAS và số cổng cục bộ trong thanh địa chỉ trình duyệt của bạn. Bạn nên kết hợp địa chỉ IP TNAS của mình và số cổng địa phương như sau: Số 192.160,18: 47739, Trong đó, 192.168.0.18, là địa chỉ IP TNAS và Số 47739, là số cổng địa phương. Nếu bạn có thể truy cập nó, thì máy chủ web Apache của bạn đã được tạo thành công.

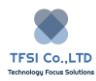

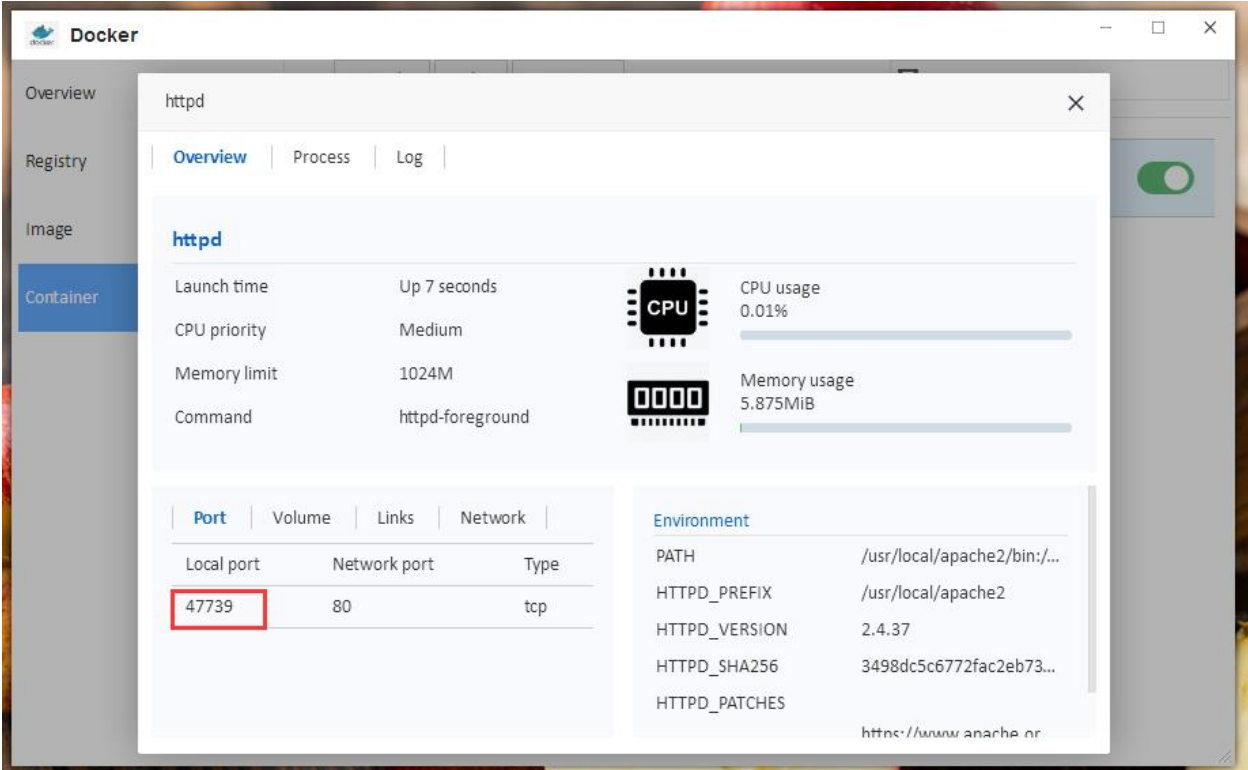

# **General Settings**

Ở đây, chúng tôi sẽ cung cấp một phác thảo về các mục thiết lập Docker và các tính năng của chúng.

## **Tổng quan**

Từ menu tổng quan, bạn có thể xem mức sử dụng CPU và bộ nhớ của các container đang chạy trong Docker. Bạn cũng có thể xem tình trạng sức khỏe của các vùng chứa đang chạy.

## **Đăng ký**

Sổ đăng ký cung cấp một số lượng lớn các thư viện tệp hình ảnh - Docker Hub, nơi bạn có thể tìm thấy các tệp hình ảnh bạn cần và tải xuống chúng.

# **Để tải tập tin hình ảnh:**

- 1. Nhập tên hoặc từ khóa của tệp hình ảnh vào thanh tìm kiếm, rồi bấm "Search"
- 2. Trong kết quả tìm kiếm, chọn tên tệp hình ảnh bạn muốn và sau đó nhấp vào "Download"

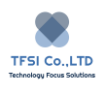

3. Nếu bạn cần xem thông tin về tệp hình ảnh do nhà phát triển cung cấp, hãy nhấp vào biểu tượng mũi tên nằm ở bên phải của tên tệp hình ảnh.

## **Hình ảnh**

Các tùy chọn hình ảnh hiển thị các tệp hình ảnh đã tải xuống và kích thước tệp hình ảnh. Bạn có thể quản lý tập tin hình ảnh của bạn ở đây.

## **Để khởi chạy một tệp hình ảnh:**

- 1. Chọn tệp hình ảnh bạn muốn khởi chạy.
- 2. Bấm "Launch"
- 3. Cài đặt vùng chứa và bấm "Apply"

### **Cách cài đặt vùng chứa.**

#### **Cài đặt chung.**

Trong cài đặt chung, bạn có thể đặt như sau:

- Tên vùng chứa: Bạn có thể tùy chỉnh tên của vùng chứa. Xin lưu ý rằng tên của vùng chứa phải là duy nhất (nghĩa là, không sử dụng cùng tên cho hai vùng chứa).
- Giới hạn tài nguyên: Kích hoạt tùy chọn này nếu bạn cần giới hạn quyền sở hữu bộ chứa tài nguyên CPU và bộ nhớ.
- Tư động khởi động lại: Kích hoạt tùy chọn này nếu bạn muốn vùng chứa tư động khởi động lại khi có ngoại lệ xảy ra.

#### **Volume**

Trong các tùy chọn dung tích, bạn có thể thực hiện các cài đặt sau:

- Thêm hoặc xóa tệp hoặc thư mục: Tệp hoặc thư mục, nằm trong không gian lưu trữ TNAS, được sử dụng để lưu trữ dữ liệu vùng chứa.
- Cấu hình đường dẫn tải của vùng chứa cho tệp hoặc thư mục;
- Chon xem bạn có muốn gán quyền chỉ đọc cho các tệp hoặc thư mục nhất định không.

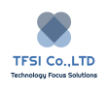

#### **Network**

Tùy chọn này được sử dụng để cấu hình mạng của vùng chứa. Ứng dụng Docker cung cấp các vùng chứa với hai tùy chọn cấu hình mạng theo mặc định: Cầu nối và máy chủ. Các vùng chứa trên cùng một mạng có thể giao tiếp với nhau.

**Bridge**: Kết nối mạng, phân khúc mạng độc lập.

**Host**: Phân đoạn mạng tương tự như máy chủ Docker.

### **Port**

Bạn có thể thêm hoặc loại bỏ cổng mạng cho vùng chứa.

#### **Links**

Bạn có thể tạo liên kế giữa các vùng chứa khác nhau, và cũng thêm hoặc loại bỏ các liên kết cho vùng chứa.

### **Environment**

Bạn có thể thêm hoặc loại bỏ các biến môi trường cho một vùng chứa.

### **Để nhập tệp hình ảnh:**

- 1. Bấm "Import"
- 2. Chon tệp hình ảnh từ thư mục lưu trữ trong menu bật lên, và sau đó bấm "Apply".

## **Để xuất tệp hình ảnh:**

- 1. Chon tệp hình ảnh bạn muốn xuất từ menu "Image", sau đó bấm "Export"
- 2. Chọn thư mục lưu trữ cho tệp hình ảnh trong menu bật lên, sau đó bấm "Apply"

### **Để xóa tệp hình ảnh:**

- 1. Chọn tệp hình ảnh bạn muốn xóa trong menu "Image"
- 2. Bấm "Delete".

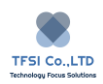

### **Container**

Bạn có thể sử dụng tùy chọn vùng chứa để xem hoạt động của các vùng chứa và quản lý chúng.

Để tìm hiểu về các chi tiết được liên kết với một vùng chứa nhất định, hãy chọn vùng chứa và nhấp vào "Details". Sử dụng menu, bạn có thể truy cập các thông tin sau:

- 1. Overview: Hiển thị tình trạng của bộ chứa, sử dụng CPU và bộ nhớ cấu hình bộ chứa.
- 2. Process: Hiện thị quá trình nhiệm vụ cho bộ chứa.
- 3. Log: Hiển thị các bản ghi chạy bởi bộ chứa.

Nếu bạn muốn chỉnh sửa bộ chứa, chọn tên của bộ chứa, và sau đó bấm "Edit". Xin lưu ý rằng trước khi chỉnh sửa vùng chứa, bạn cần tạm dừng hoạt động.

Các hoạt động sau đây cũng có thể được thực hiện:

- Chạy bộ chứa
- Dừng bộ chứa đang chạy
- Khởi động lại vùng chứa
- Xóa vùng chứa

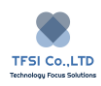

# **pCloud Sync**

pCloud Sync cho phép đồng bộ hóa dữ liệu giữa thiết bị TNAS của bạn và pCloud.

## **Cài đặt pCloud Sync**

Để cài đặt ứng dụng Đồng bộ hóa pCloud, hãy truy cập Trung tâm ứng dụng TOS, tìm ứng dụng Đồng bộ hóa pCloud và sau đó nhấp vào "Install".

Sử dụng pCloud Sync

- 1. Mở ứng dụng Đồng bộ hóa pCloud và nhập tên cho kết nối mới trong "Connection Name".
- 2. Nhấp vào "Next" để bật lên một trang mới. Nếu một trang mới không xuất hiện, vui lòng kiểm tra thanh địa chỉ của trình duyệt, vì nó có thể bị chặn bởi phần mềm chống virus của bạn.
- 3. Nhập tên và mật khẩu tài khoản pCloud của bạn trên trang mới. Nếu bạn không có tài khoản pCloud, vui lòng làm theo hướng dẫn để đăng ký.
- 4. Bấm "Agree" trong trang "Log in with a pCloud account"
- 5. Bấm "Agree" trên trang "Cloud Sync requires for following permission"
- 6. Chọn thư mục mà bạn cần đồng bộ hóa trong tác vụ pCloud Sync, nhấp vào "Next", sau đó nhấn vào "OK"

### **Tổng quan**

Để biết tổng quan về Đồng bộ hóa pCloud, hãy mở ứng dụng và nhấp vào "Overview". Trên trang này, bạn có thể kiểm tra trạng thái của kết nối và dung lượng lưu trữ của đĩa đám mây pCloud.

### **Task Management**

Trong trang "Task List", bạn có thể tạo tác vụ mới, chỉnh sửa chế độ đồng bộ hóa và dừng hoặc xóa mọi tác vụ đã tạo.

**Log**

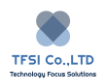

Trong trang "Log Management", bạn có thể xuất, xóa và tìm kiếm nhật ký liên quan. Nhật ký đã xuất được lưu dưới dạng tệp định dạng XSL.

Chú ý: Nếu có một tệp văn bản trong thư mục cục bộ có cùng tên với một tệp trong thư mục đĩa đám mây, tệp văn bản cục bộ sẽ ghi đè lên tệp từ xa.

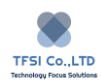

# **Alibaba Cloud OSS Sync**

Alibaba Cloud OSS Sync cho phép bạn thực hiện đồng bộ hóa dữ liệu giữa TNAS và Alibaba Cloud OSS Sync.

Cài đặt Alibaba Cloud OSS

Để cài đặt ứng dụng Alibaba Cloud OSS Sync, hãy truy cập Trung tâm ứng dụng TOS, tìm ứng dung Alibaba Cloud OSS Sync, sau đó bấm "Install".

Sử dụng Alibaba Cloud OSS Sync

- 1. Mở ứng dụng Alibaba Cloud OSS Sync và điền tên cho kết nối mới trong "Connection Name".
- 2. Nhập khóa truy cập và khóa bí mật, sau đó bấm vào "Get Bucket".
- 3. Chọn "Bucket" và vị trí, và sau đó bấm "OK".
- 4. Chọn thư mục mà bạn cần đồng bộ hóa trong tác vụ Alibaba Cloud OSS Sync.
- 5. Bấm "Next" và sau đó "OK"

## **Tổng quan**

Để biết tổng quan về Alibaba Cloud OSS Sync, vui lòng mở ứng dụng và nhấp vào "Overview". Trên trang này, bạn có thể kiểm tra trạng thái kết nối của mình và không gian lưu trữ của đĩa ảo Alibaba Cloud OSS.

## **Connections**

Trên trang "Connection", bạn có thể tạo một kết nối mới hoặc ngắt kết nối/ xóa tài khoản kết nối Alibaba Cloud OSS.

## **Task Management.**

Trên trang "Task List", bạn có thể tạo một tác vụ mới, chỉnh sửa chế độ đồng bộ hóa và dừng hoặc xóa mọi tác vụ đã tạo.

**Log**

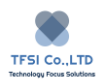

Trên trang "Log Management", bạn có thể xuất, xóa và tìm kiếm nhật ký liên quan. Nhật ký đã xuất được lưu dưới dạng tệp định dạng XSL.

**Chú ý:** Bất kỳ tệp nào đáp ứng một hoặc nhiều điều kiện sau sẽ không được đồng bộ hóa

- 1. Đường dẫn thư mục hoặc tệp dài hơn 1023 ký tự.
- 2. Kích thước của một tệp vượt quá 48,8 TB.
- 3. Nếu có một tệp văn bản trong thư mục cục bộ có cùng tên với một tệp trong thư mục đĩa đám mây, tệp văn bản cục bộ sẽ ghi đè lên tệp từ xa.

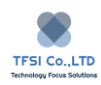

# **Amazon S3 Sync**

Amazon S3 Sync cho phép bạn thực hiện đồng bộ hóa dữ liệu giữa thiết bị TNAS và Amazon S3.

## **Cài đặt Amazon S3 Sync**

Để cài đặt Amazon S3 Sync, đi đến trung tâm ứng dụng TOS, tìm ứng dụng, sau đó nhấp vào "Install"

### **Sử dụng Amazon S3 Sync**

- 1. Mở Alibaba Cloud OSS Sync và nhập tên cho kết nối mới trong "Connection Name".
- 2. Nhập khóa truy cập và khóa bảo mật, sau đó bấm "Get Bucket"
- 3. Chọn "Bucket" và vị trí , sau đó nhấp vào "OK"
- 4. Đặt thư mục mà bạn cần đồng bộ hóa trong tác vụ Amazon S3 Sync.
- 5. Bấm "Next" và sau đó "OK"

## **Overview**

Để biết tổng quan về Amazon S3 Sync, hãy mở ứng dụng và nhấp vào "Overview". Trang này sẽ cho phép bạn kiểm tra trạng thái của kết nối và không gian lưu trữ của đĩa đám mây Amazon S3.

## **Connections**

Trên trang "Connection", bạn có thể tạo kết nối mới hoặc ngắt kết nối / xóa tài khoản Amazon S3 được kết nối.

## **Task Management**

Trên trang "Task List", bạn có thể tạo một tác vụ mới, chỉnh sửa chế độ đồng bộ hóa và dừng hoặc xóa mọi tác vụ đã tạo.

### **Log**

Trên trang "Log Management", bạn có thể xuất, xóa và tìm kiếm nhật ký liên quan. Nhật ký đã xuất được lưu dưới dạng tệp định dạng XSL.

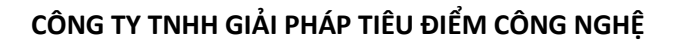

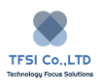

Chú ý: Bất kỳ tệp nào đáp ứng một hoặc nhiều điều kiện sau sẽ không được đồng bộ hóa:

- 1. Đường dẫn thư mục hoặc tệp chứa một hoặc nhiều ký tự sau: "<>  $| {\wedge} \rangle \$  [~ #.
- 2. Nếu có một tệp văn bản trong thư mục cục bộ có cùng tên với một tệp trong thư mục đĩa đám mây, tệp văn bản cục bộ sẽ ghi đè lên tệp từ xa.
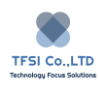

# **Backblaze B2 Sync**

Backblaze B2 Sync cho phép đồng bộ hóa dữ liệu giữa thiết bị TNAS của bạn và Backblaze B2.

### **Cài đặt Backblaze B2 Sync**

Để cài đặt ứng dụng Backblaze B2 Sync, vui lòng truy cập Trung tâm ứng dụng TOS, tìm ứng dụng Backblaze B2 Sync, sau đó bấm "Install".

#### **Sử dụng Backblaze B2 Sync**

- 1. Mở Backblaze B2 Sync và nhập tên cho kết nối mới trong "Connection Name"
- 2. Nhập Key ID và key ứng dụng, sau đó bấm "OK"
- 3. Đặt thư mục bạn muốn đồng bộ trong tác vụ Backblaze B2 Sync
- 4. Bấm "Next" và sau đó "OK"

#### **Tổng quan**

Để biết tổng quan về Backblaze B2 Sync, hãy mở ứng dụng và nhấp vào "Overview". Trang này sẽ cho phép bạn kiểm tra trạng thái của kết nối và không gian lưu trữ của đĩa đám mây Backblaze B2.

#### **Connections**

Trên trang "Task List", bạn có thể tạo kết nối mới hoặc ngắt kết nối / xóa tài khoản Backblaze B2 Sync được kết nối.

#### **Log**

Trên trang "Log Management", bạn có thể xuất, xóa và tìm kiếm nhật ký liên quan. Nhật ký đã xuất được lưu dưới dạng tệp định dạng XSL.

**Chú ý:** Bất kỳ tệp nào đáp ứng một hoặc nhiều điều kiện sau sẽ không được đồng bộ hóa:

- 1. Tên thư mục hoặc tệp là trống.
- 2. Đường dẫn tệp đầy đủ dài hơn 1000 ký tự.

#### **TECHNOLOGY FOCUS SOLUTIONS LTD HƯỚNG DẪN SỬ DỤNG TOS 4**

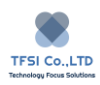

3. Nếu có một tệp văn bản trong thư mục cục bộ có cùng tên với một tệp trong thư mục đĩa đám mây, tệp văn bản cục bộ sẽ ghi đè lên tệp từ xa.

# **Box Sync**

Box Sync cho phép đồng bộ hóa dữ liệu giữa thiết bị TNAS của bạn và Đồng bộ hóa hộp.

### **Cài đặt Box Sync**

Để cài đặt ứng dụng Box Sync, hãy truy cập Trung tâm ứng dụng TOS, tìm Box Sync và sau đó nhấp vào "Install".

### **Sử dụng Box Sync**

- 1. Mở ứng dụng Box Sync và nhập tên cho kết nối mới trong "Connection Name".
- 2. Bấm "Next" để bật lên một trang mới. Nếu một trang mới không xuất hiện, vui lòng kiểm tra thanh địa chỉ trình duyệt của bạn, vì nó có thể bị chặn bởi phần mềm chống virus của bạn.
- 3. Nhập tên tài khoản và mật khẩu trên trang "Log in to grant access to Box", sau đó bấm "Authorize". Nếu bạn không có Box tài khoản, vui lòng làm theo hướng daxn để đăng ký.
- 4. Trên trang "If there is a permission to access your account", bấm "Authorize the access to Box"
- 5. Bấm "Agree" trên trang "Cloud Sync requires for following permission".
- 6. Chọn thư mục bạn cần đồng bộ hóa trong tác vụ Box Sync, bấm "Next" và sau đó "OK"

### **Overview**

Để biết tổng quan về Box Sync, mở ứng dụng và nhấp "Overview". Trang này sẽ cho phép bạn kiểm tra trạng thái của kết nối và không gian lưu trữ của đĩa đám mây Box.

### **Connections**

Trên trang "Connection", bạn có thể tạo mới kết nối hoặc ngắt kết nối/ xóa kết nối tài khoản Box Sync.

### **Task Management**

**TECHNOLOGY FOCUS SOLUTIONS LTD HƯỚNG DẪN SỬ DỤNG TOS 4**

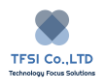

Trên trang "Task List", bạn có thể tạo một tác vụ mới, chỉnh sửa chế độ đồng bộ hóa và dừng hoặc xóa mọi tác vụ đã tạo.

## **Log**

Trên trang "Log Management", bạn có thể xuất, xóa và tìm kiếm nhật ký liên quan. Nhật ký đã xuất được lưu dưới dạng tệp định dạng XSL.

Chú ý: Bất kỳ tệp nào đáp ứng một hoặc nhiều điều kiện sau sẽ không được đồng bộ hóa:

- 1. Kích thước của tệp vượt quá giới hạn được chỉ định cho tài khoản.
- 2. Loại tập tin là bookmark.
- 3. Nếu có một tệp văn bản trong thư mục cục bộ có cùng tên với một tệp trong thư mục đĩa đám mây, tệp văn bản cục bộ sẽ ghi đè lên tệp từ xa.

# **VPN Server**

Với VPN Server, bạn có thể dễ dàng biến thiết bị TNAS của mình thành máy chủ mạng riêng ảo (VPN). Điều này sẽ cung cấp cho người dùng quyền truy cập Internet an toàn vào các tài nguyên được chia sẻ trên mạng cục bộ TNAS (LAN). VPN Server tích hợp ba giao thức truyền thông VPN được sử dụng phổ biến nhất là PPTP, OpenVPN và L2TP / IPSec để cho phép bạn thiết lập và quản lý các dịch vụ VPN. Để chọn một trong các loại máy chủ VPN sau và bật dịch vụ VPN trên thiết bị TNAS của bạn, vui lòng cài đặt và khởi động ứng dụng Máy chủ VPN.

Để cài đặt Máy chủ VPN, hãy truy cập Trung tâm ứng dụng TOS, tìm Máy chủ VPN và sau đó nhấp vào "Install".

# **Tổng quan**

Tại đây, bạn có thể kiểm tra trạng thái PPTP, OpenVPN và L2TP / IPSec của Máy chủVPN của mình. Bạn cũng có thể kiểm tra xem dịch vụ VPN có được bật hay không, kiểm tra địa chỉ IP động được gán cho Máy chủ VPN và kiểm tra số lượng kết nối trực tuyến.

Lưu ý: Sau khi máy khách kết nối với máy chủ VPN, hãy sử dụng địa chỉ IP động của máy chủ để truy cập. Ví dụ: nếu máy khách được kết nối với máy chủ VPN PPTP, nó sẽ sử dụng máy chủ PPTP VPN Địa chỉ IP động để truy cập. Địa chỉ IP động mặc định của máy chủ PPTP VPN là 10.16.12.0.

### **Settings**

Bạn có thể thay đổi giao diện mạng cho kết nối VPN của bạn, hoặc bạn có thể cài đặt tự động chặn để ngăn chặn đăng nhập VPN trái phép.

Để thiết lập giao diện mạng cho kết nối VPN:

- 1. Chon giao diện từ menu thả xuống "Network Interface"
- 2. Bấm "Apply"

Để thiết lập loại tài khoản cho kết nối VPN:

1. Chọn tài khoản từ menu thả xuống "Account Type"

### **TECHNOLOGY FOCUS SOLUTIONS LTD HƯỚNG DẪN SỬ DỤNG TOS 4**

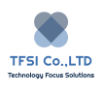

2. Bấm "Apply"

Để ngăn đăng nhập trái phép với "Auto Block":

Nhấp vào "Settings" để chuyển đến trang "Auto Block", sau đó thay đổi các cài đặt có liên quan.

Danh sách các kết nối trực tuyến

Tại đây bạn có thể xem tất cả các kết nối trực tuyến với khách hàng. Bạn cũng có thể ngắt kết nối bất kỳ máy khách nào.

Để quản lý danh sách các kết nối, hãy thực hiện bất kỳ thao tác nào sau đây:

- 1. Nhấp vào "Refresh" để cập nhật danh sách.
- 2. Để ngắt kết nối máy khách, chọn máy khách khỏi danh sách và nhấp vào "Disconnect"

# **Thẩm quyền**

Quyền được cấp cho người dùng TNAS cục bộ để truy cập vào PPTP, OpenVPN và L2TP / IPSec. Mật khẩu cho người dùng truy cập vào máy chủ VPN cũng được đặt ở đây.

# **Cách để cấp quyền truy cập VPN cho người dùng**

- 1. Sử dụng hộp tìm kiếm để tìm một người dùng cụ thể.
- 2. Nhấp vào hộp kiểm để cấp quyền truy cập PPTP, OpenVPN và L2TP / IPSec.
- 3. Đặt mật khẩu người dùng để kết nối với máy chủ VPN.
- 4. Bấm "Apply"

# **Logs**

Thay đổi đối với từng kết nối máy khách VPN và cài đặt máy chủ VPN được ghi lại.

Để quản lý hồ sơ nhật ký, vui lòng thực hiện bất kỳ thao tác nào sau đây:

Chọn PPTP, OpenVPN, L2TP / IPSec hoặc tất cả trong menu thả xuống để xem tất cả các bản ghi nhật ký.

Nhấp vào "Delete" để xóa bản ghi nhật ký.

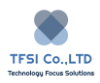

Nhấp vào "Export Logs" để xuất nhật ký theo định dạng của tệp CSV.

Nhấp vào "Refresh" để cập nhật bản ghi nhật ký.

### **VPN Server**

PPTP, OpenVPN và L2TP / IPSec, máy chủ VPN cho phép ban kích hoạt và quản lý các dịch vụ VPN một cách đơn giản và thuận tiện.

Một giải pháp VPN phổ biến là giao thức đường hầm điểm-điểm (PPTP). Nó được hỗ trợ bởi hầu hết các máy khách, bao gồm Windows, Mac, Linux và thiết bị di động.

Để khởi động máy chủ PPTP VPN:

- 1. Mở "VPN Server", sau đó chuyển đến "Settings"> "PPTP" trong bảng điều khiển bên trái.
- 2. Kiểm tra "Start the PPTP VPN Server".
- 3. Chỉ định địa chỉ IP ảo của máy chủ VPN trong trường "Dynamic IP Address". Xem "About Dynamic IP Addresses" bên dưới để biết thêm thông tin.
- 4. Đặt "Maximum Number Of Online Connections" để giới hạn số lượng kết nối VPN đồng thời.
- 5. Chon cách xác thực ứng dụng khách VPN và máy chủ VPN, sử dụng menu thả xuống "Authentication".

**PAP:** Không có mật khẩu sẽ được sử dụng để xác thực quá trình xác thực giữa các máy khách VPN và máy chủ.

**MS-CHAPv2**: Giao thức Microsoft CHAP v2 sẽ được sử dụng để xác thực quy trình xác thực giữa các máy khách VPN và máy chủ.

6. Nếu bạn chọn MS-CHAP v2 để xác thực, vui lòng chọn phương thức mã hóa VPN từ menu thả xuống "Encryption".

**No MPPE:** Kết nối VPN không được bảo vệ bằng mã hóa.

**Require MPPE (40/128 bit):** Kết nối VPN được bảo vệ bằng mã hóa 40 bit hoặc 128 bit, tùy thuộc vào cài đặt máy khách.

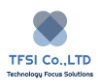

**Maximum MPPE (128 bit):** Kết nối VPN được bảo vệ bằng mã hóa 128 bit, cung cấp mức bảo mật cao nhất.

- 7. Đặt MTU (đơn vị truyền tối đa) để giới hạn kích thước của các gói dữ liệu được truyền qua VPN.
- 8. Kiểm tra "Enable Manual DNS" và chỉ định địa chỉ IP của máy chủ DNS. Nếu tùy chon này không được bật, máy chủ DNS hiện đang được TNAS sử dụng sẽ được gửi đến máy khách.
- 9. Nhấp vào "Apply" để hoàn tất quy trình định cấu hình.

# **Chú ý:**

Cài đặt xác thực và mã hóa cho máy khách VPN phải phù hợp với cài đặt của Máy chủ VPN. Ngược lại, máy khách sẽ không kết nối. Giá trị của MTU mặc định là 1.300 khả năng tương thích tối đa với hầu hết các máy khách PPTP sử dụng hệ điều hành Windows, Mac OS, iOS hoặc Android. Nếu môi trường mạng của bạn phức tạp, hãy xem xét đặt giá trị MTU thấp. Nếu bạn nhận được tin nhắn hết thời gian chờ hoặc thường xuyên có kết nối không ổn định, vui lòng hạ thấp giá trị MTU.

Kiểm tra các quy tắc chuyển tiếp cổng TNAS và bộ định tuyến và cài đặt tường lửa của bạn để đảm bảo cổng TCP 1723 được mở. Một số bộ định tuyến đã có dịch vụ PPTP VPN tích hợp, chiếm cổng 1723. Nếu đây là trường hợp, bạn sẽ cần phải vô hiệu hóa dịch vụ PPTP VPN tích hợp thông qua giao diện quản lý của bộ định tuyến. Ngoài ra, một số bộ định tuyến cũ hơn có thể chặn giao thức GRE (nghĩa là giao thức IP 47), khiến kết nối VPN bị lỗi. Bạn nên sử dụng một bộ định tuyến hỗ trợ các kết nối thông qua VPN.

Nếu máy khách không thể truy cập các tài nguyên được chia sẻ trong mạng LAN Máy chủ VPN sau khi kết nối thành công, hãy truy cập Control Panel> Network Setting> Network Interfce để kiểm tra xem cổng LAN và cài đặt máy chủ DNS có chính xác không.

OpenVPN là một giải pháp dịch vụ VPN cho nguồn mở. Nó bảo vệ các kết nối VPN với mã hóa SSL / TLS.

# **Để khởi động máy chủ OpenVPN:**

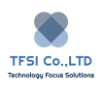

- 1. Mở "VPN Server" , sau đó đi đến "Settings" > "PPTP" trong bảng điều khiển bên trái
- 2. Chon "Start the PPTP VPN Server"
- 3. Chỉ định địa chỉ IP ảo của máy chủ VPN trong trường "Dynamic IP Address". Xem "About Dynamic IP Addresses" bên dưới để biết thêm thông tin.
- 4. Đặt "**Maximum Number of Online Connections"** để giới hạn số lượng kết nối VPN đồng thời.
- 5. Đặt "Port" để chỉ định cổng máy chủ VPN (OpenVPN mặc định cho cổng 1194).
- 6. Chọn giao thức truyền thông VPN từ menu thả xuống "Protocol".
- 7. Chọn phương pháp mã hóa VPN từ menu thả xuống "Encryption Settings".
- 8. Chọn một cách để xác thực ứng dụng khách VPN và máy chủ VPN từ menu thả xuống "Authentication".
- 9. Nếu bạn muốn nén dữ liệu trong khi truyền dữ liệu, hãy chọn "Enable the VPN Compression Connection". Tùy chọn này có thể làm giảm tốc độ truyền, nhưng nó có thể tiêu tốn nhiều tài nguyên hệ thống hơn.
- 10. Nếu bạn chọn "Allow client access to Server's Lan", máy khách sẽ có quyền truy cập vào mạng của máy chủ.
- 11. Bấm "Apply" để hoàn thành cài đặt.

### **Chú ý:**

Máy chủ VPN không hỗ trợ mẫu cầu nối cho các kết nối điểm-điểm.

Vui lòng kiểm tra các quy tắc chuyển tiếp cổng TNAS và bộ định tuyến và cài đặt tường lửa để đảm bảo rằng cổng TCP / UDP 1194 đang mở.

Khi chạy GUI OpenVPN trên hệ thống Windows, UAC (kiểm soát tài khoản người dùng) được bật theo mặc định. Nếu nó đã được kích hoạt, bạn cần sử dụng GUI OpenVPN để tạo kết nối, chọn tùy chọn "Run as an Administrator"

Nếu máy khách không thể truy cập tài nguyên được chia sẻ trong VPN Server LAN sau khi kết nối thành công, đi đến"Control Panel" > "Network Settings" > "Network Interface" để kiểm tra xem cổng LAN và cài đặt máy chủ DNS có chính xác không.

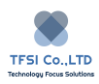

#### **Để khởi động máy chủ VPN L2TP / IPSec:**

- 1. Mở "VPN Server" và sau đó đi đến "Settings" > "PPTP" trong bảng điều khiển bên trái.
- 2. Chon "Start the PPTP VPN Server"
- 3. Chỉ định địa chỉ IP ảo của máy chủ VPN trong trường "Dynamic IP Address". Xem "About Dynamic IP Addresses" bên dưới để biết thêm thông tin.
- 4. Đặt "**Maximum Number of Online Connections"** để giới hạn số lượng kết nối VPN đồng thời.
- 5. Chọn một cách để xác thực ứng dụng khách VPN và máy chủ VPN từ menu thả xuống "Authentication".

**PAP**: Không có mật khẩu sẽ được sử dụng để xác thực quá trình xác thực giữa các máy khách VPN và máy chủ.

**MS-CHAP v2**: Giao thức Microsoft CHAP v2 sẽ được sử dụng để xác thực quy trình xác thực giữa các máy khách VPN và máy chủ.

- 6. Đặt MTU (Maximum transfer unit) để giới hạn kích thước của các gói dữ liệu được truyền qua VPN.
- 7. Kiểm tra "Enable Manual DNS" và chỉ định địa chỉ IP của máy chủ DNS. Nếu tùy chon này không được bật, máy chủ DNS hiện đang được TNAS sử dụng sẽ được gửi đến máy khách.
- 8. Đặt "Pre-shared Password"
- 9. Bấm "Apply" để kết thúc cài đặt

#### **Chú ý:**

Cài đặt xác thực và mã hóa cho máy khách VPN phải phù hợp với cài đặt của Máy chủ VPN. Ngược lại, máy khách sẽ không kết nối. Giá trị của MTU mặc định là 1.300 khả năng tương thích tối đa với hầu hết các máy khách PPTP sử dụng hệ điều hành Windows, Mac OS, iOS hoặc Android. Nếu môi trường mạng của bạn phức tạp, hãy xem xét đặt giá trị MTU thấp. Nếu bạn nhận được tin nhắn hết thời gian chờ hoặc thường xuyên có kết nối không ổn định, vui lòng hạ thấp giá trị MTU.

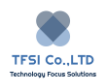

Kiểm tra các quy tắc chuyển tiếp cổng TNAS và bộ định tuyến và cài đặt tường lửa của ban để đảm bảo cổng TCP 1723 được mở. Một số bộ định tuyến đã có dịch vụ PPTP VPN tích hợp, chiếm cổng 1723. Nếu đây là trường hợp, bạn sẽ cần phải vô hiệu hóa dịch vụ PPTP VPN tích hợp thông qua giao diện quản lý của bộ định tuyến. Ngoài ra, một số bộ định tuyến cũ hơn có thể chặn giao thức GRE (nghĩa là giao thức IP 47), khiến kết nối VPN bị lỗi. Bạn nên sử dụng một bộ định tuyến hỗ trợ các kết nối thông qua VPN.

Nếu máy khách không thể truy cập các tài nguyên được chia sẻ trong mạng LAN Máy chủ VPN sau khi kết nối thành công, hãy truy cập Control Panel> Network Setting> Network Interfce để kiểm tra xem cổng LAN và cài đặt máy chủ DNS có chính xác không.

# **Giới thiệu về địa chỉ IP động**

Số mà máy chủ VPN nhập vào "Dynamic IP Address" được gán cho máy khách VPN từ một địa chỉ IP được chọn từ một tập hợp các dải địa chỉ IP ảo. Ví dụ: nếu địa chỉ IP động của máy chủ VPN được đặt thành "10.0.0.0", địa chỉ IP ảo của máy khách VPN PPTP nằm trong khoảng từ "10.0.0.1" đến "10.0.0. [Giới hạn trên của kết nối]". Ngoài ra, địa chỉ IP ảo trên máy khách OpenVPN nằm trong khoảng từ "10.0.0.2" đến "10.0.0.255".

**Quan trọng:** Trước khi chỉ định địa chỉ IP động của máy chủ VPN, vui lòng lưu ý những điều sau:

1. Địa chỉ IP động của máy chủ VPN phải là một trong những điều sau đây:

Từ 10.0.0.0 đến 10.255.255.0

Từ 172.16.0.0 đến 172.31.255.0

Từ 192.168.0.0 đến 192.168.255.0

2. Địa chỉ IP động được chỉ định cho máy chủ VPN, cũng như địa chỉ IP ảo được gán cho máy khách VPN, không thể xung đột với bất kỳ địa chỉ IP nào đã được sử dụng trên mạng LAN.

Cài đặt liên quan để kết nối máy khách VPN với máy chủ VPN

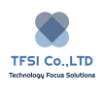

Trước khi kết nối với máy chủ TNAS VPN với máy khách VPN, máy khách cần thay đổi cài đặt cổng. Mặt khác, có thể không truy cập được Internet sau khi tạo kết nối VPN.

Phương pháp kết nối với VPN PPTP hoặc L2TP / IPSec trên máy tính Windows7

1. Trên thiết bị Windows 7 , đi đến "Control Panel" > "Network and internet" > "Network and Sharing Center". Bấm "Set up a new connection or network".

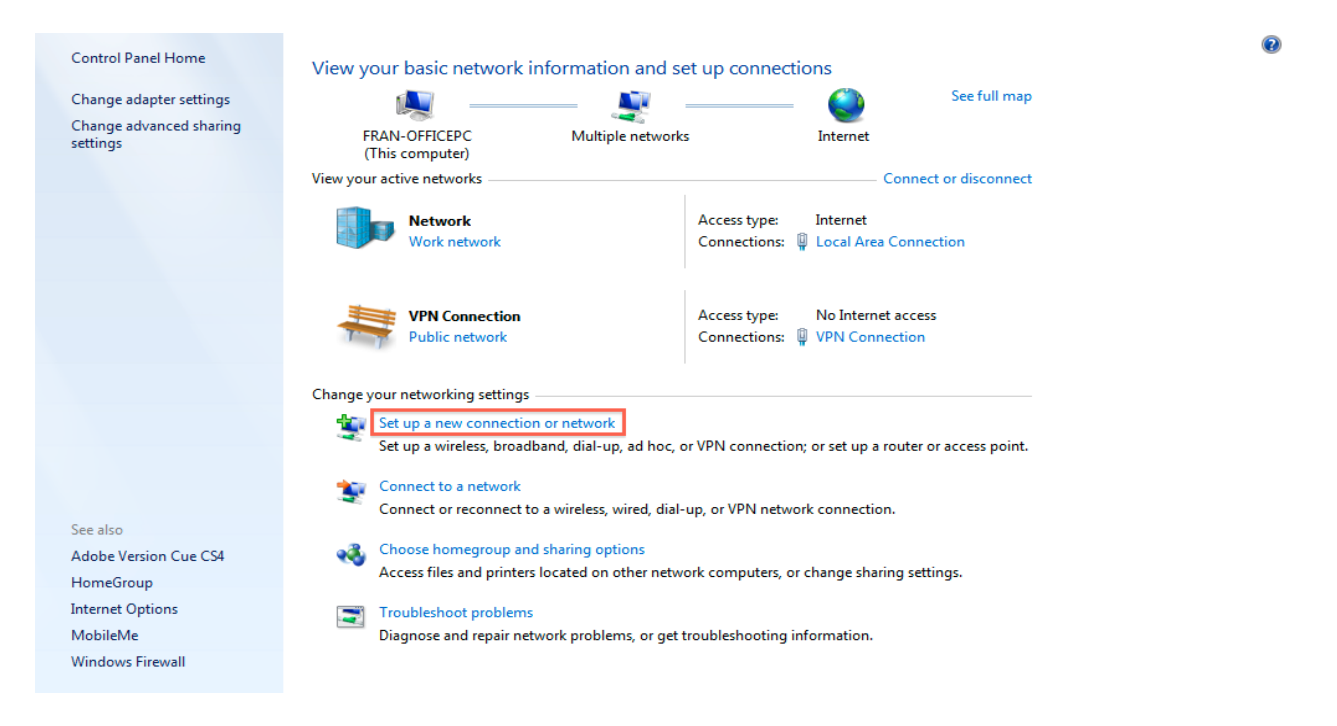

2. Chọn "Connect to workspace".

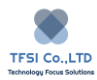

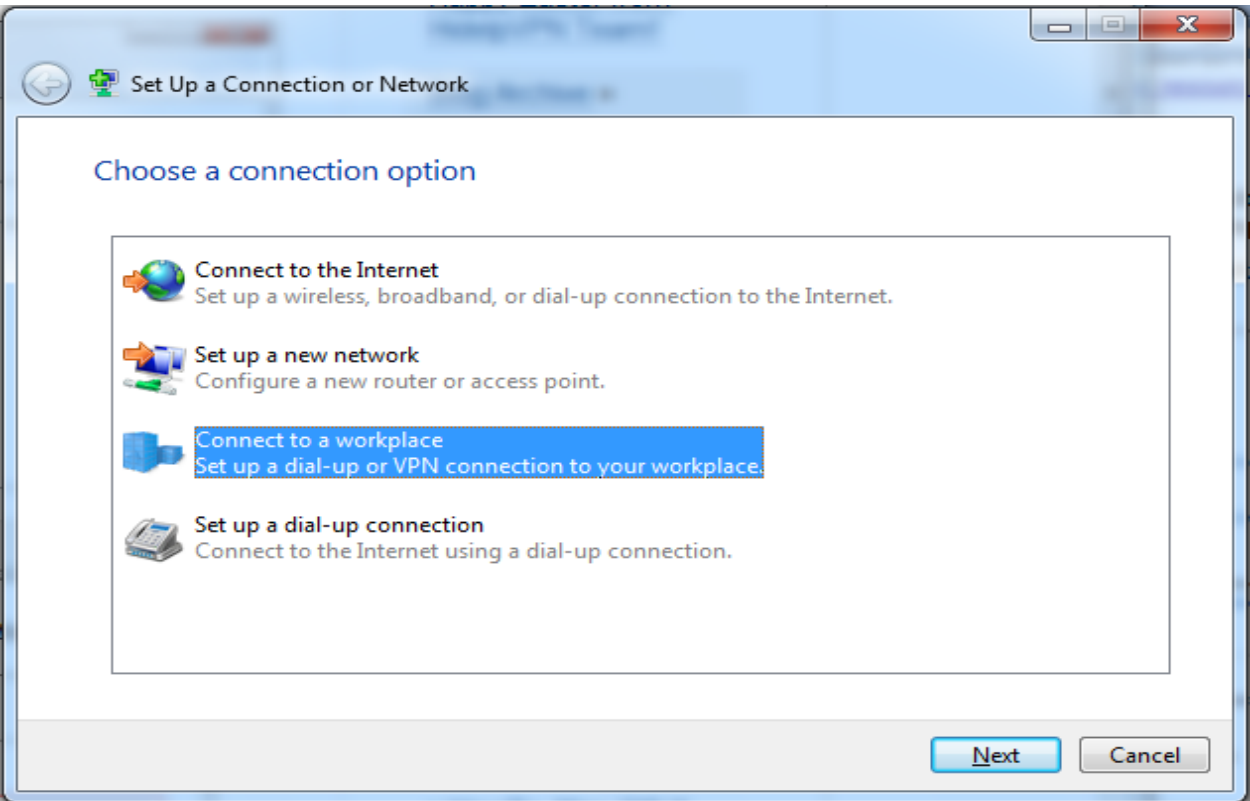

3. Chọn "Use My Internet connection (VPN)"

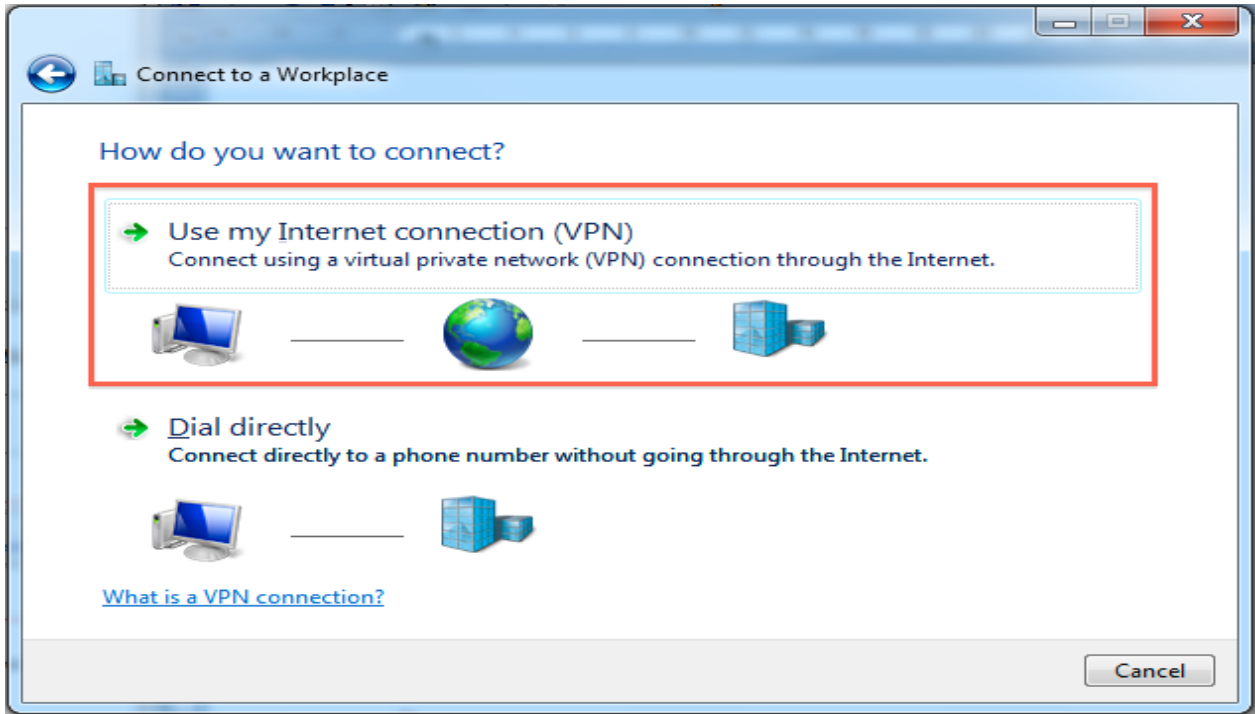

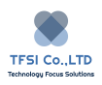

4. Nhập địa chỉ IP TNAS vào "Internet Address"

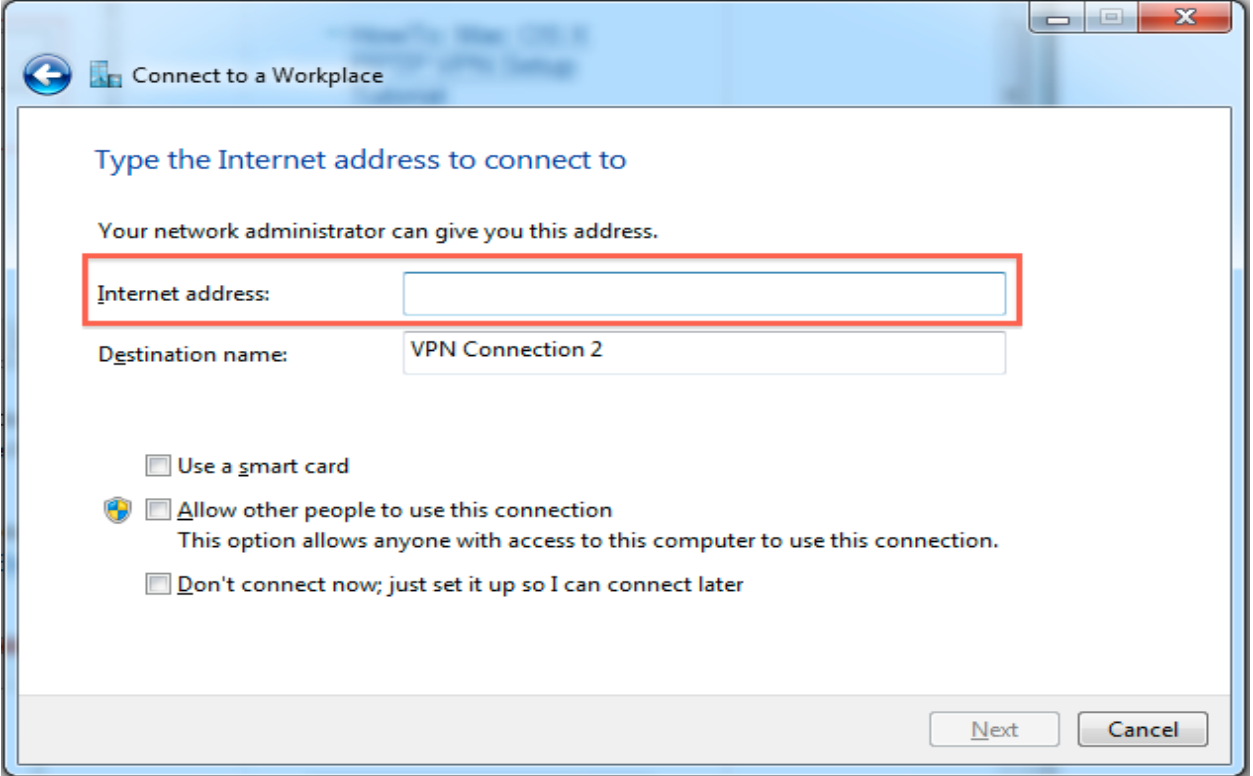

5. Nhập thông tin người dùng của bạn và sau đó nhấp vào "Connect" để kết nối với Máy chủ VPN.

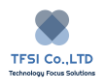

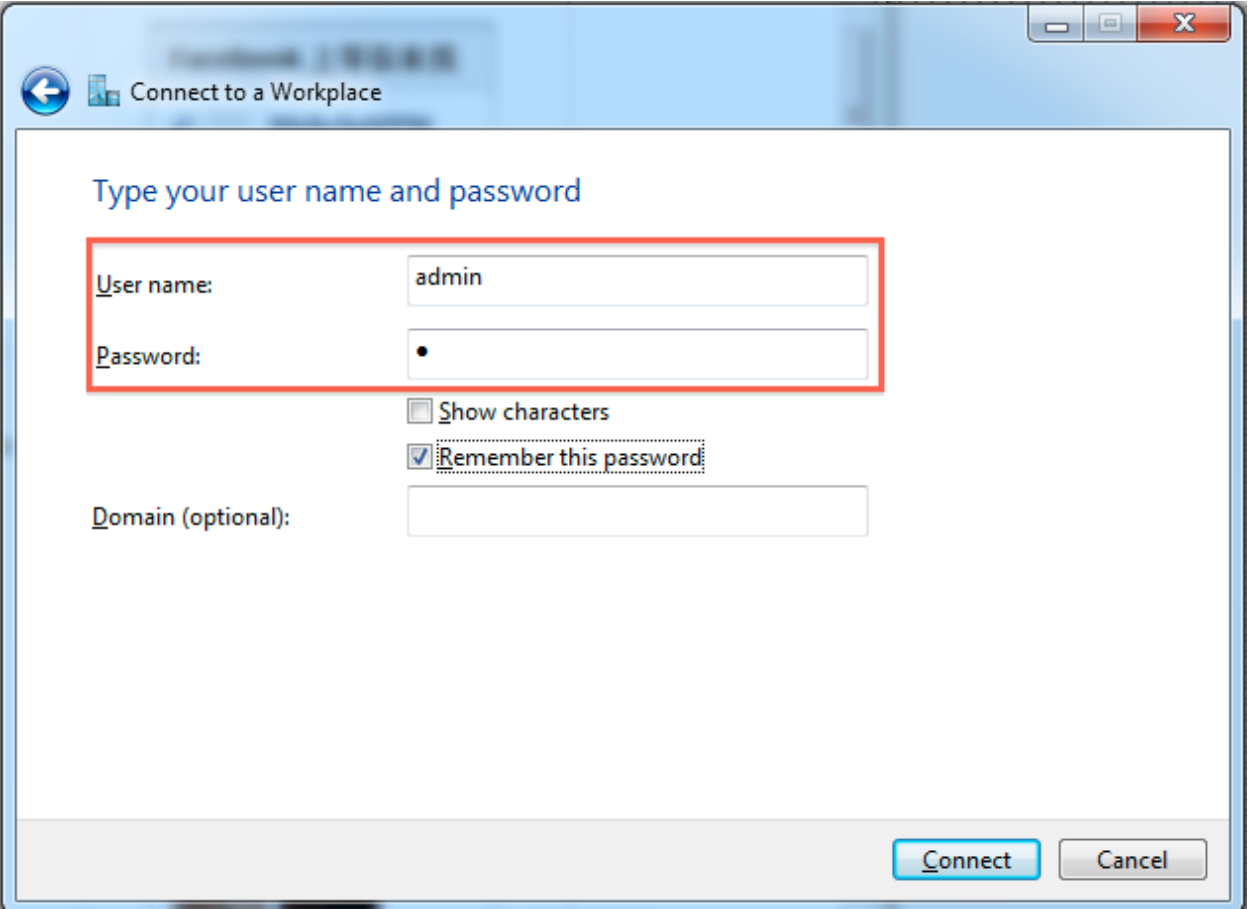

- 6. Khi bạn đã thiết lập kết nối không thành công, bạn có thể truy cập các tài nguyên được chia sẻ trong TNAS LAN.
- 7. Để ngắt kết nối, nhấp vào biểu tượng "Network" trên thanh tác vụ (nhìn góc dưới bên phải máy tính của bạn). Chọn VPN đac kết nối và nhấp vào "Ngắt kết nối".

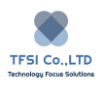

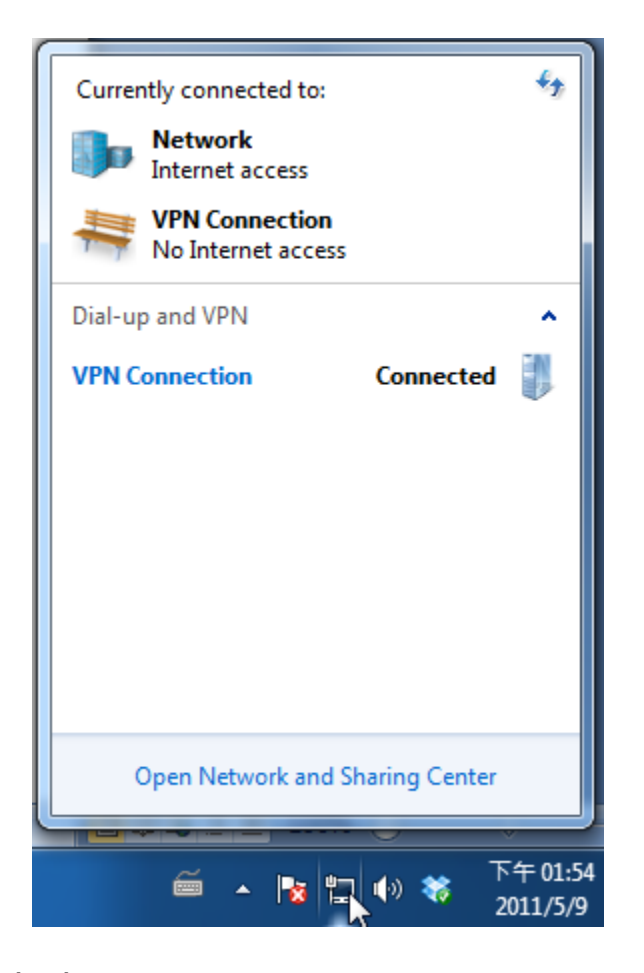

8. Nếu bạn không kết nối được với máy chủ VPN, hãy chọn "VPN Connection" sau đó nhấp chuột phải, chọn "Properties" và kiểm tra cài đặt. Chọn tùy chọn "Security" trong cửa sổ và kiểm tra xem " Type of VPN" là PPTP hay L2TP/IPSec. Sau đó chọn tùy chọn mã hóa dữ liệu được hiển thị trong hình bên dưới.

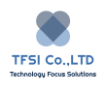

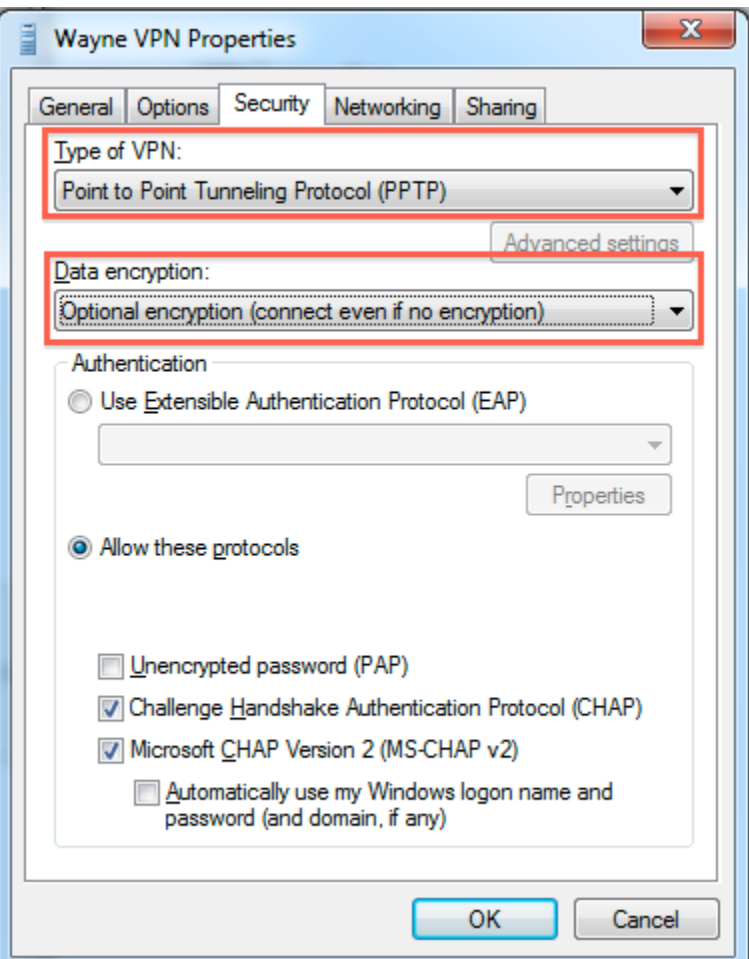

9. Kiểm tra cài đặt "Authentication" . Chọn "Allow these protocols" và đánh dấu vào giao thức tương ứng với máy chủ VPN.

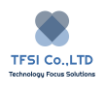

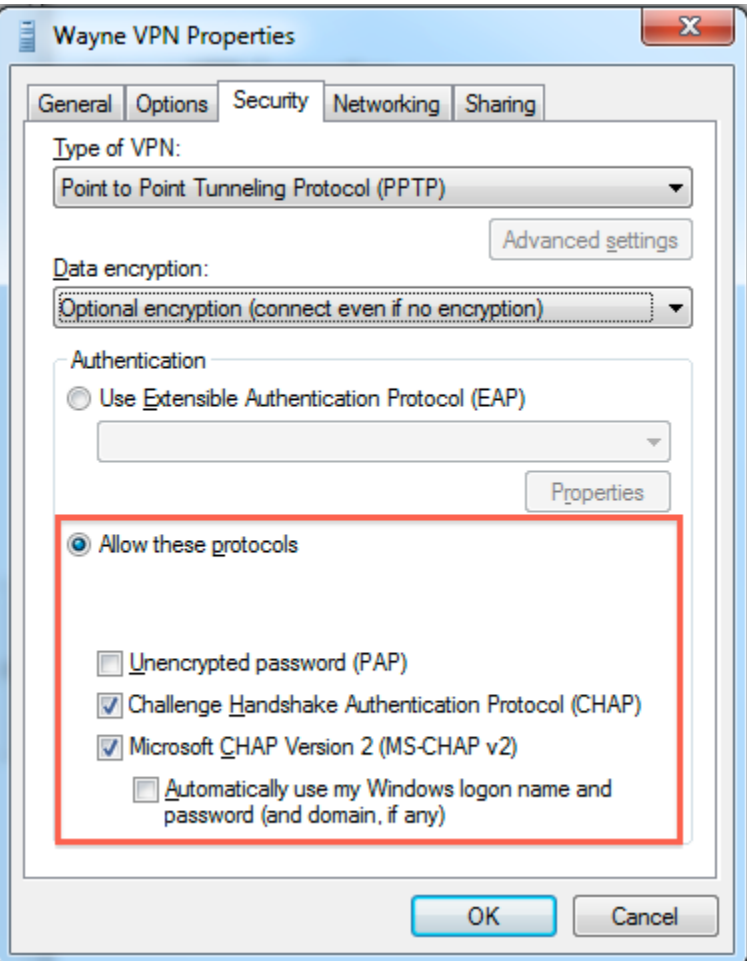

10. Chuyển sang tùy chọn "Networking" và kiểm tra "Internet Protocol Version 4 (TCP/IPv4)" và "Client for Microsoft Networks"

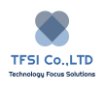

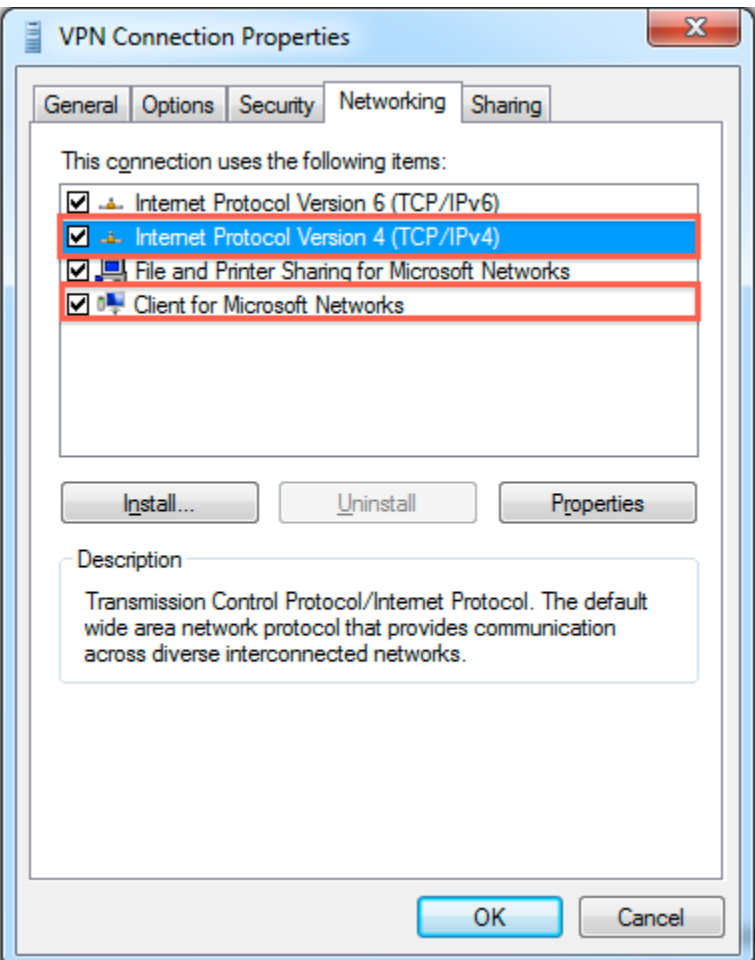

11. Bây giờ, tất cả các cài đặt đã hoàn tất! Bạn đã kết nối thành công với máy chủ VPN.

### **Phương thức kết nối với máy chủ anOpenVPN trên máy tính Windows7**

- 1. Tải xuống và cài đặt ứng dụng OpenVPN từ trang web OpenVPN chính thức. Trong ví dụ dưới đây, OpenVPN 2.3.8 được sử dụng để trình bày cách thiết lập kết nối OpenVPN.
- 2. Sau khi cài đặt thành công ứng dụng, bạn sẽ thấy GUI OpenVPN trong menu Bắt đầu. Khởi động ứng dụng với tư cách quản trị viên.

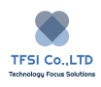

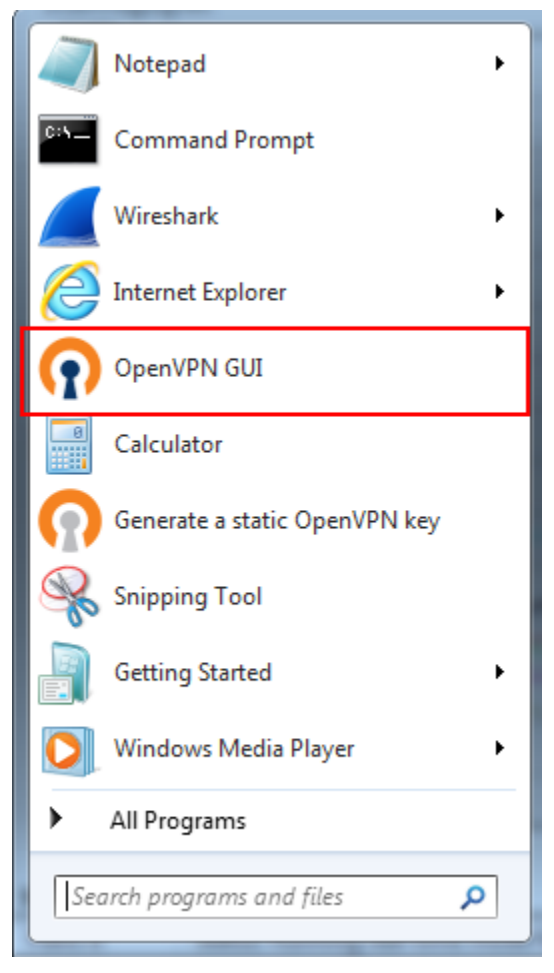

- 3. Xuất các tệp cấu hình từ tùy chọn OpenVPN của Máy chủ VPN. Trích xuất các tệp đã xuất, bao gồm ca.crt, openvp.ovpn và readme.txt.
- 4. Mở openvpn.ovpn bằng trình soạn thảo văn bản. Đặt lại MY\_SERVER\_IP trong tệp bằng địa chỉ IP Internet của thiết bị TNAS của bạn. Nếu thiết bị TNAS của bạn được kết nối với Internet thông qua bộ định tuyến, vui lòng thay thế YOU\_SERVER\_IP bằng địa chỉ IP công cộng của bộ định tuyến
- 5. Đặt ca. CRT và openvp.ovpn vào asubdirectory có tên config, trong thư mục OpenVPN (tức là, C: \ Program Files \ OpenVPN \ config \).
- 6. Bấm đúp vào biểu tượng GUI OpenVPN trong khay hệ thống.

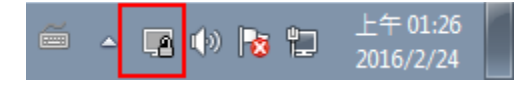

7. Nhấp vào "Connect" và kết nối với Máy chủ VPN bằng thông tin đăng nhập của người dùng.

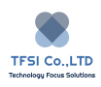

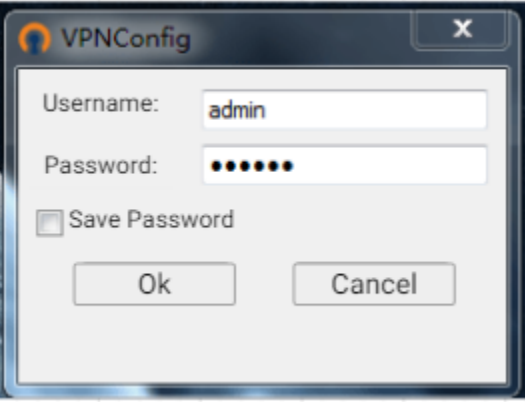

8. Sau khi kết nối thành công, bạn có thể nhấp vào "Disconnect" để ngắt kết nối máy chủ VPN. Sau khi ngắt kết nối, bạn cũng có thể nhấp vào "Kết nối lại" để kết nối lại máy chủ VPN.

### **Phương pháp kết nối với VPN PPTP hoặc L2TP / IPSec trên máy tính Mac**

1. Nhấp vào "System Preferences" trong menu Apple.

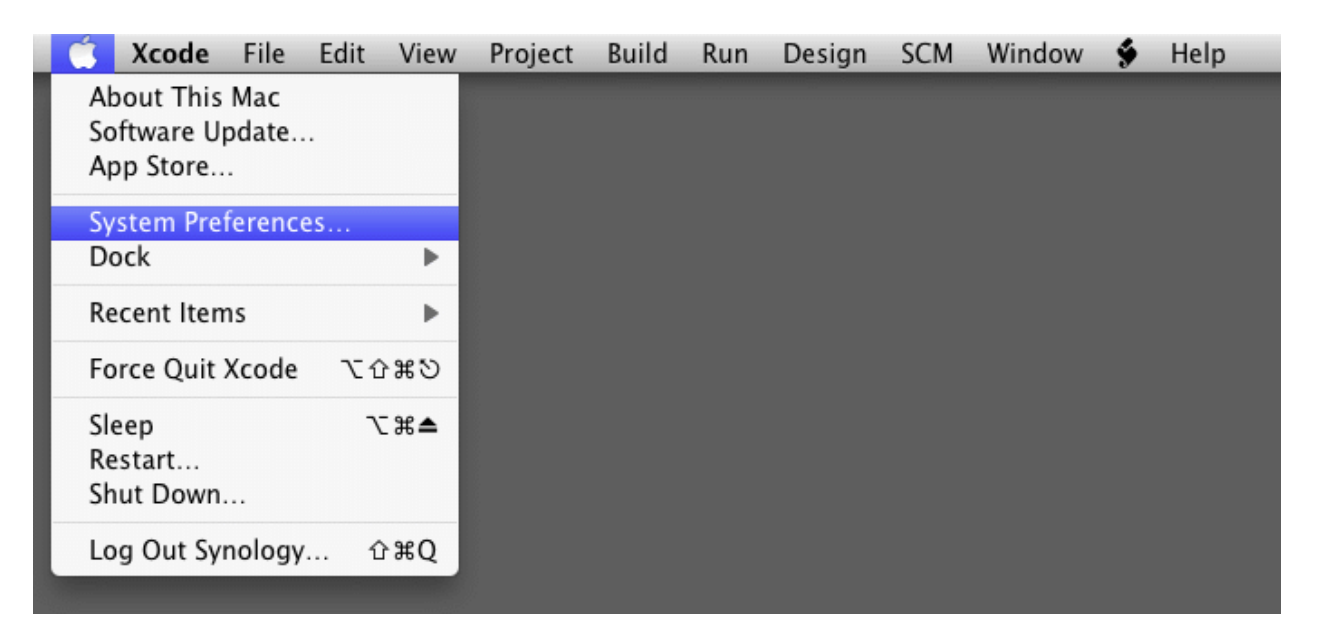

2. Nhấp "Network"

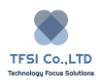

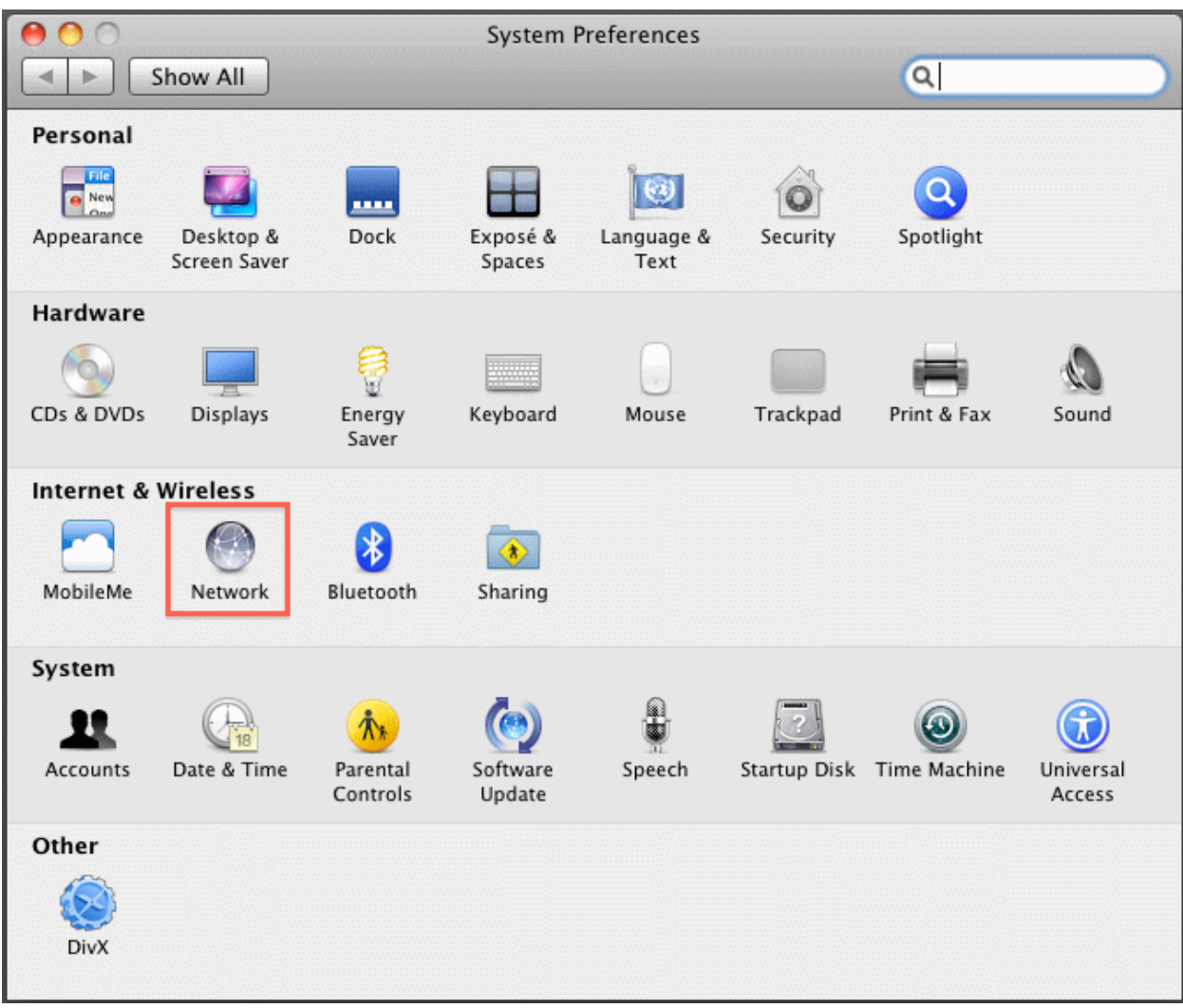

3. Nhấp vào biểu tượng "+" ở góc dưới bên trái để tạo kết nối mới.

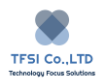

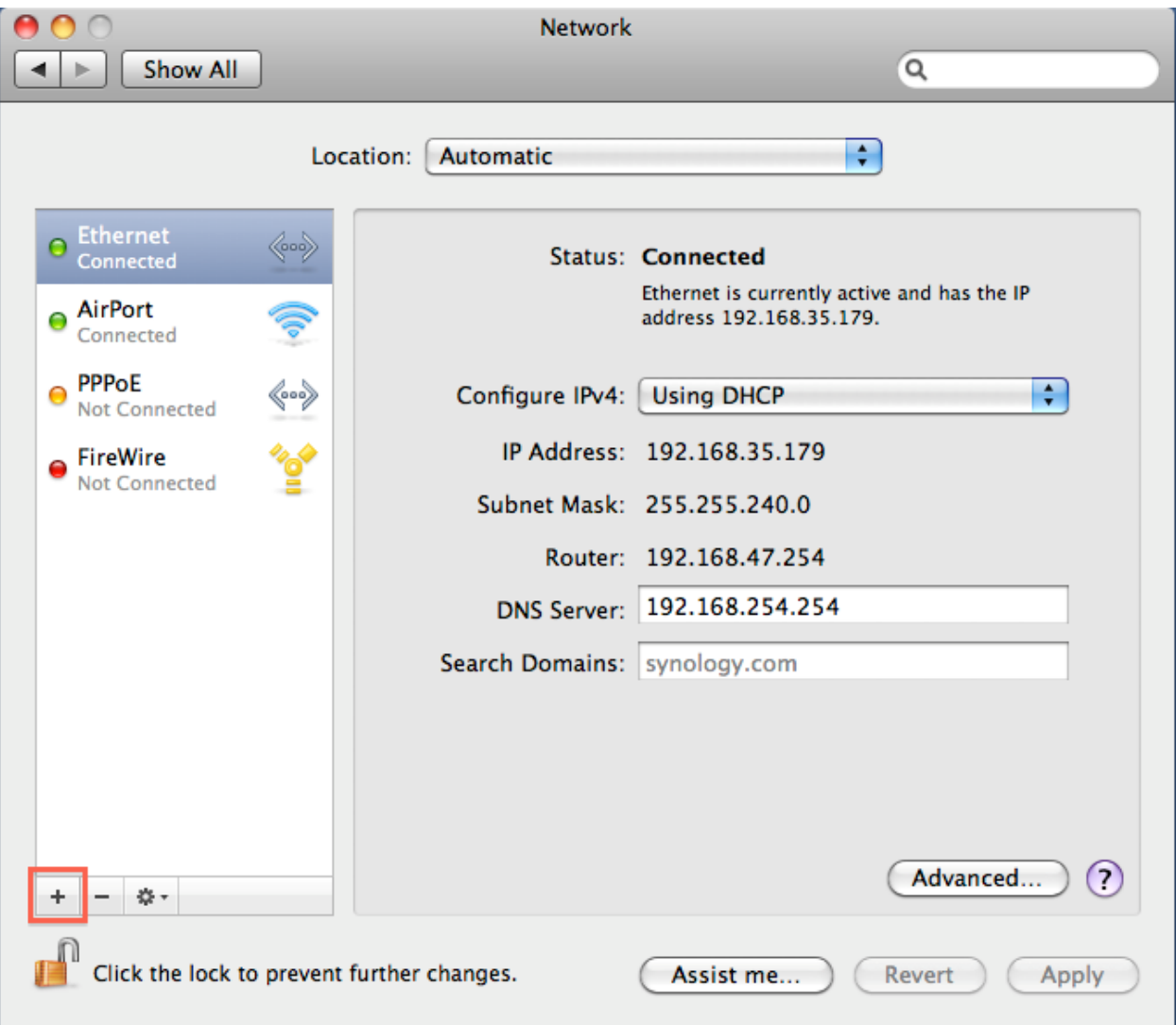

4. Chọn tùy chọn "Interface" VPN và chọn "L2TP over IPSec" làm loại VPN. Đặt tên cho kết nối VPN trong trường "Service Name".

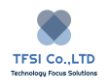

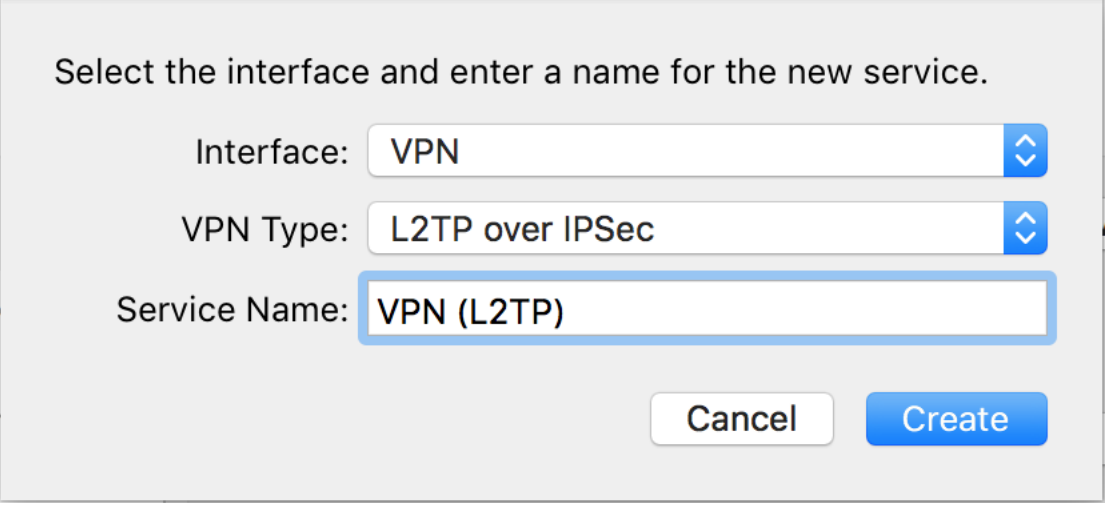

5. Nhập địa chỉ IP TNAS vào trường "Server Address" một tài khoản người dùng hợp lệ trong trường "Account Name"

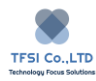

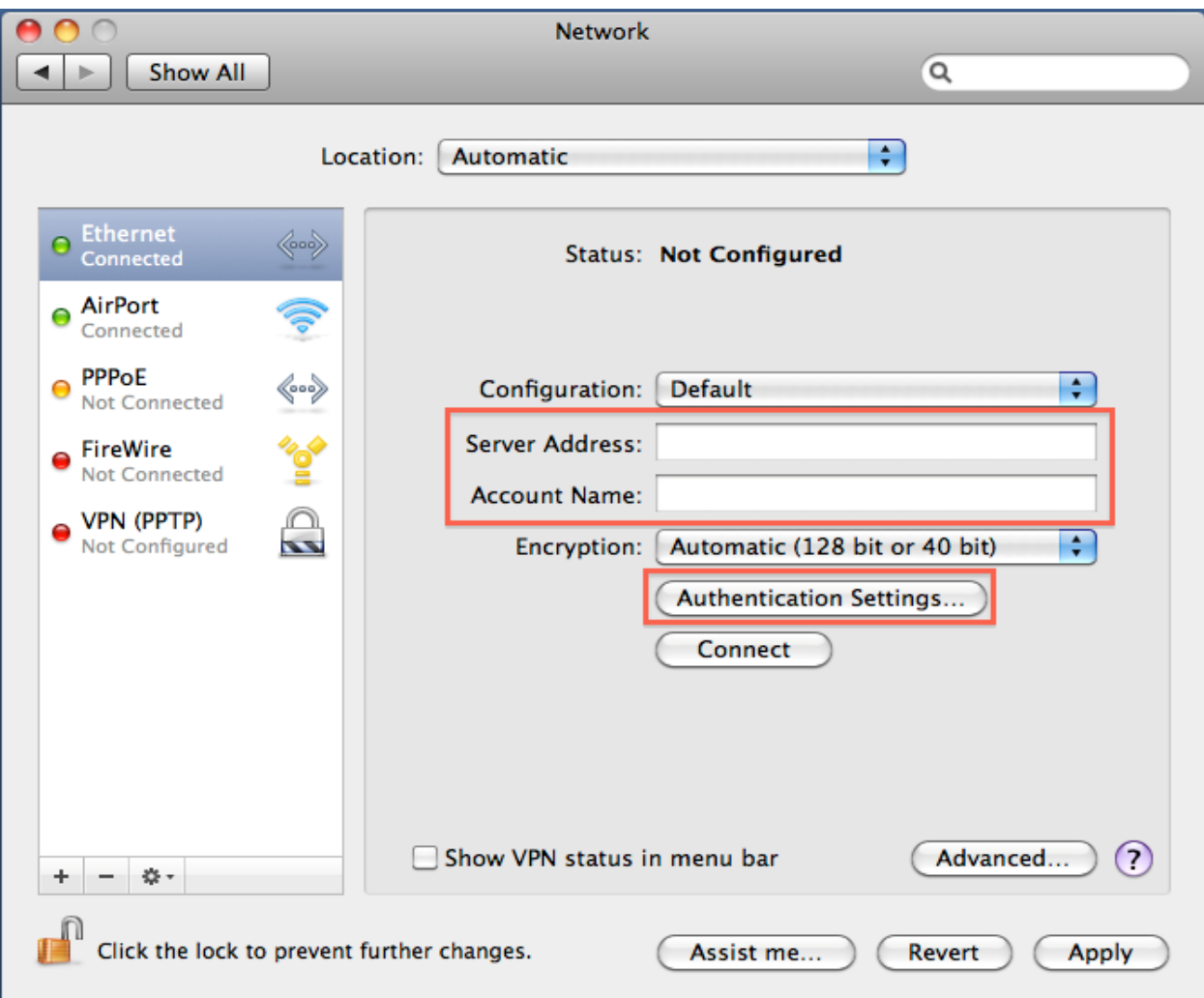

- 6. Chọn loại mã hóa cho kết nối VPN. Xin lưu ý rằng điều này phải giống với cài đặt trên Máy chủ VPN.
- 7. Nhấp "Authentication Settings" và nhập mật khẩu người dùng.

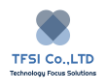

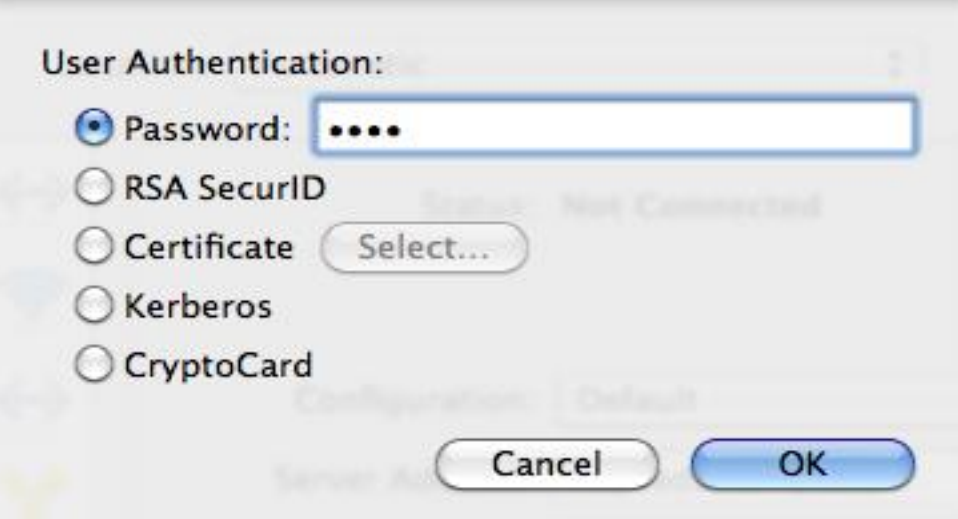

8. Nhấp vào "Connect" để tạo kết nối VPN. Sau khi thiết lập kết nối thành công, bạn có thể nhấp vào "Disconnect" để ngắt kết nối Máy chủ VPN.

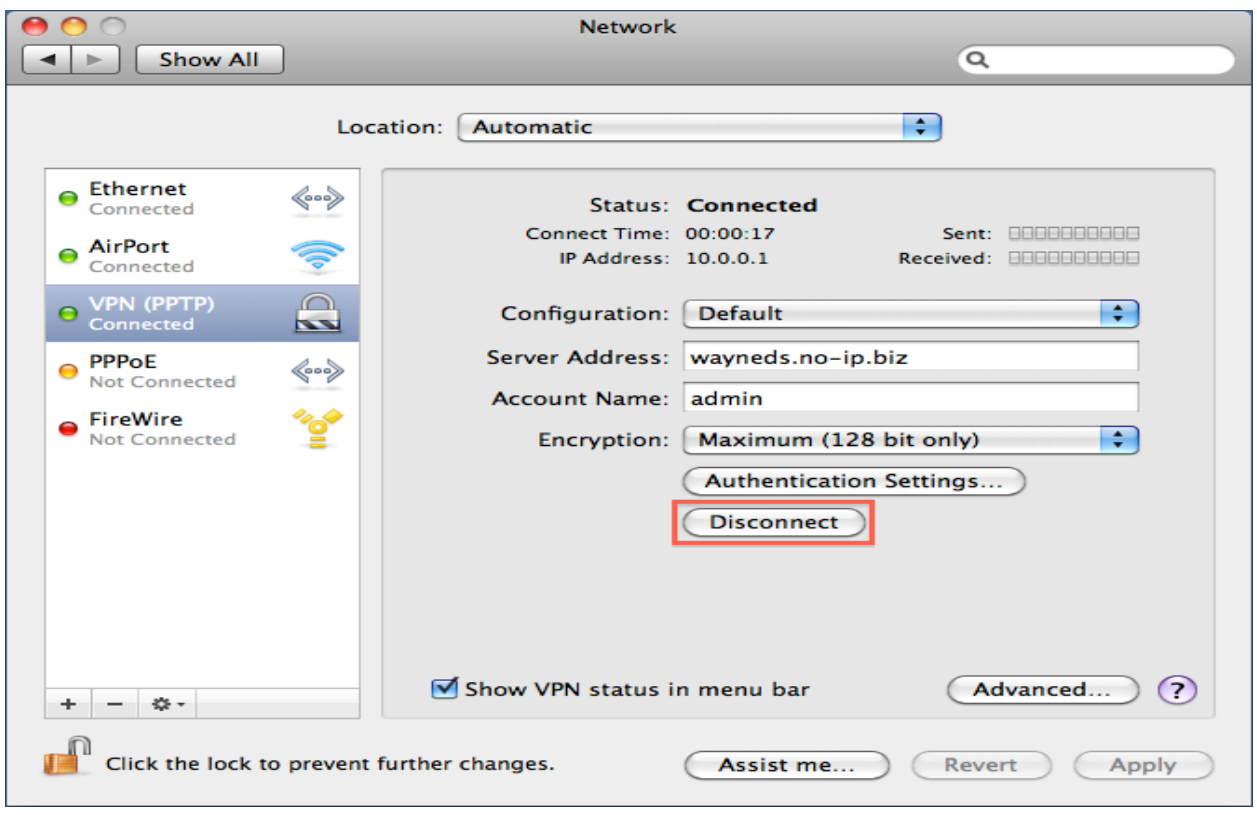

**Phương thức kết nối với máy chủ OpenVPN trên máy tính Mac OS**

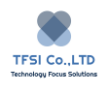

- 1. Xuất tệp cấu hình từ tùy chọn OpenVPN của Máy chủ VPN. Trích xuất các tệp đã xuất, bao gồm ca.crt, openvp.ovpn và readme.txt.
- 2. Tải xuống và cài đặt Tunnelblick (ứng dụng khách OpenVPN cho Mac).
- 3. Nhập tên người dùng và mật khẩu của máy tính của bạn để cài đặt Tunnelblick, rồi bấm "OK".

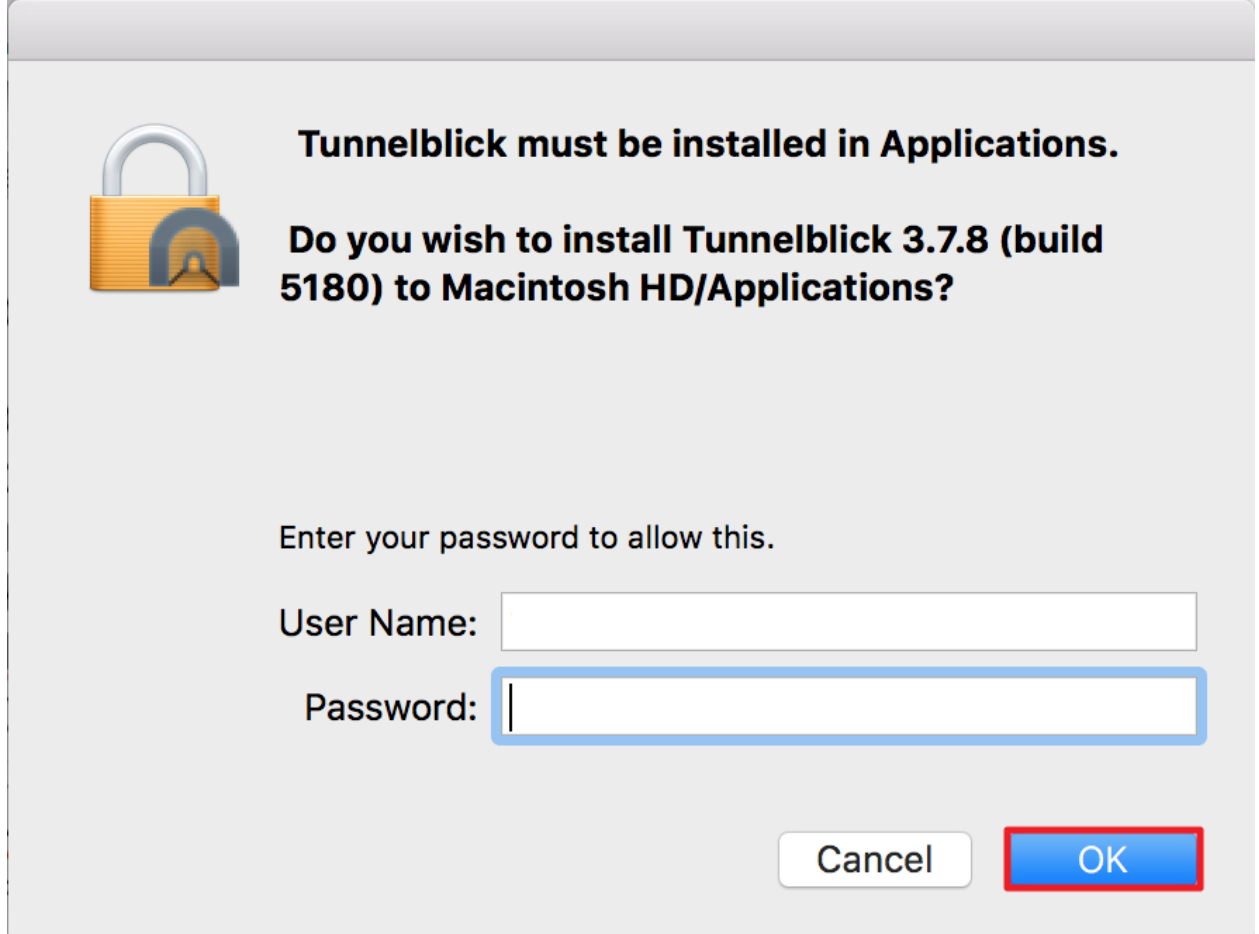

4. Nhấp "I have configuration files"

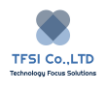

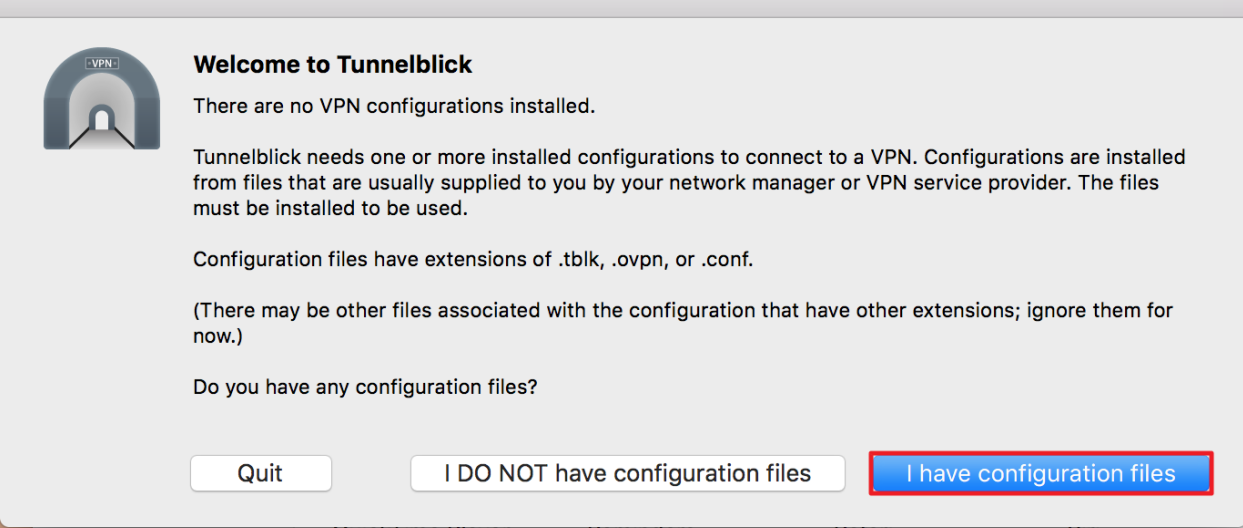

5. Mở openvpn.ovpn bằng TextEdit và thay thế MY\_SERVER\_IP bằng địa chỉ IP Internet trên thiết bị TNAS của bạn. Nếu thiết bị TNAS của bạn được kết nối với Internet thông qua bộ định tuyến, vui lòng thay thế YOU\_SERVER\_IP bằng địa chỉ IP công cộng của bộ định tuyến. Nếu bạn muốn gửi tất cả lưu lượng truy cập qua VPN, hãy bỏ qua # redirect-gateway def1 (tức là, bằng cách loại bỏ các # #) và lưu openvp.ovpn khi quá trình chỉnh sửa hoàn tất.

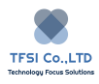

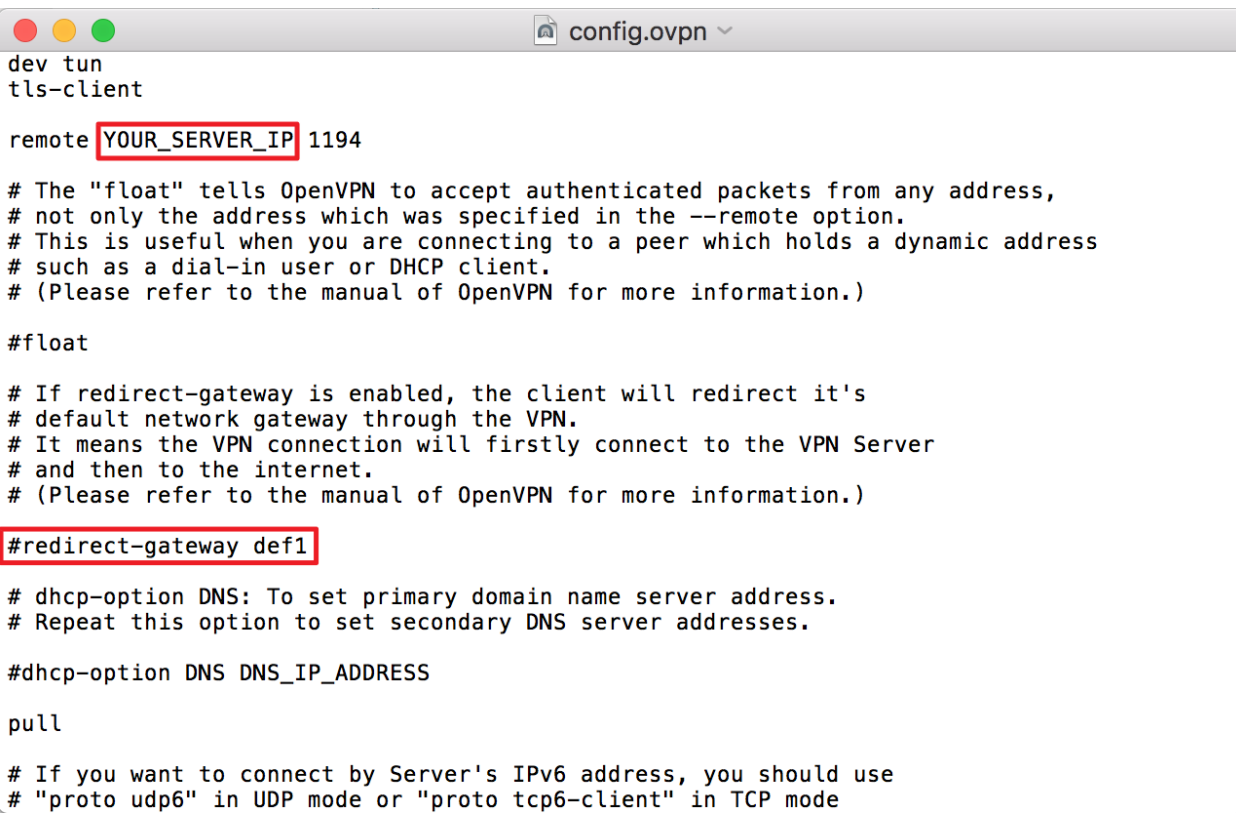

- 6. Kéo tệp openvp.ovpn đã chỉnh sửa vào biểu tượng Tunnelblick trên màn hình của bạn.
- 7. Chọn và cài đặt cấu hình cho người dùng.

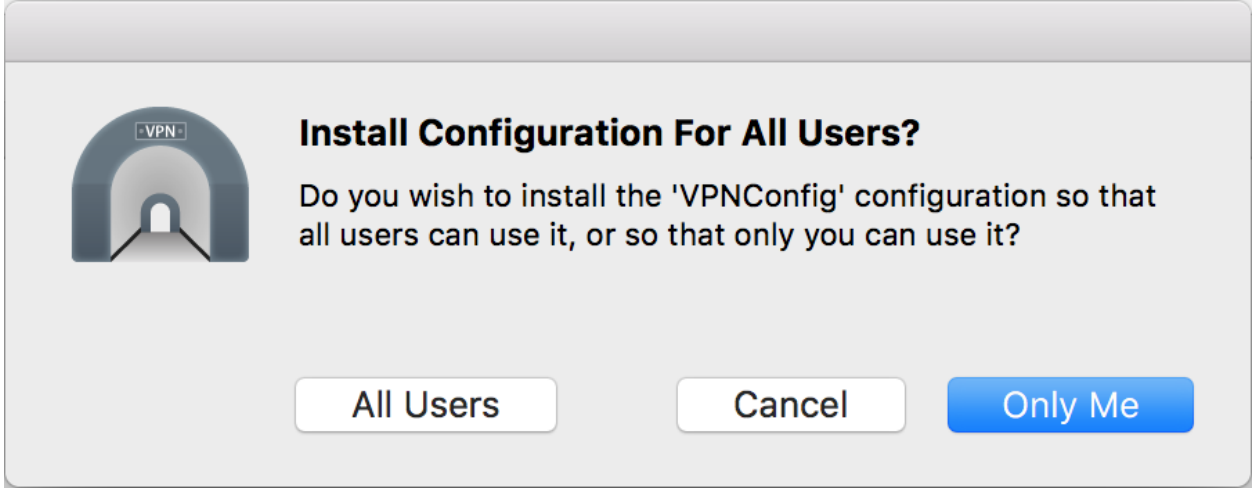

8. Nhấp vào biểu tượng Tunnelblick, sau đó chọn "Connect VPNConfig".

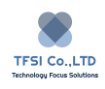

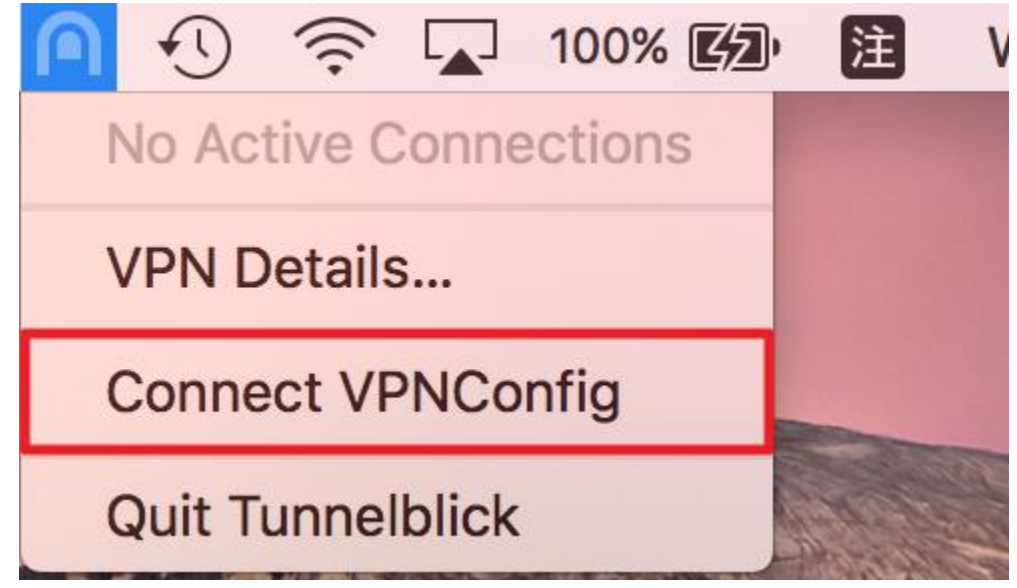

9. Nhập tên người dùng và mật khẩu cho máy chủ VPN, rồi bấm "OK" để tạo kết nối.

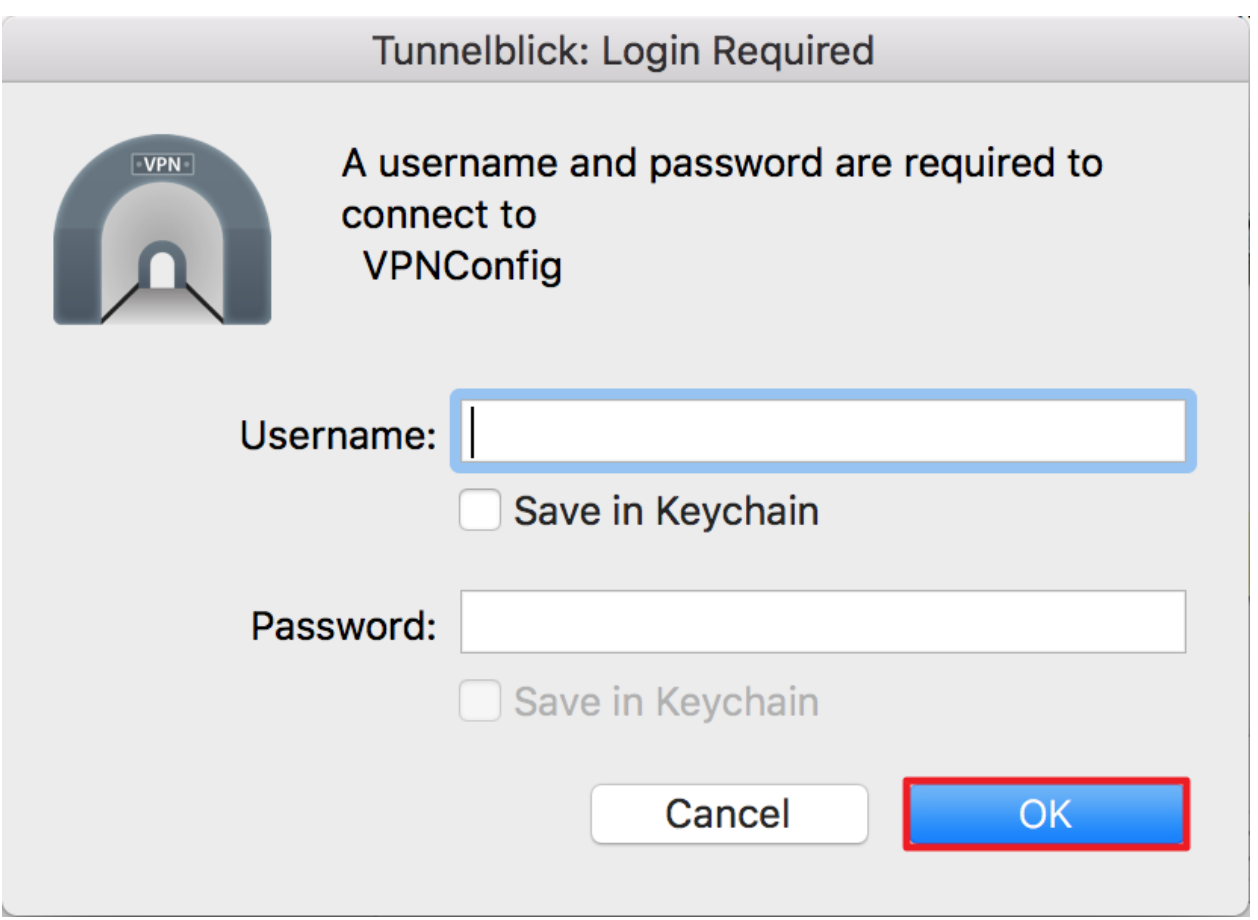

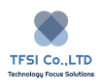

10. Nhấp vào "VPNConfig" để kiểm tra trạng thái kết nối. Bạn cũng có thể nhấp vào "Ngắt kết nối" để ngắt kết nối.

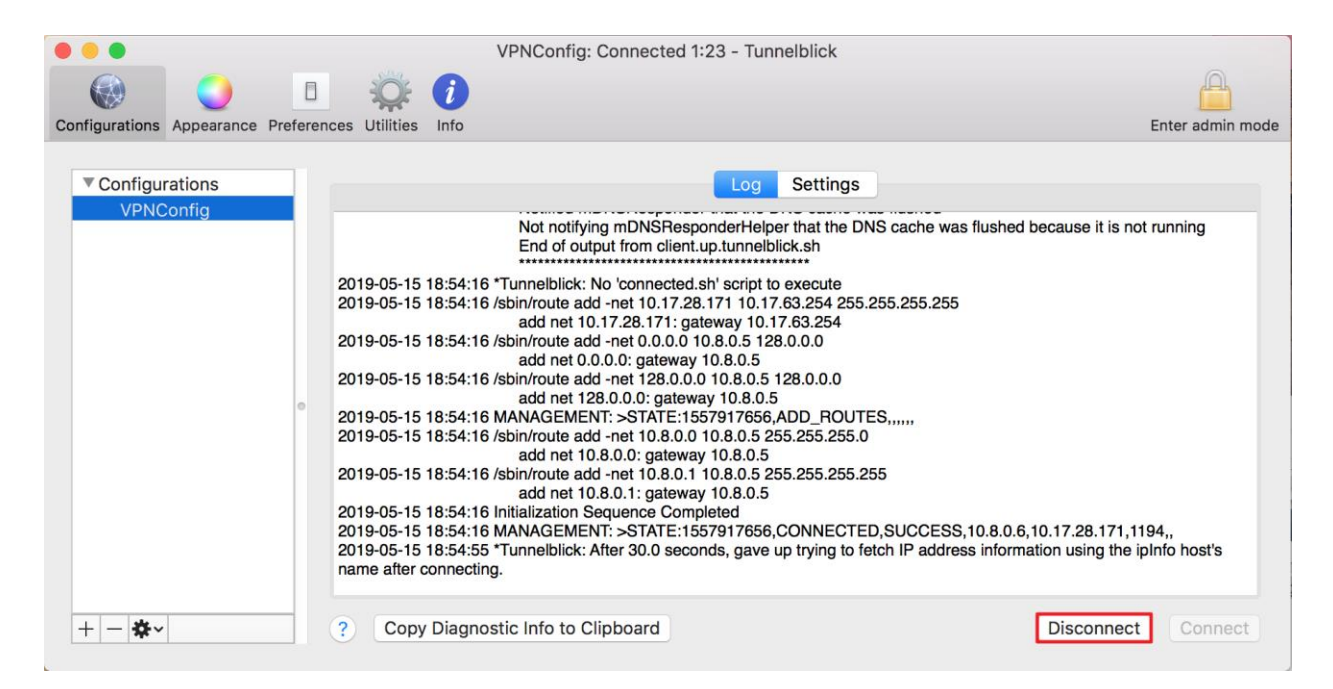

### **Cài đặt cổng và tuyến đường cho máy khách VPN**

### **Cho Windows:**

Khi bạn kích hoạt kết nối VPN trên nền tảng Windows, hệ thống sẽ tự động coi kết nối VPN là cổng mặc định. Tất cả các yêu cầu kết nối với Internet sẽ được gửi qua kết nối VPN, điều đó có nghĩa là ban cần kết nối với máy chủ VPN trước khi kết nối với Internet. Trong trường hợp này, máy tính truy cập Internet có thể chậm hoặc không ổn định. Để truy cập Internet bằng cổng cục bộ, vui lòng thực hiện theo các bước được cung cấp dưới đây.

1. Nhấp vào biểu tượng mạng trong khay hệ thống Windows.

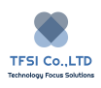

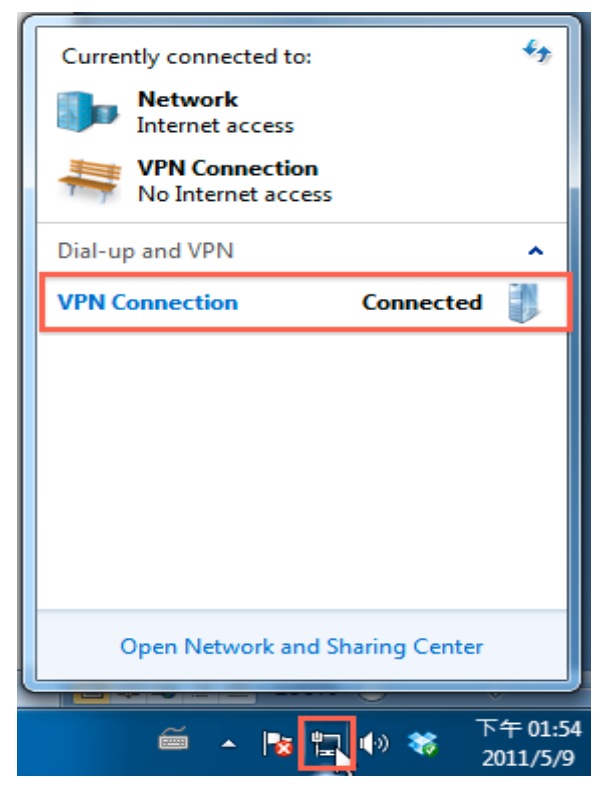

- 2. Bấm chuột phải vào "VPN Connection" sau đó nhấp "Properties"
- 3. Chuyển sang tùy chọn "Networking" và kiểm tra "Internet Protocol Version 4(TCP/IPv4)". Sau đó nhấp vào "Properties".

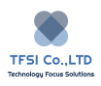

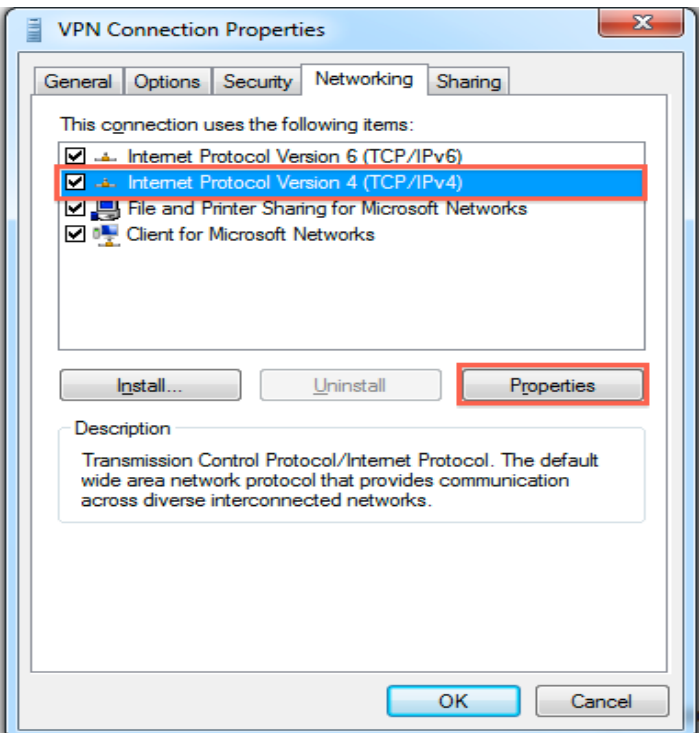

4. Nhấp "Advanced"

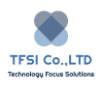

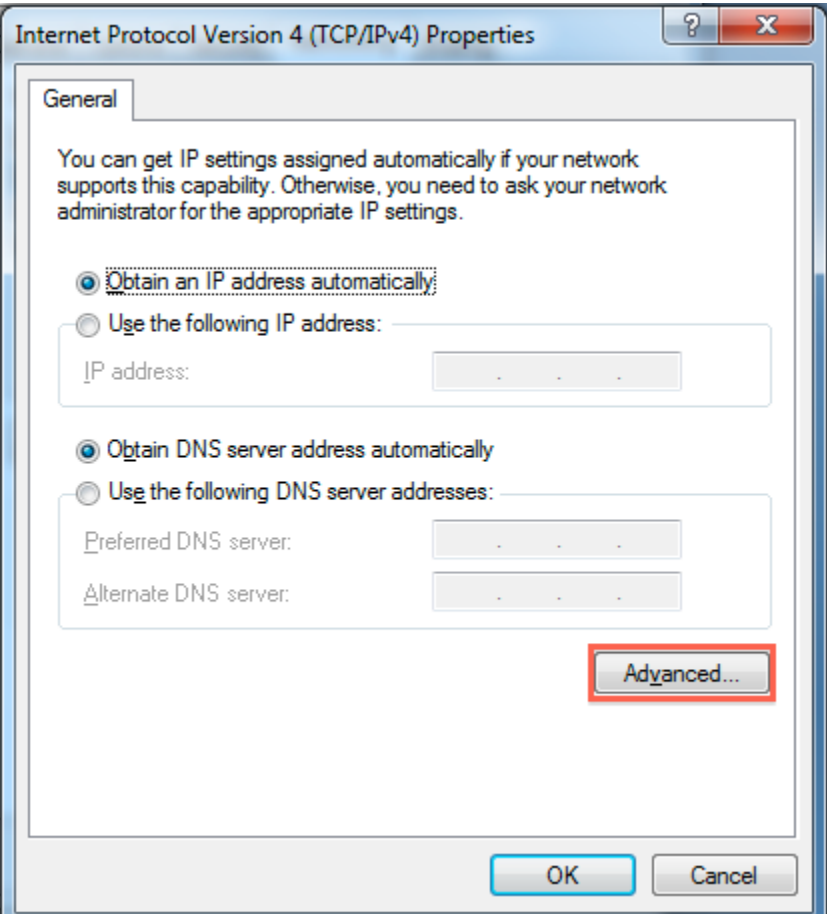

5. Bạn nên chọn tùy chọn "Use Default gateway on remote network" trong "IP Settings" trong cửa sổ bật lên. Ngoài ra, bạn có thể bỏ chọn điều này và sau đó định cấu hình địa chỉ IP của máy chủ VPN làm tuyến tĩnh đến cổng Internet. Khi quá trình thiết lập hoàn tất, cả VPN và Internet của bạn đều có thể được truy cập bình thường.

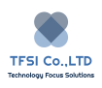

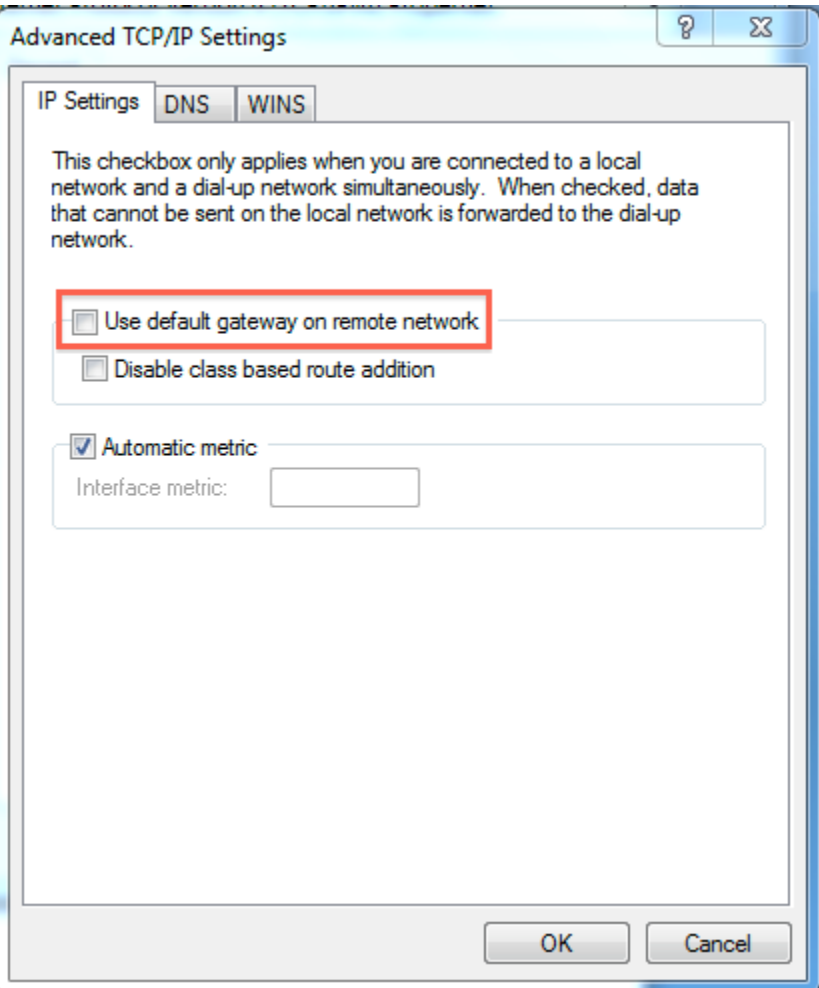

Nếu bạn chưa đặt kết nối VPN làm cổng mặc định, bạn có thể không truy cập được thiết bị TNAS (hoặc các thiết bị khác trên mạng LAN) thông qua VPN. Để truy cập TNAS của bạn (hoặc các thiết bị khác trên mạng LAN), vui lòng:

- 1. Mở dấu nhắc lệnh trong Windows.
- 2. Nhập ipconfig và nhấn enter. Bạn nên xem như sau:

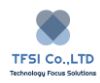

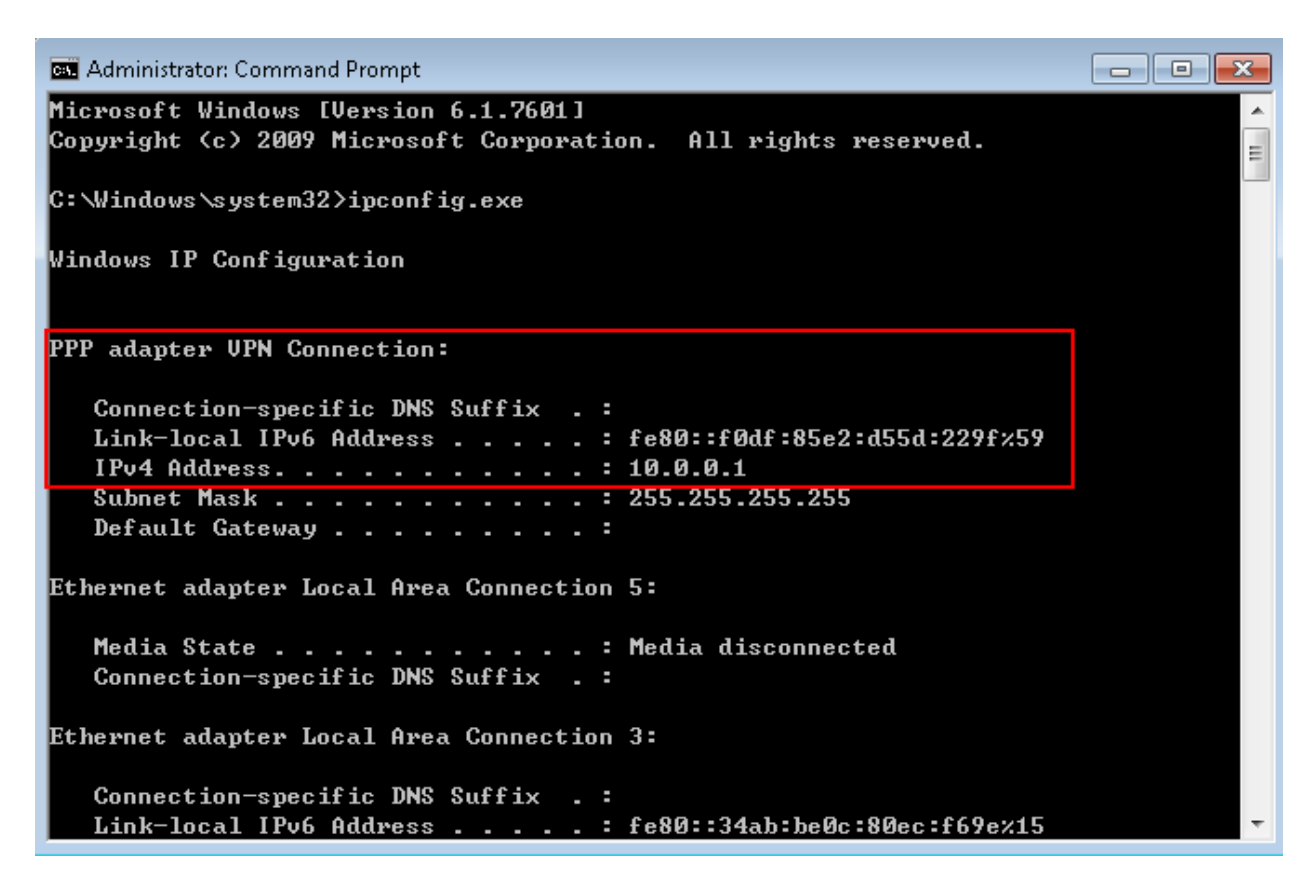

3. Để truy cập mạng TNAS riêng, hãy chạy lệnh sau:

>route add 192.168.1.x/24 10.0.0.1

Thay thế 192.168.1.x bằng địa chỉ IP TNAS riêng của bạn và thay thế 10.0.0.1 bằng IP PPP của riêng bạn. Bây giờ bạn có thể truy cập TNAS và các thiết bị khác trên mạng LAN.

### **Cho MAC OS:**

Các thiết bị Mac không tự động coi các kết nối VPN là kết nối Internet mặc định. Khi kết nối qua VPN, chúng tôi khuyên bạn nên sử dụng phương pháp được mô tả bên dưới để truy cập thiết bị TNAS và các thiết bị khác trên mạng LAN. Cách tiếp cận này sẽ giải phóng bạn khỏi các cài đặt mạng phức tạp, cho phép bạn điều hướng tất cả lưu lượng truy cập thông qua kết nối VPN. Tuy nhiên, trong trường hợp này, truy cập Internet trên máy tính có thể chậm hoặc không ổn định.

**Để đặt VPN làm kết nối mặc định**:

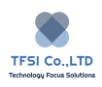

- 1. Đi đến "System Preferences" >"Network" sau đó nhấp kết nối VPN ở bảng điều khiển bên trái.
- 2. Nhấp "Advanced" > "Option" và kiểm tra "Send all traffic over VPN connection".

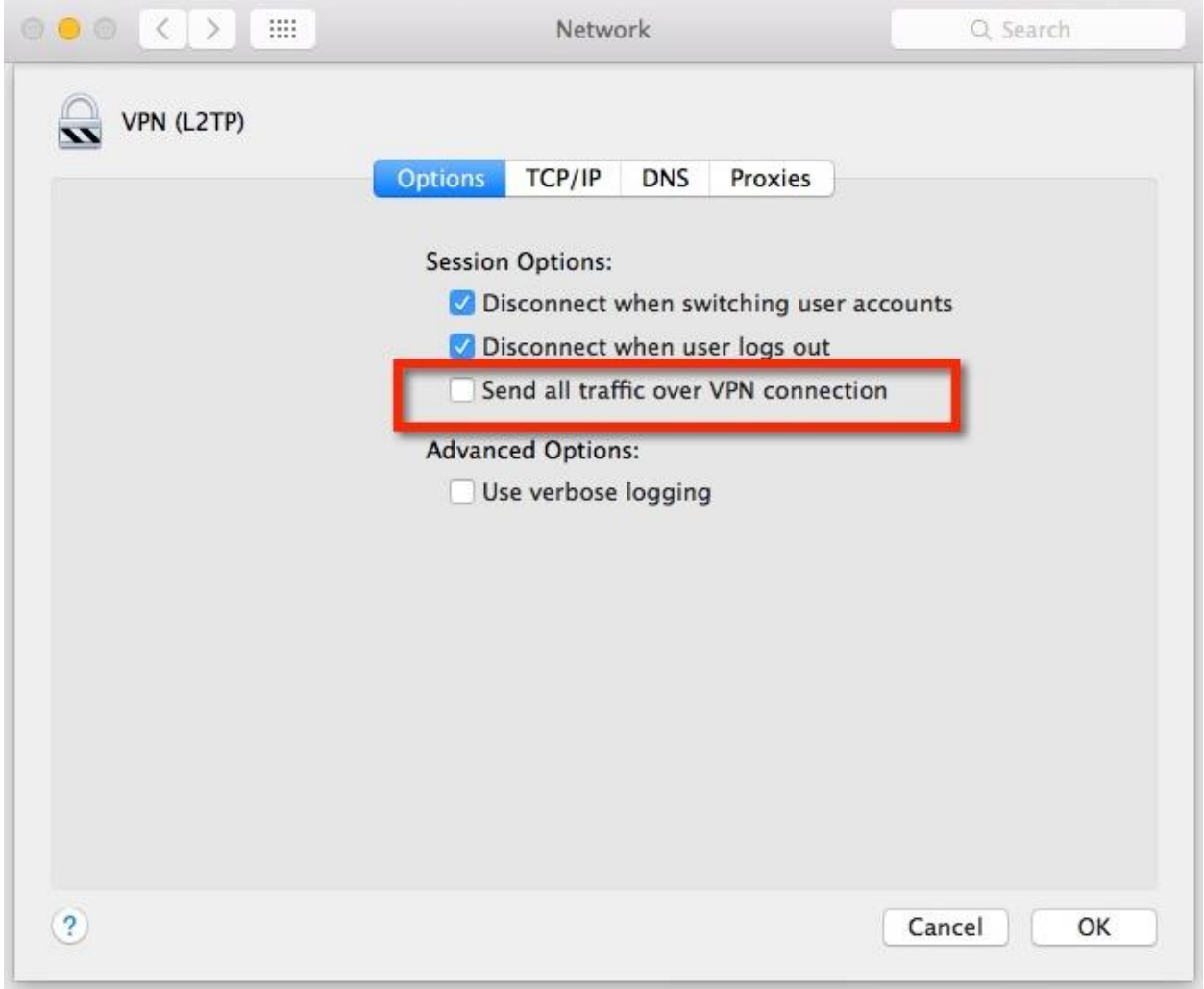

3. Nhấp "OK".

## **Để sử dụng VPN làm kết nối không mặc định:**

Nếu bạn muốn truy cập TNAS mà không đặt VPN làm kết nối mặc định, bạn cần thay đổi cấu hình định tuyến tĩnh cho thiết bị Mac của mình.

1. Chạy "Terminal" và thực hiện lệnh sau:
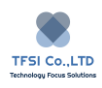

### >Ifconfig –a

2. Sau khi nhấn enter, bạn sẽ thấy như sau:

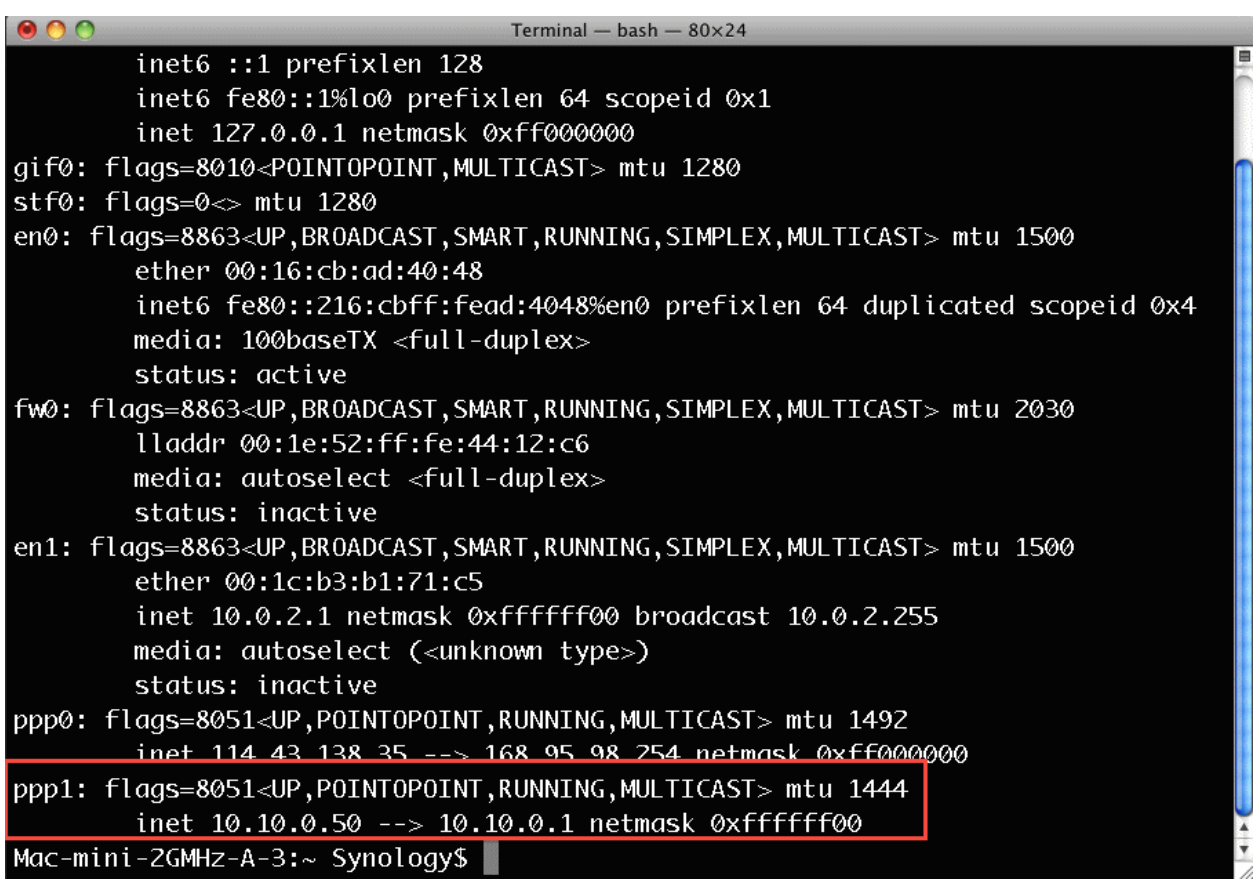

3. Trên màn hình, bạn sẽ thấy địa chỉ IP VPN (PPP) và cổng. Lưu ý rằng cổng này chỉ được sử dụng cho các kết nối máy chủ VPN, không dành cho kết nối với Internet. Nếu bạn muốn kết nối với thiết bị TNAS của mình thông qua dịch vụ VPN, bạn có thể thêm tuyến bằng cách thực hiện một trong các lệnh sau:

```
> sudo route add -net 192.168.X.X/16 10.10.0.50
```
Hoặc

> sudo route add -net 192.168.X.X/16 10.10.0.1

- 4. Thay thế 192.168.X.X bằng địa chỉ IP bên trong của thiết bị TNAS của bạn và thay thế 10.10.0.50/10.10.0.1 bằng cổng / IP PPP của riêng bạn.
- 5. Giờ đây, bạn có thể truy cập thiết bị TNAS và các thiết bị khác của mình trên mạng LAN thông qua dịch vụ VPN.

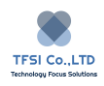

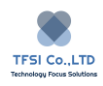

# **USB Copy**

USB Copy giúp bạn sao chép các tập tin giữa thiết bị NAS TerraMaster của bạn và thiết bị lưu trữ USB bên ngoài. Nó cung cấp nhiều tùy chon sao chép tùy thuộc vào nhu cầu của ban.

Trước khi bạn sử dụng Sao chép USB, xin lưu ý rằng, khi thiết bị TNAS của bạn sao chép các tệp vào thiết bị lưu trữ USB bên ngoài, không có giới hạn về kích thước tệp nếu hệ thống tệp của thiết bị lưu trữ USB ở định dạng EXT4, trong khi nếu định dạng ở định dạng FAT32 hoặc exFAT, thì kích thước tệp đơn sẽ không lớn hơn 4GB.

## **Tạo tác vụ Sao chép USB**

Khi sao chép tệp giữa thiết bị NAS TerraMaster của bạn và thiết bị lưu trữ USB bên ngoài, có thể tùy chỉnh các tác vụ sao chép khác nhau. Nếu thiết bị lưu trữ USB bên ngoài được cắm vào thiết bị TNAS vào bất kỳ dịp nào trong tương lai, TNAS sẽ xác định thiết bị đó và cài đặt tương tự như lần trước.

Để tạo tác vụ sao chép USB:

- 1. Lắp thiết bị lưu trữ USB ngoài vào thiết bị TNAS Giao diện USB
- 2. Nhấp vào "Create" và nhập tên nhiệm vụ. Lưu ý rằng tên tác vụ không thể bắt đầu bằng một ký tự đặc biệt, ký tự Trung Quốc hoặc số.
- 3. Chọn đường dẫn sao lưu, nguồn dự phòng và đích sao lưu.
- 4. Chọn các chế độ sao lưu đa phiên bản, tăng dần và hình ảnh. Multi-version mode: Bất cứ khi nào tác vu được bật / thực thi, một thư mục sẽ được tạo và đặt tên theo thời gian chạy. Mỗi tập tin nguồn được sao chép đến đích. Image mode: Bất cứ khi nào một tác vụ chạy, mọi thay đổi trong thư mục nguồn sẽ được sao chép vào đích và thư mục đích sẽ tạo ra một bản sao hoàn chỉnh của tệp nguồn. Incremental: Bất cứ khi nào một tác vụ chạy, các tệp nguồn mới được thêm và sửa đổi sẽ được sao chép đến đích.
- 5. Khi bạn chọn chế đô sao chép tăng dần, bạn sẽ cần chọn từ một vài cài đặt khác:

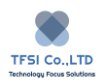

**Delete the original file structure in the destination folder:** Nếu bạn chọn tùy chọn này, bạn có thể sao chép các tệp mà không cần sao chép cấu trúc tệp nguồn và cấu trúc tệp đích sẽ được sắp xếp lại.

**Delete the source file after backup:** Nếu bạn chọn tùy chọn này, các tệp trong thư mục nguồn sẽ bị xóa sau khi chúng được sao chép đến đích.

**The following strategy shall be applicable in case of a file conflict: Chọn "Rename" hoặc "Overwrite"** có thể xử lý trường hợp các tệp có cùng tên được sao chép đến đích.

**Rename:** Khi tồn tại một tệp có cùng tên, tệp đích sẽ tự động tạo một tên tệp khác (ví dụ: usbcopy2019-12-01).

**Overwrite:** Khi tồn tại một tệp có cùng tên, tệp đích sẽ bị ghi đè.

6. Chọn một trong các thời gian cấu hình sau:

Do not backup: Sau khi một tác vụ sao lưu được tạo, nó phải được bắt đầu bằng tay. Backup now: Nhiệm vụ dự phòng sẽ được thực hiện ngay sau khi được tạo. Kích hoạt tác vụ sao chép ngay sau khi cắm thiết bị USB: Sau khi thiết bị lưu trữ USB bên ngoài được đẩy ra và lắp lại, tác vụ sao lưu sẽ được thực hiện ngay lập tức. Kế hoạch dư phòng: Sử dụng tùy chọn này để đặt thời gian của tác vụ sao lưu.

- 7. Nhấp vào "Apply" để hoàn tất quy trình cấu hình cài đặt.
- 8. Để chạy một tác vụ, nhấp vào "Execute" trên giao diện quản lý tác vụ. Xin lưu ý rằng bạn cũng có thể chỉnh sửa hoặc xóa tác vụ sao lưu.

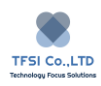

## **Koofr Sync**

Koofr Sync cho phép đồng bộ hóa dữ liệu giữa thiết bị TNAS và pCloud của bạn.

### **Cài đặt Koofr Sync**

Để cài đặt ứng dụng Koofr Sync, hãy truy cập Trung tâm ứng dụng TOS, tìm ứng dụng Koofr Sync, sau đó bấm "Install".

### **Sử dụng Koofr Sync**

- 1. Mở ứng dụng Koofr Sync và nhập tên cho kết nối mới trong "Connection Name".
- 2. Nhấp vào "Next" để bật lên một trang mới. Nếu một trang mới không xuất hiện, vui lòng kiểm tra thanh địa chỉ trình duyệt của bạn, vì nó có thể bị chặn bởi phần mềm chống virus của bạn.
- 3. Nhập tên tài khoản và mật khẩu của bạn trên trang mới, sau đó bấm "OK". Nếu bạn không có tài khoản Koofr, vui lòng làm theo hướng dẫn để đăng ký.
- 4. Chon thư mục bạn cần đồng bộ hóa trong tác vụ Đồng bộ hóa Koofr, nhấp vào "Next" và sau đó nhấn "OK".

### **Overview**

Để biết tổng quan về Koofr Sync, hãy mở ứng dụng và nhấp vào "Overview". Trên trang này, bạn có thể kiểm tra trạng thái của kết nối và không gian lưu trữ của đĩa đám mây Koofr.

### **Connections**

Trên trang 'Connection", bạn có thể tạo kết nối mới hoặc ngắt kết nối / xóa tài khoản pCloud được kết nối.

### **Task Management**

Trong trang "Task List", bạn có thể tạo một tác vụ mới, chỉnh sửa chế độ đồng bộ hóa và dừng hoặc xóa mọi tác vụ đã tạo.

### **Log**

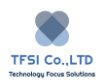

Trong trang "Log Management", bạn có thể xuất, xóa và tìm kiếm nhật ký liên quan. Nhật ký đã xuất được lưu dưới dạng tệp định dạng XSL.

Note: Nếu có một tệp văn bản trong thư mục cục bộ có cùng tên với một tệp trong thư mục đĩa đám mây, tệp văn bản cục bộ sẽ ghi đè lên tệp từ xa.

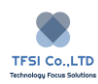

# **MegaDisk Sync**

MegaDisk Sync cho phép đồng bộ hóa dữ liệu giữa thiết bị TNAS của bạn và MegaDisk.

Cài đặt MegaDisk Sync

Để cài đặt ứng dụng MegaDisk, đi đến trung tâm ứng dụng TOS, tìm ứng dụng MegaDisk Sync, sau đó bấm "Install"

Sử dụng MegaDisk Sync

- 1. Mở ứng dụng MegaDisk Sync và nhập tên cho kết nối mới trong "Connection Name".
- 2. Nhấp vào "Next" để bật lên một trang mới. Nếu một trang mới không xuất hiện, vui lòng kiểm tra thanh địa chỉ trình duyệt của bạn, vì nó có thể bị chặn bởi phần mềm chống virus của bạn.
- 3. Nhập tên tài khoản và mật khẩu của bạn trên trang mới, rồi bấm "OK". Nếu bạn không có tài khoản MegaDisk, vui lòng làm theo hướng dẫn để đăng ký.
- 4. Chọn thư mục mà bạn cần đồng bộ hóa trong tác vụ MegaDisk Sync, nhấp vào "Next" và sau đó nhấn "OK".

### **Overview**

Để biết tổng quan về MegaDisk Sync, hãy mở ứng dụng và nhấp vào "Overview". Trên trang này, bạn có thể kiểm tra trạng thái của kết nối và không gian lưu trữ của đĩa đám mây MegaDisk.

## **Connections**

Trong trang "Connection", bạn có thể tạo kết nối mới hoặc ngắt kết nối, xóa tài khoản MegaDisk được kết nối.

### **Task Management**

Trong trang "Task List", bạn có thể tạo một tác vụ mới, chỉnh sửa chế độ đồng bộ hóa và dừng hoặc xóa mọi tác vụ đã tạo.

**Log**

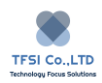

Trong trang "Log Management", bạn có thể xuất, xóa và tìm kiếm nhật ký liên quan. Nhật ký đã xuất được lưu dưới dạng tệp định dạng XSL.

Note: Bất kỳ tệp nào đáp ứng một hoặc nhiều điều kiện sau sẽ không được đồng bộ hóa:

- 1. Đường dẫn thư mục hoặc tệp chứa bất kỳ ký tự nào sau đây: \*? "<
- 2. Nếu có một tệp văn bản trong thư mục cục bộ có cùng tên với một tệp trong thư mục đĩa đám mây, tệp văn bản cục bộ sẽ ghi đè lên từ xa.

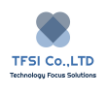

# **OneDrive Sync**

OneDrive Sync cho phép đồng bộ hóa dữ liệu giữa thiết bị TNAS của bạn và OneDrive.

### **Cài đặt OneDrive Sync**

Để cài đặt ứng dụng OneDrive Sync, hãy truy cập Trung tâm ứng dụng TOS, tìm ứng dụng OneDrive Sync, sau đó bấm "Install".

### **Sử dụng OneDrive Sync.**

- 1. Mở ứng dụng OneDrive Sync và nhập tên cho kết nối mới trong "Connection Name".
- 2. Nhấp vào "Next" để bật lên một trang mới. Nếu một trang mới không xuất hiện, vui lòng kiểm tra thanh địa chỉ của trình duyệt, vì nó có thể bị chặn bởi phần mềm chống virus của ban.
- 3. Nhập tên và mật khẩu tài khoản OneDrive của bạn trên trang mới. Nếu bạn không có tài khoản OneDrive, vui lòng làm theo hướng dẫn để đăng ký.
- 4. Bấm vào "Agree" trên trang "Log in with a OneDrive account".
- 5. Nhấp vào "Agree" trên trang "Cloud Sync requires for following permission".
- 6. Chọn thư mục bạn cần đồng bộ hóa trong tác vụ OneDrive Sync, bấm "Next" và sau đó nhấn "OK".

### **Overview**

Để biết tổng quan về OneDrive Sync, hãy mở ứng dụng và nhấp vào "Overview". Trên trang này, bạn có thể kiểm tra trạng thái của kết nối và dung lượng lưu trữ của đĩa OneDrivecloud.

### **Connections**

Trên trang "Connection", bạn có thể tạo kết nối mới hoặc ngắt kết nối / xóa tài khoản OneDrive được kết nối.

### **Task Management**

Trên trang "Task List", bạn có thể tạo một tác vụ mới, chỉnh sửa chế độ đồng bộ hóa và dừng hoặc xóa mọi tác vụ đã tạo.

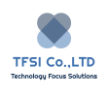

### **Log**

Trên trang "Log Management", bạn có thể xuất, xóa và tìm kiếm các nhật ký liên quan. Nhật ký đã xuất được lưu dưới dạng tệp định dạng XSL.

Note: Bất kỳ tệp nào đáp ứng một hoặc nhiều điều kiện sau sẽ không được đồng bộ hóa:

- 1. Kích thước của một tệp duy nhất vượt quá 10 GB.
- 2. Tên tập tin của anh dài hơn 128 ký tự.
- 3. Đường dẫn tệp đầy đủ dài hơn 308 ký tự.
- 4. Tên thư mục hoặc tệp chứa bất kỳ ký tự nào sau đây: \*?  $\langle \rangle$ "<>
- 5. Tên thư mục chứa bất kỳ ký tư nào sau đây:  $\#%$  {
- 6. Tên thư mục hoặc tệp bắt đầu bằng khoảng trắng hoặc bất kỳ ký tự nào sau đây: "~""."
- 7. Tên thư mục hoặc tệp kết thúc bằng ký tự sau: "."
- 8. Tên tệp chứa bất kỳ chuỗi ký tự nào sau đây: ehthumbs.db, .ashx, .asmx, .json, .soap
	- 、.svc、.xamlx、permissions
- 9. Các tệp có phần mở rộng asmx
- 10. Thư mục hoặc tập tin được gọi là biểu mẫu trên mạng  $\sim$
- 11. Tên thư mục chứa chuỗi ký tự sau: \_vti\_
- 12. Nếu có một tệp văn bản trong thư mục cục bộ có cùng tên với một tệp trong thư mục đĩa đám mây, tệp văn bản cục bộ sẽ ghi đè lên tệp từ xa.

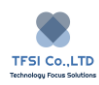

# **OpenDrive Sync**

OpenDrive Sync cho phép đồng bộ hóa dữ liệu giữa thiết bị TNAS của bạn và OpenDrive.

### **Cài đặt OpenDrive Sync**

Để cài đặt ứng dụng OpenDrive Sync, hãy truy cập Trung tâm ứng dụng TOS, tìm ứng dụng OpenDrive Sync, sau đó bấm "Install".

### **Sử dụng OpenDrive Sync**

- 1. Mở ứng dụng OpenDrive Sync và nhập tên cho kết nối mới trong "Connection Name".
- 2. Nhấp vào "Next" để bật lên một trang mới. Nếu một trang mới không xuất hiện, vui lòng kiểm tra thanh địa chỉ của trình duyệt, vì nó có thể bị chặn bởi phần mềm chống Virus của bạn.
- 3. Nhập tên tài khoản và mật khẩu của bạn trên trang mới, sau đó bấm "OK". Nếu bạn không có tài khoản OpenDrive, vui lòng làm theo hướng dẫn để đăng ký.
- 4. Chọn thư mục bạn cần đồng bộ hóa trong tác vụ OpenDrive Sync, bấm "Next" và sau đó nhấn "OK".

### **Overview**

Để biết tổng quan về OpenDrive Sync, hãy mở ứng dụng và bấm "Tổng quan". Trên trang này, bạn có thể kiểm tra trạng thái của kết nối và không gian lưu trữ của đĩa đám mây OpenDrive.

### **Connections**

Trên trang "Connection", bạn có thể tạo kết nối mới hoặc ngắt kết nối, xóa tài khoản OpenDrive được kết nối.

### **Task Management**

Trong trang "Task List", bạn có thể tạo một tác vụ mới, chỉnh sửa chế độ đồng bộ hóa và dừng hoặc xóa mọi tác vụ đã tạo.

### **Log**

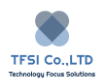

Trên trang "Log Management", bạn có thể xuất, xóa và tìm kiếm các nhật ký liên quan. Nhật ký đã xuất được lưu dưới dạng tệp định dạng XSL.

Note: Nếu có một tệp văn bản trong thư mục cục bộ có cùng tên với một tệp trong thư mục đĩa đám mây, tệp văn bản cục bộ sẽ ghi đè lên tệp từ xa.

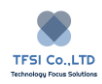

## **File Manager**

Trình quản lý tệp là một ứng dụng quản lý tệp dựa trên giao diện web. Khi sử dụng Trình quản lý tệp, bạn truy cập các thư mục TNAS thông qua trình duyệt web.

Nếu bạn muốn sử dụng File Manager, đi đến TOS Desktop > File Manager

Nếu bạn muốn sử dụng Trình quản lý tệp đầy đủ tính năng, bạn sẽ cần trình duyệt web, Java và Flash Player mới nhất. Yêu cầu chi tiết được đưa ra dưới đây:

Browser: Internet Explorer 8 (minimum), Firefox 3.6 (minimum), Safari 5.0 (minimum), or Chrome. Trình duyệt của bạn phải tương thích với AJAX và JavaScript.

Java: Java Runtime Environment (JRE) 5 hoặc cao hơn.

Flash: Flash Player 9.0.28 (minimum).

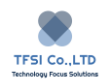

## **Create and Edit**

### **Create Folder**

### **Cách 1:**

- Nhập tên của thư mục mà ban muốn tạo thư mục mới;
- Nhấp vào "Create Folder"
- Nhập tên thư mục, sau đó nhấn "Enter".

#### **Cách 2:**

- Nhập tên của thư mục mà bạn muốn tạo thư mục mới;
- Nhấp chuột phải vào không gian menu;
- Trong cửa sổ bật lên, nhấp vào "Create Folder";
- Nhập tên thư mục, sau đó nhấn "Enter".

#### **Edit Folder hoặc File name**

#### **Cách 1:**

- Chọn thư mục hoặc tập tin bạn muốn đổi tên
- Nhấp "More"
- Trong cửa sổ bật lên, nhấp vào "Rename"
- Nhập tên mới, sau đó nhấn "Enter".

#### **Cách 2:**

- Bấm chuột phải vào thư mục hoặc tệp bạn muốn đổi tên.
- Nhấp vào "Rename" trong cửa sổ bật lên.
- Nhập tên mới, sau đó nhấn "Enter".

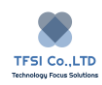

## **Upload and Download**

### **Tải tập tin lên TNAS:**

### **Cách 1:**

- 1. Nhập tên của thư mục tệp mà bạn muốn tải tệp lên.
- 2. Nhấp vào "Upload" trong menu.
- 3. Nhấp vào "Browse" trong cửa sổ bật lên.
- 4. Chọn tệp bạn muốn tải lên trong cửa sổ bật lên, sau đó nhấp vào "OK".

### **Cách 2**

- 1. Nhập tên của thư mục tệp mà bạn muốn tải tệp lên.
- 2. Mở trình duyệt tệp trên máy tính cục bộ của bạn
- 3. Chon tệp hoặc thư mục ban muốn tải lên
- 4. Sử dụng chuột để kéo tệp hoặc thư mục vào thư mục tệp của đích tải lên.

### **Tải tập tin TNAS về máy tính của bạn:**

- 1. Chọn tệp hoặc thư mục bạn muốn tải xuống.
- 2. Nhấp vào "More"
- 3. Trong cửa sổ bật lên, chọn "Download". Tệp hoặc thư mục sẽ được tải xuống thư mục tải xuống mặc định trên máy tính của bạn.
- 4. Lưu ý rằng nếu bạn tải xuống một thư mục, thư mục sẽ được tự động nén trước khi tải xuống.

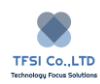

# **Permission Setting**

Bạn có thể xem hoặc đặt quyền để truy cập tệp và thư mục con bằng Trình quản lý tệp.

Note: Chỉ người dùng có quyền quản trị viên mới có thể sử dụng tính năng này.

## **Để đặt quyền truy cập thư mục:**

- 1. Chọn thư mục
- 2. Nhấp "More"
- 3. Chọn "Attribute" trong cửa sổ hiện lên.
- 4. Chọn "Permissions"
- 5. Đặt quyền truy cập thư mục, sau đó nhấp "OK".

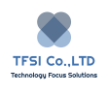

# **Share**

Thật nhanh chóng và dễ dàng để chia sẻ các tệp hoặc thư mục được lưu trong TNAS với người thân hoặc bạn bè của bạn. Tất cả những gì bạn cần làm là tạo một liên kết được chia sẻ cho tệp hoặc thư mục, sau đó gửi liên kết này đến người nhận dự định.

## **Để tạo một liên kết được chia sẻ:**

- 1. Đi đến TOS Desktop > File Manager
- 2. Nhấp chuột phải vào tệp hoặc thư mục bạn muốn chia sẻ.
- 3. Nhấp "Share" trong cửa sổ bật lên
- 4. Nhấp "Create Link". Nếu bạn muốn thêm nhiều cài đặt cho liên kết, nhấp vào "More". Tại đây bạn có thể đặt thời gian hết hạn và mật khẩu cho liên kết.
- 5. Sao chép đường dẫn được chia sẻ , sao đó nhấp "Save"

### **Để quản lý chia sẻ của bạn:**

- 1. Trong File Manager, nhấp "My Share"
- 2. Nhấp chuột phải vào một mục được chia sẻ.
- 3. Trong cửa sổ bật lên, bạn có thể hủy hoặc chỉnh sửa chia sẻ.

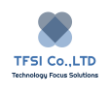

## **Remote Access**

Với Remote Access, bạn có thể truy cập các thiết bị TNAS, đọc các tệp TNAS hoặc định cấu hình các thiết bị TNAS mọi lúc, mọi nơi. Bằng cách này, Remote Access mang đến sự thuận tiện lớn cho công việc và cuộc sống của bạn.

TOS cung cấp một số phương thức cho Truy cập từ xa, bao gồm TNAS.online (được khuyến nghị) và DDNS. Vui lòng chọn phương pháp phù hợp nhất cho nhu cầu của bạn.

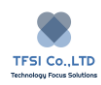

# **TNAS.online**

TNAS.online là một công cụ truy cập từ xa dành riêng cho các thiết bị TNAS. Nó cho phép người dùng kết nối với TNAS qua Internet mà không cần thiết lập chuyển tiếp cổng. TNAS.online có thể được sử dụng với các ứng dụng TOS và thiết bị di động khác.

### **Để thiết lập TNAS.online:**

- 1. Đi đến TOS Desktop > Remote Access > TNAS.online
- 2. Kiểm tra "Enable TNAS.online remote access"
- 3. Đăng ký "ID TNAS" và nhớ ID TNAS của bạn. ID TNAS là ID duy nhất ràng buộc với thiết bị TNAS của bạn. Nếu ID bạn đã nhập đã được sử dụng, vui lòng thử một số khác;
- 4. Nhấp "Apply"

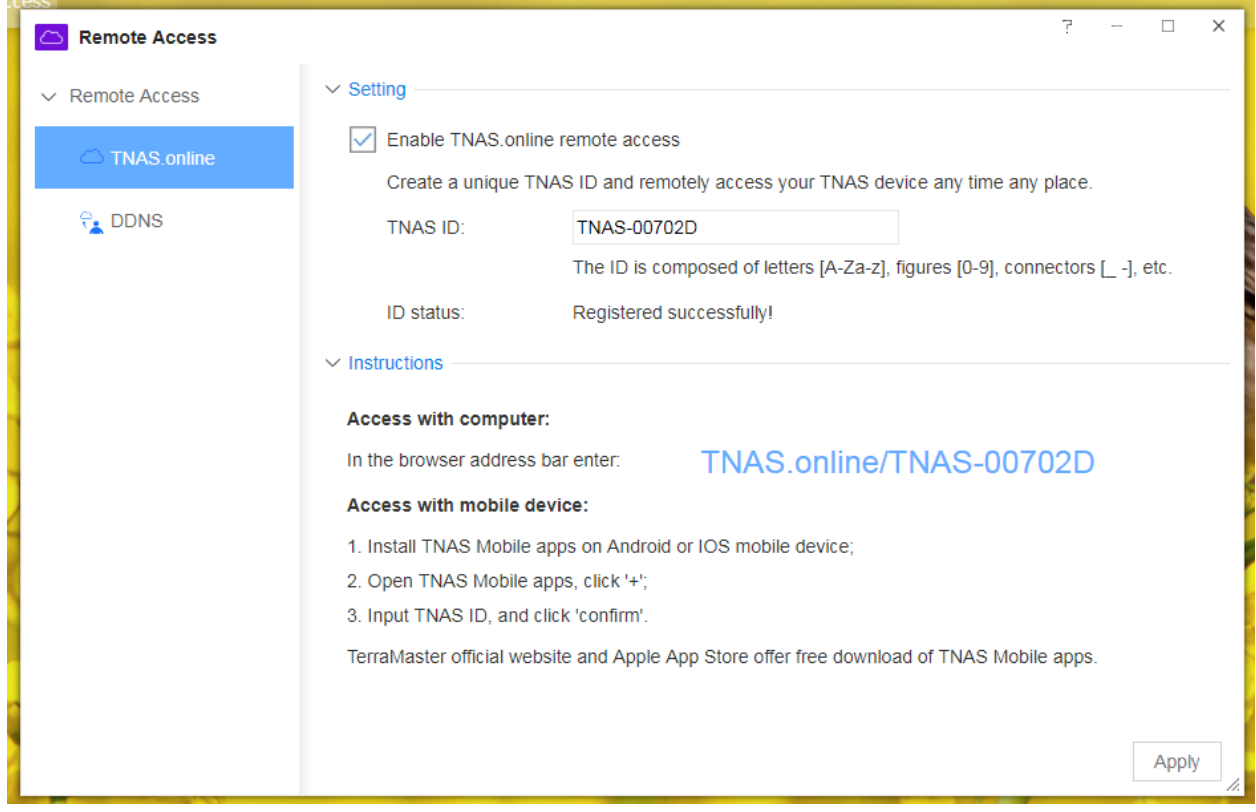

Note: Trước khi bạn sử dụng TNAS.online để truy cập các thiết bị TNAS từ xa, bạn phải là người dùng TNAS. Nếu bạn không phải là người dùng TNAS, vui lòng liên hệ với quản trị viên TNAS của bạn. Tất cả người dùng TNAS đều có quyền truy cập từ xa TNAS.online.

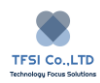

### **Sử dụng TNAS.online**

Để sử dụng TNAS.online trên máy tính Windows hoặc Mac, vui lòng thực hiện theo các bước sau:

- 1. Nhập TNAS.online/TNAS ID trong thanh địa chỉ trình duyệt.
- 2. Như một trường hợp cụ thể, nếu ID TNAS của bạn là Jack2010, vui lòng nhập "TNAS.online/Jack2010".

Để truy cập TNAS từ xa trên thiết bị di đông:

- 1. Cài đặt ứng dụng di động TNAS trên thiết bị di động Android hoặc iOS của bạn;
- 2. Mở ứng dụng di động TNAS, nhấp "+"
- 3. Nhập ID TNAS và nhấp vào "OK"
- 4. Quay trở lại danh sách TNAS, sau đó nhấp vào thiết bị TNAS bạn vừa thêm
- 5. Nhập tên người dùng và mật khẩu của bạn

Truy cập trang web chính thức của TerraMaster và App Store cung cấp ứng dụng di động TNAS để tải xuống miễn phí.

Nếu bạn kết nối ứng dụng di động TNAS của bạn với các thiết bị TNAS trên mạng cục bộ của bạn, ứng dụng trước sẽ tự động ghi lại thông tin của thiết bị sau. Bạn sẽ tìm thấy thiết bị TNAS của mình trên ứng dụng di động TNAS khi bạn muốn truy cập từ xa.

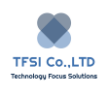

## **DDNS**

Sử dụngDDNS (Dynamic Domain Name Service), bạn có thể truy cập từ xa các thiết bị TNAS. DDNS ánh xạ TNAS thành một tên miền và do đó bạn có thể truy cập TNAS từ xa bằng cách truy cập tên miền động.

Để thiết lập DDNS

- 1. Đi đến TOS Desktop > Remote Access > DDNS
- 2. Kiểm tra "Enable DDNS"
- 3. Chon máy chủ DDNS
- 4. Vui lòng điền thông tin thu được khi đăng ký dịch vụ DDNS
- 5. Nhấp "Apply"
- 6. Khi menu cài đặt TNAS chỉ ra "Connected", DDNS đã được thiết lập thành công.

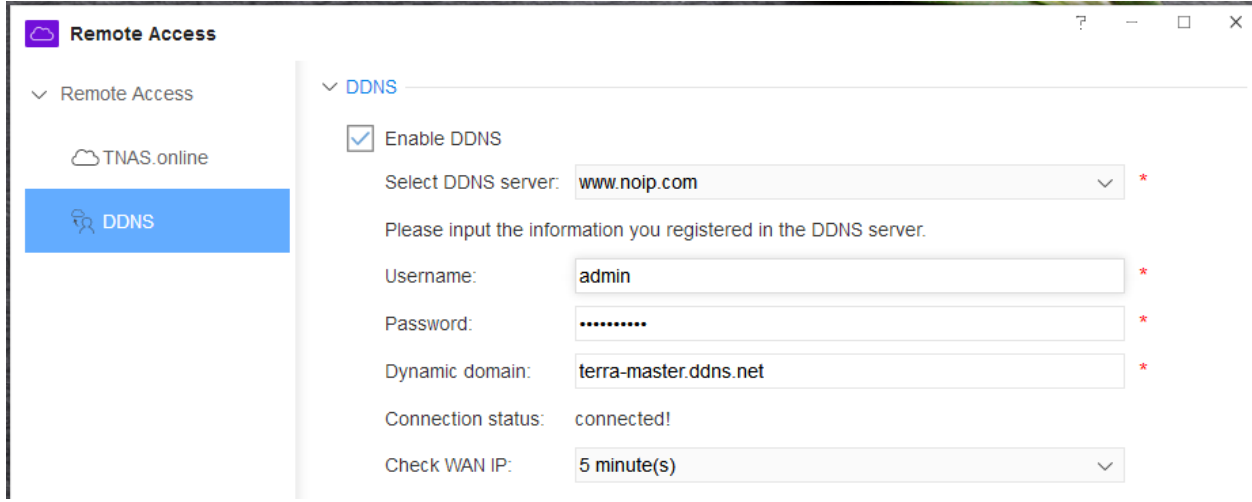

Note:

- 1. Trước khi bật dịch vụ DDNS, hãy chọn một nhà cung cấp dịch vụ tên miền từ menu. Sau đó, truy cập trang web chính thức của nhà cung cấp để đăng ký tên miền.
- 2. Vui lòng ghi lại thông tin được gửi khi đăng ký tên miền. Sử dụng công cụ này để hoàn thành menu cài đặt DDNS.

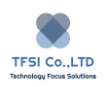

3. Trước khi sử dụng DDNS để truy cập TNAS, bạn phải mở cổng trong bộ định tuyến. Chuyển đến menu cài đặt của bộ định tuyến và thêm địa chỉ IP của thiết bị TNAS vào tùy chọn "DMZ". Nếu không, truy cập DDNS có thể thất bại.

Để sử dụng DDNS cho truy cập từ xa (áp dụng máy tính Windows và Mac):

- 1. Vui lòng nhập tên miền và số cổng (do nhà cung cấp DDNS của bạn cung cấp) vào thanh địa chỉ của trình duyệt, sau đó nhấn "Enter".
- 2. Nhập tên người dùng và mật khẩu TNAS của bạn, sau đó nhấp vào "Login".

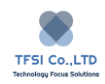

# **Backup**

Sử dụng công cụ Sao lưu, bạn có thể quản lý các khía cạnh khác nhau của quy trình sao lưu dữ liệu. Để cải thiện bảo mật dữ liệu, bạn có thể sử dụng công cụ sao lưu dữ liệu phù hợp với nhu cầu của mình.

Rsync Server: Cấu hình TNAS làm máy chủ sao lưu từ xa, cho phép bạn sao lưu dữ liệu từ xa từ các thiết bị lưu trữ khác sang TNAS.

Rsync Remote Backup: Với công cụ sao lưu từ xa này, bạn có thể sao lưu dữ liệu từ TNAS sang các máy chủ khác của Rsync.

Time Machine: Cấu hình TNAS làm máy chủ Time Machine, cho phép người dùng Mac sao lưu dữ liệu vào TNAS.

Backup to USB: Kết nối thiết bị lưu trữ USB với giao diện USB của TNAS, cho phép bạn sao lưu dữ liệu TNAS vào thiết bị lưu trữ USB.

Backup to TNAS: Sao lưu dữ liệu từ thiết bị lưu trữ USB sang TNAS.

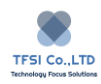

## **Rsync Backup**

là một công cụ sao lưu dữ liệu. Khi Sao lưu Rsync được bật, người dùng có thể sao lưu dữ liệu từ thiết bị TNAS của họ vào máy chủ Rsync từ xa.

Máy chủ Rsync có thể là máy chủ hoặc NAS hỗ trợ dịch vụ Rsync. Trước khi sử dụng Sao lưu Rsync, máy chủ Rsync phải được bật trên thiết bị lưu trữ từ xa.

Để tạo sao lưu Rsync:

- 1. Đi đến TOS Desktop > Control Panel > Backup > Rsync Backup, sau đó bấm "Create"
- 2. Nhập "Task name", "Destination host name" hoặc "IP address and port". Nếu máy chủ Rsync yêu cầu xác minh mật khẩu, vui lòng nhập tên người dùng và mật khẩu sau đó bấm "Next".
- 3. Chọn đường dẫn đích sao lưu và đường dẫn nguồn, sau đó nhấp vào "Next".
- 4. Đặt lịch sao lưu, sau đó nhấp vào "Next"
- 5. Đặt tùy chọn sao lưu, sau đó nhấp vào "Finish"

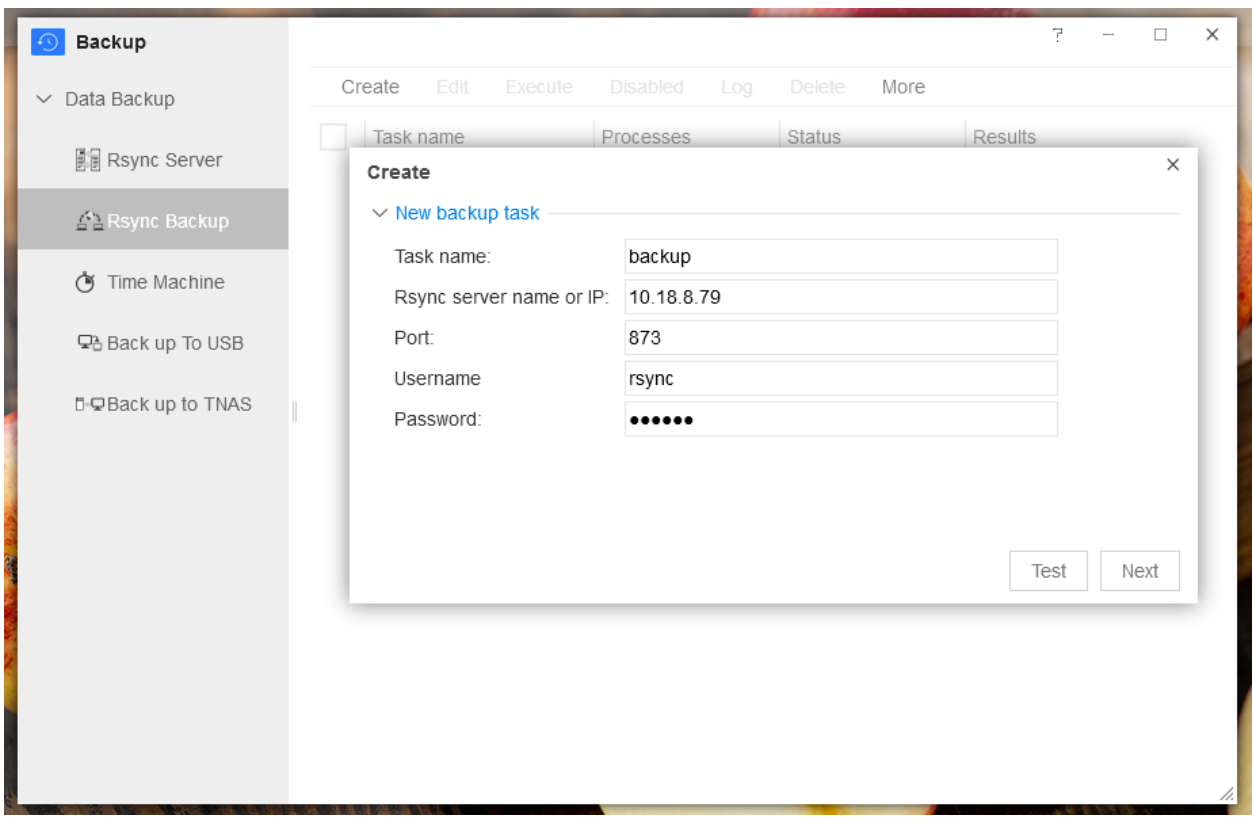

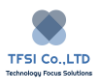

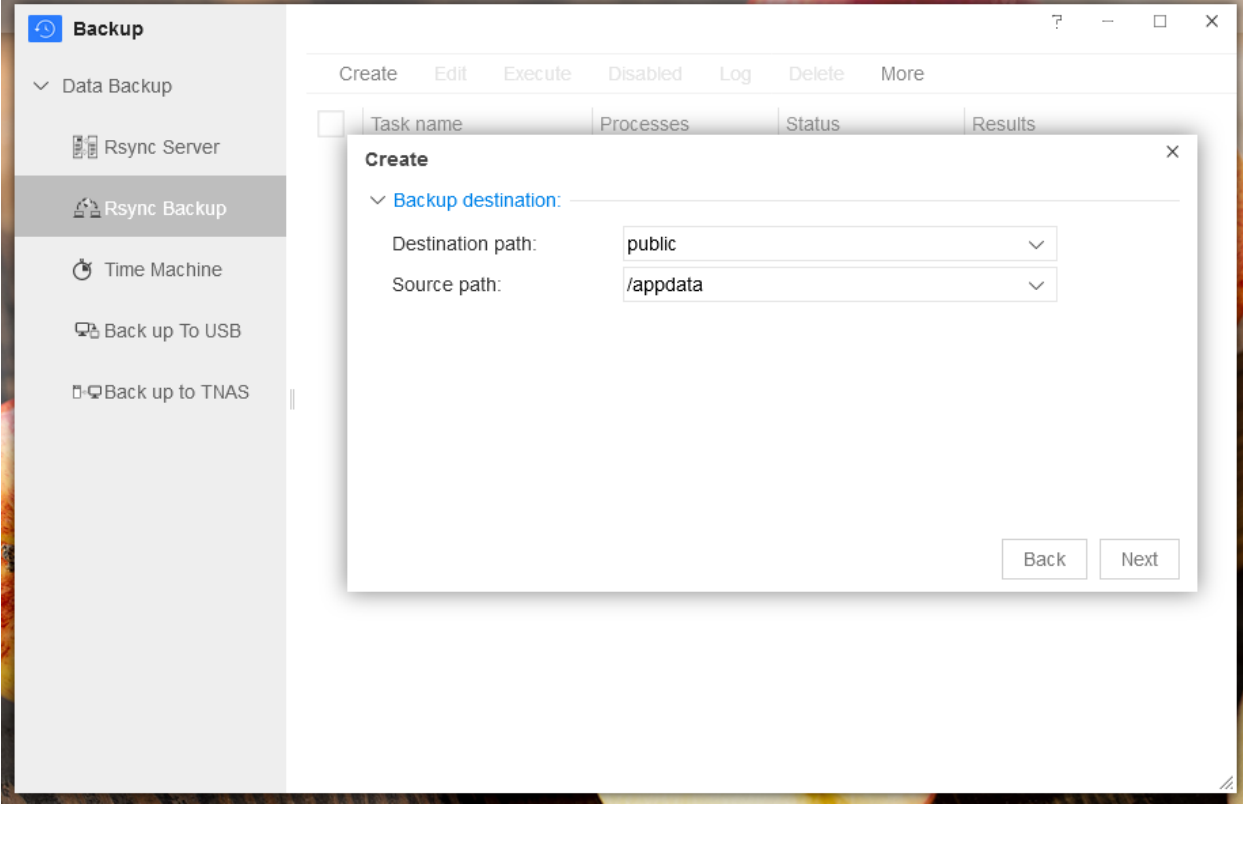

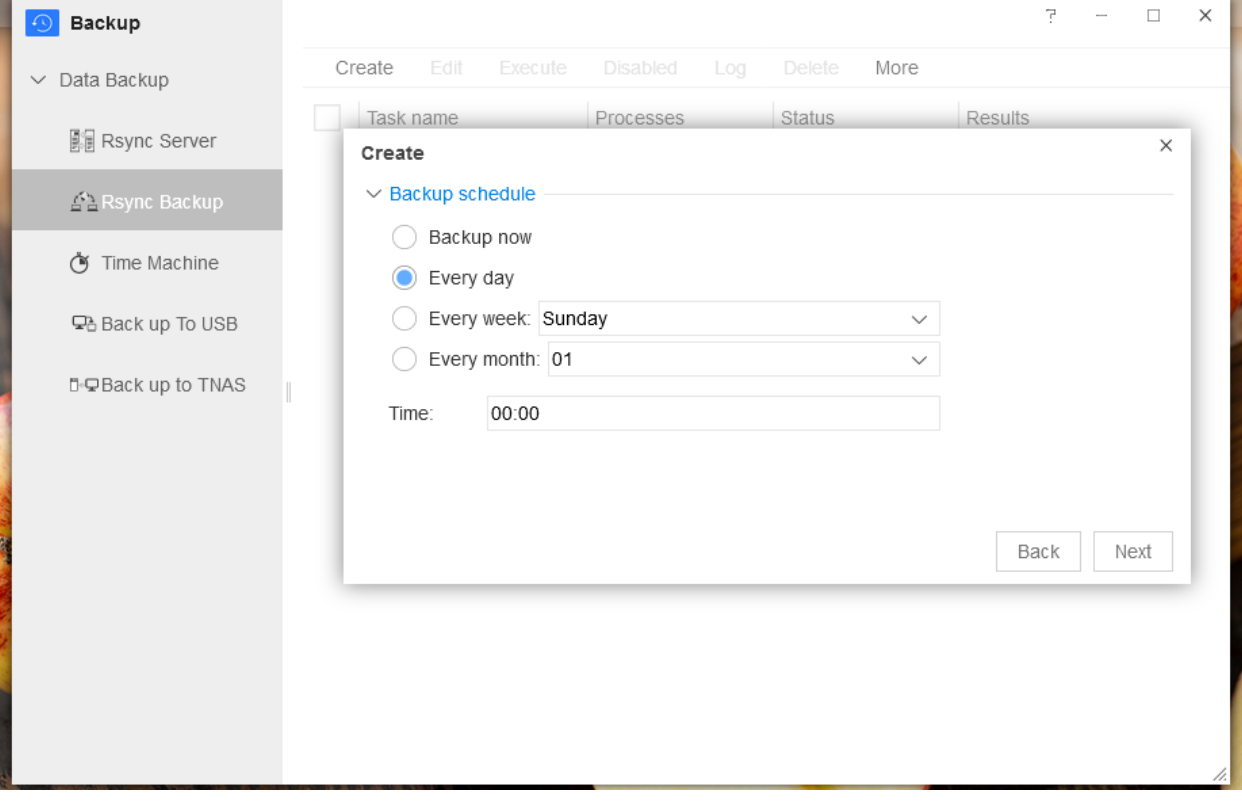

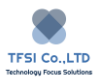

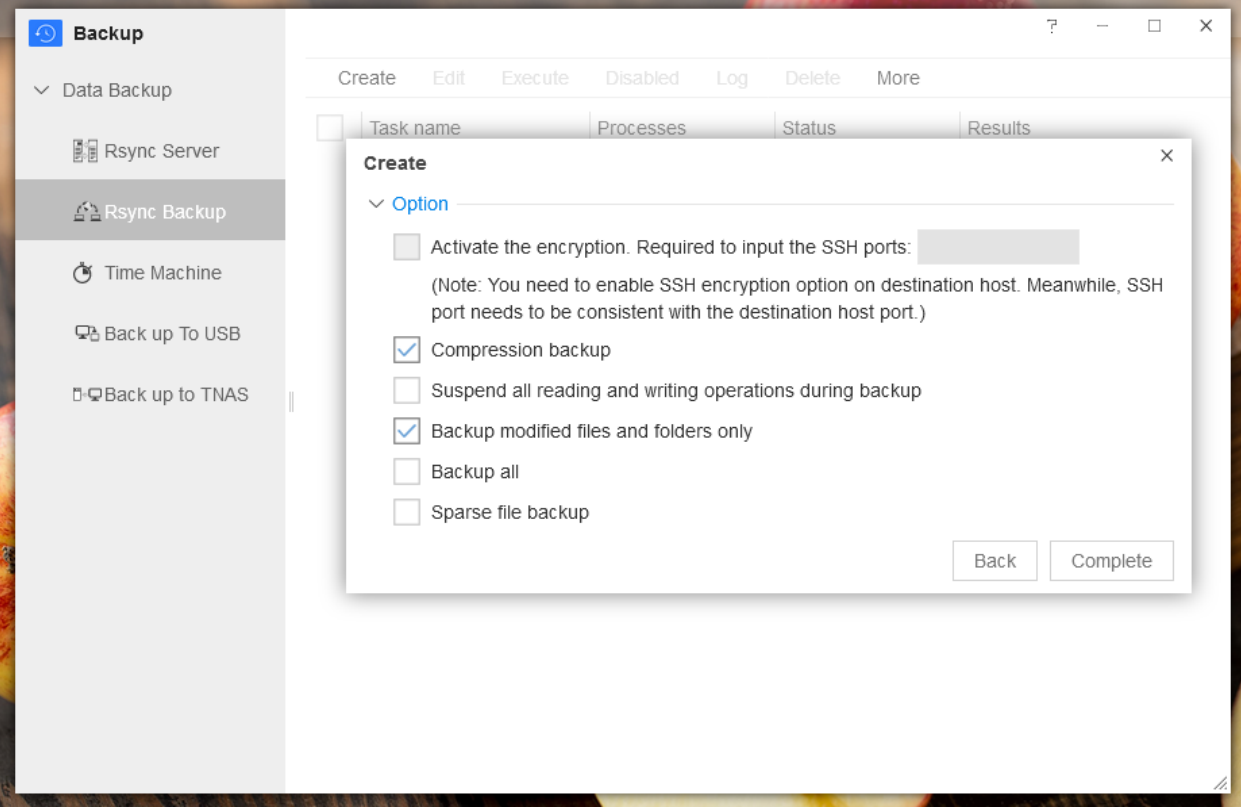

**Edit**: Để chỉnh sửa tác vụ sao lưu, hãy kiểm tra tác vụ được yêu cầu, sau đó nhấp vào "Edit". Sửa đổi cài đặt, nhấp vào "Next", sau đó nhấp vào "Apply".

**Perform:** Để thực hiện tác vụ sao lưu ngay lập tức, hãy kiểm tra tác vụ được yêu cầu, sau đó nhấp vào "Perform".

**Enable/Disable**: Để bật / tắt tác vụ sao lưu, hãy kiểm tra tác vụ được yêu cầu, sau đó nhấp "Enable/Disable"

**Backup Record**: Để xem các bản ghi dự phòng, kiểm tra tác vụ cần thiết, sau đó nhấp vào "Back up record".

**Delete**: Để xóa tác vụ sao lưu, hãy kiểm tra tác vụ được yêu cầu, sau đó nhấp vào "Delete".

**More**: Cài đặt thời gian sao lưu từ xa của Rsync.

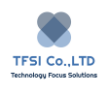

# **Time Machine**

Bạn có thể cấu hình TNAS làm máy chủ Time Machine, do đó cho phép người dùng Mac sao lưu dữ liệu vào TNAS.

### **Để thiết lập Time Machine:**

- 1. Đi đến TOS Desktop > Backup > Time Machine >Settings
- 2. Kiểm tra "Enable Time Machine"
- 3. Đặt "Backup path"
- 4. Nhập giới hạn không gian lưu trữ cho Time Machine. Nếu bạn cần thêm dung lượng , bạn có thể nhập 0 (biểu thị không giới hạn)
- 5. Đặt "Authorised User". Người dùng không có trong danh sách "Authorised User" sẽ không thể sử dụng tính năng này.
- 6. Nhấp "Apply"

Nếu bạn muốn xem danh sách sao lưu, vui lòng đi đến TOS Desktop > Backup > Time Machine > Backup list. Bạn có thể kiểm tra kích thước dữ liệu sao lưu, ngày và xóa tệp sao lưu. Nếu bạn muốn xóa một bản sao lưu, hãy kiểm tra tên bản sao lưu và nhấp vào "delete".

Note:

- 1. Cài đặt gốc Time Machine bị tắt theo mặc định.
- 2. Backup path: Điều này đề cập đến thư mục được phân bổ để sao lưu Time Machine.
- 3. Authorised User: Chỉ những người dùng được ủy quyền mới có quyền sử dụng chức năng sao lưu của Time Machine TNAS.

Để thiết lập Time Machine trên thiết bị Mac của bạn:

- 1. Mở System Preferences trên Mac Desktop > Time Machine.
- 2. Chon TNAS làm đĩa sao lưu
- 3. Chọn "Registered User" tại "Connect As", sau đó nhập tên người dùng và mật khẩu TNAS của ban.

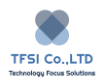

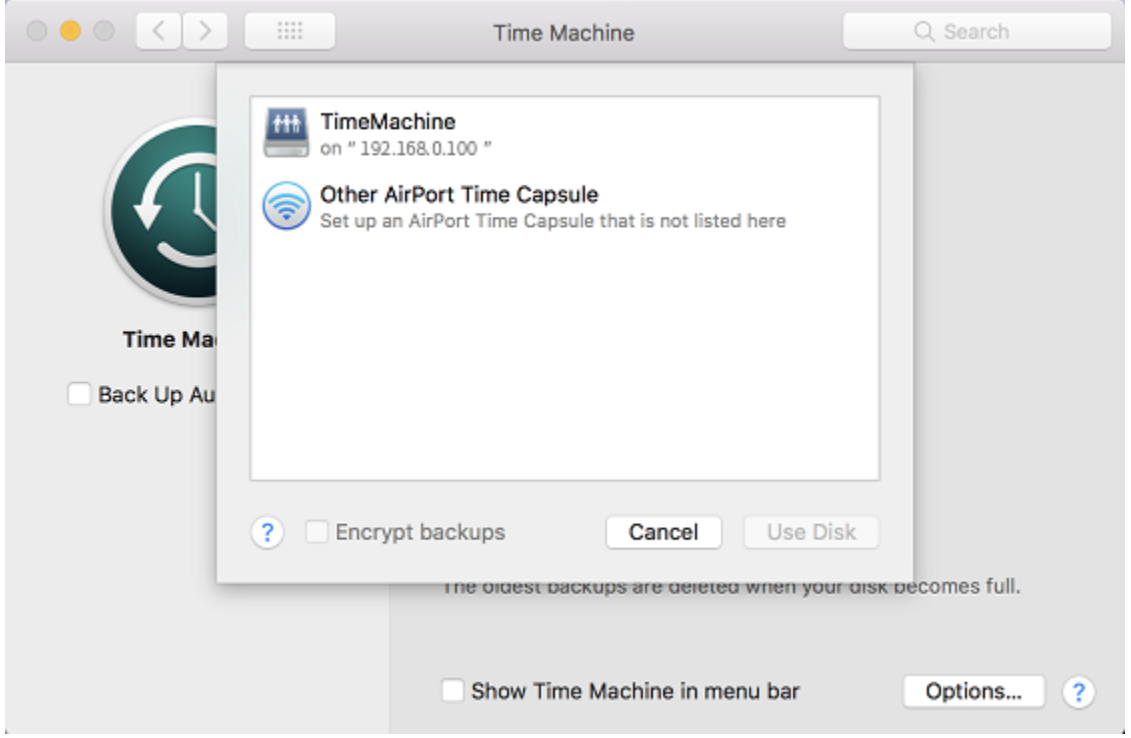

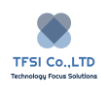

# **Back up to USB**

Để sao lưu dữ liệu của thiết bị TNAS vào bộ lưu trữ ngoài USB, bạn có thể kết nối thiết bị lưu trữ USB với giao diện máy chủ USB của TNAS.

Để thiết lập sao lưu lên USB:

- 1. Đi đến TOS Desktop > Backup Manager > Back up to USB
- 2. Đặt đường dẫn "Backup Source", sau đó chọn thư mục tệp TNAS;
- 3. Đặt "Backup Destination", sau đó chọn thư mục USB.
- 4. Chọn "Backup Mode"
- 5. Nhấp "Apply"

Note: Nếu thiết bị lưu trữ USB không được định dạng, bạn phải định dạng thiết bị trước khi dữ liệu được sao lưu. TNAS có thể xác định các định dạng như FAT32, NTFS, exFAT và EXT4.

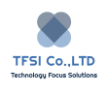

# **Back Up to TNAS**

Bạn có thể kết nối thiết bị lưu trữ USB của mình với giao diện máy chủ USB của TNAS và sao lưu dữ liệu từ thiết bị lưu trữ ngoài USB sang TNAS.

### **Để thiết lập sao lưu trên TNAS**:

- 1. Đi đến TOS Desktop > Backup > Backup to TNAS
- 2. Đặt đường dẫn "Backup Source", sau đó chọn thư mục tệp của thiết bị USB của bạn.
- 3. Đặt "Backup Destination", sau đó chọn thư mục tệp TNAS.
- 4. Chon "Backup Mode"
- 5. Nhấp "Apply"

Note: Nếu thiết bị lưu trữ USB không được định dạng, định dạng thiết bị trước khi dữ liệu được sao lưu. TNAS có thể xác định các định dạng thiết bị lưu trữ USB theo dõi: FAT32, NTFS, exFAT và EXT4.

# **Recycle Bin**

Recycle Bin được sử dụng để lưu trữ tạm thời các tệp đã bị xóa. Khi tệp hoặc thư mục bị xóa, chúng sẽ không bị xóa ngay lập tức mà được chuyển vào Recycle Bin. Vì tài nguyên hệ thống cần được lưu, các tệp trong Recycle Bin sẽ được giữ lại trong khoảng thời gian chỉ 20 ngày. Khi khoảng thời gian này trôi qua, hệ thống sẽ tự động xóa các tệp có trong Recycle Bin.

Nếu bạn muốn xem nội dung của Recycle Bin, hãy nhấp vào biểu tượng "Recycle Bin" trên màn hình nền của TOS. Nếu bạn muốn xóa hoàn toàn các tệp khỏi Recycle Bin, hãy nhấp vào "Empty Recycle Bin" trong menu.

Các tệp đã bị xóa qua Windows File Services (SAMBA) sẽ không được lưu trong Recycle Bin trừ khi bạn bật tính năng Recycle Bin theo cách thủ công. Để biết thêm thông tin về cách thực hiện việc này, vui lòng đọc trang trợ giúp của chúng tôi về "File Services".

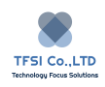

## **TNAS PC**

TNAS PC là một ứng dụng máy tính để bàn và là một công cụ đơn giản để quản lý TNAS trong mạng LAN. Điều này đặc biệt hữu ích khi bạn có nhiều TNAS cùng một lúc, vì bạn có thể sử dụng PC TNAS để phát hiện các thiết bị TNAS, cài đặt TOS hoặc quản lý tệp. TNAS PC có hai phiên bản, phù hợp cho cả máy tính Windows hoặc Mac.

### **Download và cài đặt TNAS PC:**

Nếu bạn muốn tải xuống TNAS PC, hãy đi đến trung tâm download trên trang web chính thức của TerraMaster. Chọn mô hình TNAS và tải xuống phiên bản phù hợp của TNAS PC.

### **Cách sử dụng TNAS PC:**

Nếu bạn muốn tìm hiểu cách sử dụng TNAS PC, vui lòng đọc tệp trợ giúp của TNAS PC. Bạn có thể mở tệp trợ giúp bằng cách nhấp vào "?" ở góc trên bên phải trang chủ của TNAS PC.

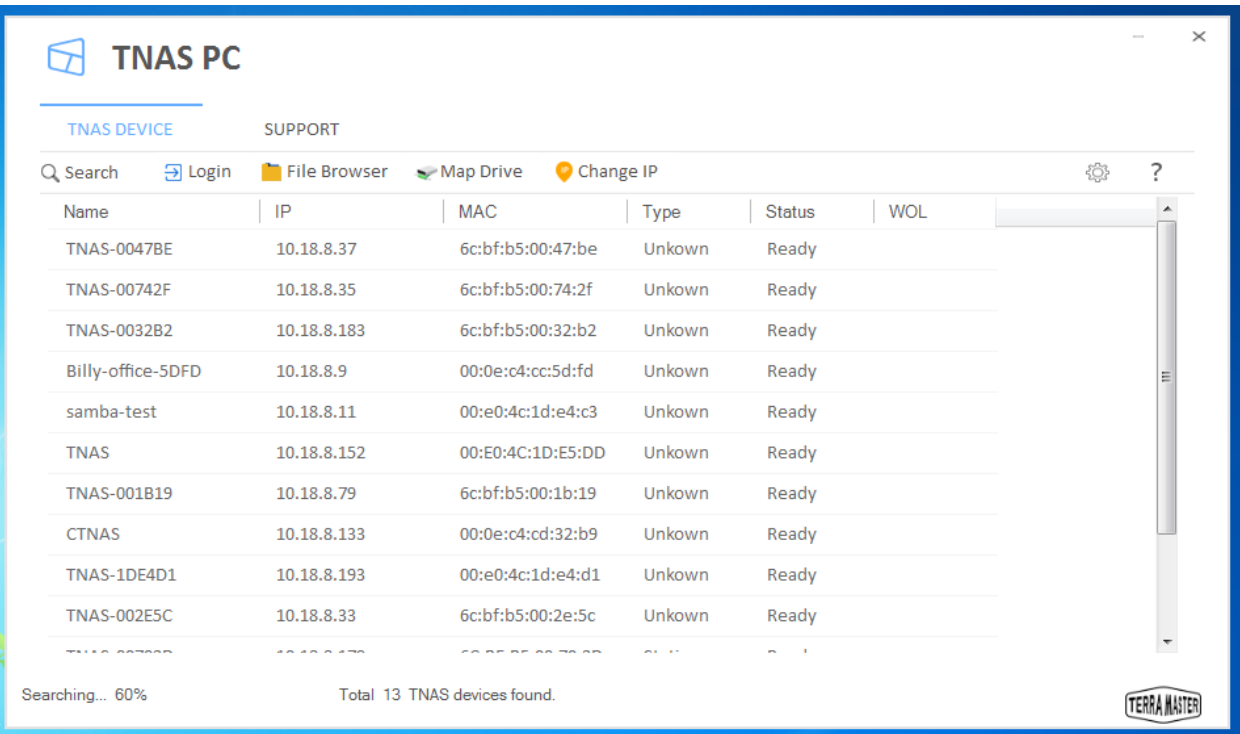

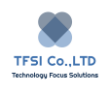

# **TNAS mobile**

TNAS mobile là một ứng dụng dành cho thiết bị di động, có sẵn miễn phí trong các phiên bản Android và iOS. Sau khi bạn đã cài đặt ứng dụng, bạn có thể truy cập các thiết bị TNAS bằng điện thoại thông minh của mình.

## **Tải xuống TNAS Mobile:**

Thiết bị di động Android: Vui lòng truy cập Trung tâm tải xuống trên trang web chính thức của TerraMaster để tải xuống ứng dụng di động TNAS cho thiết bị Android.

Thiết bị iOS: Vui lòng truy cập App Store, tìm kiếm "TNAS mobile" và nhấn "Cài đặt".

Sử dụng TNAS di động trên mạng cục bộ:

Bạn có thể sử dụng TNAS di động để tải nhạc, ảnh hoặc video từ thiết bị di động của mình lên TNAS. Ngược lại, bạn có thể sử dụng ứng dụng để phát nhạc, ảnh hoặc video trên thiết bị TNAS.

- 1. Trên mạng cục bộ, mở TNAS di động và nhấp vào "Search".
- 2. Chọn thiết bị TNAS bạn muốn truy cập.
- 3. Nhập tên người dùng và mật khẩu của bạn.
- 4. TNAS di động sẽ kết nối với thiết bị TNAS.
- 5. Xin lưu ý rằng thông tin thiết bị TNAS của bạn sẽ được ghi nhớ tự động.

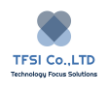

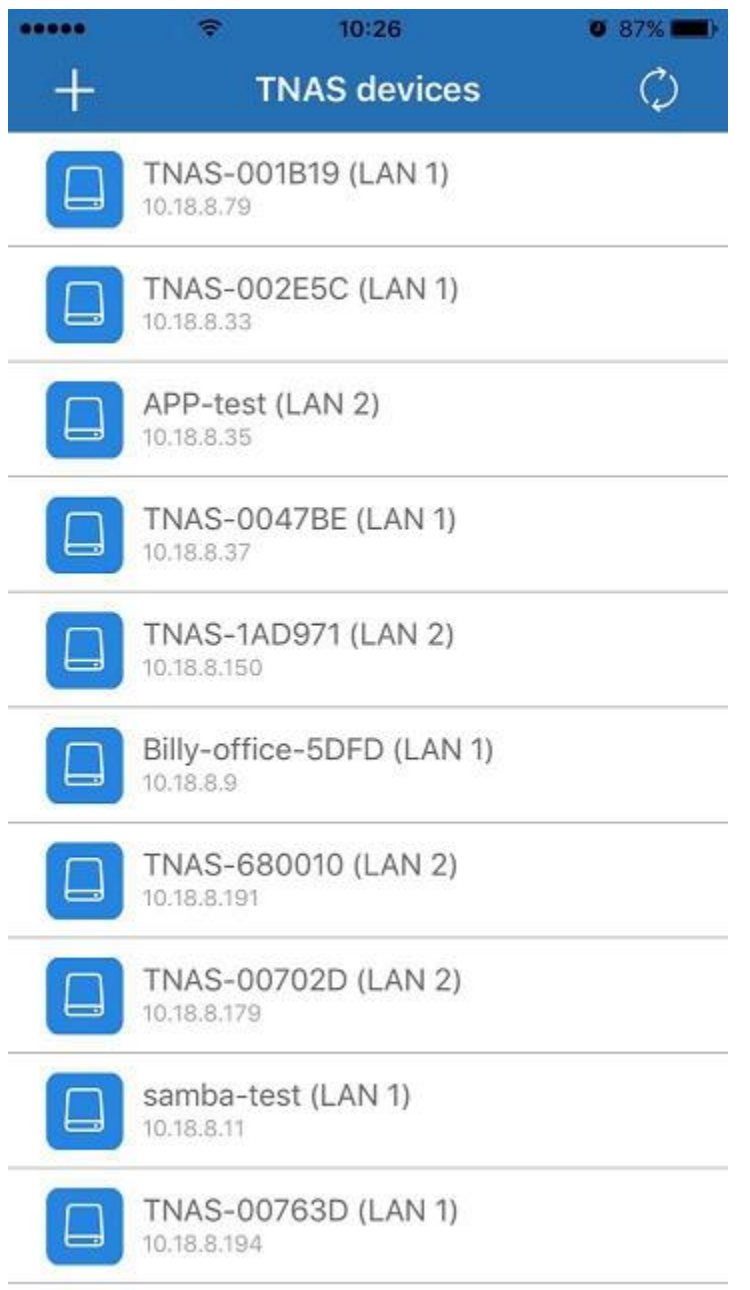

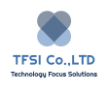

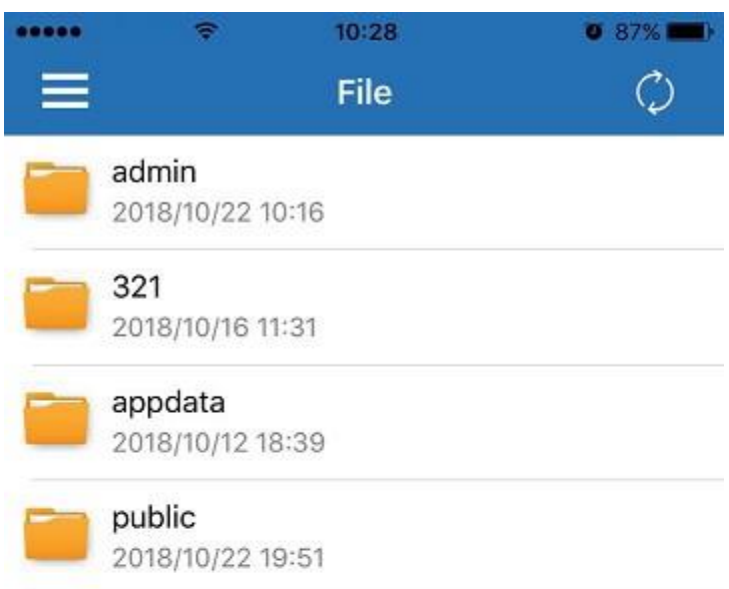

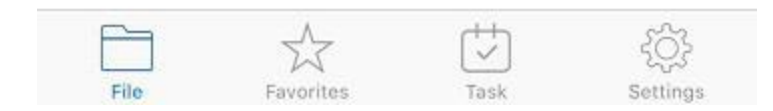

Để truy cập TNAS từ xa bằng thiết bị di động:

Nếu bạn đã sử dụng TNAS di động để kết nối với thiết bị TNAS trên mạng cục bộ của mình một lần, thì hãy hoàn thành các bước sau:

- 1. Mở TNAS di động, sau đó nhấp vào "Search"
- 2. Nhập ID TNAS, sau đó nhấp vào "OK"

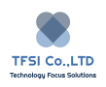

- 3. Trên danh sách thiết bị TNAS, nhấp vào thiết bị TNAS mới bạn vừa thêm.
- 4. Nhập tên tài khoản và mật khẩu của bạn.

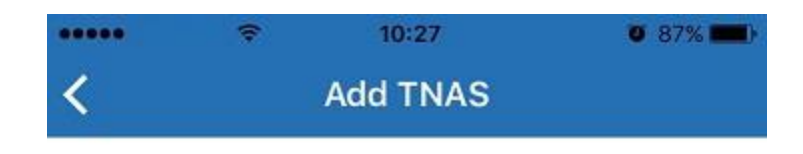

### Please input TANS address:

#### terra master

- Note:
- TNAS address can be:
- 
- 
- 
- These address can be:<br>
1. TNAS ID;<br>
2. TNAS IP address;<br>
3. TNAS URL domain name.<br>
If you input an IP address, you must add the port<br>
number behind the address (such as 192.168.0.1:8181);<br>
This UPL
- 
- TNAS URL domain name refers to the special domain<br>name bound with TNAS device(such as
- tnas01.ddnas.net).

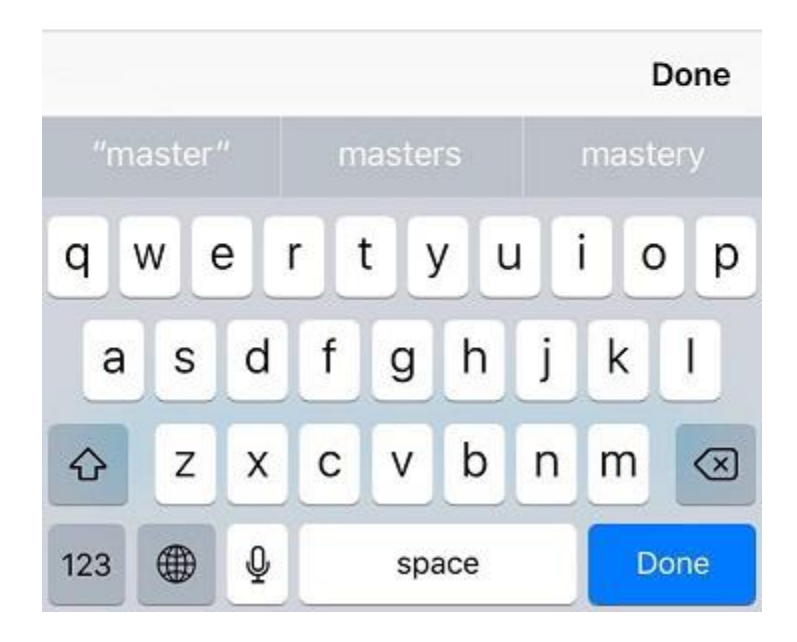